# **Supernote X**

# User Manual V 2.11.26

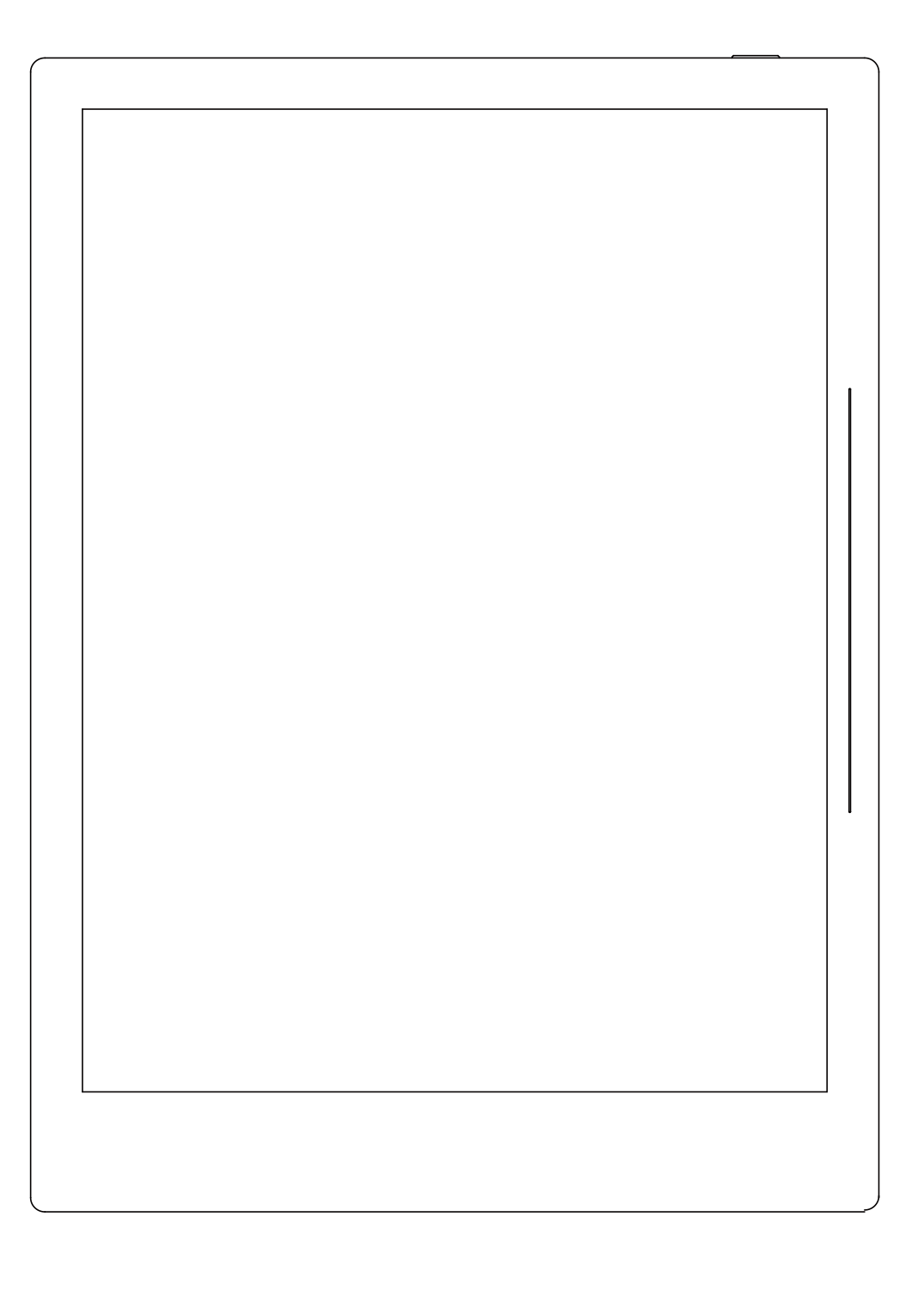

**Don't panic**

# **Table of Contents**

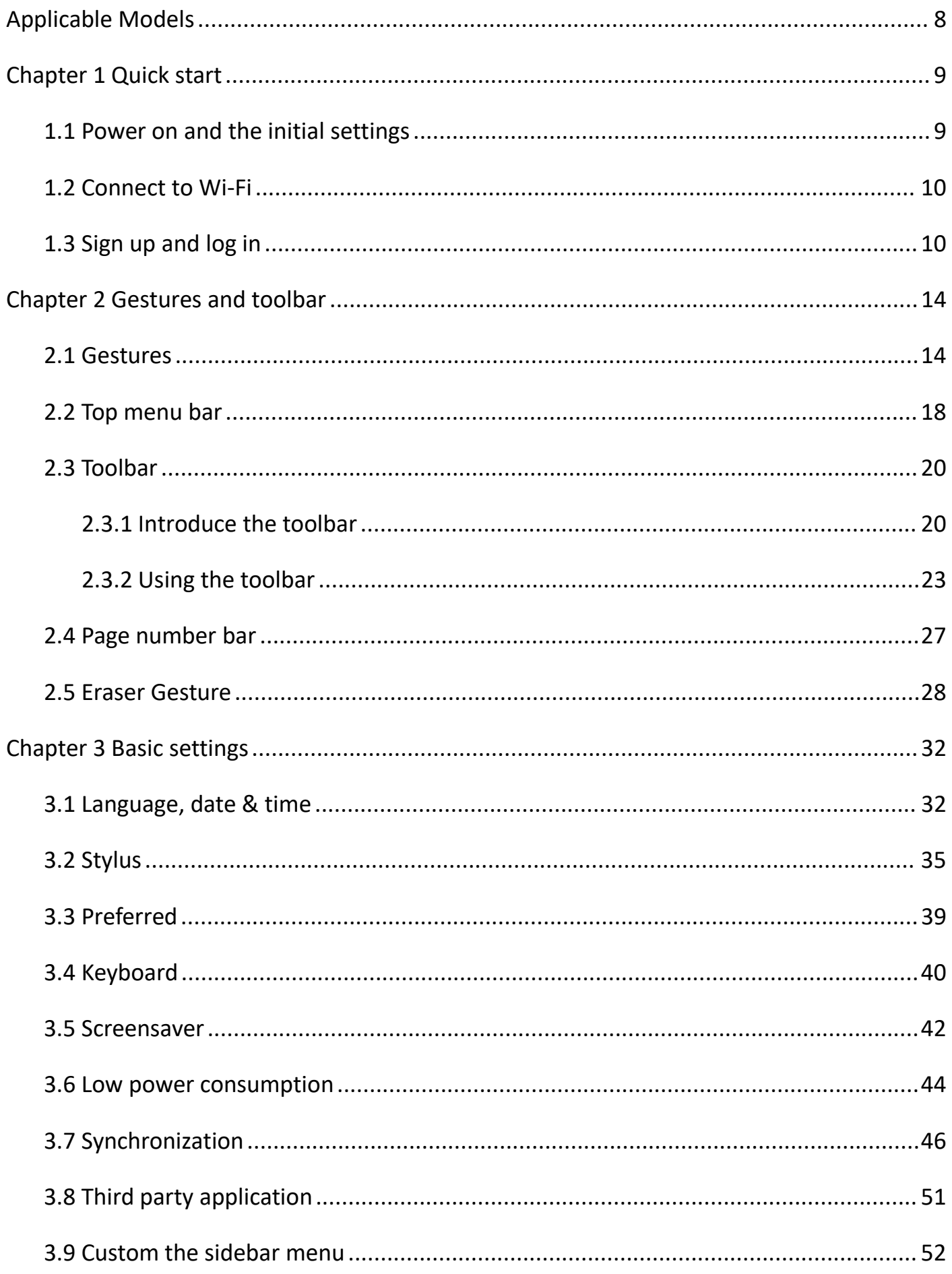

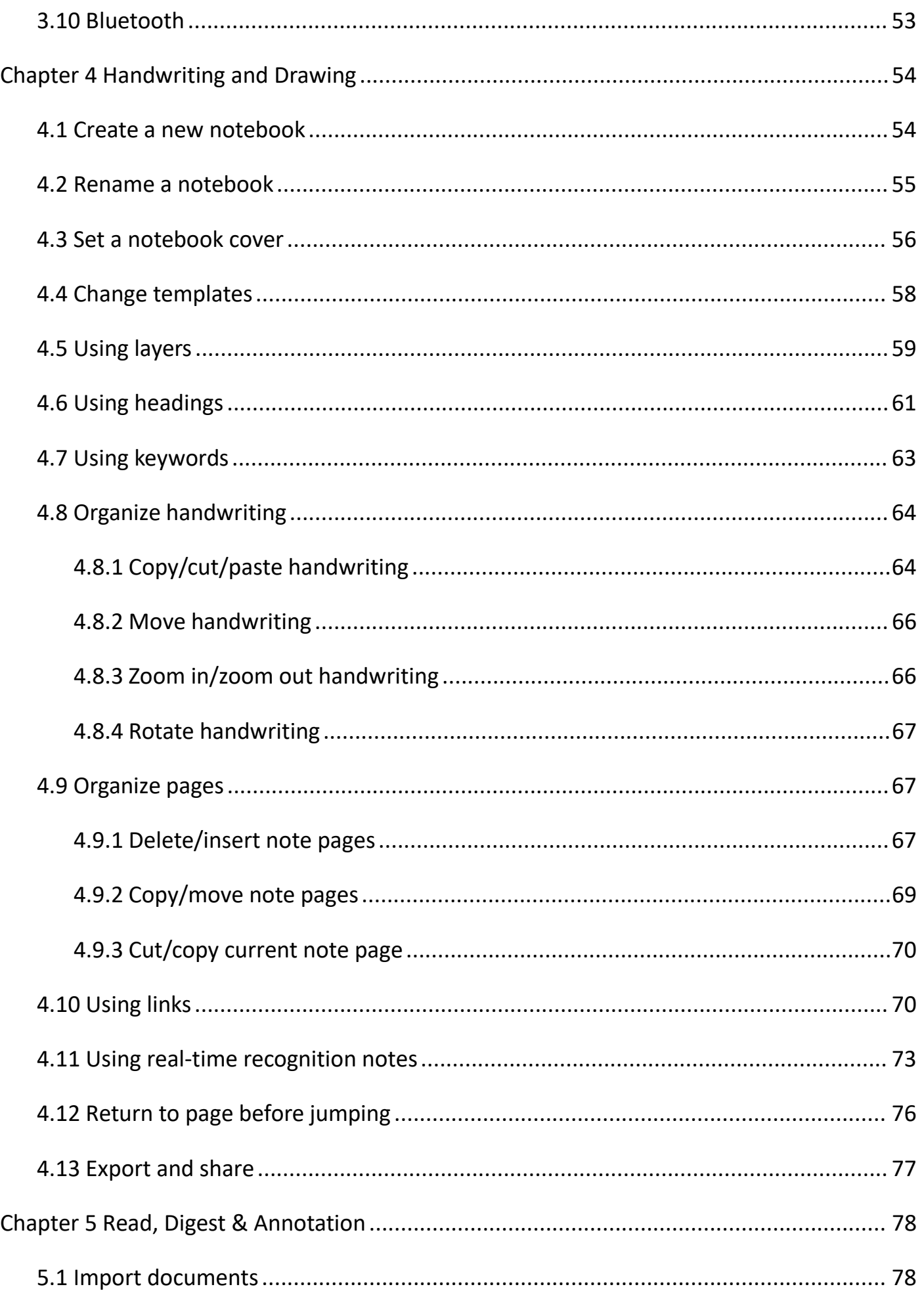

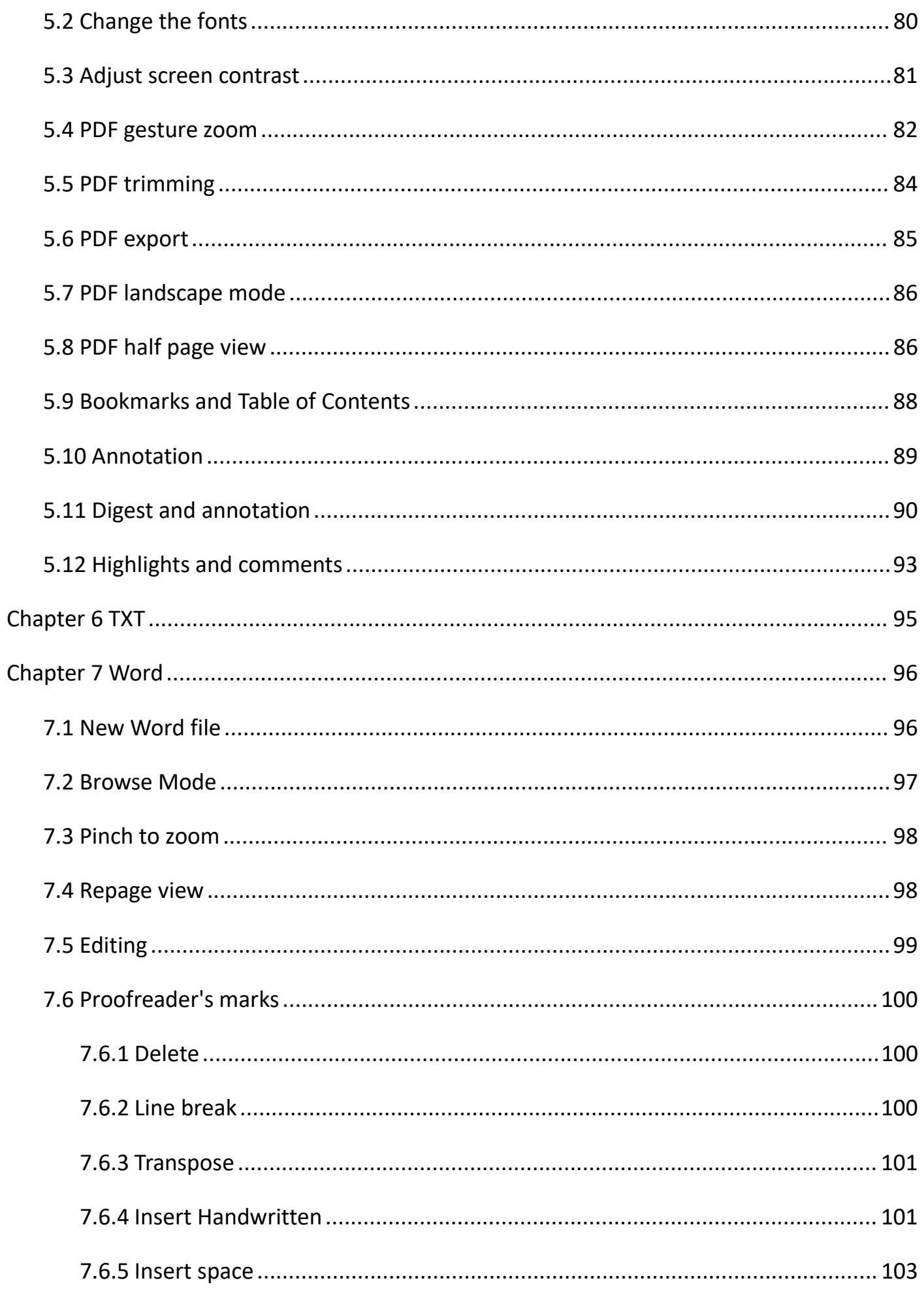

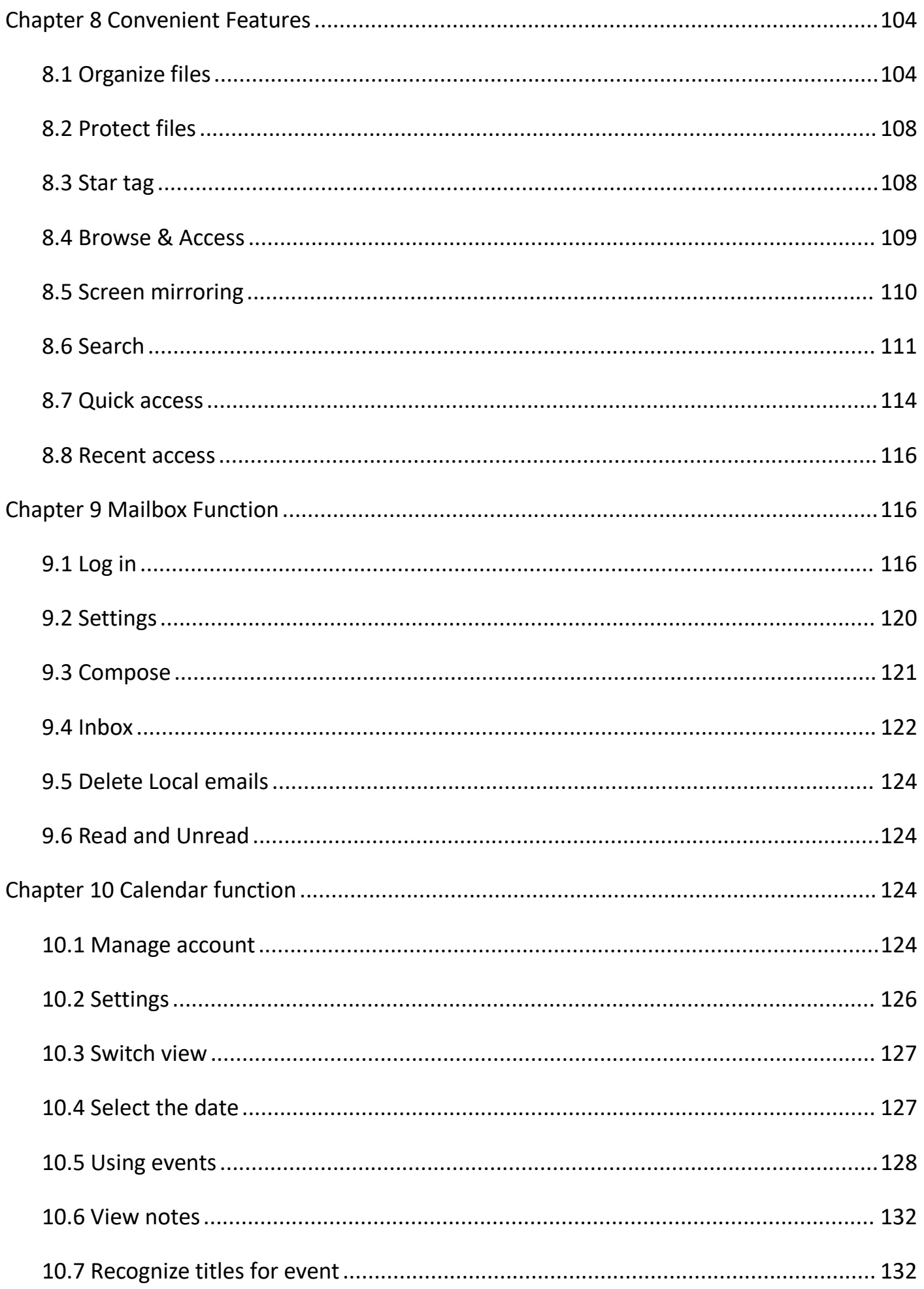

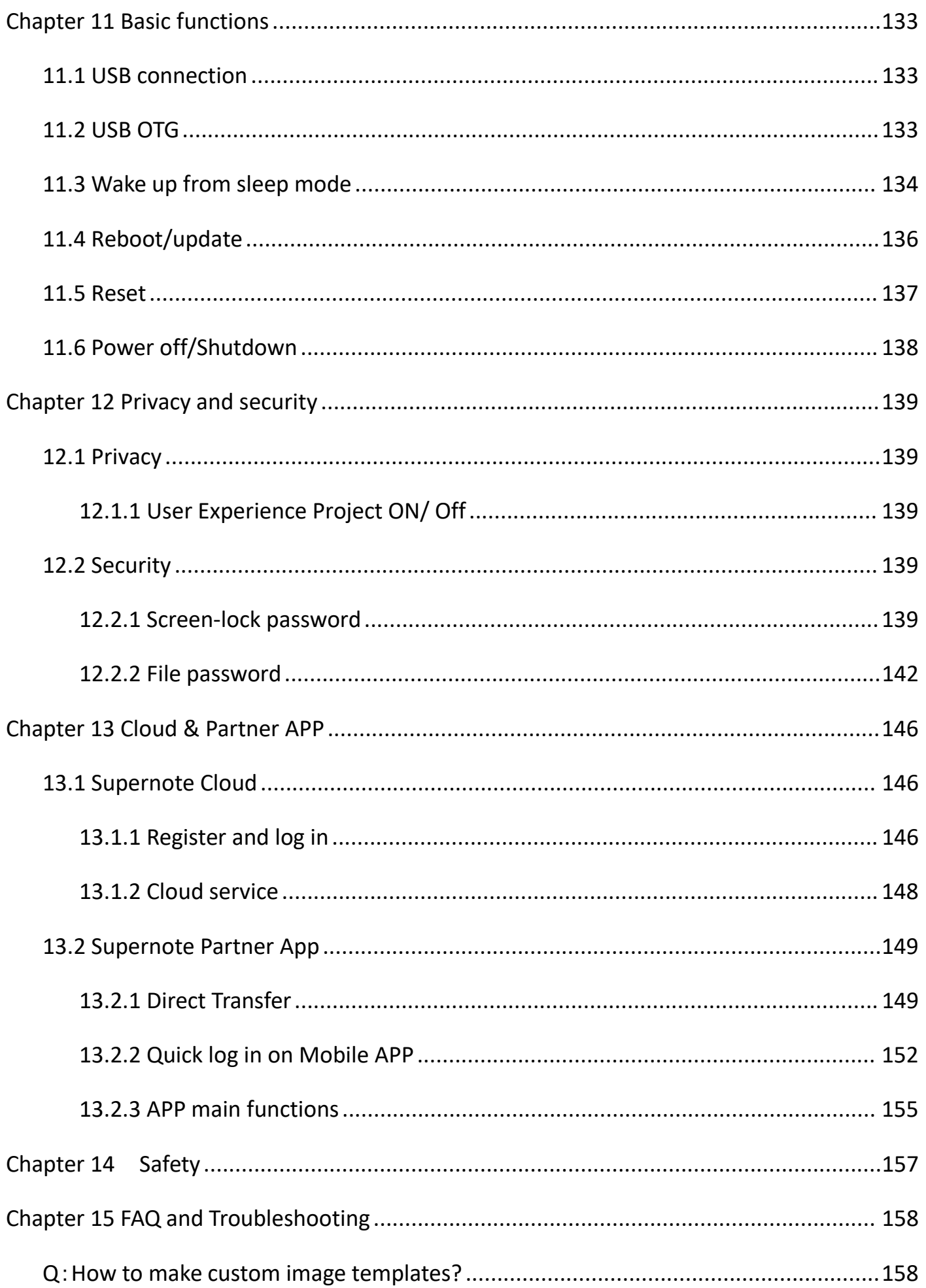

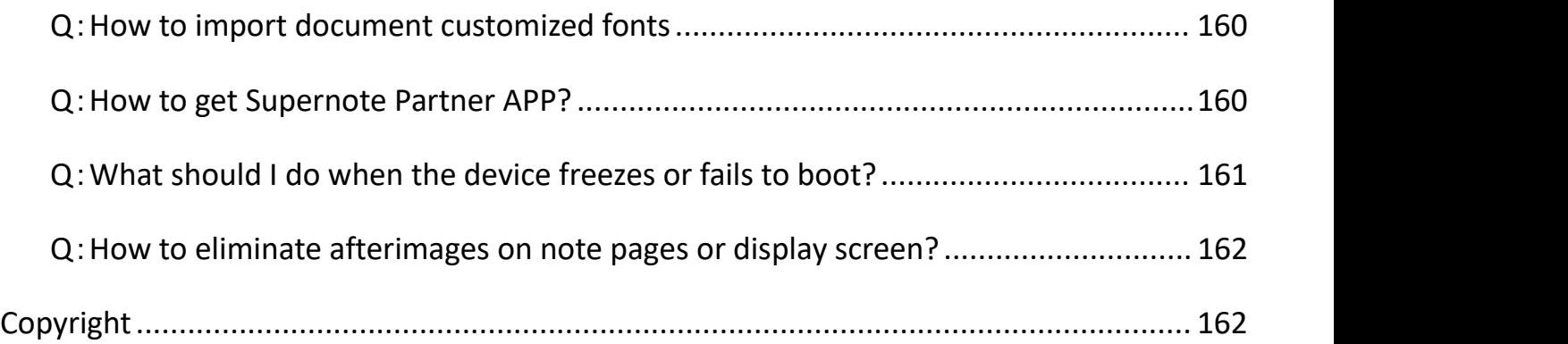

# <span id="page-7-0"></span>**Applicable Models**

This manual will guide you to use Supernote, and the applicable model is

Supernote A5 X and Supernote A6 X

# **Specifications**

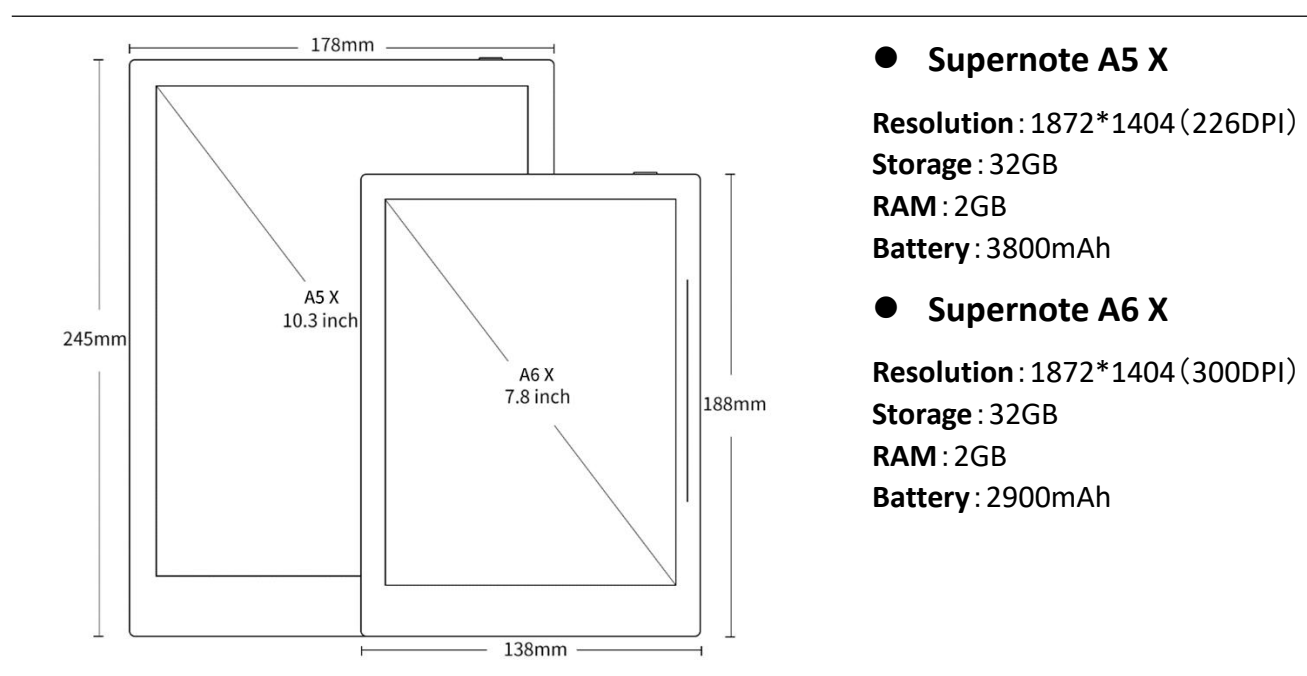

# **Structures**

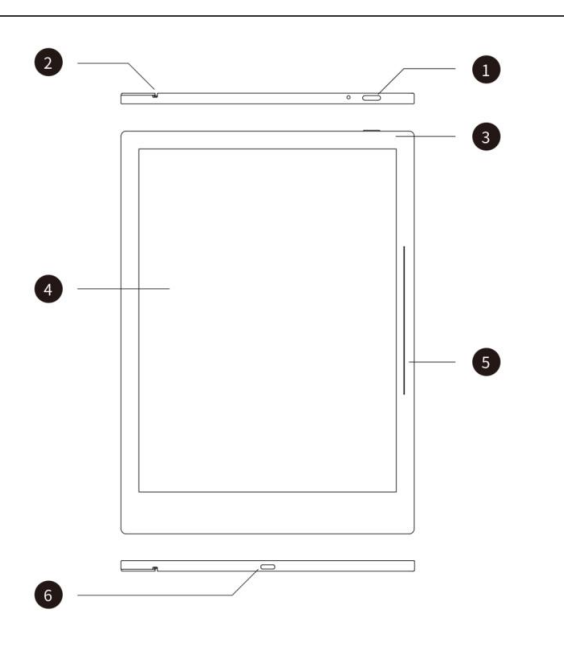

- 1. Power on/off
- 2. Guide Rail
- 3. Battery charge indicator
- 4. E Ink Display
- 5. Sidebar
- 6. USB port (type-C)

# **Chapter 1 Quick start**

# <span id="page-8-1"></span>**1.1 Power on and the initial settings**

1、 Hold the power button on the top right corner of device, until the Supernote logo appears If cannot turned on, the device might need

to be charged (Please refer to FAQ: *[Unable](#page-160-0)*

*to power on or freezing problem* for help).

<span id="page-8-0"></span>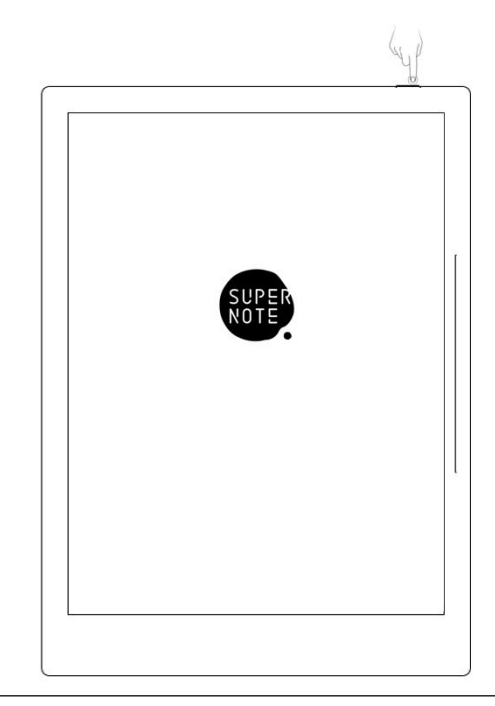

- 2、 After first power on, please follow the instructions to complete initial settings:
	- **•** System languages: English, Japanese, Simplified Chinese and Complex Chinese (Please refer to the chapter *[Language](#page-31-2)*,*date& time* for more help)
	- Select DMS (Device Management Server) location
	- Connect to Wi-Fi(Please refer to *[Connect](#page-9-2) to Wi-Fi*)
	- Set date & time(Please refer to the chapter *[Language](#page-31-2)*,*date& time* for more help)
	- User experience project(Please refer to *User [experience](#page-138-5) project on/off*)
	- Set hand dominance (Please refer to *[Preferred](#page-38-1), all Illustrations in this user manual* take the right-hand mode as an example.)
	- Create your first notebook(Please refer to *Create a new [notebook](#page-53-2)*)

# <span id="page-9-2"></span><span id="page-9-0"></span>**1.2 Connect to Wi-Fi**

- 1、Swipe down from the top of the screen to open the top  $\overline{\epsilon}$   $\overline{\epsilon}$   $\overline{\epsilon}$ menu bar
	- Tap " **Settings**"
	- Tap "**Wi-Fi**"

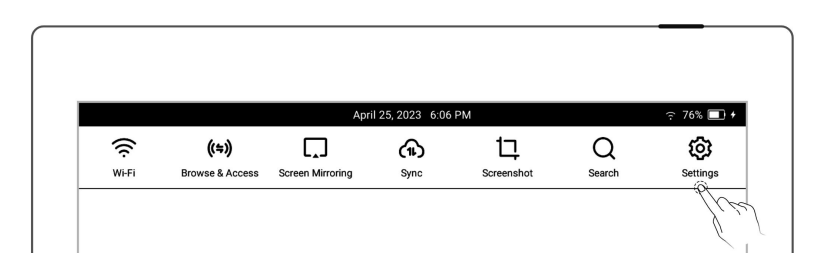

- **2**、**Wi-Fi**
	- Tap "**Wi-Fi**" and turn  $\begin{array}{|c|c|c|c|}\n\hline\n8 & \text{My Account} \\
	\hline\n8 & \text{My Account}\n\end{array}$ "**ON**"
	- Select a SSID to connect  $\overline{\mathbb{R}}$   $\overline{\mathbb{R}}$   $\overline$ (enter password if
		- needed)
	-
- Wi-Fi Wi-Fi  $ON$ (1) Sync  $\checkmark$ Select Network

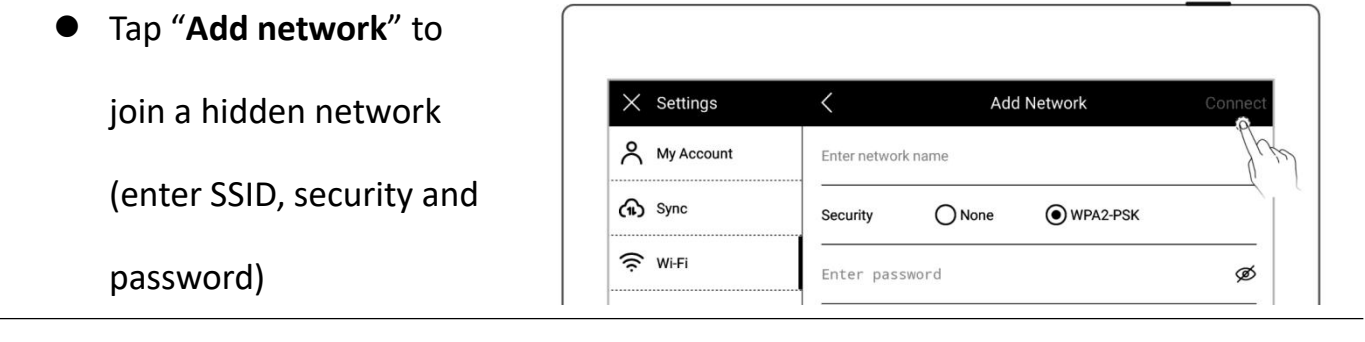

**\*Note**:**If the " " icon on the top menu bar turns black, it indicates your Supernote**

**device has been successfully connected to a Wi-Fi network. Long press the " Wi-Fi" icon in the top menu bar to access the "Wi-Fi**"**settings screen.**

# <span id="page-9-1"></span>**1.3 Sign up and log in**

 $\triangleright$  Sign up

- 1、 Open the top menu bar
	- $\bullet$  Tap "  $\overleftrightarrow{Q}$  **Settings"**
	- Tap" **My account**"
- 2、 Sign up
	- Tap "**Sign up**"to create an account by phone number or email address
	- Enter phone number or email address and tap

"**Get code**"

- Enter the verification code you received via SMS or email
- Select DMS (Device

Management Server)

location

Tap "**Next**"

**\*Note: The DMS location you select specifies where your device account data is saved and stored (The DMS location is not to be confused with**

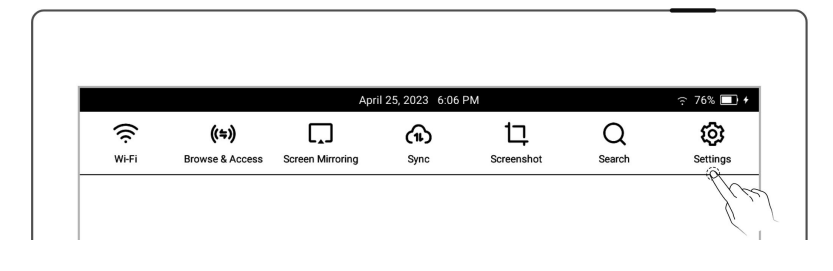

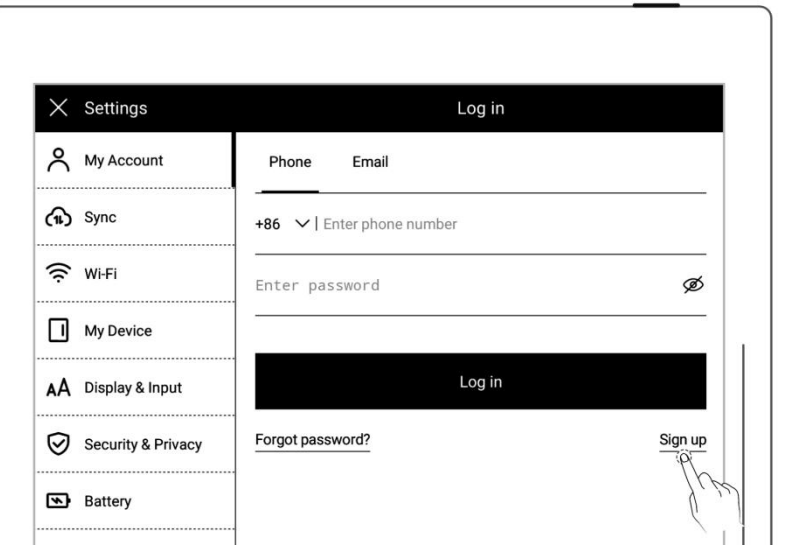

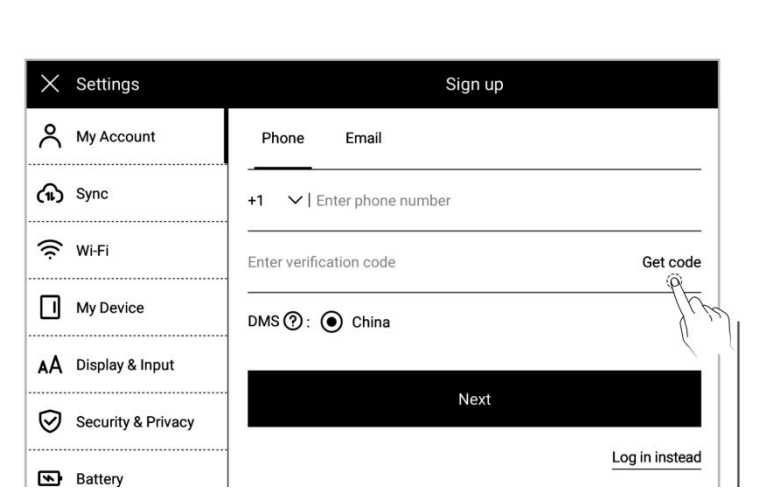

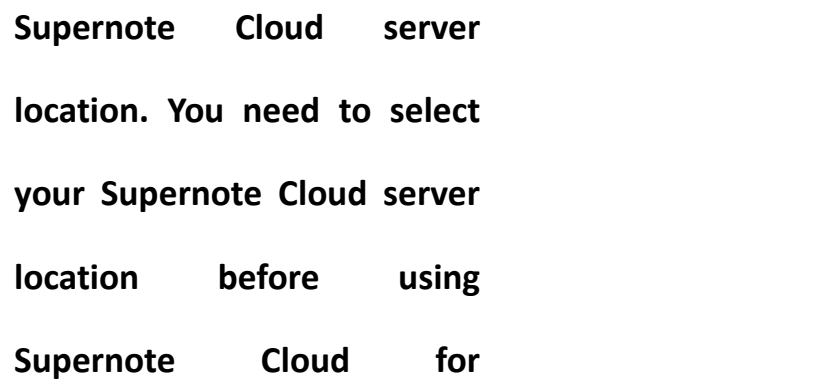

### **synchronization)**

- 3、 Set account password
	-
	- Tap "**Register**" **a**  $\sqrt{a}$  sync

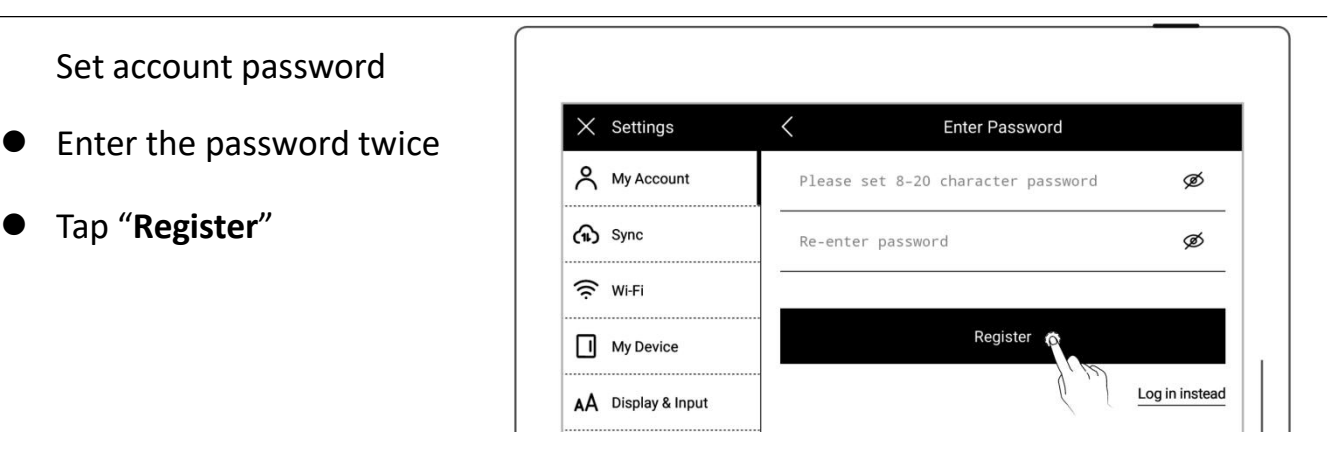

### $\triangleright$  Log in

**•** Enter the phone number

or email address you used

to create the account

- Enter password
- Tap "**Log in**"

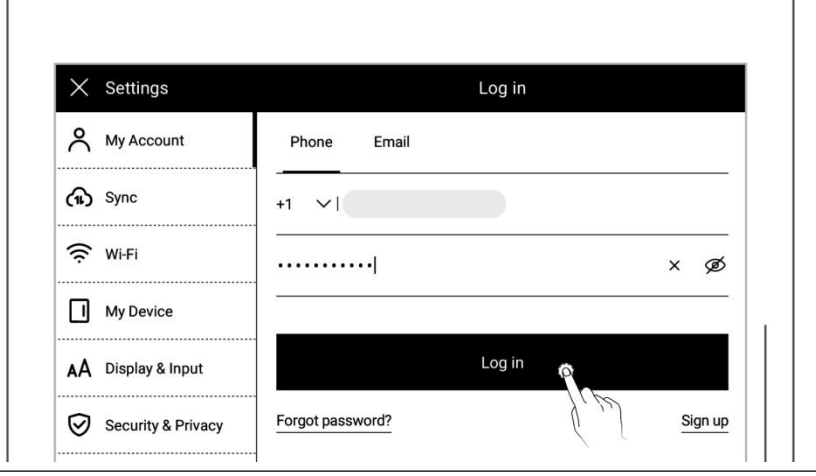

Log out

**Once you are logged in** 

successfully, tap "**Log out**"

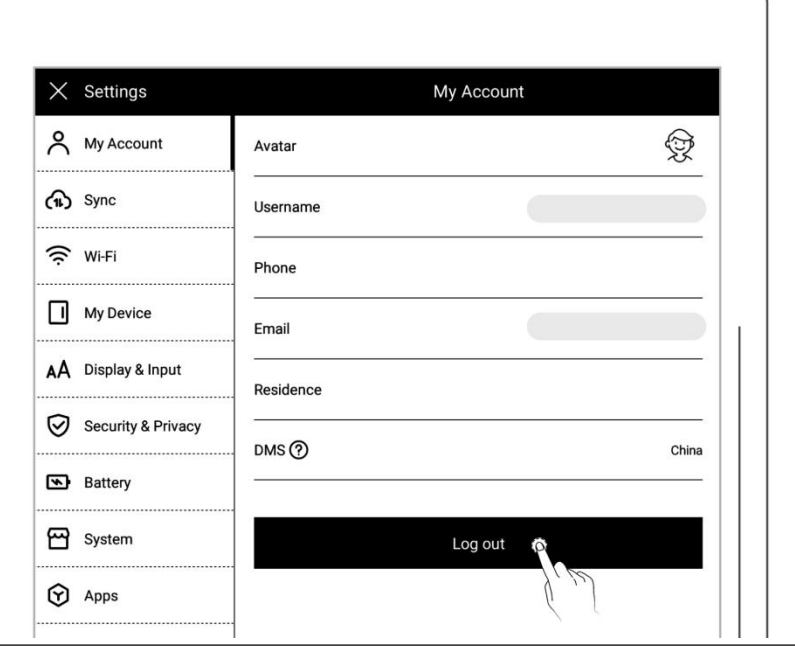

# $\triangleright$  Reset password

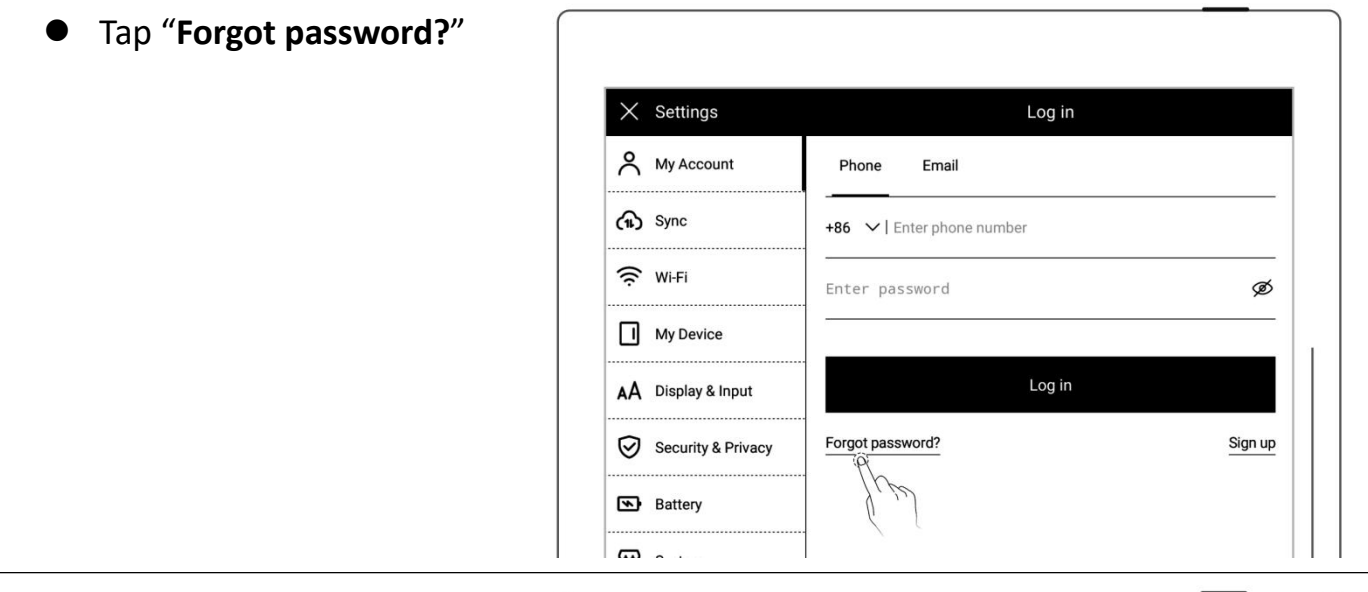

- Enter your account
- Tap "**Verify**"

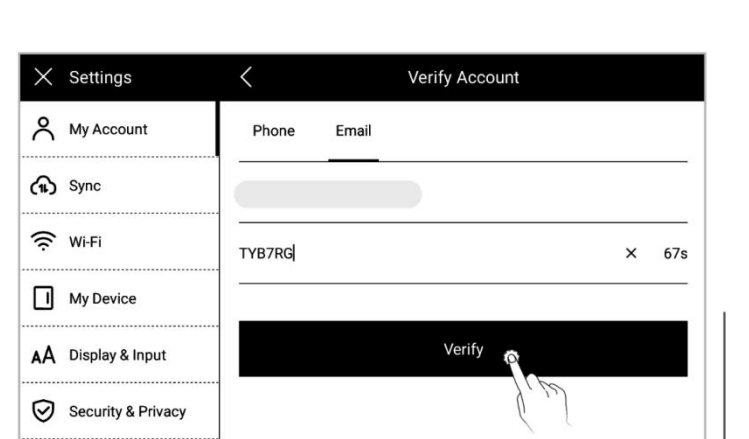

- Enter your new password twice
- Tap "**Reset**"

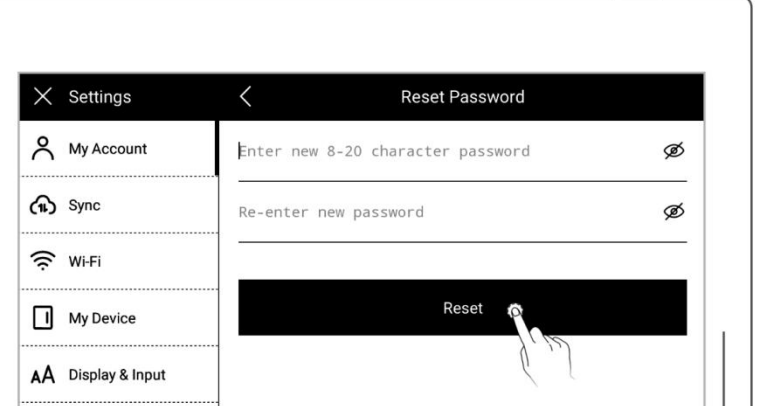

**\*Note**:**Log in to bind your Supernote device to your account. (Refer to "***[Register](#page-145-3) and log in supernote cloud***" or "** *Quick log in on [Mobile](#page-151-1) APP* **" to get more registration methods). The device can be only bound to asole account and you have to reset the device to factory settings if you want to switch to another account (Refer to "***[Reset](#page-136-1)***" to restore factory initialization settings).**

# <span id="page-13-0"></span>**Chapter 2 Gestures and toolbar**

# <span id="page-13-1"></span>**2.1 Gestures**

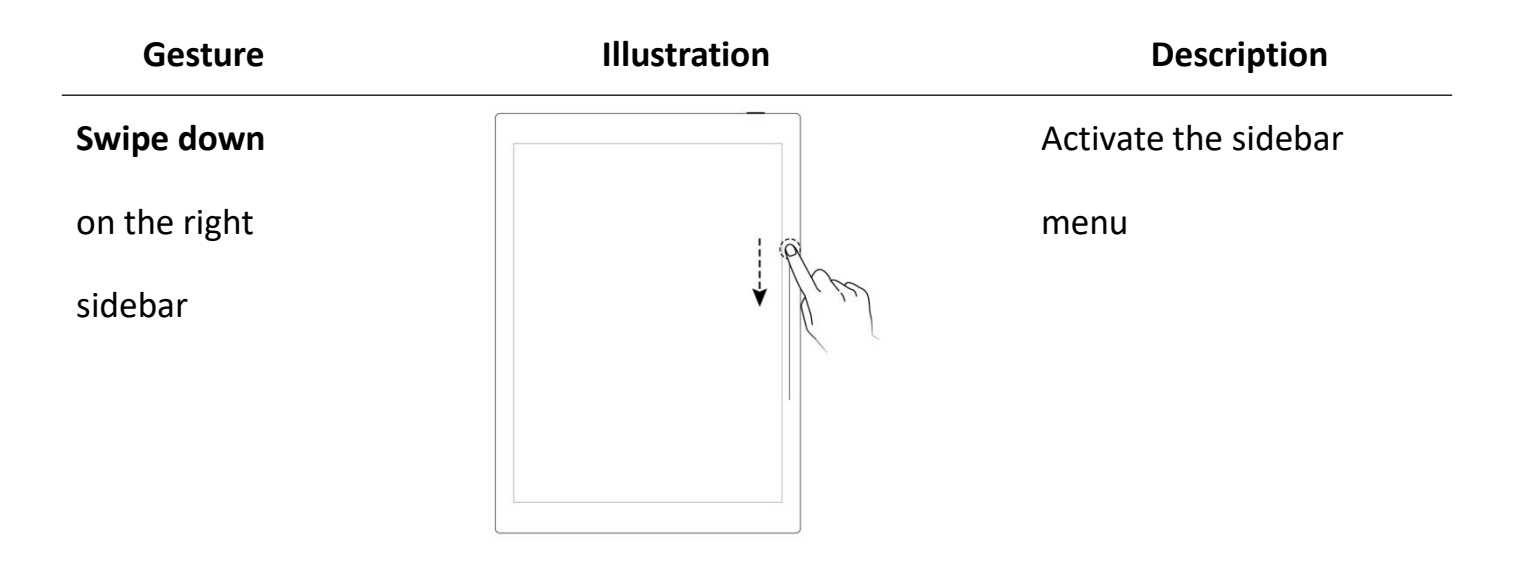

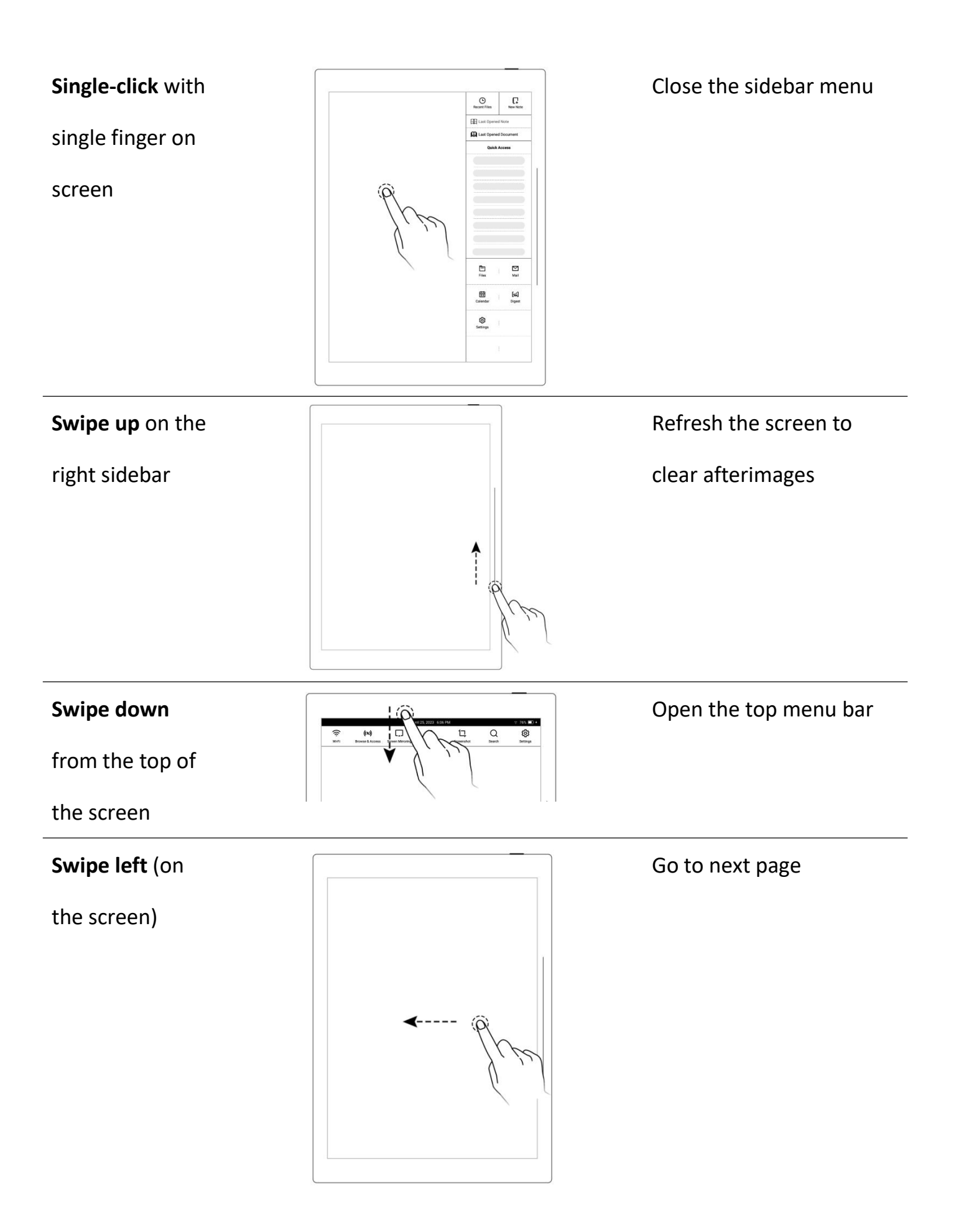

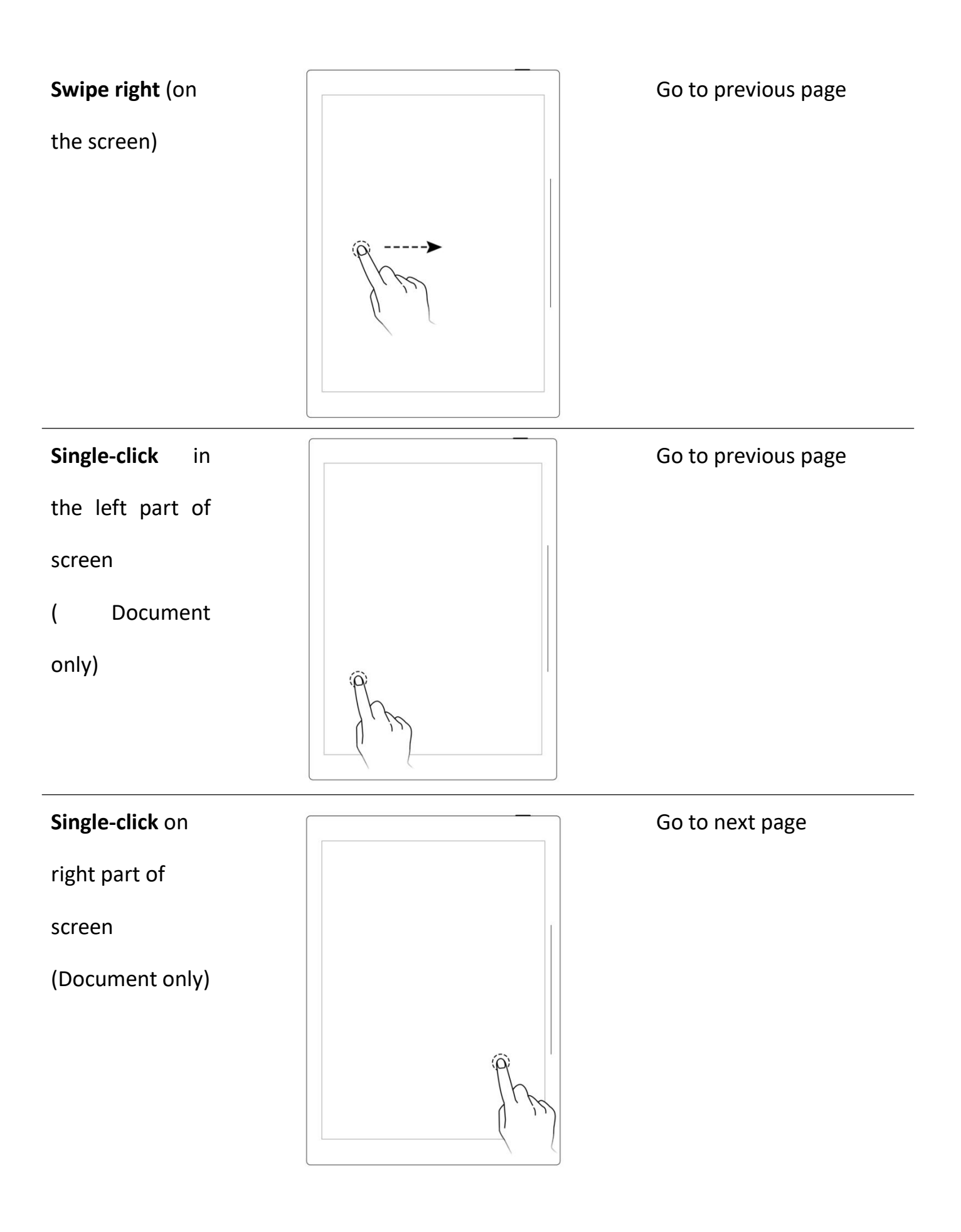

**Swipe up** in the

top half of the

screen

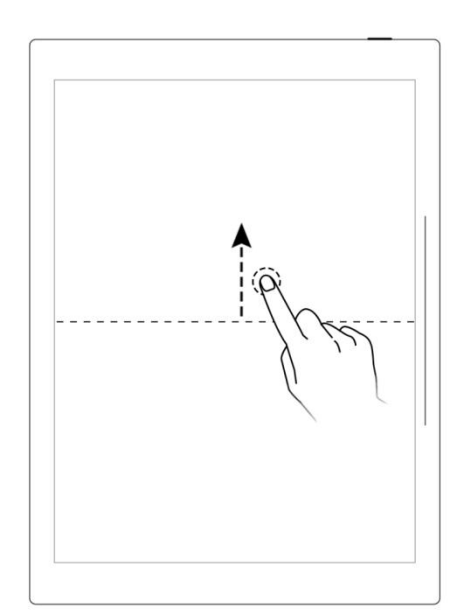

Return to page before jumping (You can use this gesture after jumping to a specific page via headings, stars, links, pages, table of contents, keywords, bookmarks, annotations, page

numbers or searches )

Display or hide the

toolbar

screen with **two**

**fingers**

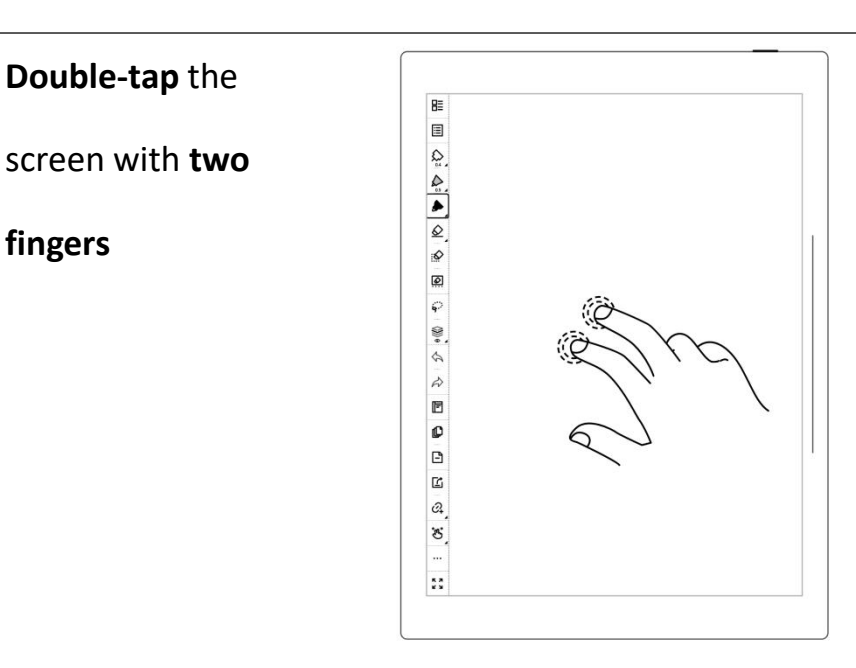

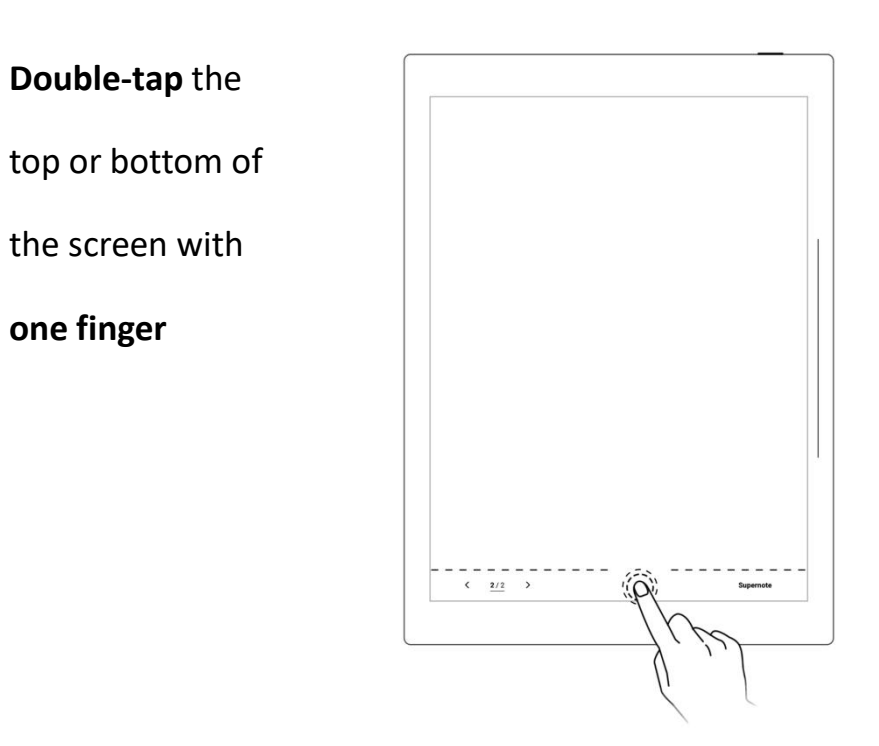

Display or hide

the page number bar

# <span id="page-17-0"></span>**2.2 Top menu bar**

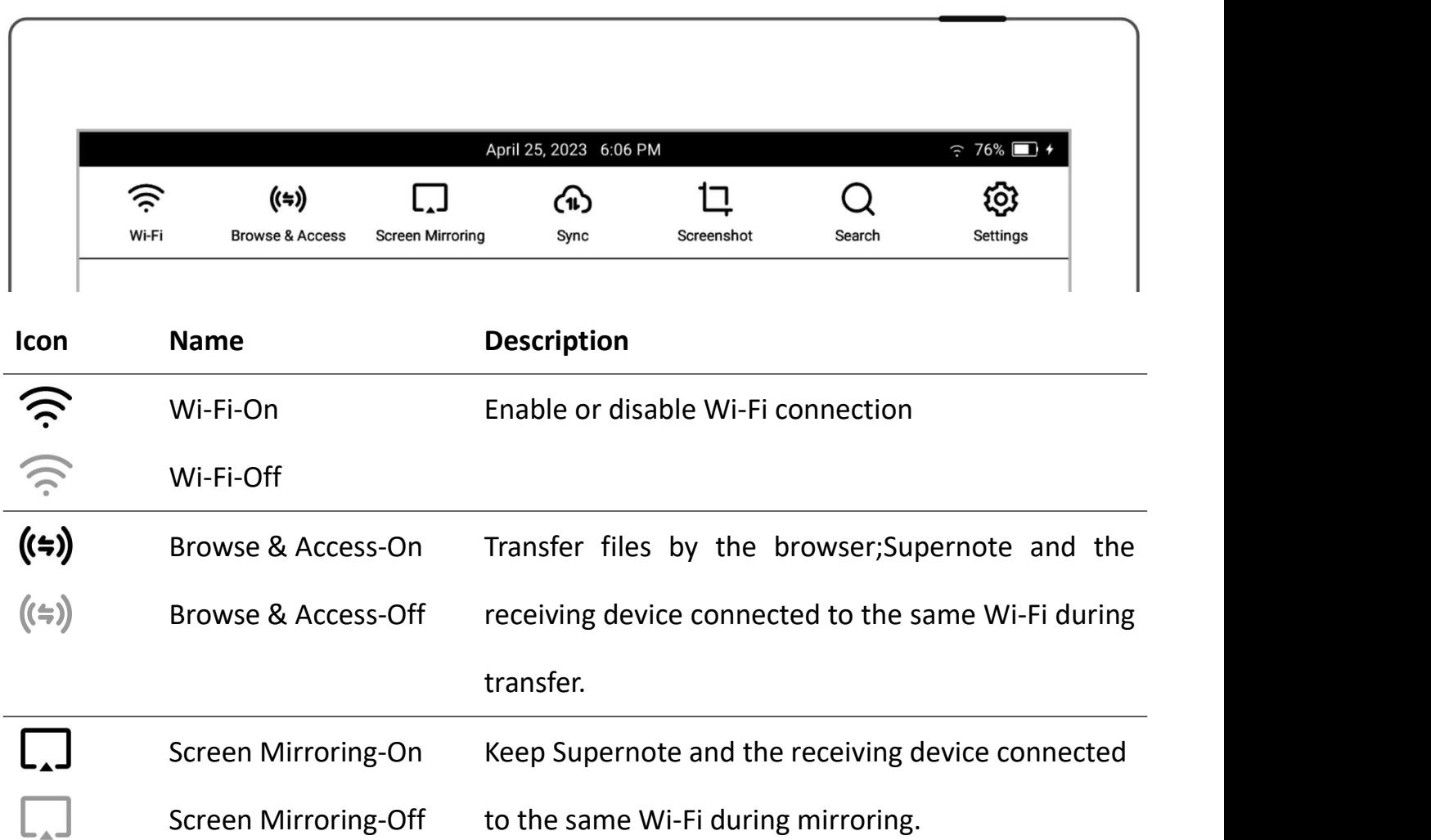

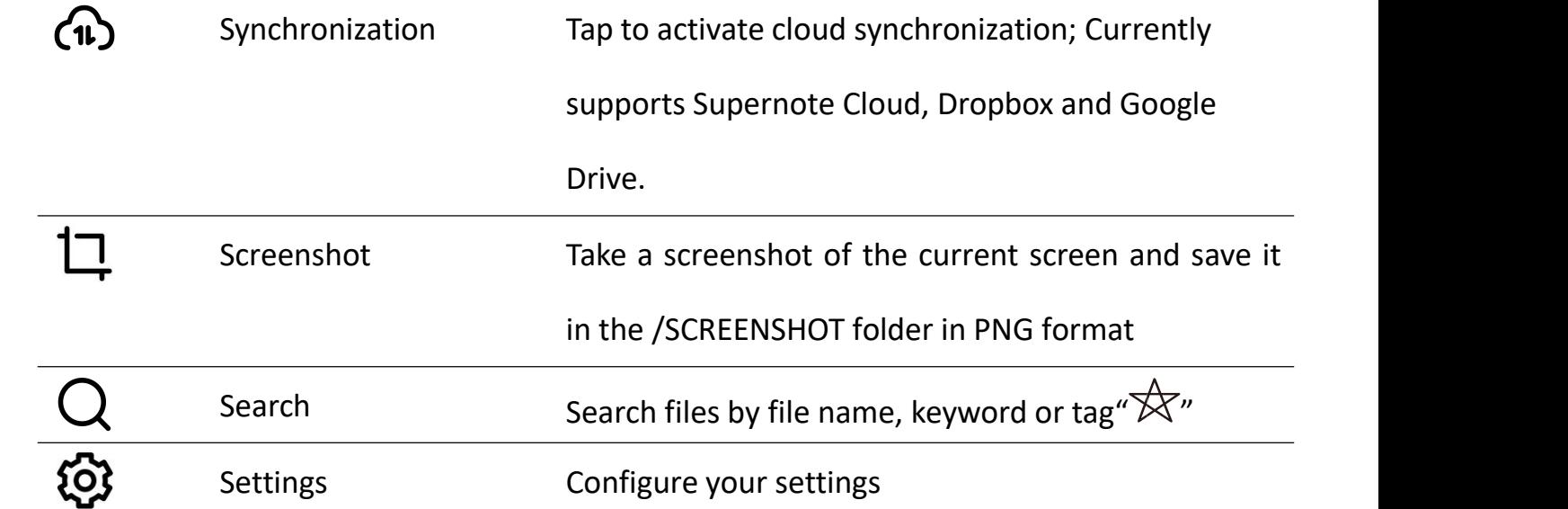

# <span id="page-19-0"></span>**2.3 Toolbar**

# **2.3.1 Introduce the toolbar**

<span id="page-19-1"></span>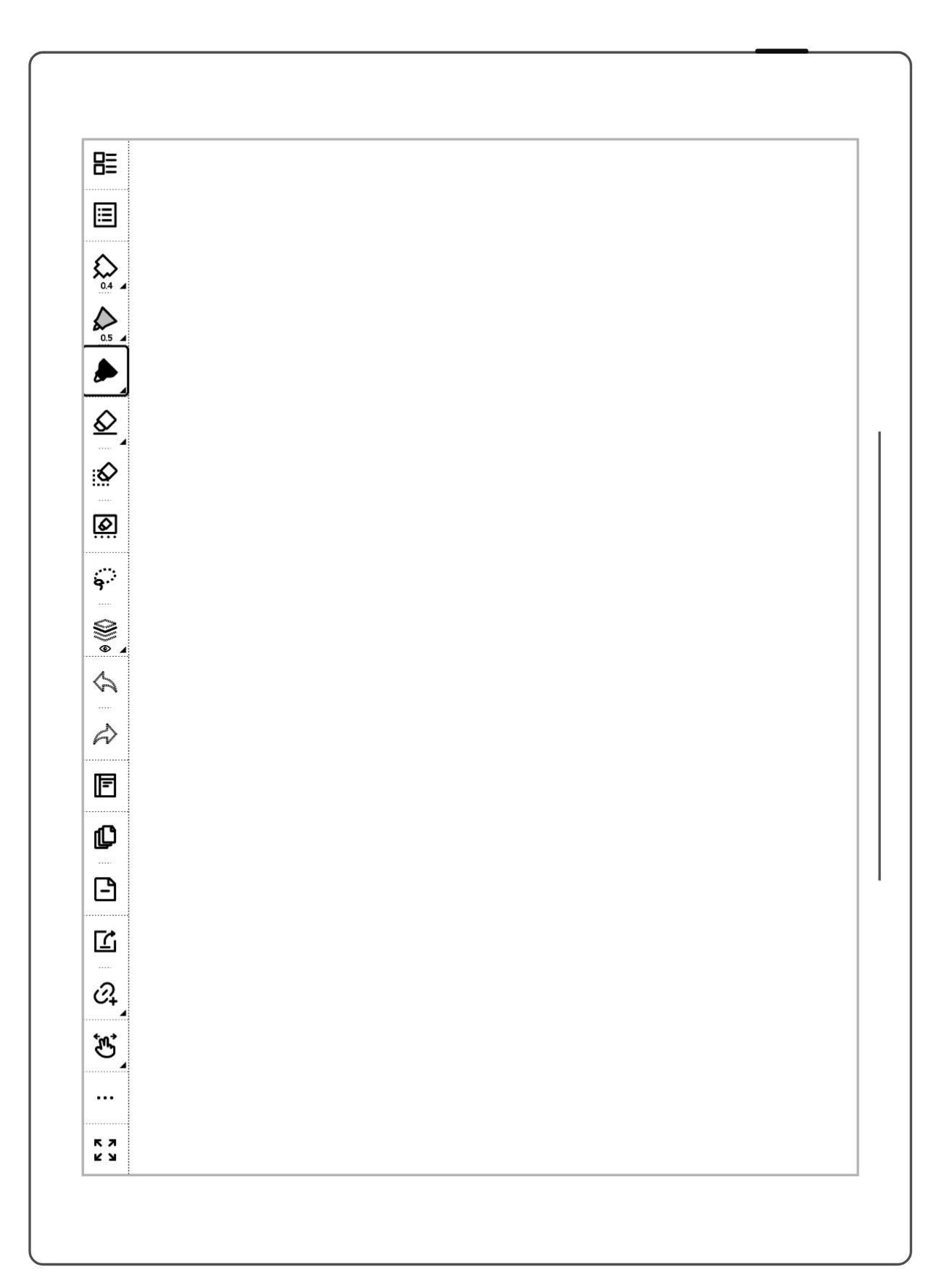

**The following mainly introduces the basic tools used in standard notes. Other tools will be introduced in the description of the relevant functions. (Note: Illustrations for functions introduced in the user manual mainly use the left toolbar as an example.)**

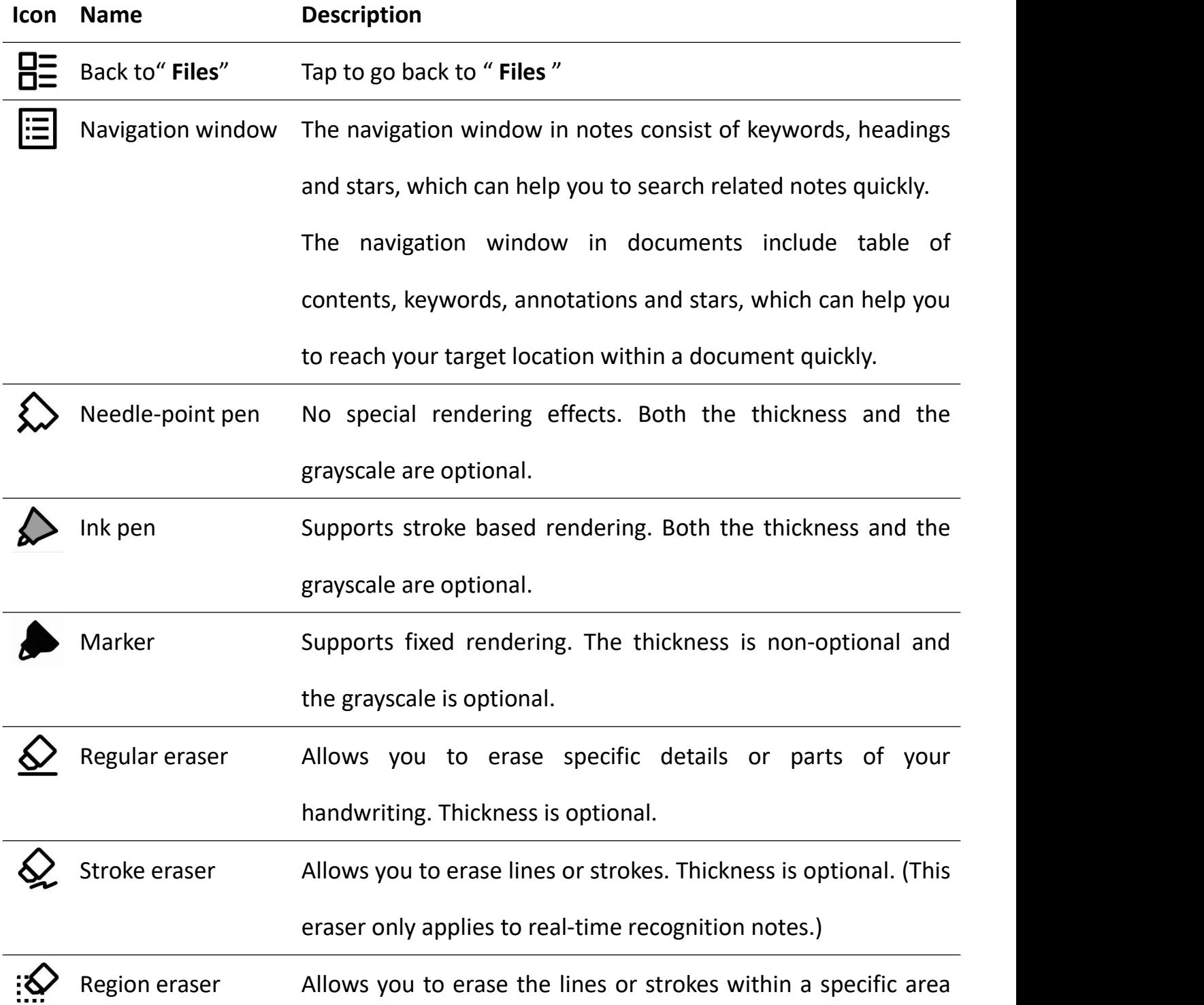

you have circled. (You can also slide the pen tip over the lines

or strokes to quickly erase them.)

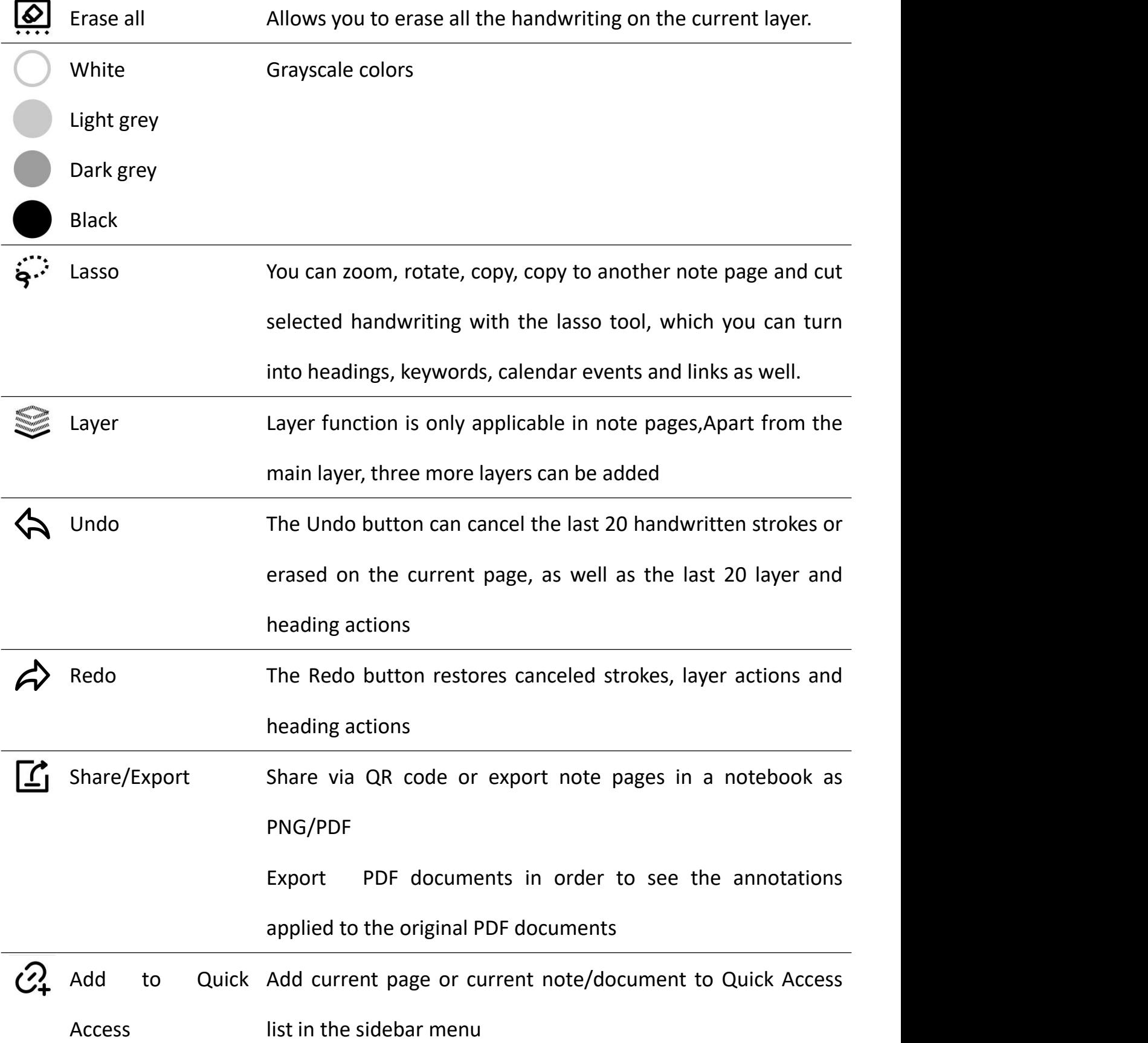

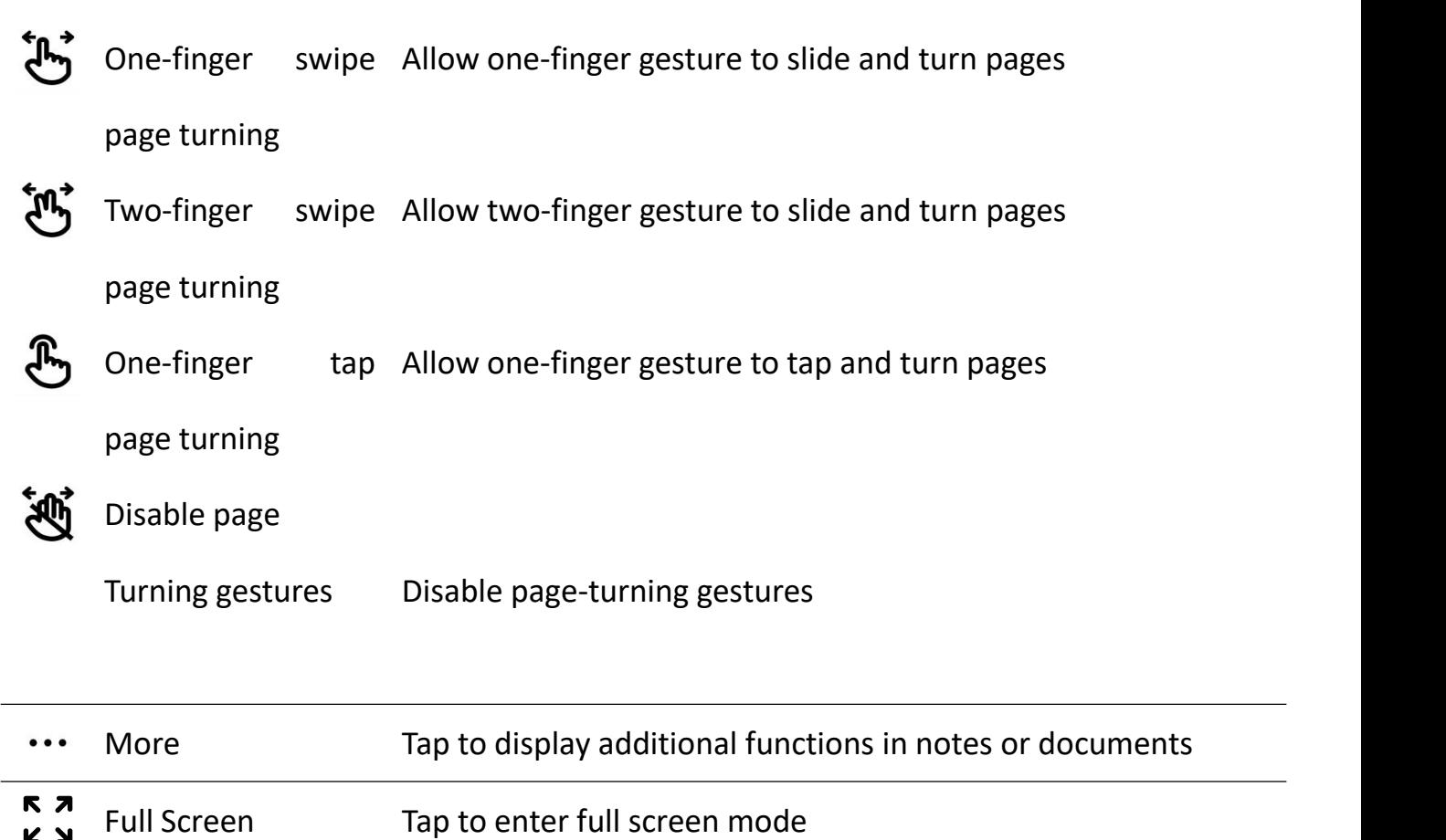

 $Y<sub>K</sub>$ Exit Full Screen Tap to exit full screen mode  $\overline{a}$ 

<span id="page-22-0"></span>Mode

# **2.3.2 Using the toolbar**

 $\triangleright$  Hide and display the toolbar

 $R<sub>7</sub>$ 1. Tap "  $\leq$  " or double tap the  $\frac{1}{\alpha}$ screen with two fingers to hide  $\frac{a}{\sqrt{8}}$ the fixed or floating toolbar  $\begin{array}{|c|c|}\n\hline\n\end{array}$ 

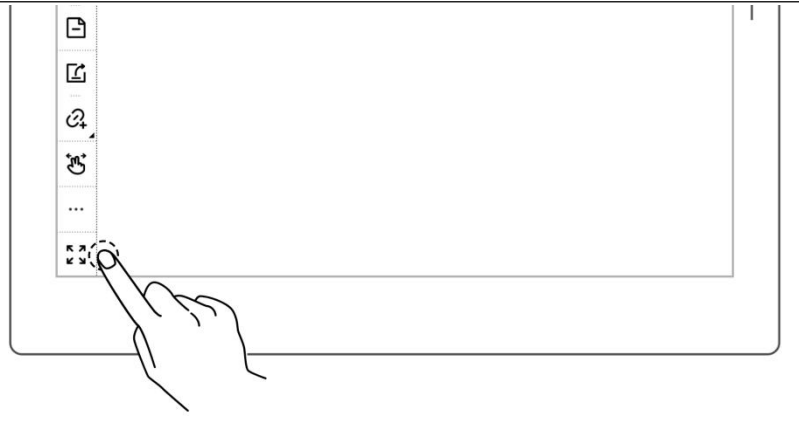

2. Tap "  $\overrightarrow{a}$  " or double tap the screen with two fingers again to display the fixed or floating toolbar

**\*Note: You can choose to toggle on/off the full screen gesture and show/hide the " "button by going to Toolbar>More>Gesture**

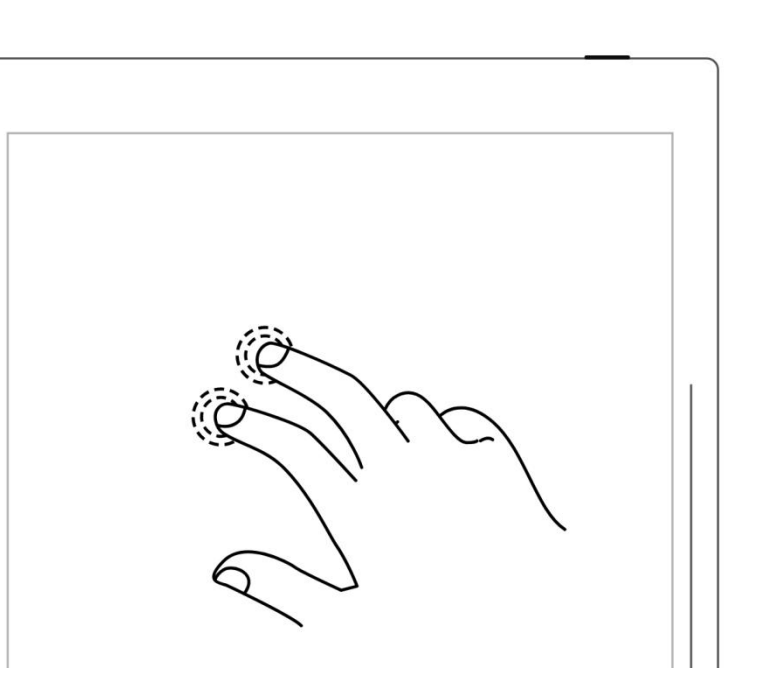

### **Settings**

- $\triangleright$  Switch between the fixed and floating toolbar
- 1、 Press the fixed toolbar for 1-2 seconds before an arrow  $\parallel$ shape appears, then drag it as  $\sqrt{\frac{2}{n}}$ the floating toolbar

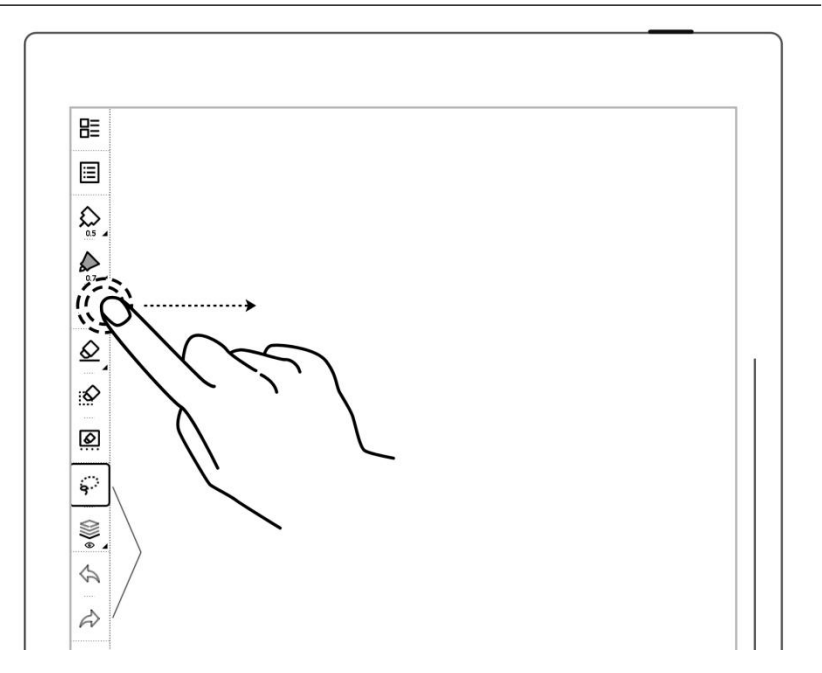

2、 Drag the floating toolbar to the top, bottom, left or right edge of the screen to switch to the fixed toolbar

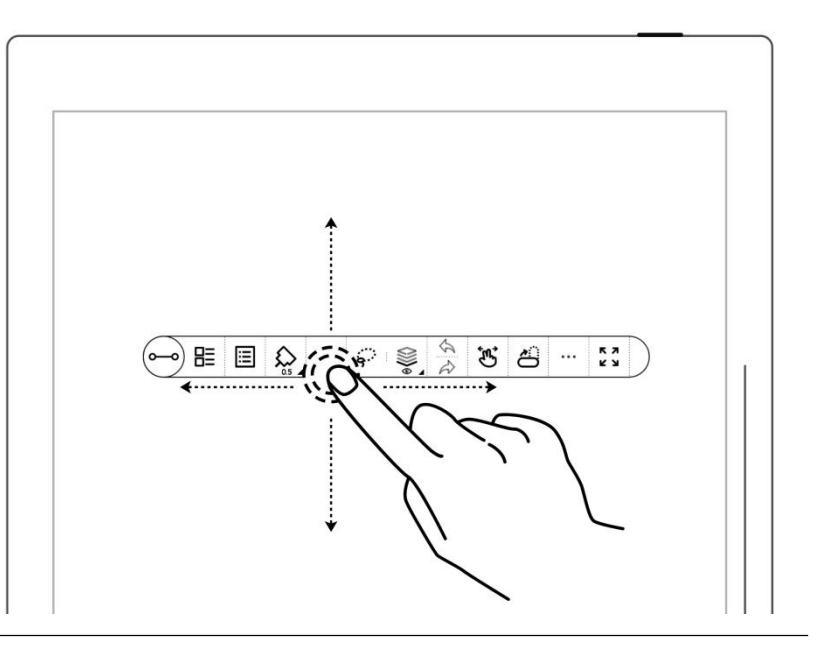

 $\triangleright$  Change the fixed toolbar position

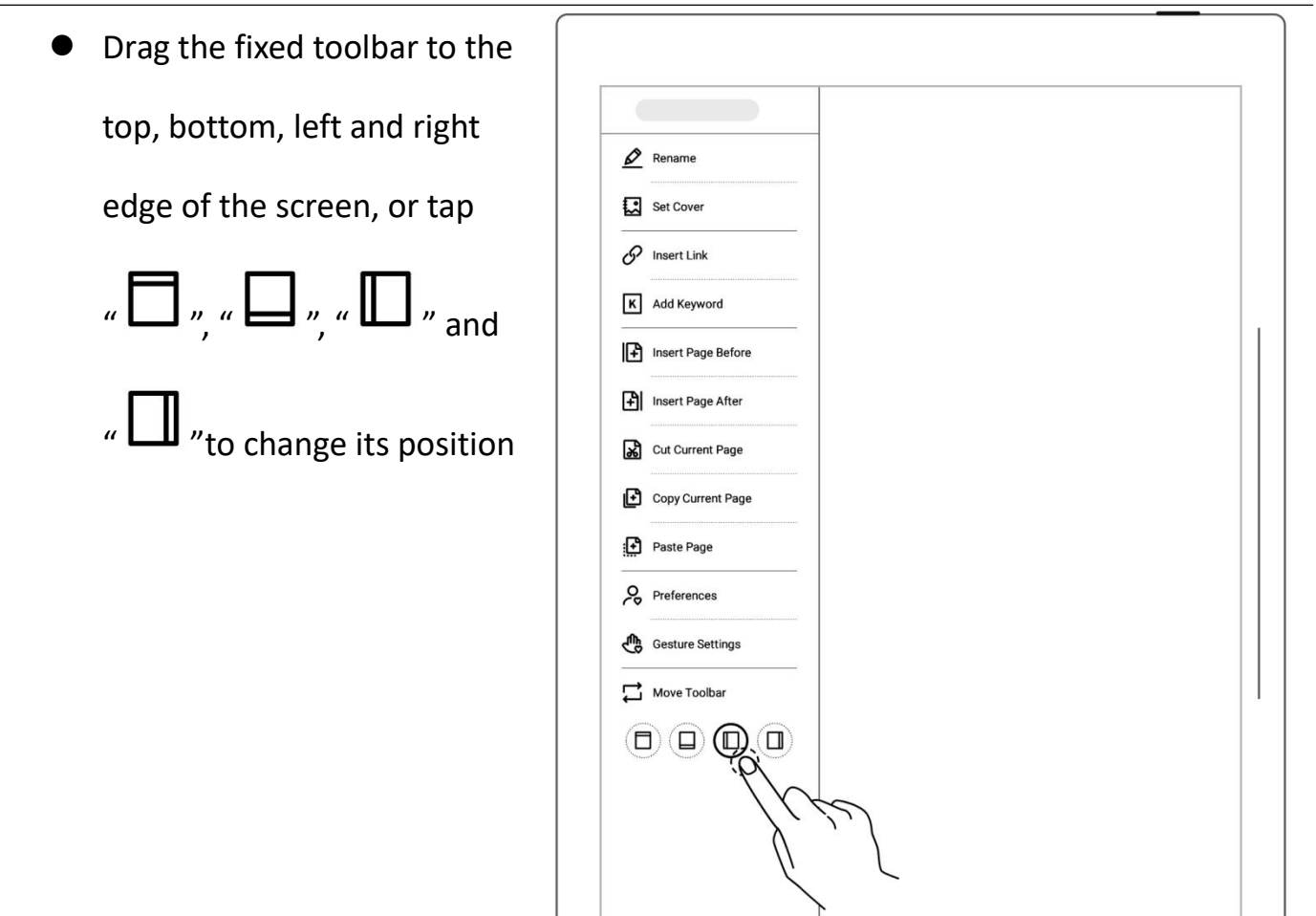

 $\triangleright$  Change the floating toolbar

direction

● Tap "  $\bigoplus$  " or drag the vertical floating toolbar to the top or bottom edge of the screen until a dashed line indicating the horizontal floating toolbar appears before releasing it to switch (and vice versa)

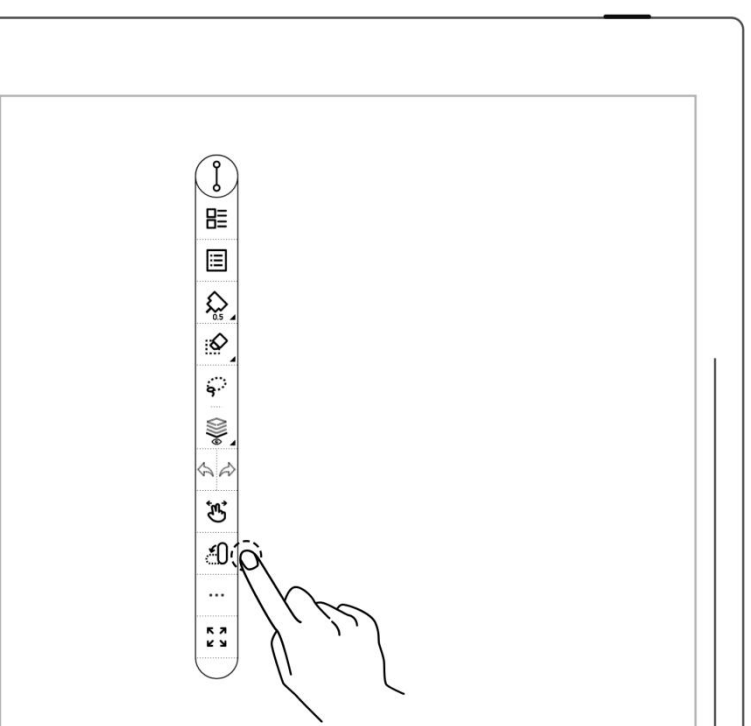

- $\triangleright$  Shorten the floating toolbar
	- Tap  $\sqrt{\phantom{a}}^{\omega-\alpha}$  to shorten the floating toolbar

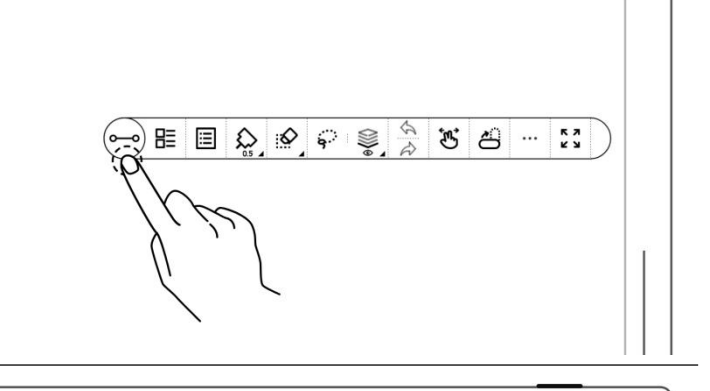

 $\left(\infty\right)$   $\left(\sum_{i=1}^{\infty}\right)$   $\left(\sum_{i=1}^{\infty}\right)$ 

 By default setting, the pen and eraser button are the

ones that appear on the

shortened floating toolbar

- **\*Note: To switch to the pen and**
- **lasso button, go to**
- **Toolbar>More>Preferences**

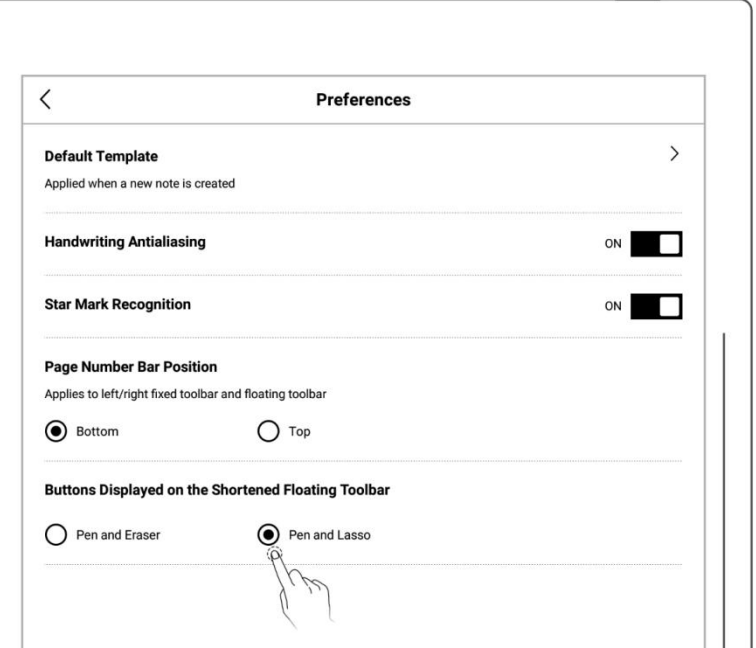

# <span id="page-26-0"></span>**2.4 Page number bar**

**Introduction of page number bar**

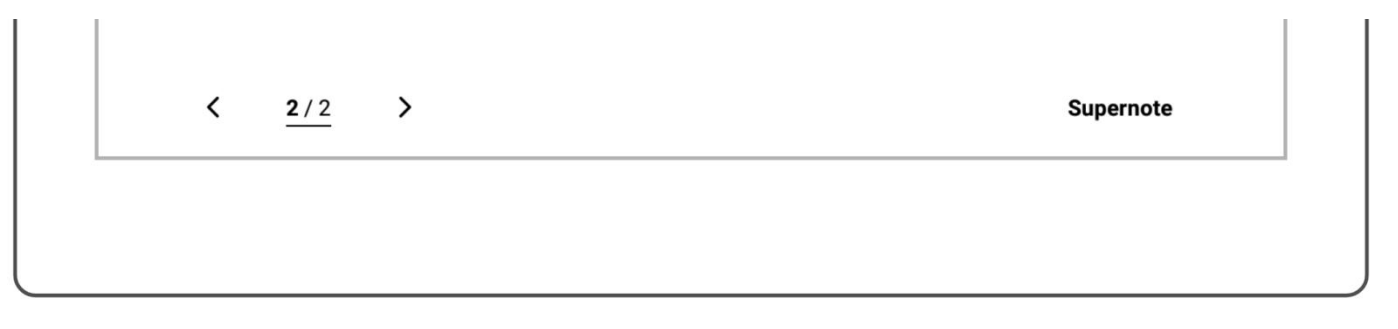

- Left turning page  $\blacktriangleleft$
- Go to previous page
- **1/1** Page number Click to enter the page number for page quick jump
- Right turning page Go to next page  $\mathbf{\hat{}}$
- $\triangleright$  Hide and display the page number bar
- 1. Double tap with one finger  $\left| \begin{array}{cc} \begin{array}{cc} \end{array} \begin{array}{cc} \end{array}$ at the page number bar blank area to hide it

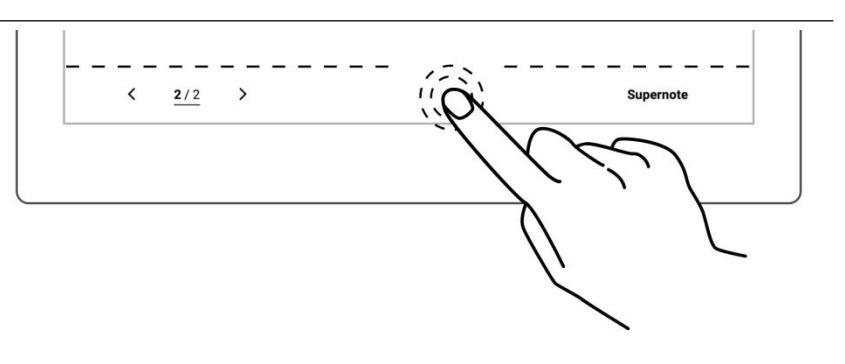

2、 Double tap with one finger again at the page number bar area to display it

**\*Note: You can move the position of page number bar at the top or bottom of the screen by "Toolbar>More>Preferences"**;**You can choose to toggle on/off the page number bar gesture by going to "Toolbar>More>Gesture Settings"**

<span id="page-27-0"></span>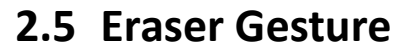

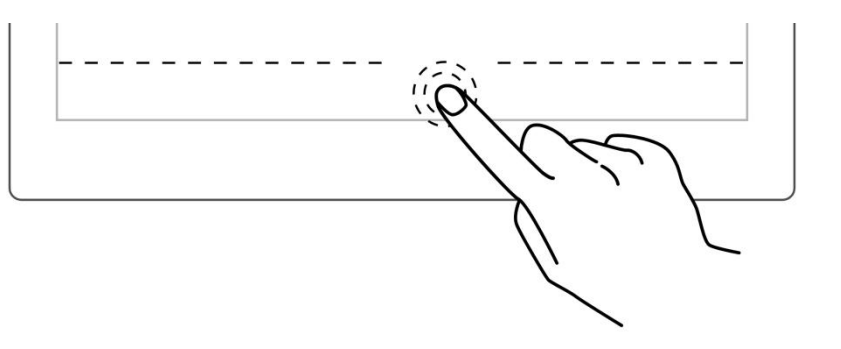

- 1、The use of gesture eraser
	- When the pen is raised, Press and hold the screen the region eraser
	- Use the pen as eraser after activating gesture eraser

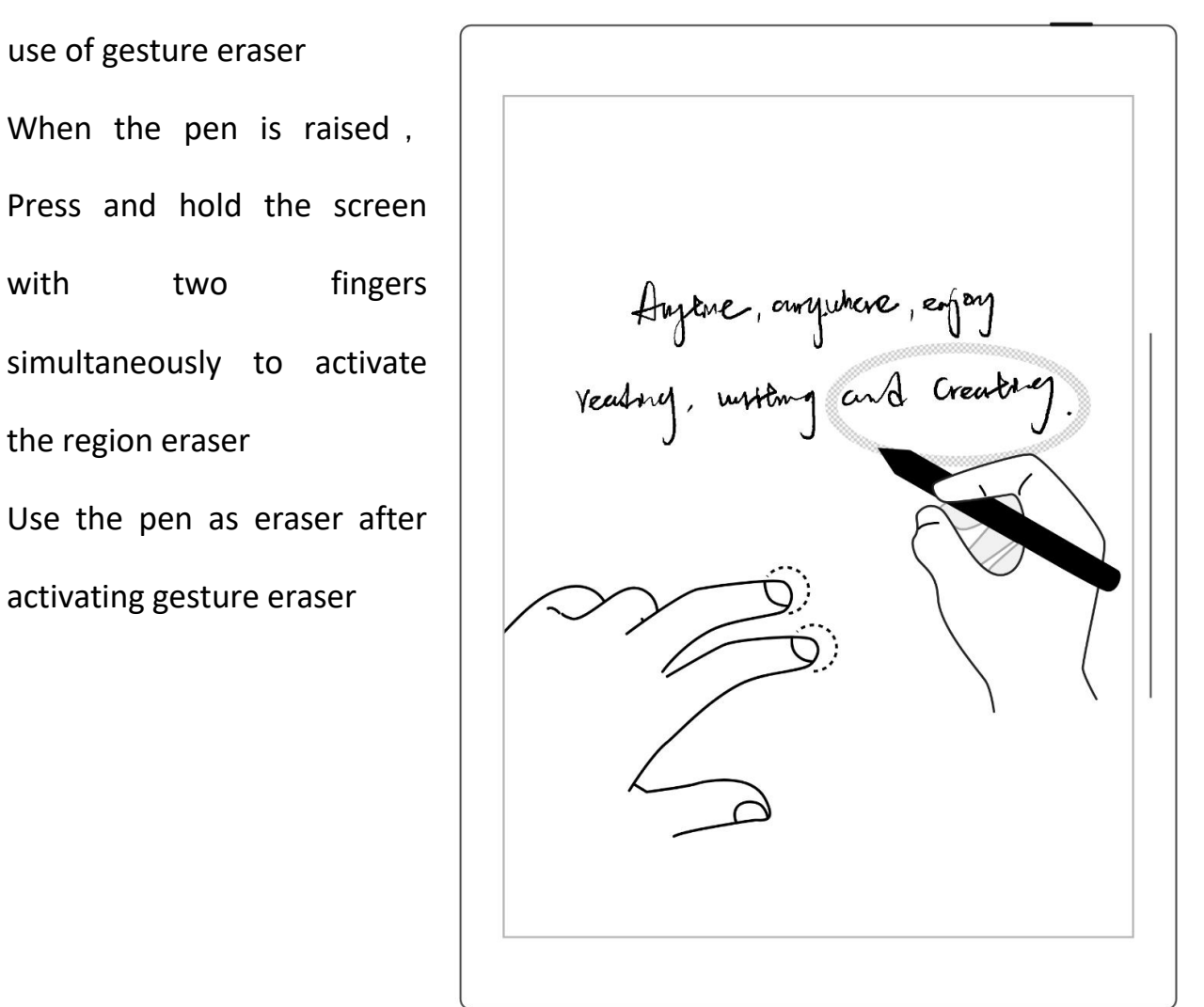

**•** After erasing, move fingers off the screen , The pen switches back to the original selected feature

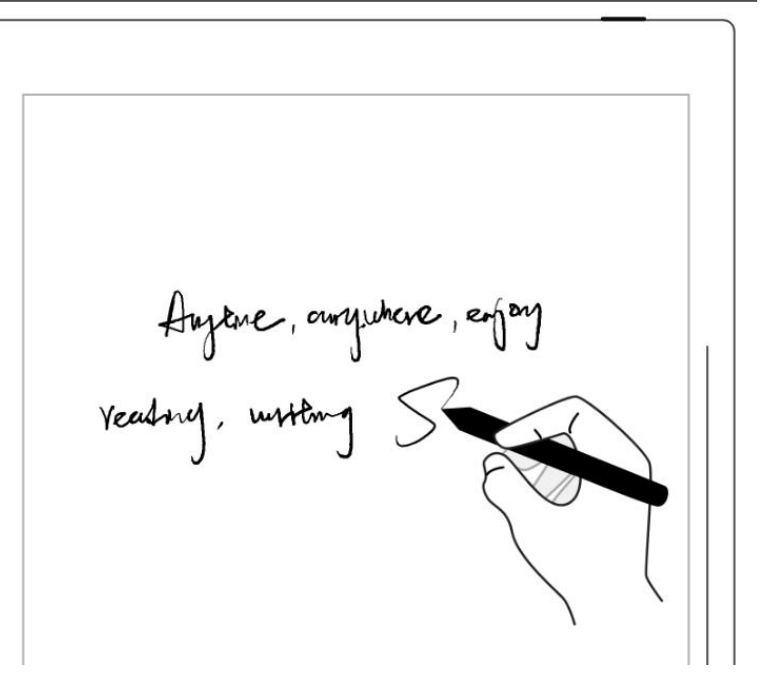

- 2、Effective area of gesture eraser
	- Press two fingers at the same time in the screen area shadow area of the image, below the tilt of the pen activates the gesture eraser(see right image). Otherwise, it will be invalid.
	- When using eraser gesture, please do not move and put your fingers together or too far apart.

**\*Note: The effective angle range for gesture erasermay vary according to your pen holding posture; placing two fingers on the screen far away from the pen can keep them from being in the invalid area and more easily trigger the eraser.**

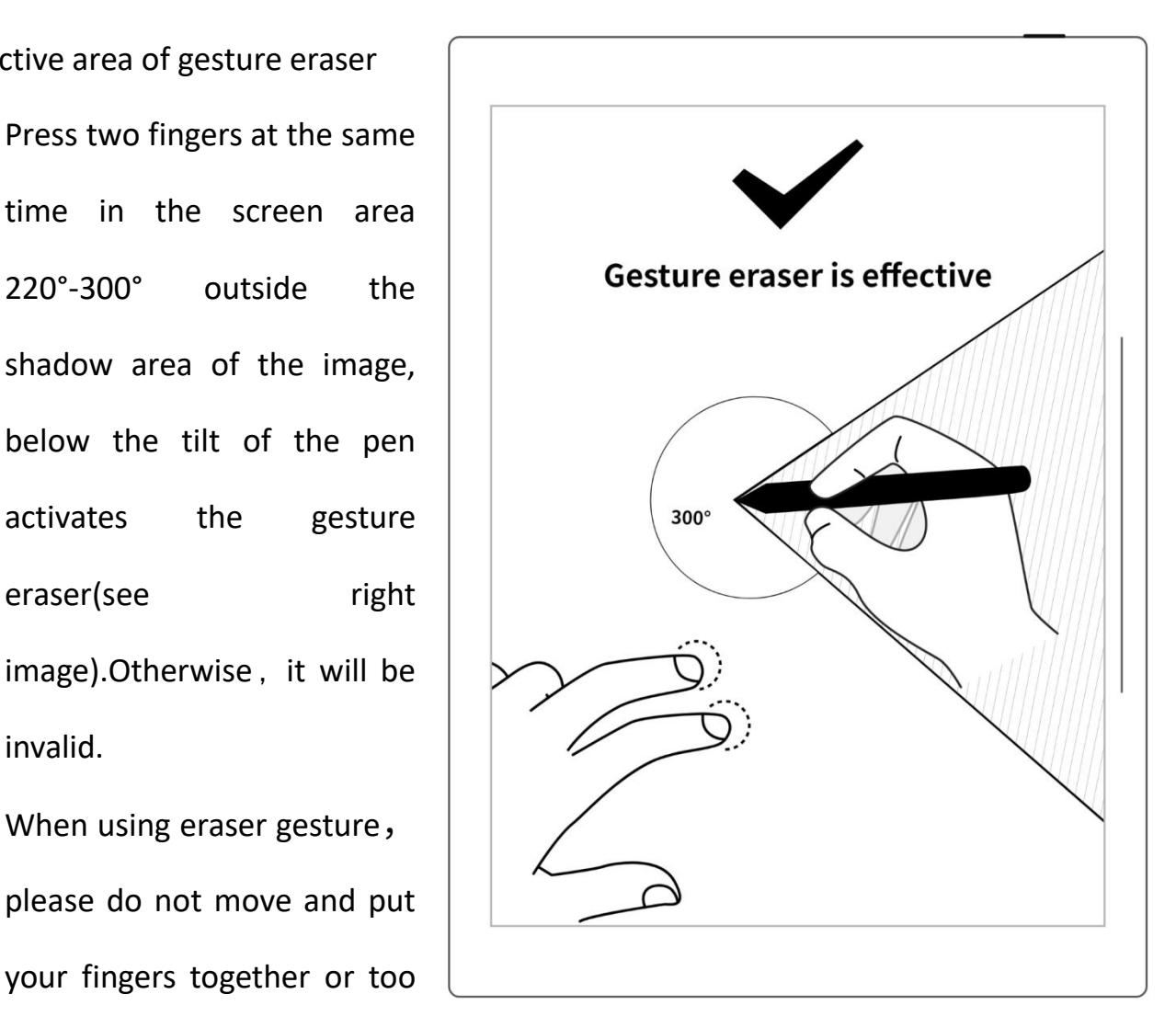

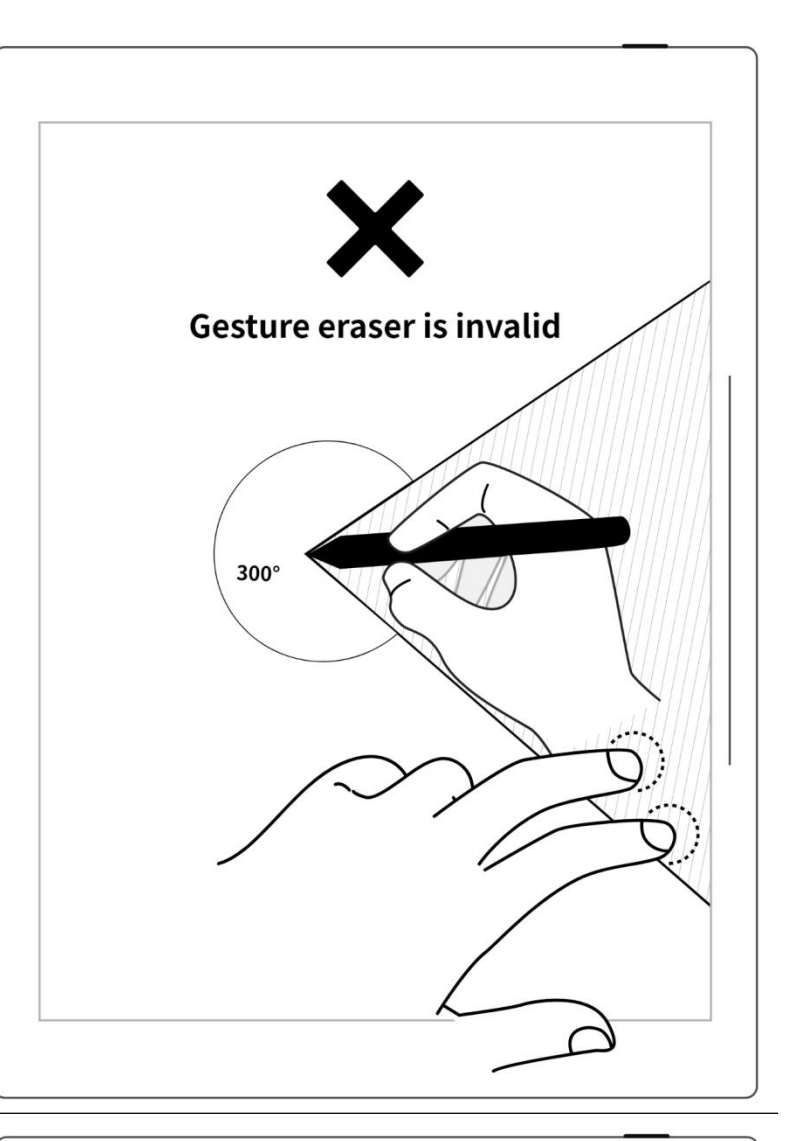

**\*Note: The gesture eraseris**

**available in Note, Document,**

**Calendar and Digest. To turn on or**

**off this feature, go to**

**"Toolbar>More>Gesture Settings".**

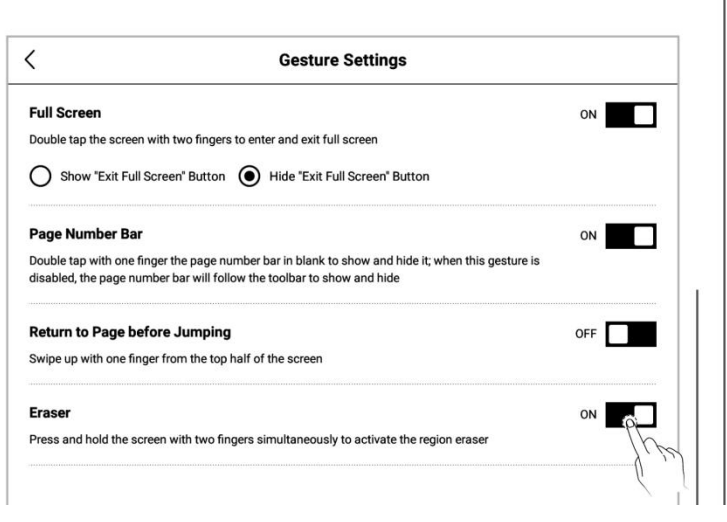

# <span id="page-31-0"></span>**Chapter 3 Basic settings**

Browse & Access

Screen Mirrorino

# <span id="page-31-2"></span><span id="page-31-1"></span>**3.1 Language, date & time**

1、Swipe down from the top of the

Screen to open the top menu

bar

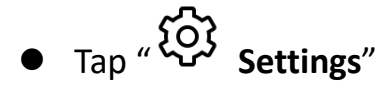

- Tap "**Display & input**"
- **Language**
- 1、Tap "**Language**"

᠗

 $\frac{1}{\sqrt{2}}$ 

 $76\%$   $\Box$  +

ඉ

Settings

 $\mathop{\mathsf{Q}}_{\mathsf{Search}}$ 

11

Screenshot

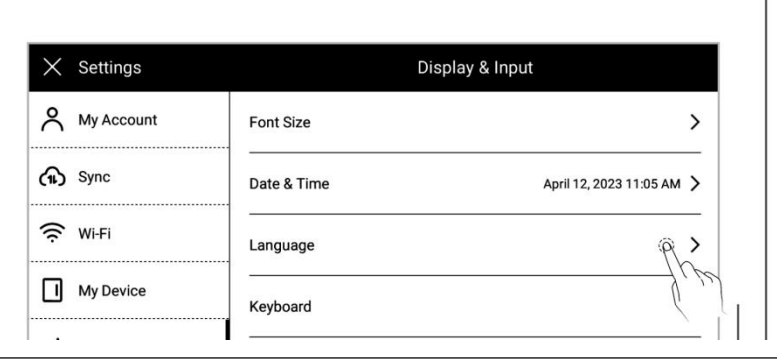

2、Select system language

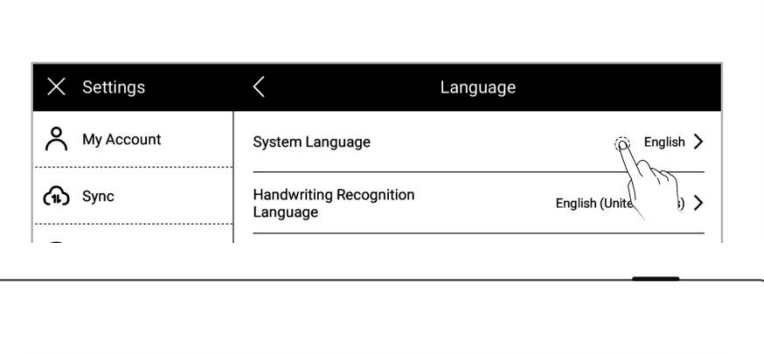

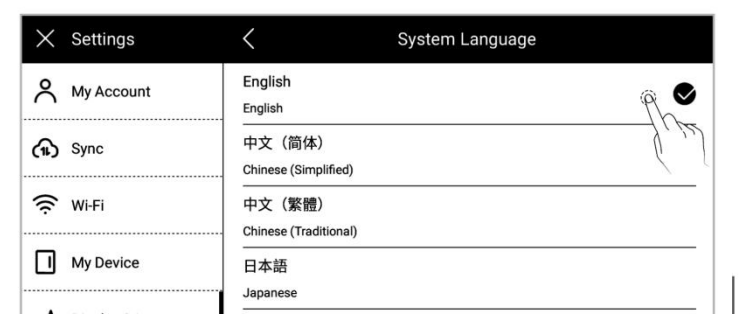

### **Font**

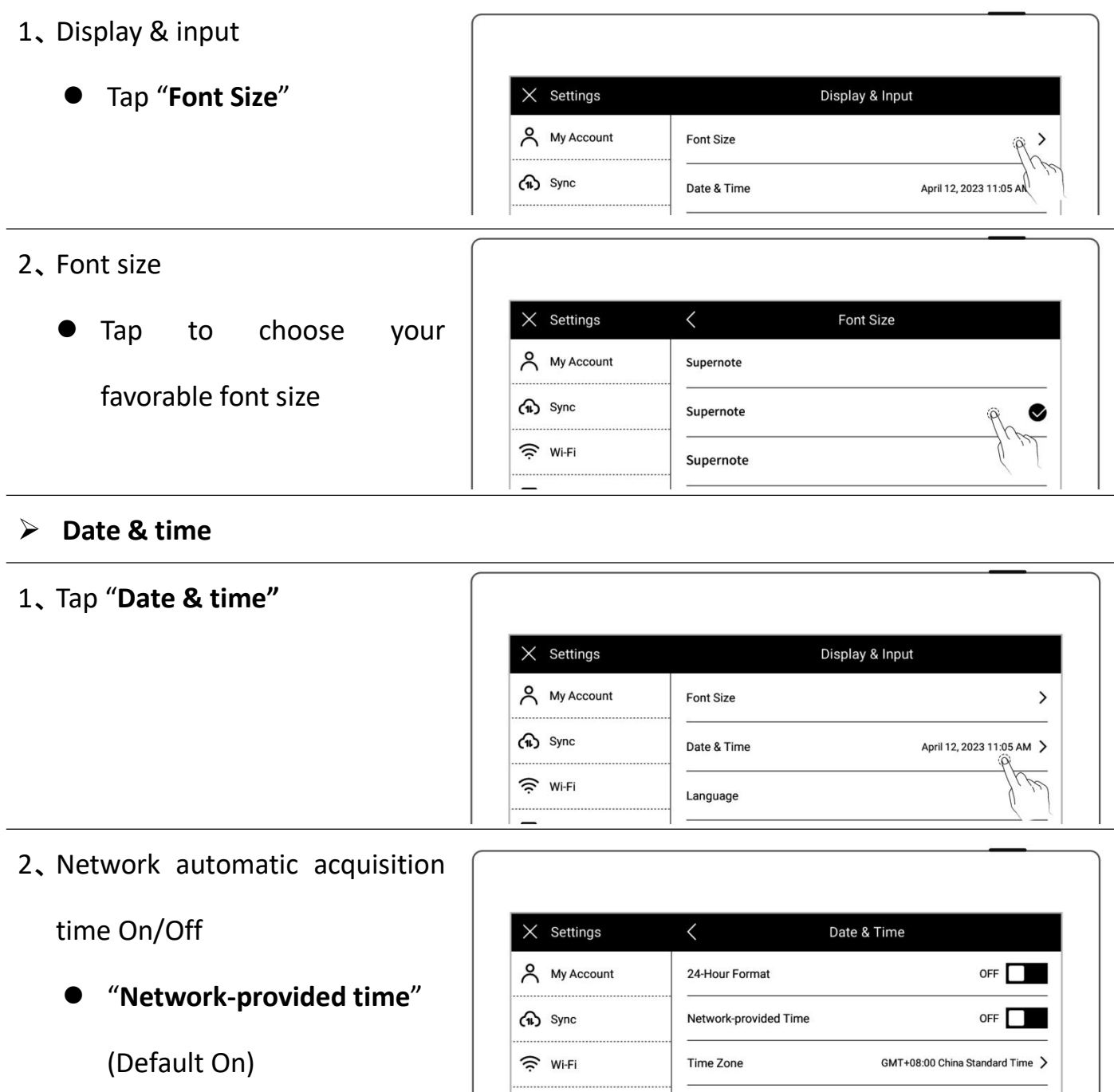

"**24-hour format**"(Default

Date Format April 12, 2023 > April 12, 2023 11:06 AM **Current Date and Time** 

On)

- 3、Set time and time zone manually
	- Tap "**Network-provided time**"and turn "**OFF**"
	- Choose your "**Time Zone**"
	- **•** Tap the date
	- $\bullet$  Tap"  $\spadesuit$  "or "  $\spadesuit$  "slide the year and month then tap the date
	- Tap "**OK**"

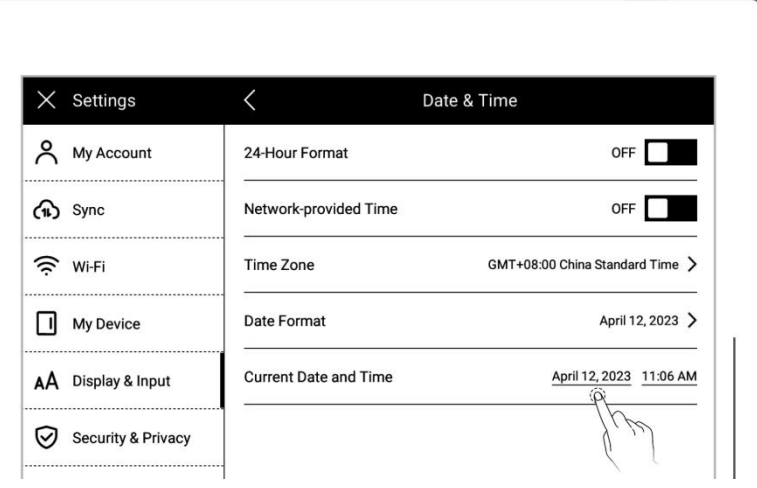

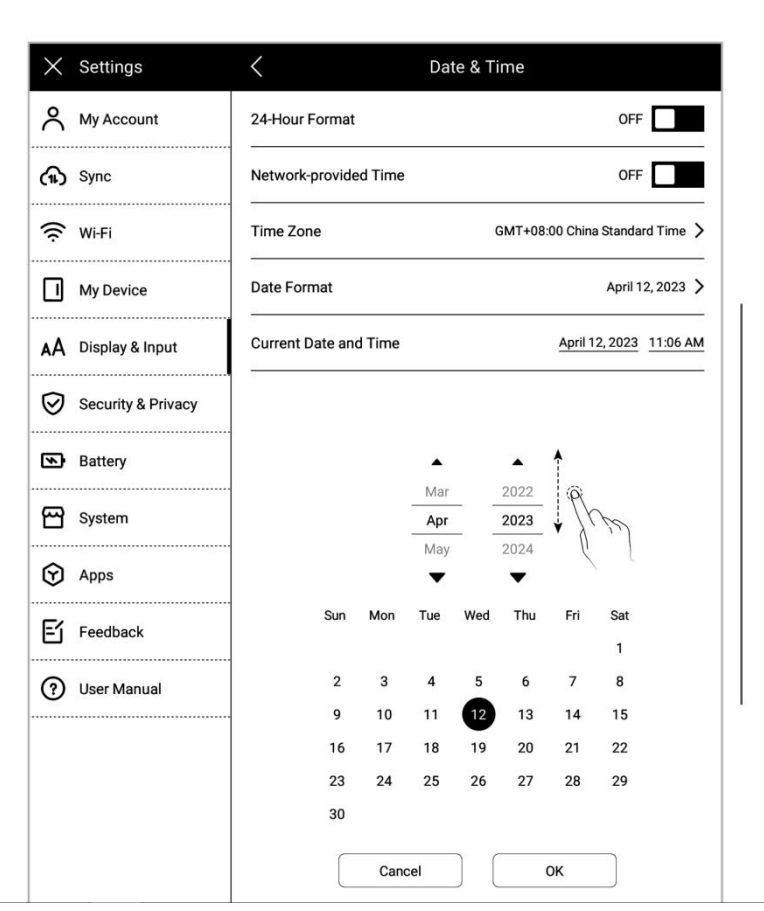

- Tap the time
- Adjust hr/min/sec  $\vert$   $\times$  settings
- Tap "**OK**"

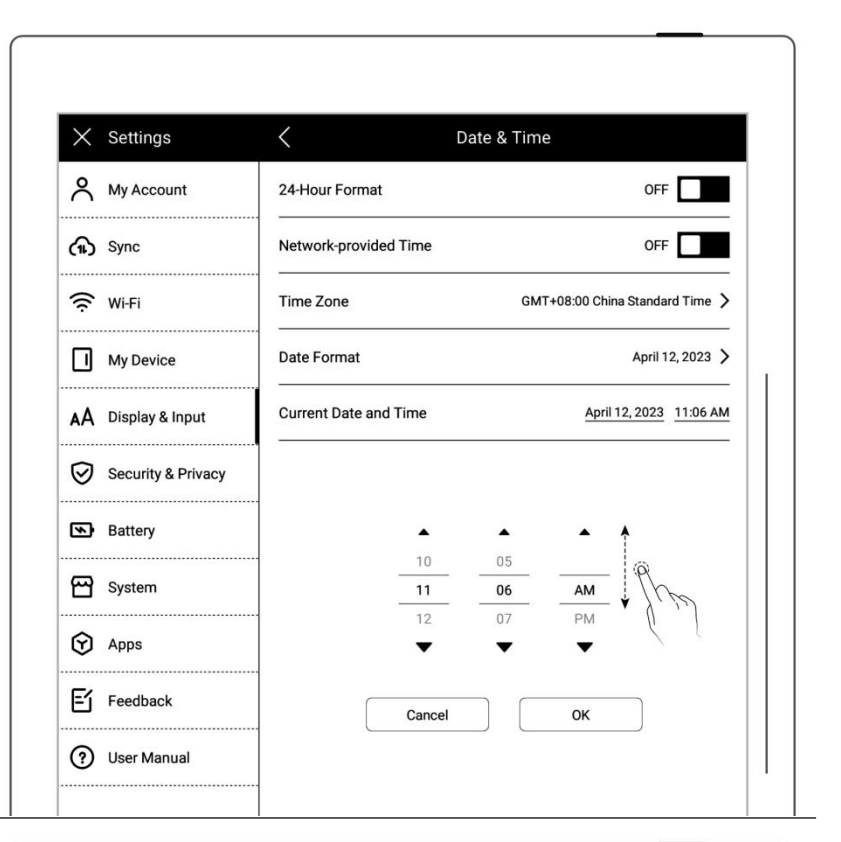

### 4、Date format setting

Tap "**Date format**" Select

the format

 $\bullet$  Tap " $\checkmark$ " and return

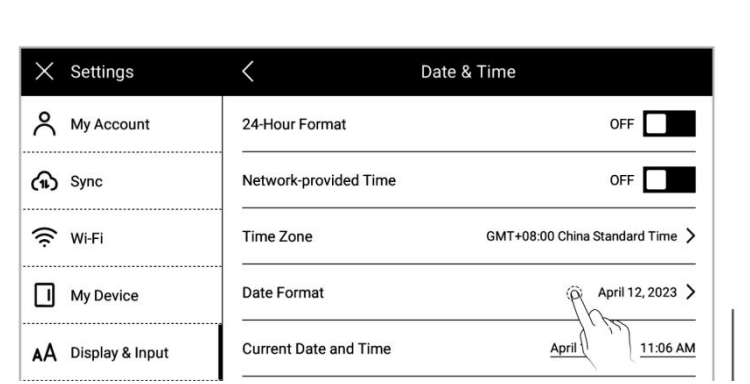

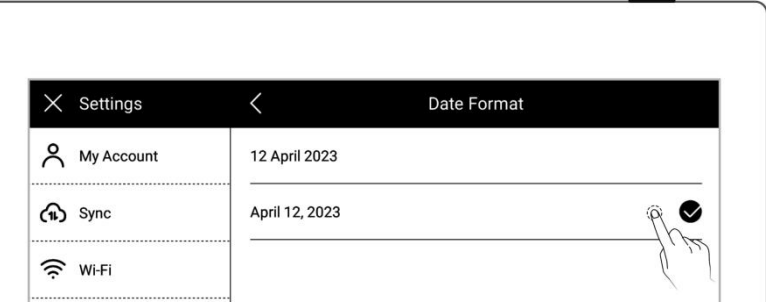

# <span id="page-34-0"></span>**3.2 Stylus**

### **Calibration**

1、Swipe down from the top of the

screen to open the top menu bar

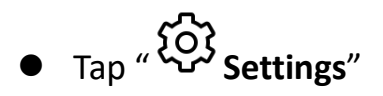

- Tap "**Display & input**"
- 2、Display & input
	- Tap "**Stylus Settings**"
	- **On the "Stylus Settings"**

page, tap "**Start**

**Calibration**"

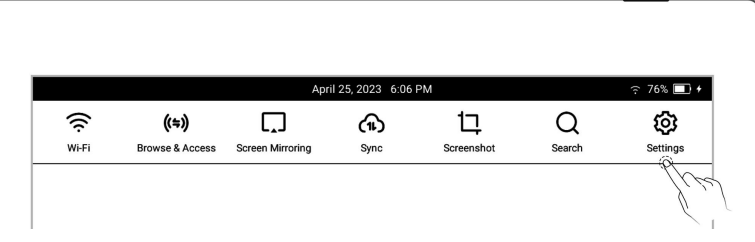

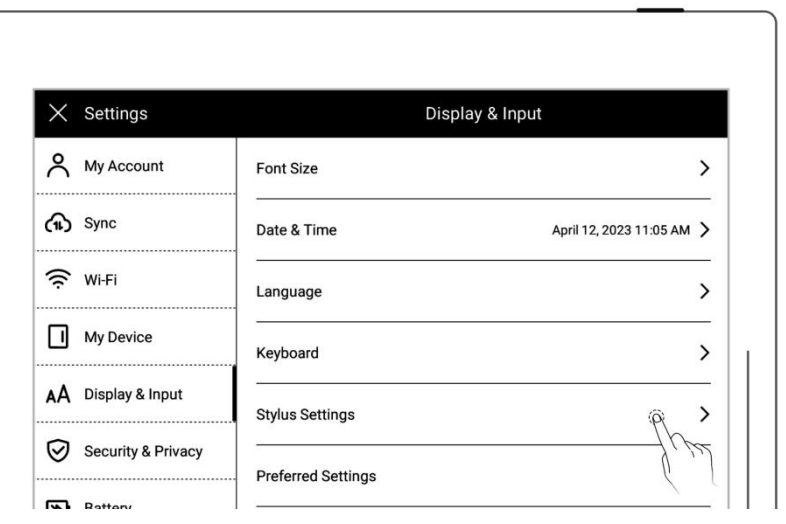

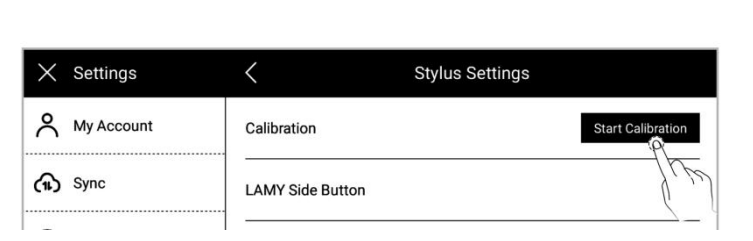
3、Tap the center of cross marks appear on the screen with your stylus

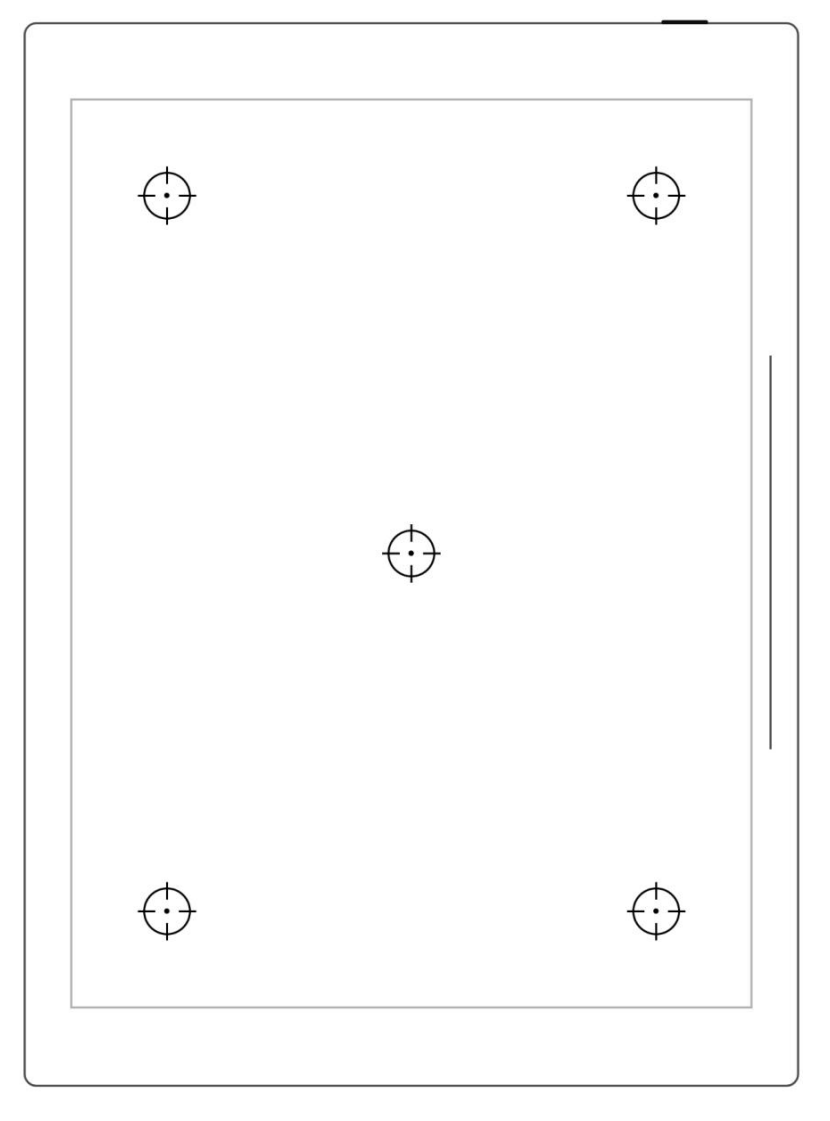

- 4、Check the calibration results
	- **•** Handwriting in the square area
	- Tap "**OK**" if you are satisfied with the accuracy, or tap "**Recalibration**" to calibrate again

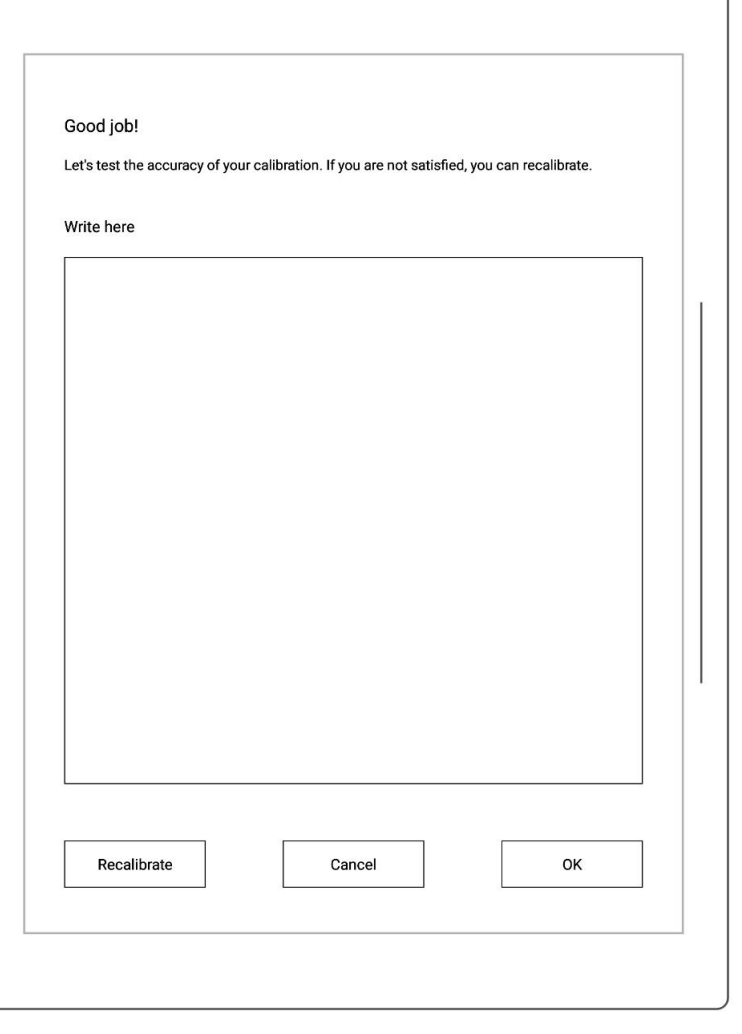

#### **LAMY Side Button**

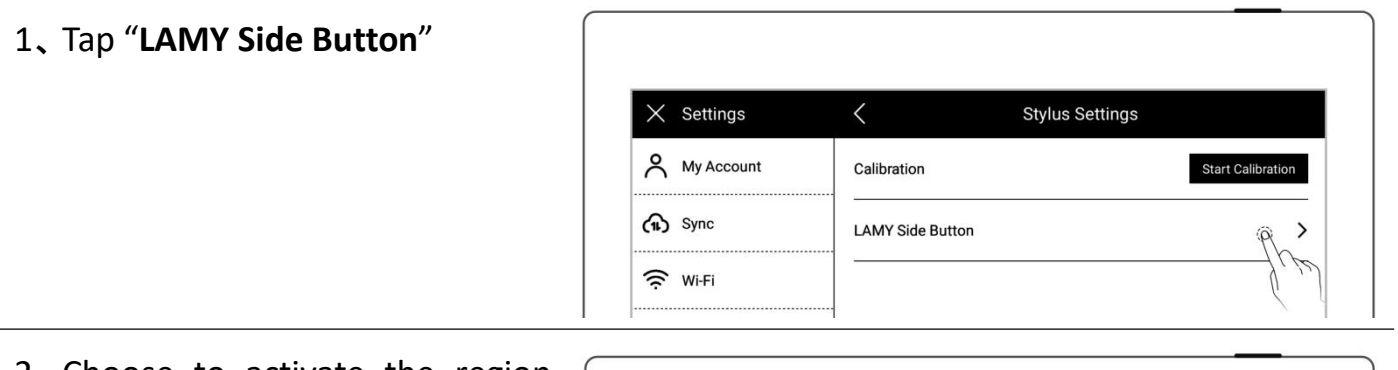

2、Choose to activate the region eraser or lasso by pressing and  $\overline{\phantom{a}}$   $\times$  settings  $\overline{\phantom{a}}$ holding the side button  $\begin{array}{c|c}\n\end{array}$   $\begin{array}{c}\n\end{array}$   $\begin{array}{c}\n\end{array}$   $\begin{array}{c}\n\end{array}$   $\begin{array}{c}\n\end{array}$   $\begin{array}{c}\n\end{array}$   $\begin{array}{c}\n\end{array}$   $\begin{array}{c}\n\end{array}$   $\begin{array}{c}\n\end{array}$   $\begin{array}{c}\n\end{array}$   $\begin{array}{c}\n\end{array}$   $\begin{array}{c}\n\end{array}$   $\begin$ 

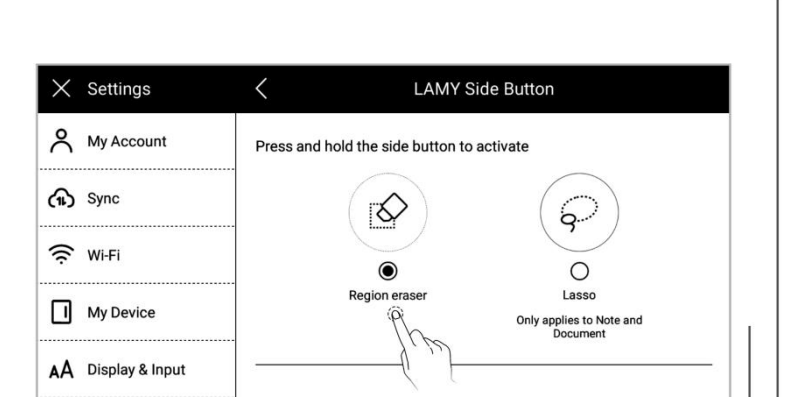

## **3.3 Preferred**

1、Swipe down from the top of the

Screen to open the top menu

bar

- **Tap** "  $\overleftrightarrow{Q}$  **Settings**"
- Tap "**Display & input**"
- 2、 Display and input
	- Tap **"Preferred settings"**

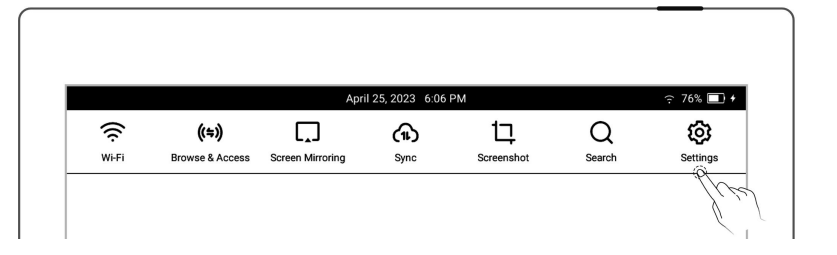

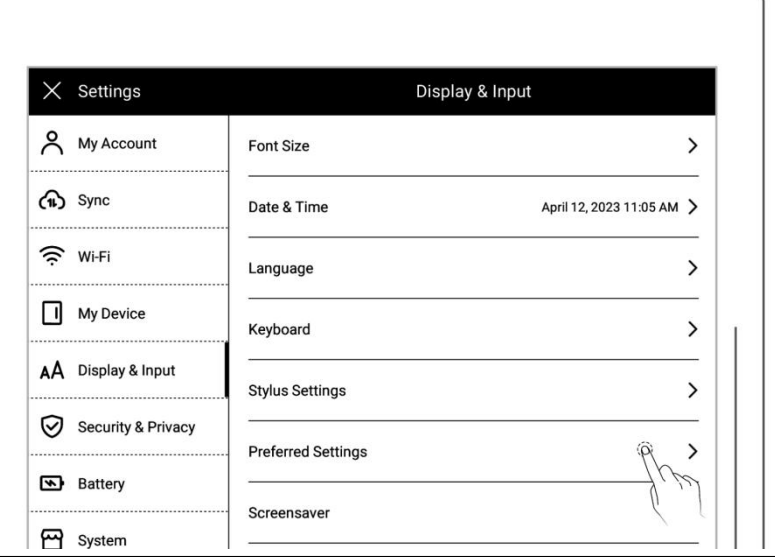

#### 3、Hand dominance

Tap "**Left-handed**" or

"**Right-handed**" to change

hand dominance

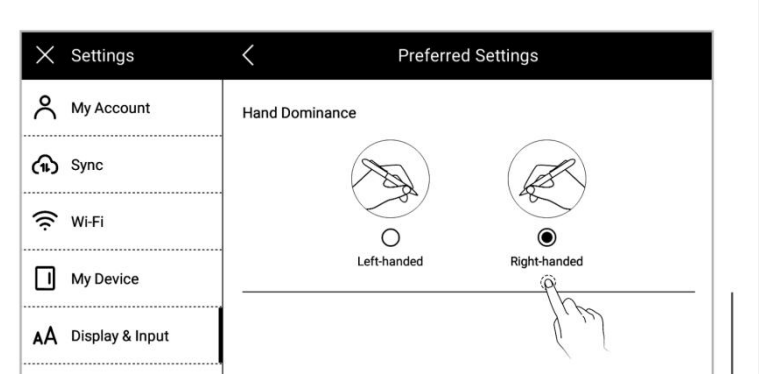

## **3.4 Keyboard**

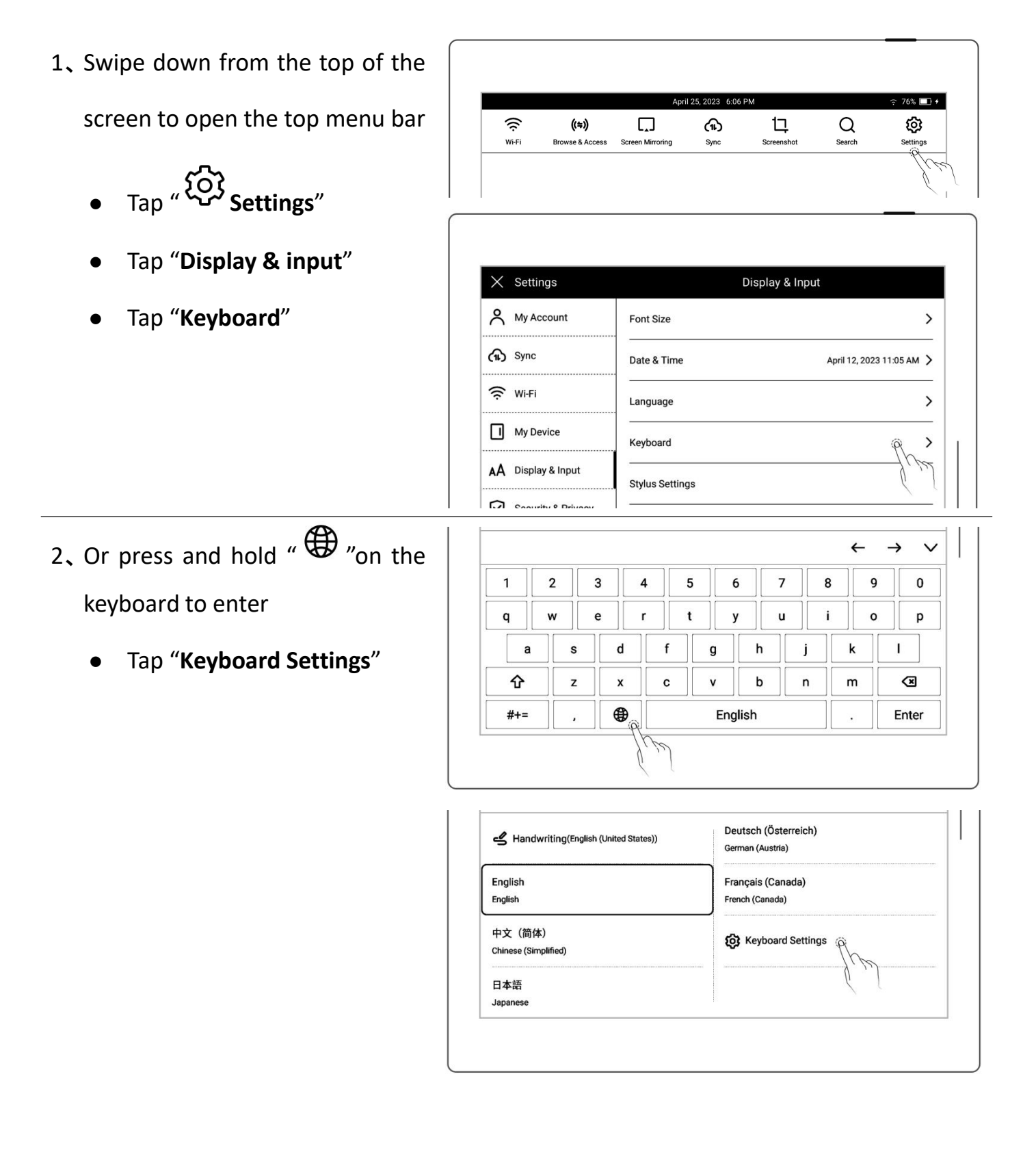

- 3、Add a keyboard
	- Tap "**Add Keyboard**"
	- Tap "**Hadd**" (The keyboard can switch between up to 7

languages)

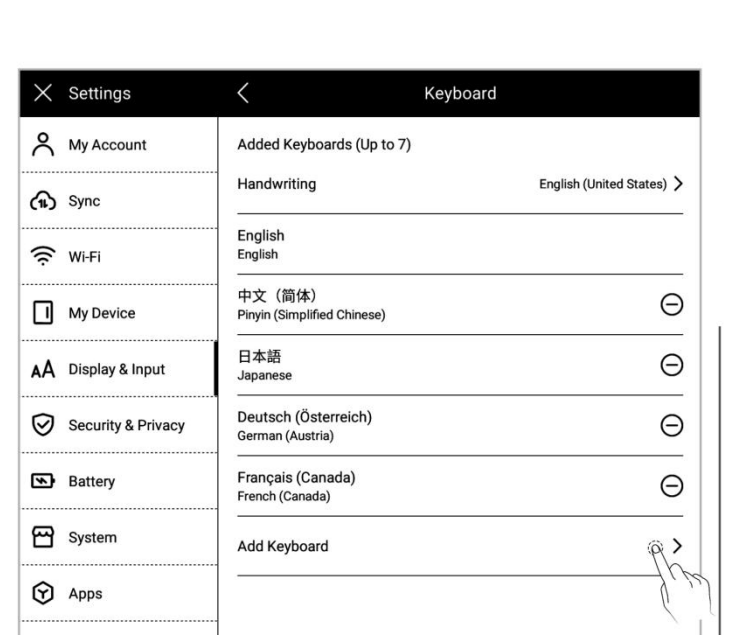

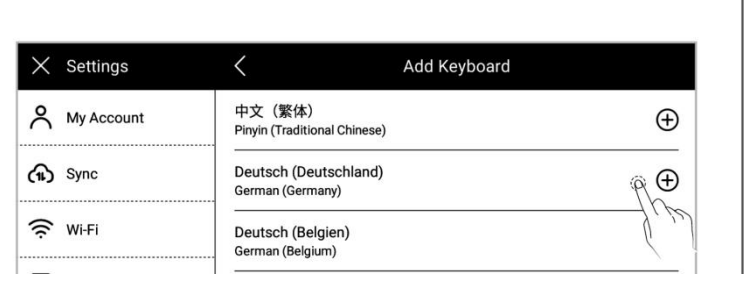

#### 4、Remove a keyboard

Tap "ORemove"

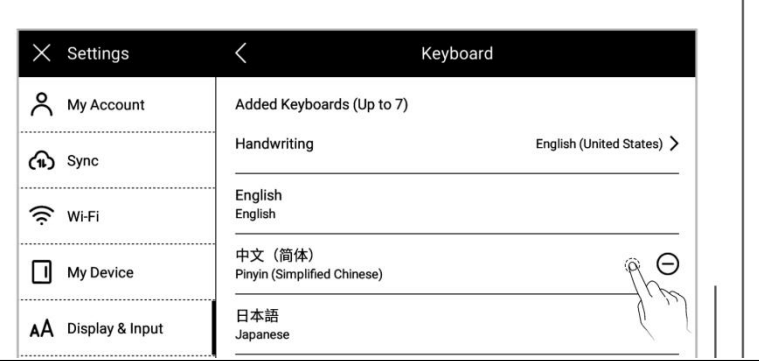

#### 5、Using the handwriting keyboard

• On the Keyboard page,  $\tan \frac{1}{x}$  Settings  $\left| \begin{array}{ccc} 0 & \text{S}_{\text{f}} & \text{S}_{\text{f}} & \text{S}_{\text{f}} \\ \text{S}_{\text{f}} & \text{S}_{\text{f}} & \text{S}_{\text{f}} & \text{S}_{\text{f}} \end{array} \right|$ 

### "**Handwriting**"

handwriting recognition

Keyboard A My Account Added Keyboards (Up to 7) Handwriting English (United States) >  $\bigoplus$  Sync English  $\text{Select your frequently used} \begin{picture}(100,10) \put(0,0){\line(1,0){100}} \put(10,0){\line(1,0){100}} \put(10,0){\line(1,0){100}} \put(10,0){\line(1,0){100}} \put(10,0){\line(1,0){100}} \put(10,0){\line(1,0){100}} \put(10,0){\line(1,0){100}} \put(10,0){\line(1,0){100}} \put(10,0){\line(1,0){100}} \put(10,0){\line(1,0){100}} \put(10,0){\line($  $\Theta$ My Device

language

## **3.5 Screensaver**

2、Swipe down from the top of the

**o** Tap "  $\overset{\text{\tiny{def}}}{\bigcirc}$  **Settings**"

- Tap **"Display & input"**
- 3、Tap "**Screen saver**"
	- System: the default screen  $\begin{array}{|c|c|c|c|c|}\n \hline\n & \times & \text{Setting } & \text{otherwise}\n\end{array}$

saver

- Display & Input Font Size  $\rightarrow$  $\bigoplus$  Sync Date & Time April 12, 2023 11:05 AM > <sup>증</sup> Wi-Fi Language  $\rightarrow$ I My Device Keyboard  $\rightarrow$ AÅ Display & Input **Stylus Settings**  $\rightarrow$ Security & Privacy **Preferred Settings**  $\rightarrow$ Battery Screensaver  $\rightarrow$ e System
- 4、Customize a screen saver
	- Tap "**More**"

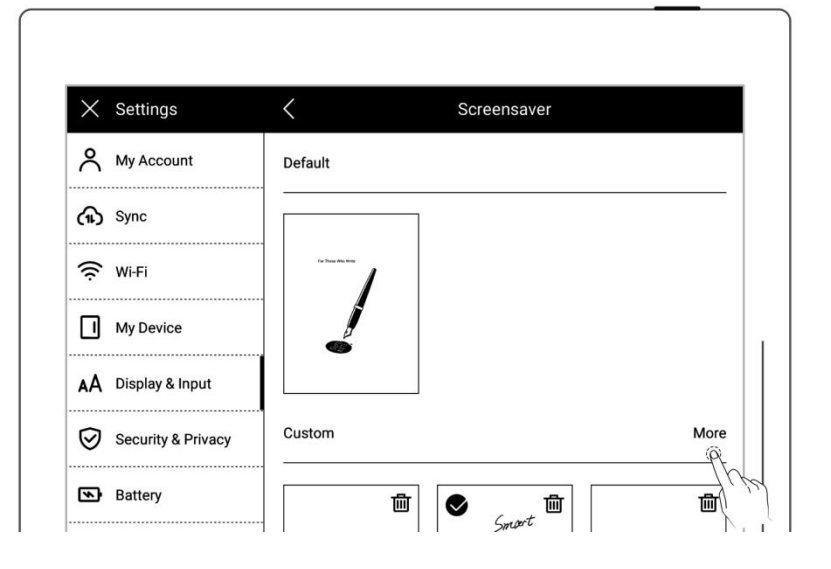

**D** Apps

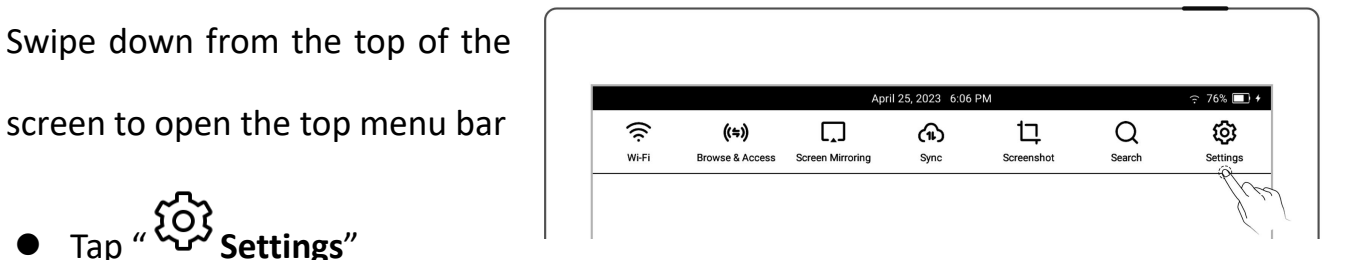

- 5、Select a picture
	- picture is located
	- Choose a picture you like

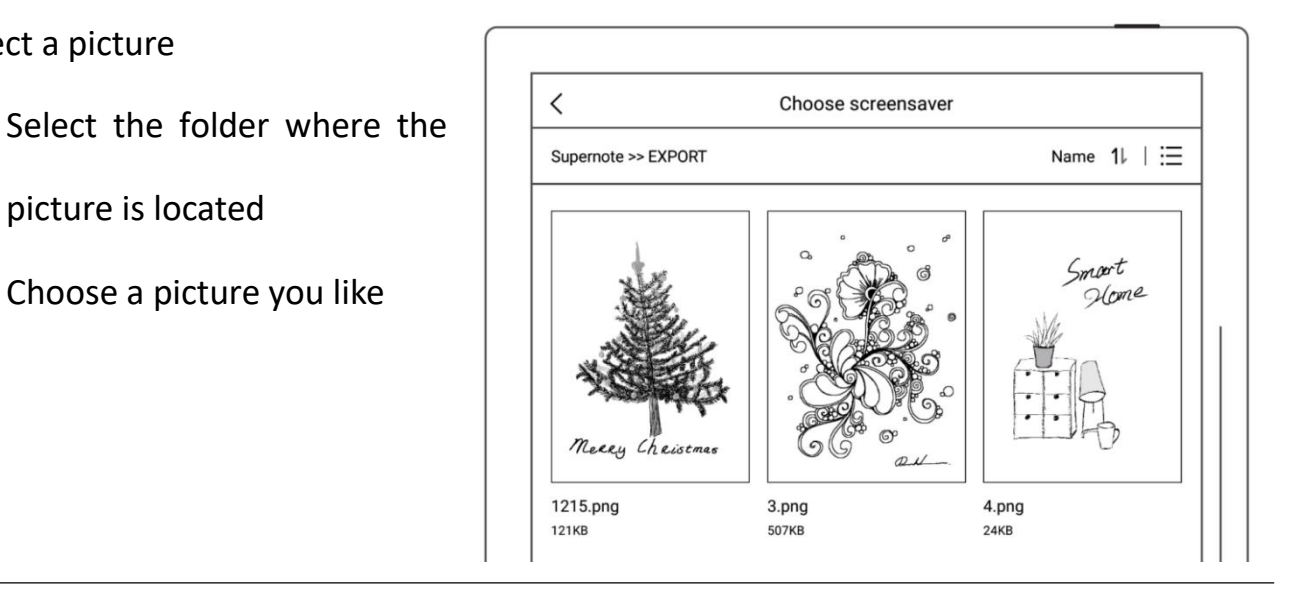

#### 6、Preview a screensaver

- zoomed in/out and moved. Tap "**Fill**"and "**Fit**" to adjust the image
- Tap **"OK"**

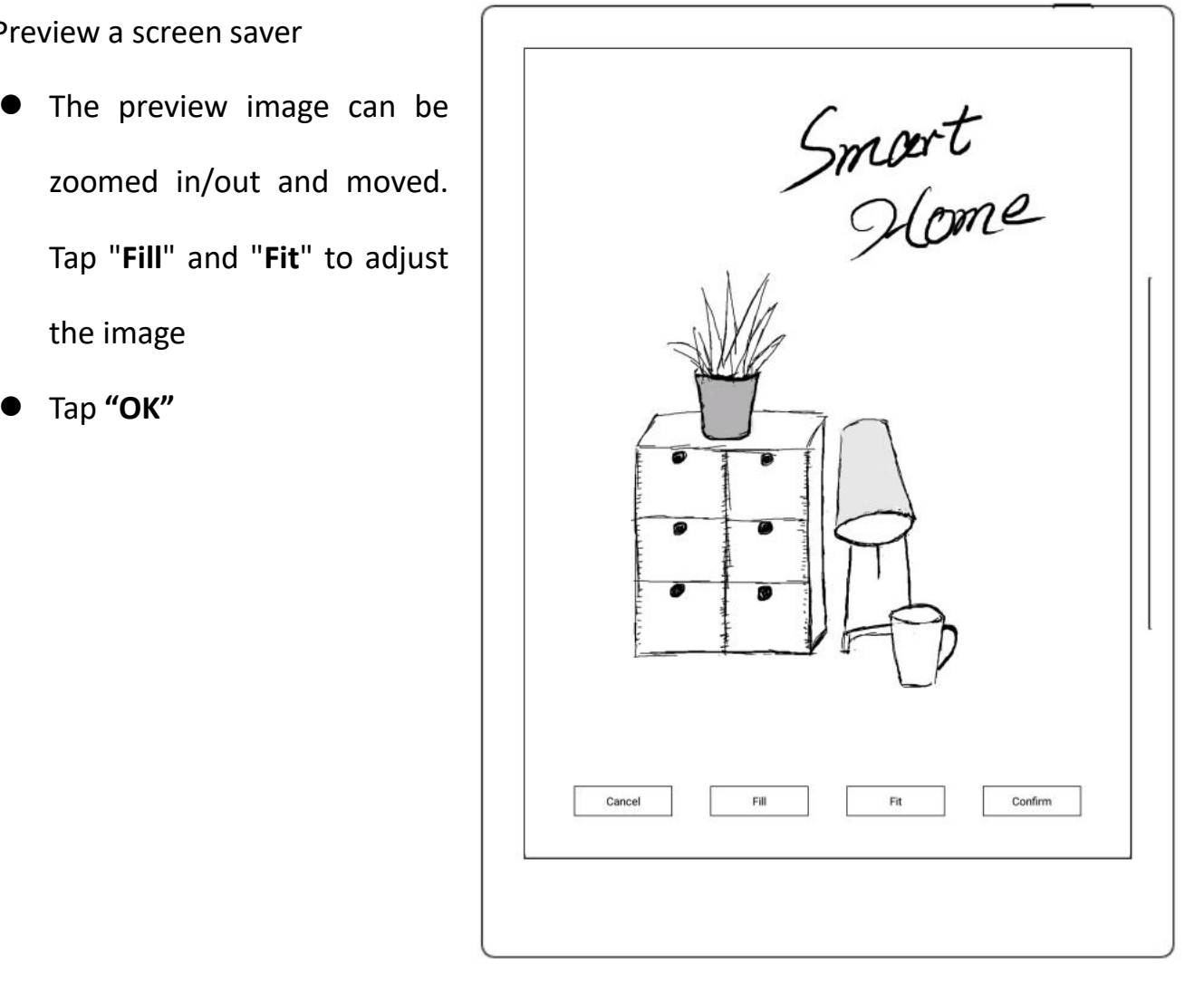

- 7、After setting completes, the page goes to the custom Screen saver  $\parallel$   $\times$  settings  $\parallel$   $\parallel$   $\times$  settings  $\parallel$   $\parallel$ 
	- The latest six screen savers will be displayed  $\left|\begin{array}{c} \equiv \\ \equiv \end{array}\right|$
	- Tap the customized image to  $\frac{1}{\mathsf{A} \mathsf{A} \mathsf{Display & Input}}$ enter preview mode to  $\left|\nabla$  Security & Privacy  $\right|$  Custom re-adjust the image  $\overline{P}$   $\overline{P}$   $\overline{P}$   $\overline{S}$   $\overline{S}$   $\over$
	- Tap " $\overline{\mathbf{m}}$ " to delete recently  $\|\cdot\|^{\bigcircledS}$  Apps set screen saver (the original screen saver file will not be

deleted from device drive)

Screensaver A My Account Default My Device More Battery 勔 勔 Ø 勔 **F** Feedback

**\*Note: Only PNG, JPG, JPEG, WEBP format picture available for customized screen saver.**

## **3.6 Low power consumption**

The following settings can save power consumption of the device.

### **Set auto sleep time**

1、Swipe down from the top of the

Screen to open the top menu bar  $\overline{\epsilon}$   $\overline{\epsilon}$   $\overline{\epsilon}$   $\overline{\epsilon}$ 

- Tap "<sup>{</sup>C}} **Settings**"
- Tap **"Battery"**

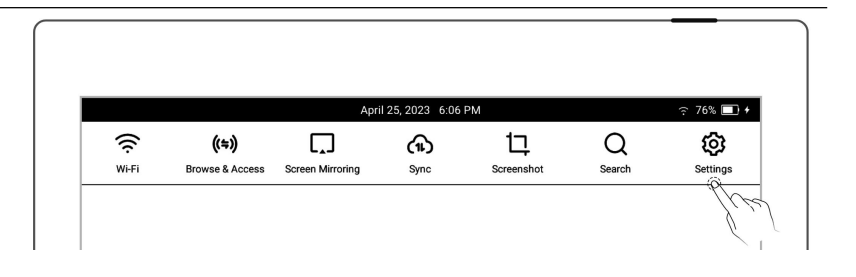

- 2、Battery
	- Tap "**Auto Sleep"**
	- **Select waiting time before** going to sleep when not in use

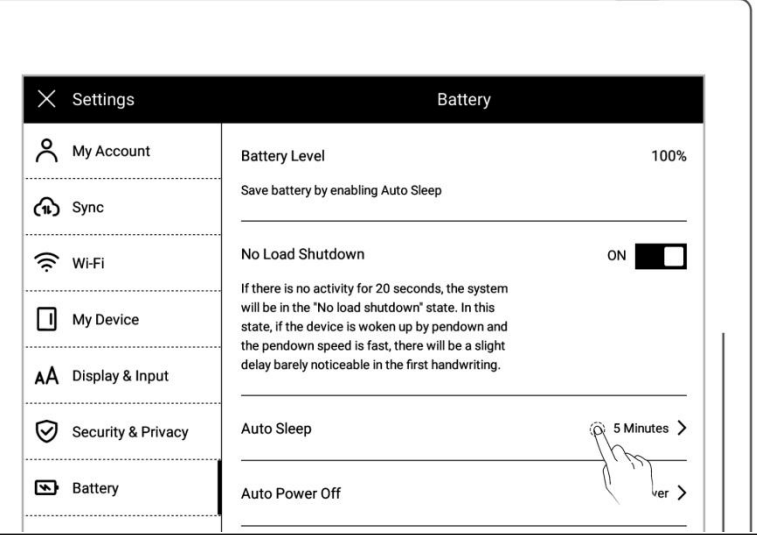

#### **Set auto power off time**

- Tap "**Auto Power Off**"
- Select waiting time before powering off automatically

when not in use

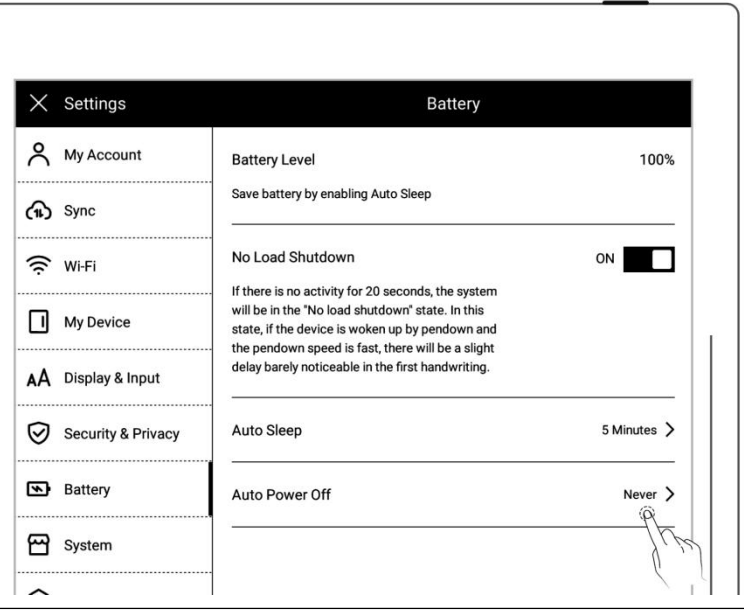

 $\triangleright$  No load shutdown ON (A6 X not

supported)

Tap "**Noload shut**

**down**"and turn "**ON**"

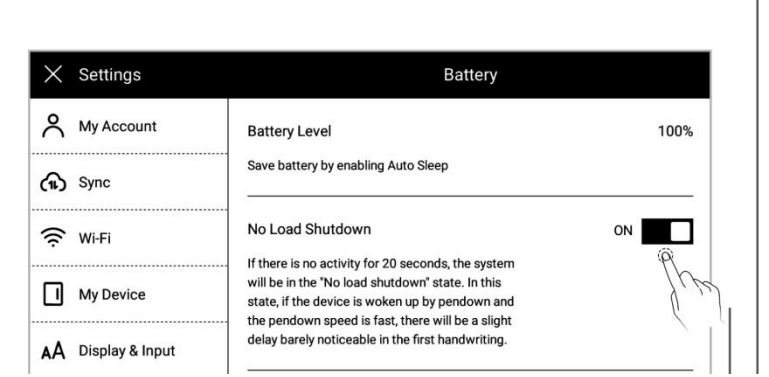

 $\triangleright$  Power consumption reduction details (The figures contained below is based on the

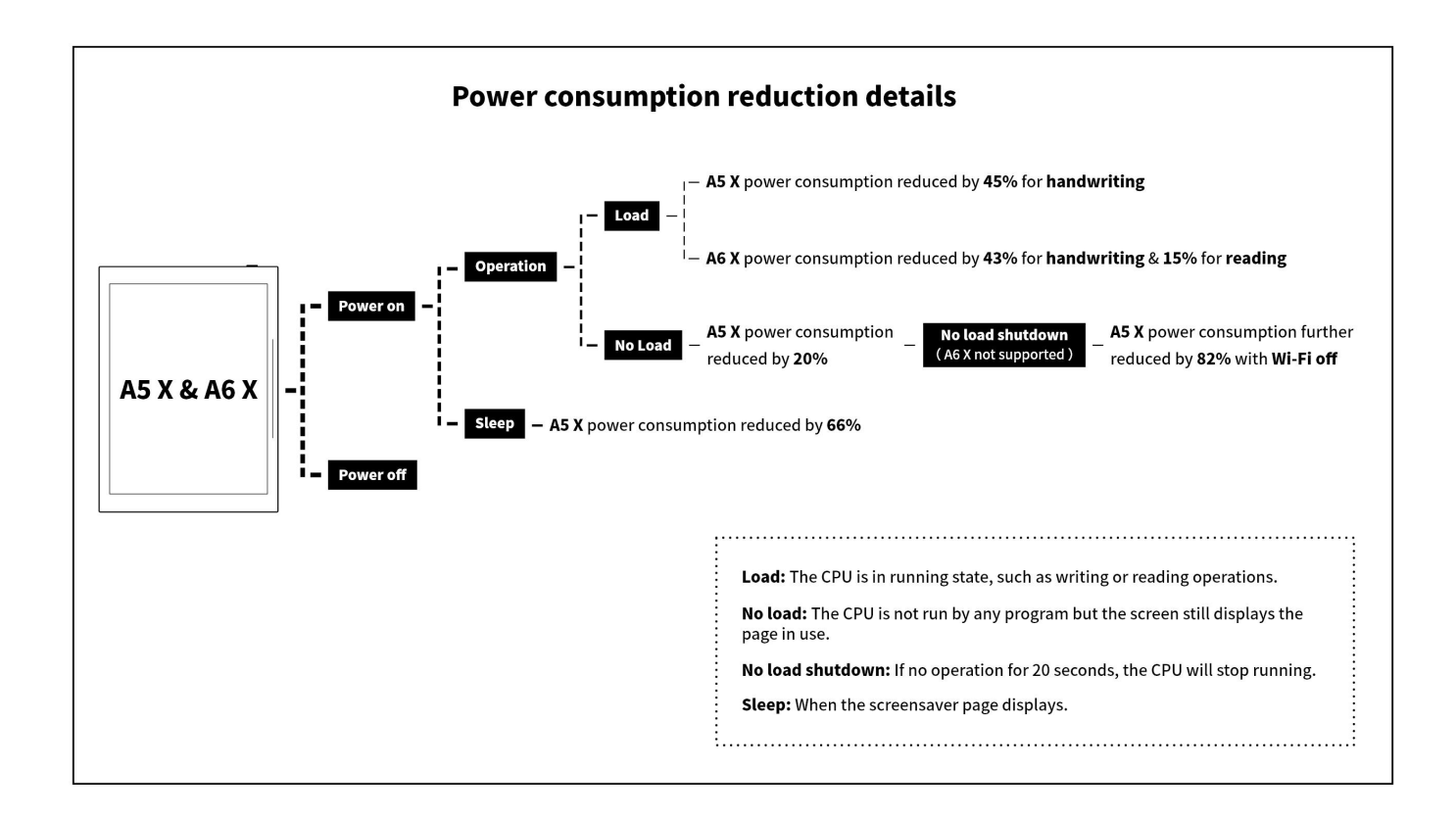

## **3.7 Synchronization**

You can choose to use Supernote Cloud/Dropbox/Google Drive to sync files on your Supernote.

1、Swipe down from the top of the

screen to open the top menu bar  $\Big|\Big| \Rightarrow$  (\*)

Tap " **Settings**"

Tap "**Synchronization**"

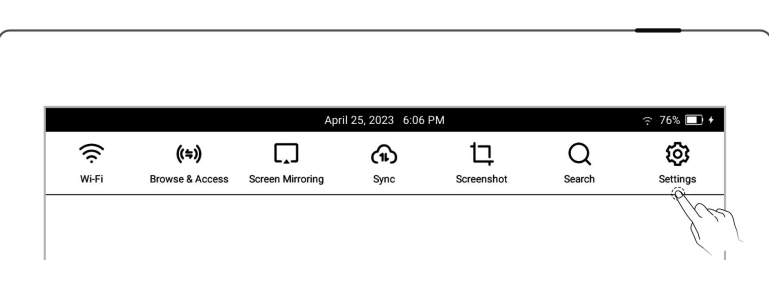

2、Choose the cloud service

#### Select **Supernote Cloud**

- **If you choose Supernote** Cloud, you need to register and log in My Account in advance
- Tap"**Supernote Cloud**"
- $\bullet$  Tap " $\Box$ " in the upper left corner of the folder to select the folder to be synchronized, and click "**Save**"
- Swipe down from the top of the screen to open the top menu bar, tap " $(P)$ " to synchronize

**\*Notes: For first time using Supernote Cloud users, select the server location in advance is necessary.**

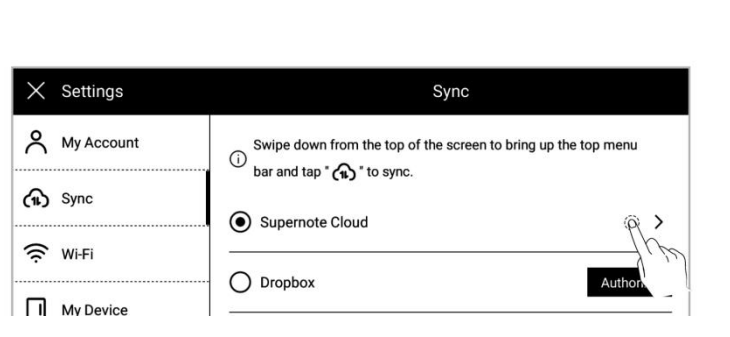

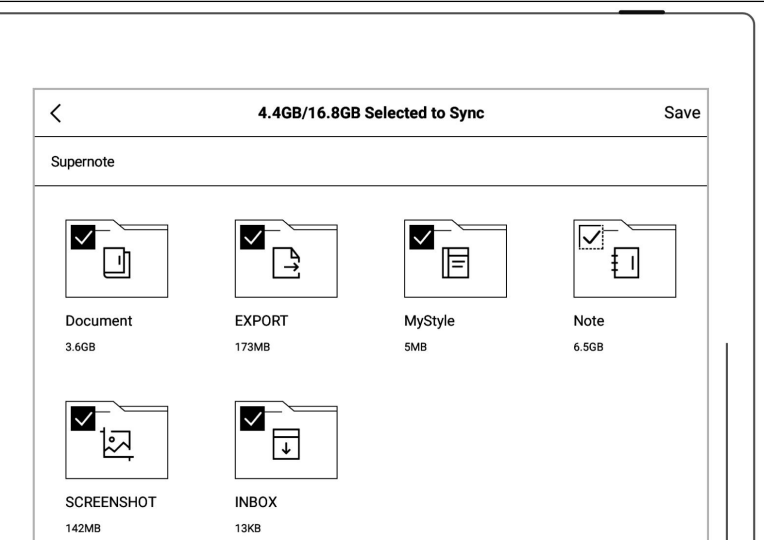

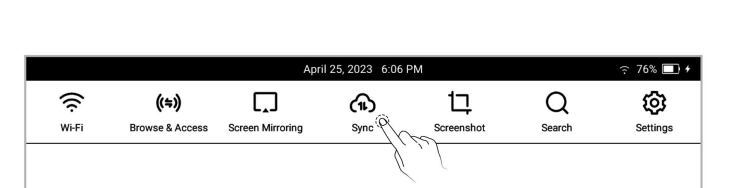

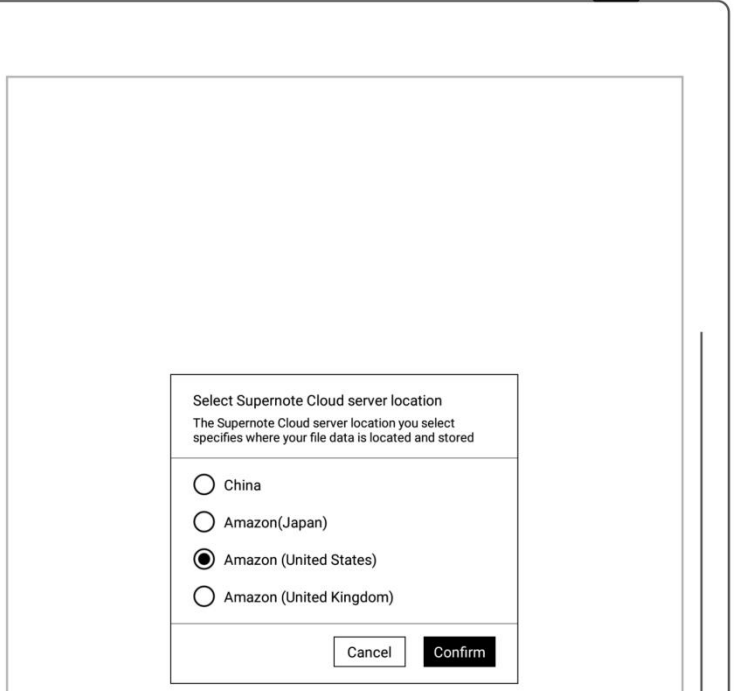

- Tap"**Security & Privacy**"
- Tap"**Supernote Cloud Server**

**Location**"

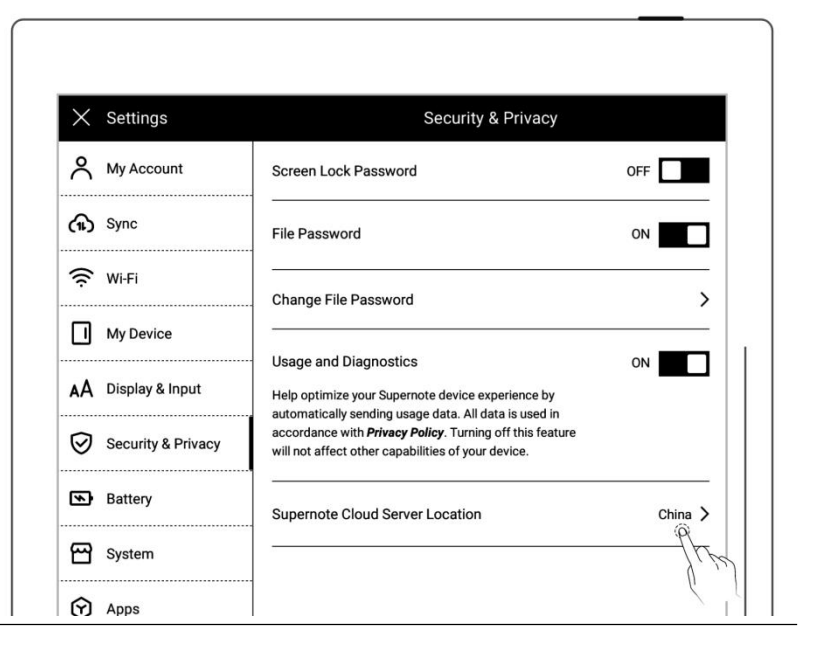

• Select the server location you need to switch to and tap "**Change**"

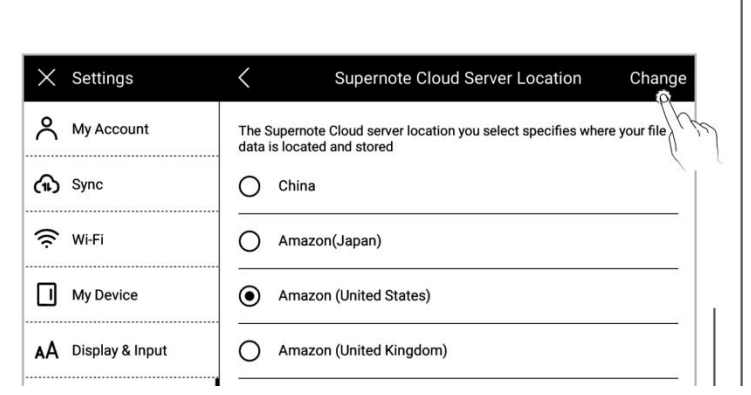

Select **Dropbox** or **Google Drive**

(The following uses Dropbox as

an example)

Tap "**Authorize**"

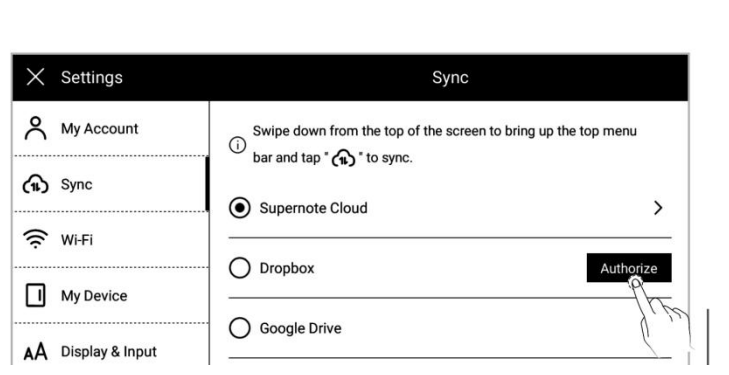

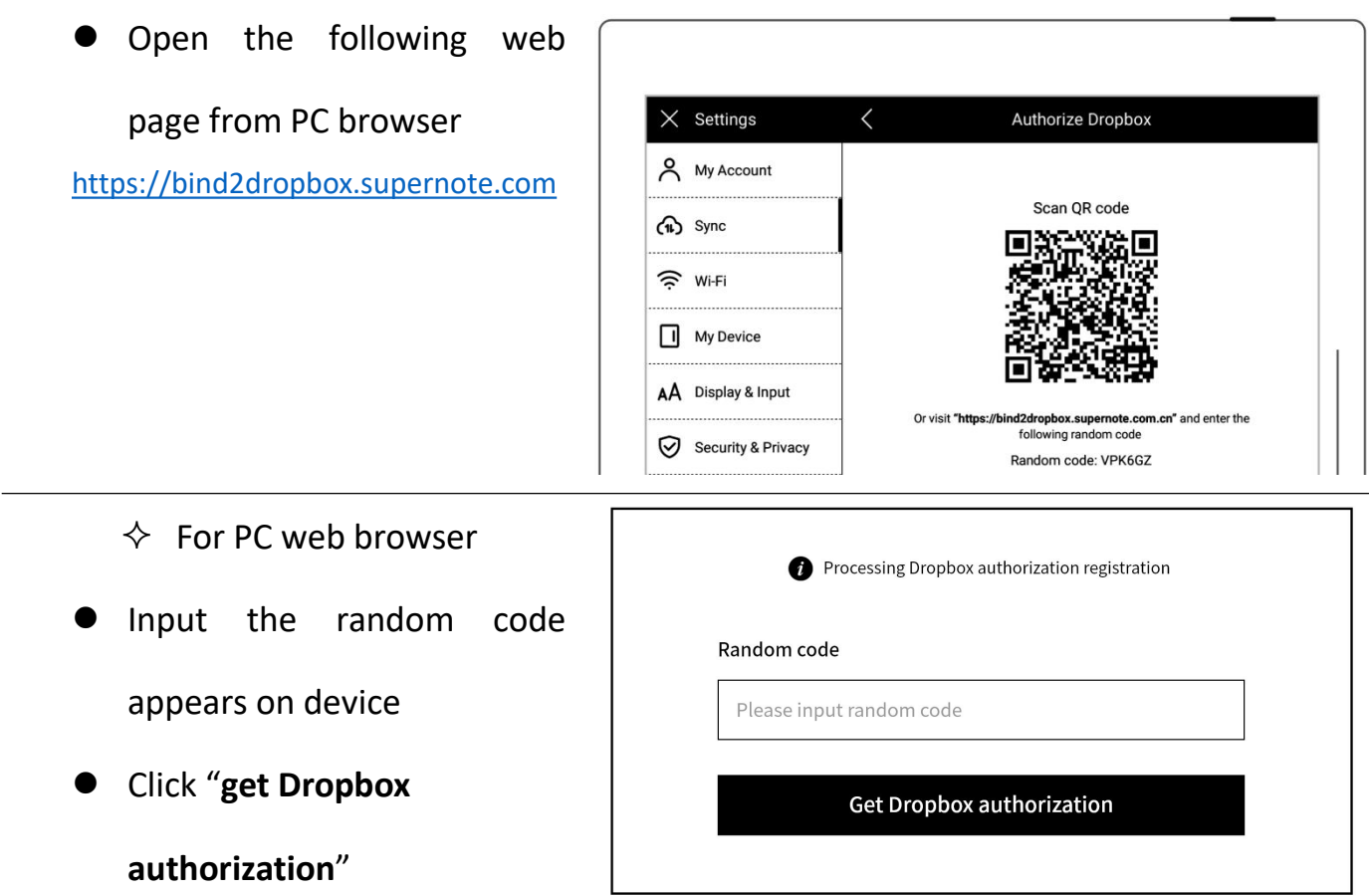

- $\Diamond$  It will jump to the Dropbox website to proceed authorization
- **•** Input the Dropbox account ID and password
	- $\Leftrightarrow$  Please check device status after completing of authorization
- **If authorization times out,** please follow the prompts instruction

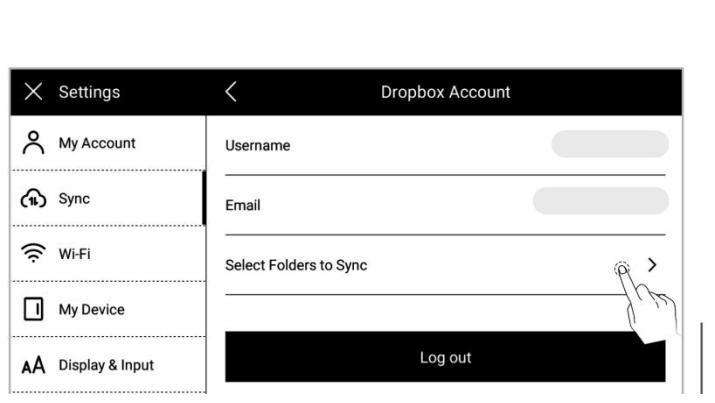

It will jump to the Dropbox

account page upon

authorization

 $\Diamond$  Configure sync folders

- Tap "**Select Folders to Sync**"
- Tap " $\Box$ " in the upper left corner of the folder to select the folder to be synchronized, and click "**Save**"

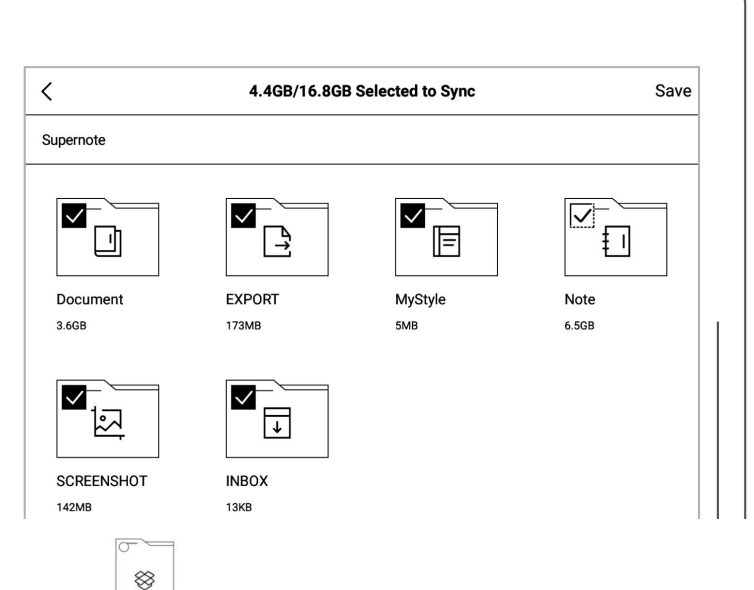

 If you want to select a **\*Note**:**" " The icon is created in the Dropbox** subfolder, the current **cloud and represents a folder that has not been** chosen folder should be **synced to the device** cancelled first

(Due to the difference between Dropbox cloud storage and Supernote device storage space, this part of the configuration will be limited according to the selected folder size)

• Swipe down from the top of the screen to open the top  $\overline{z}$  (\*)  $\overline{z}$  (\*) menu bar, tap "  $\overbrace{w}$  " to synchronize(A **sync** in **progress cannot be cancelled at this time.**)

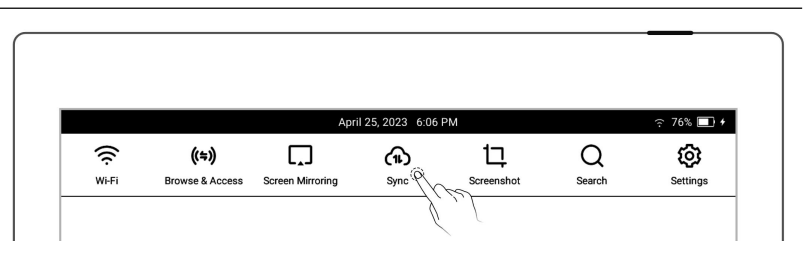

**\*Note: After selecting folders you want to sync to Dropbox or Google Drive and activating the sync function on the device, you will find a folder named "Supernote" automatically created on your Dropbox or Google Drive. This folder is the main synchronization folder for your Supernote device. Please do notdelete, rename or move it.**

## **3.8 Third party application**

Make sure the Wi-Fi is well connected before access.

1、Swipe down from the top of the

screen to open the top menu bar

- Tap "<sup>{</sup><sub>C</sub>} Settings"
- Tap "**Apps**"
- 2、Third Party Application Store
	- Tap "**Supernote App Store**"
	- Select the app,  $\tan \theta$  and  $\theta$  and  $\theta$  and  $\theta$

**"Download".** Then tap  $\begin{bmatrix} \mathbf{\mathbb{R}}^{S \text{ }} \\ \mathbf{\mathbb{R}}^{S \text{ }} \end{bmatrix}$ 

"**Open**" to use after

installation

Installed apps are displayed in the sidebar menu.

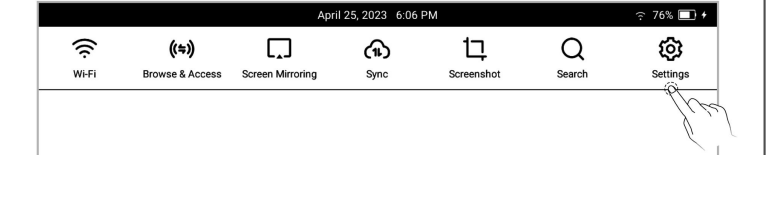

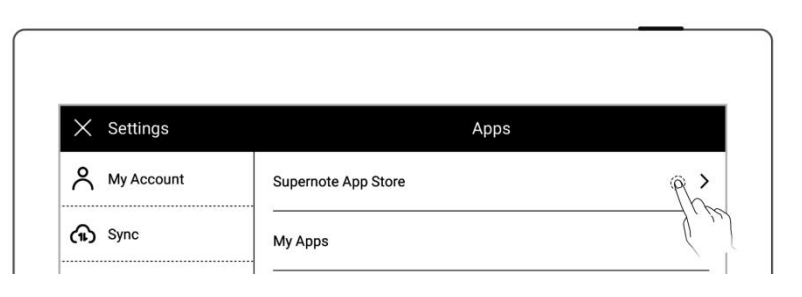

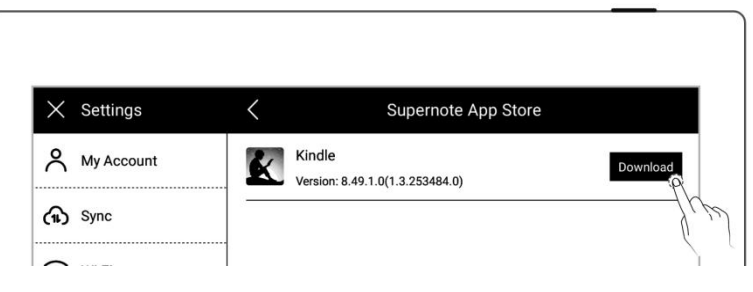

3、Third Party Application

Management

- Tap "**My apps**"
- Select the app to uninstall,  $\left|\begin{array}{c} \frac{1}{\sqrt{2}} \\ \frac{1}{\sqrt{2}} \end{array}\right|$

tap "**Uninstall**"

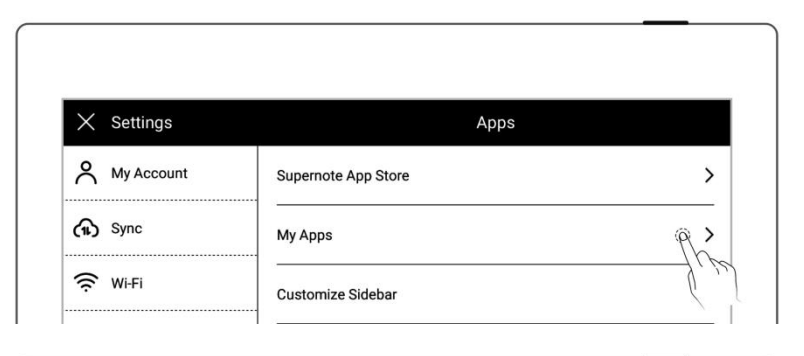

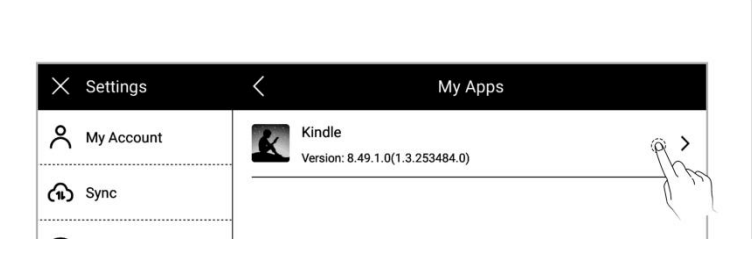

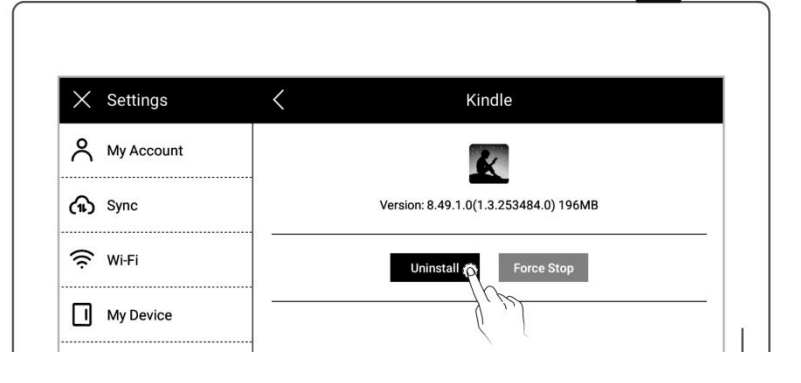

## **3.9 Custom the sidebar menu**

- 1、Swipe down from the top of the
	- **o** Tap "  $\overset{\text{co}}{\bigcirc}$  Settings"
	- Tap "**Apps**"
- 2、Tap "**Customize slidebar**"

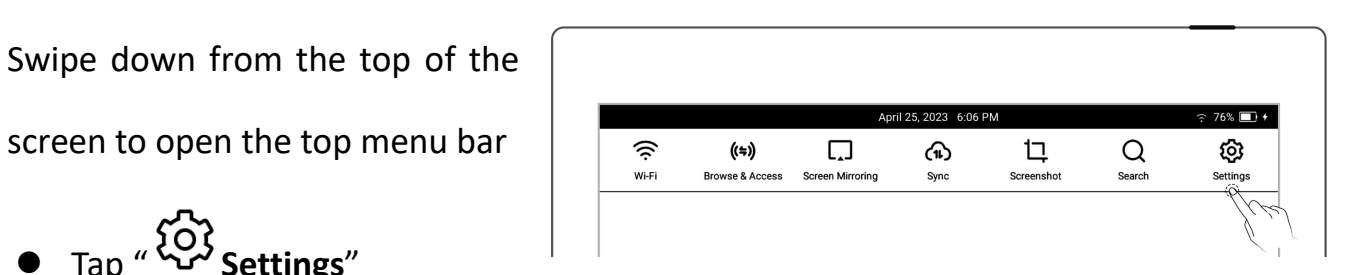

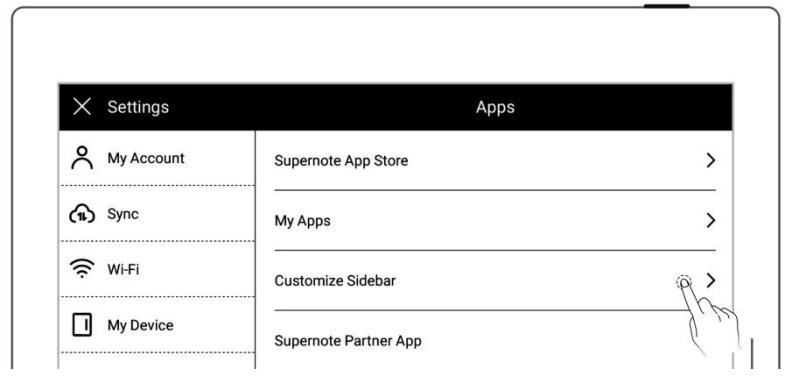

- 3、Select the apps you want to in the sidebar menu and sort them
	- $\bullet$  Tap " $\bigoplus$ " to add an app to the sidebar menu
	- Tap  $\mathscr{C}$ " to remove an app from the sidebar menu
	- Tap up or down arrows to rearrange the order of the apps

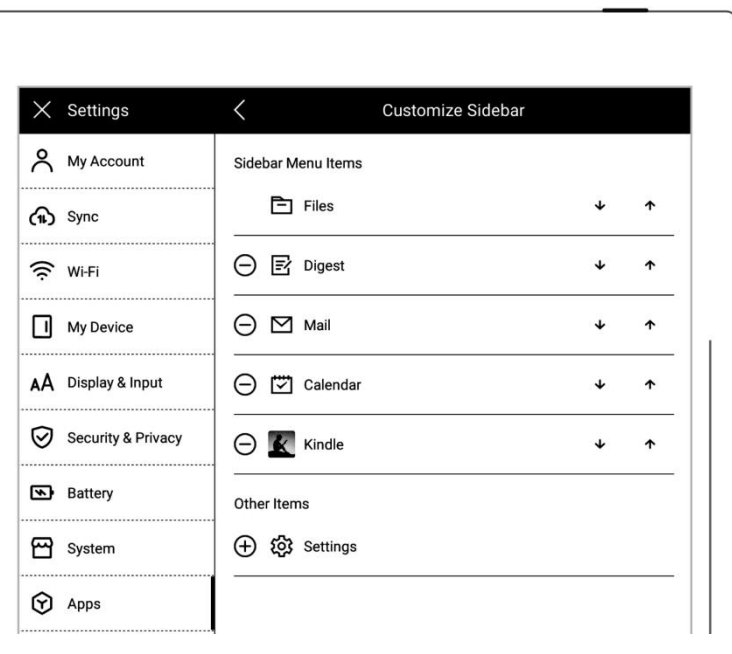

### **3.10 Bluetooth**

- 1、Open the top menu bar
	- Tap " **Settings**"
	- Tap"**My Device**"
	- Tap"**Bluetooth**"

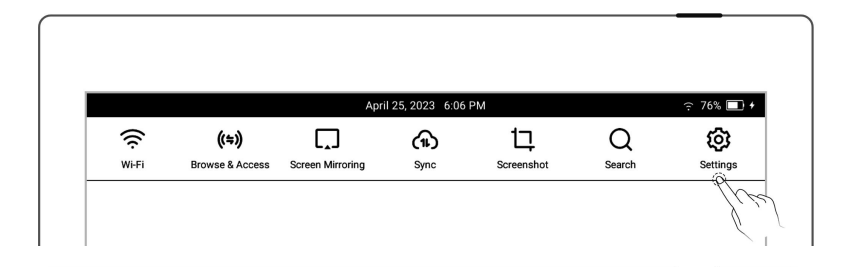

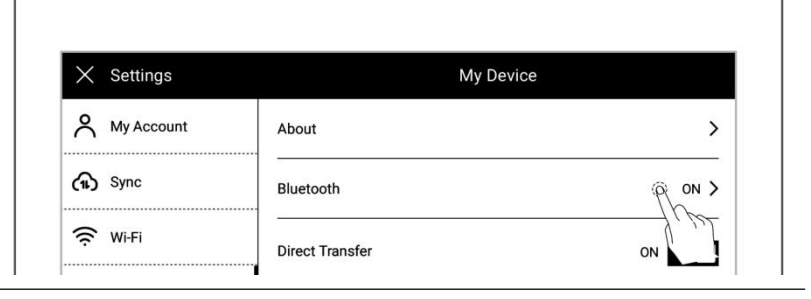

- 2、On″**Bluetooth**″ page
	- Turn Bluetooth ON
	- Tap"**Scan**"
	- Select the device to be paired, input pairing code if

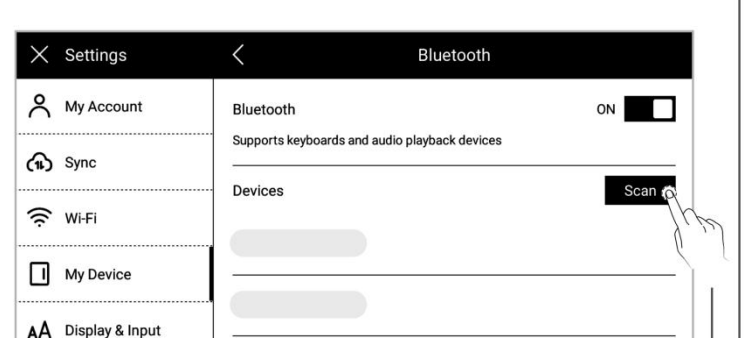

**\*Note:When reading PDF, EPUB, CBZ, FB2 and XPS documents, you can turn pagesusing**

**Bluetooth.**

# **Chapter 4 Handwriting and Drawing**

## **4.1 Create a new notebook**

1. Tap "  $\overline{L}$  **New Note**" in the

sidebar menu

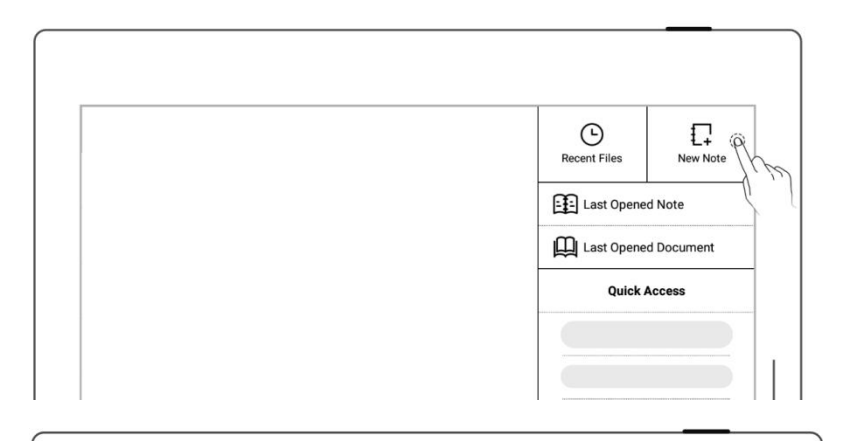

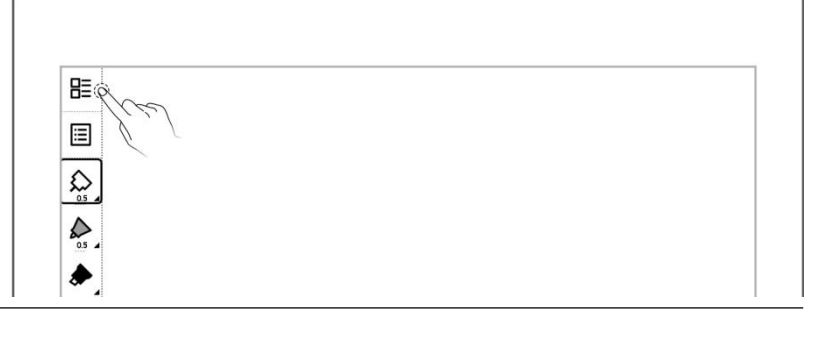

2、 Or tap "**Files**" in the sidebar menu to access the "**Files**" page, then tap  $\begin{array}{c} \n\mathbf{i} \ \mathbf{l} \ \mathbf{k} \end{array}$  **New Note**" in any file.

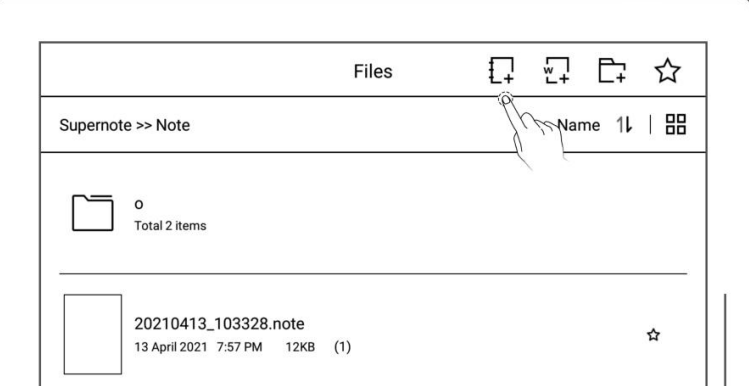

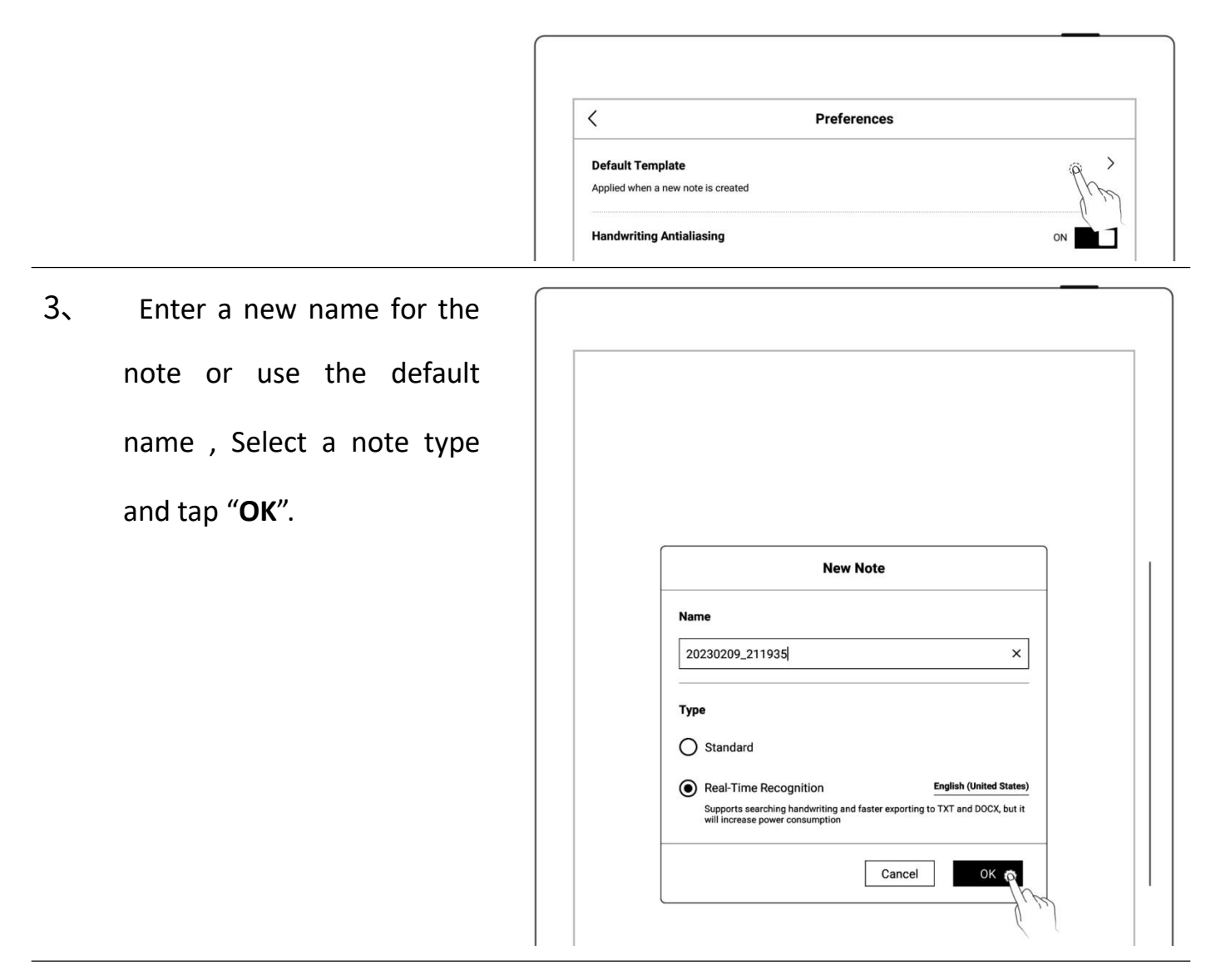

**\*Note: The default template for new notes is white. (To change the default note template, go to Toolbar>More>Preferences. PDFs cannot be used as default templates.)**

### **4.2 Rename a notebook**

- 1、 Tap " **More**" on the toolbar
	- $\bullet$  Tap "  $\mathscr{D}$  **Rename**"  $\parallel$   $\parallel$  **E**  $\parallel$
	- Enter a new name in the  $\|\theta\|$ popup window and tap "**OK**"

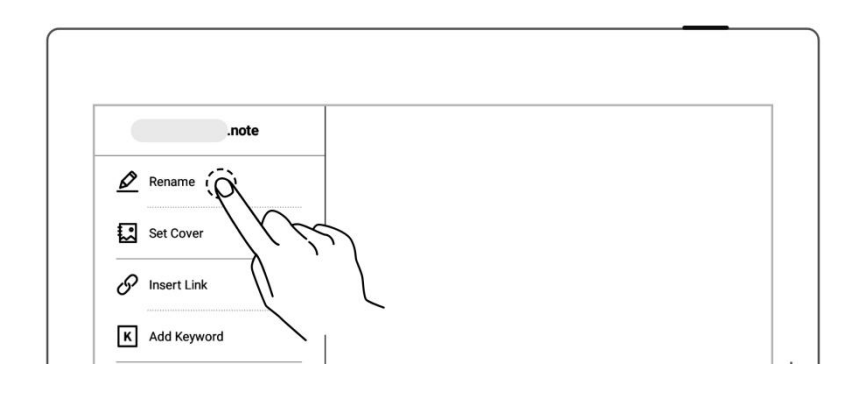

**\* Note: File names cannot start and end with a space, nor can they contain special symbols, such as \/ \*:?"< >|.**

## **4.3 Set a notebook cover**

- 1、 Tap " **More**" on the toolbar
	- $\bullet$  Tap " $\overset{f}{\bullet}$  **Set Cover**"

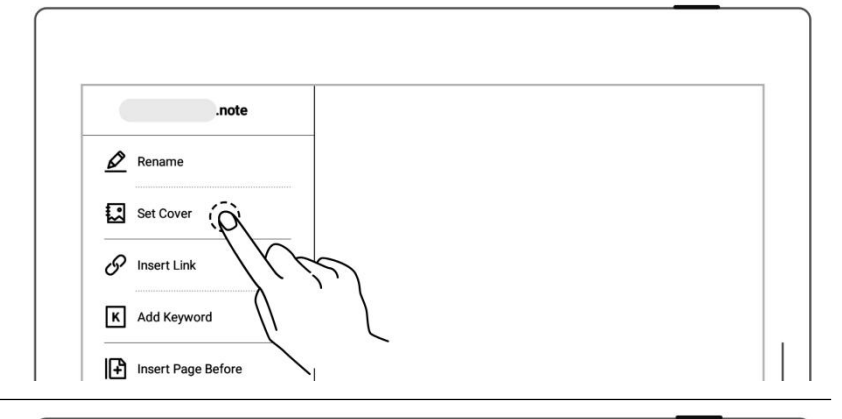

- 2、 Cover setting
	- Tap to switch the "**select** |  $\langle \rangle$ **note**" and "**select Image**" (Images are all Images in My file)
	- $\bullet$  Tap to select the note  $\overline{\bigcup_{\text{Current page 3/11 (Click to addjust cover)}}$ page or image
	- Tap "**Apply**"

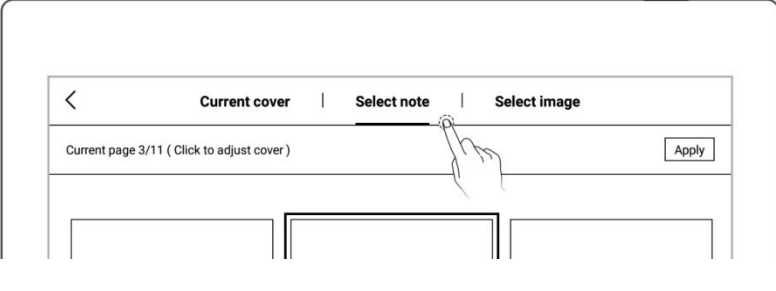

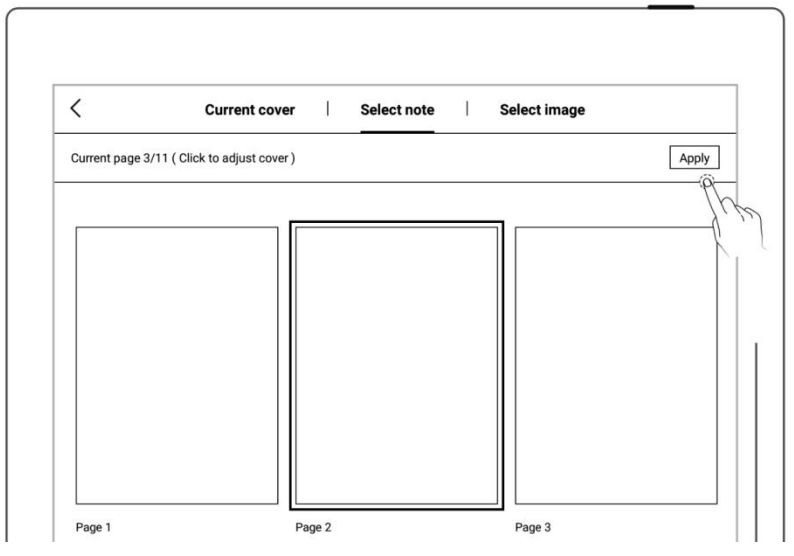

- 3、 Cover adjustment
	- $page$  or image  $\overline{\phantom{a}}$
	- Tap again to enter the  $\|\hspace{0.1cm} \int$ preview

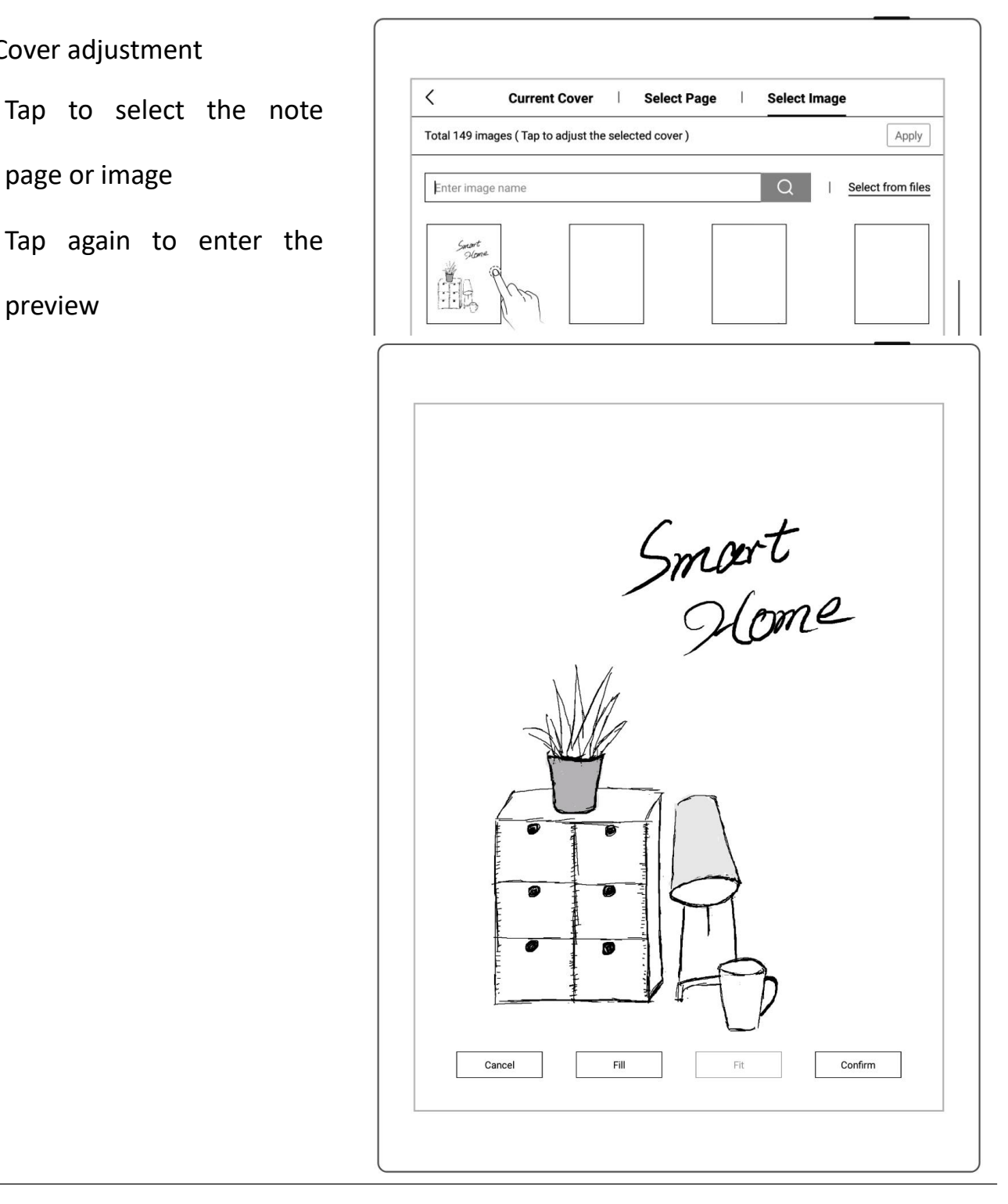

**\*Note: Deleting the current cover will restore the default last page as the cover; you can select a image from my file as the cover; the cover supports only images in PNG, JPG, JPEG and WEBP formats.**

## **4.4 Change templates**

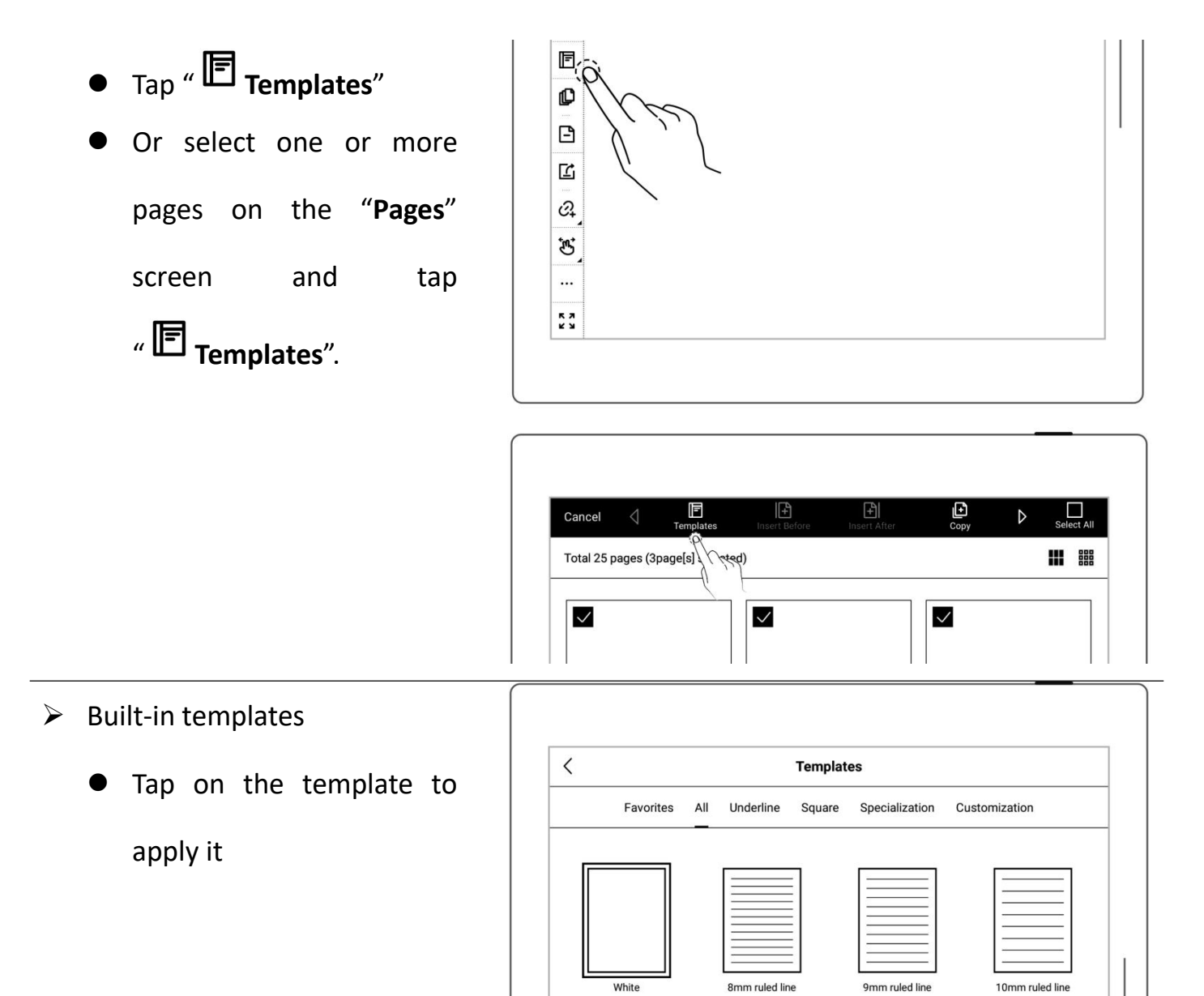

 $\bullet$ 

#### $\triangleright$  Image

- **•** Tap "**Customization**" or  $\sqrt{\frac{1}{5}}$ select from MyStyle folder
- Tap an image to apply it directly as a template.

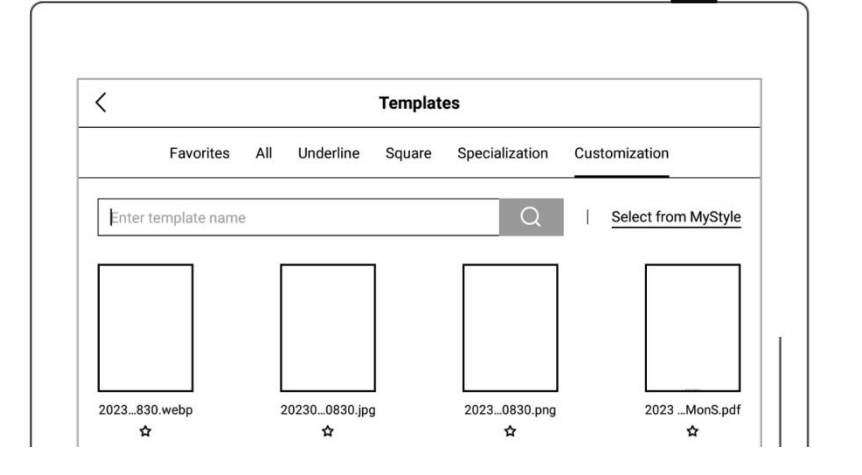

☆

☆

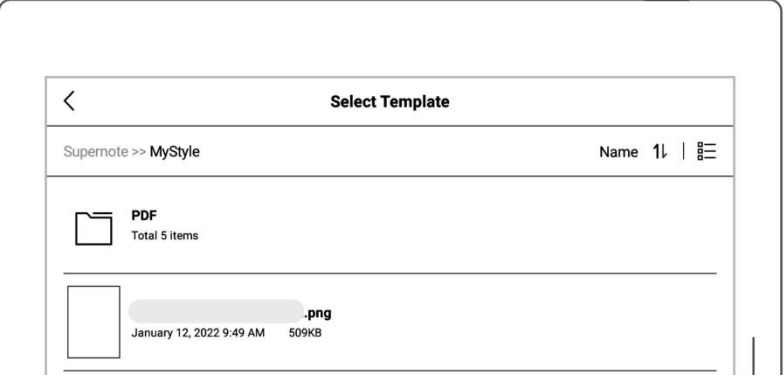

- > PDF
	- Tap "**Customization**" or select from MyStyle folder | T
	- Tap a PDF template to select one or more pages on the "**Pages**" screen
	- Tap " **Apply as Template** "(Note:Supports navigating between pages via the links embedded in the original PDF)

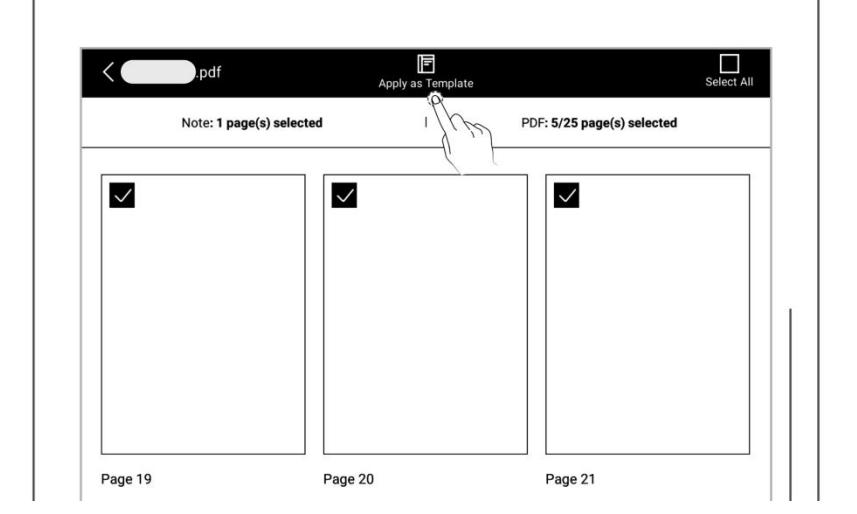

**Note: Support importing custom image and PDF templates, please refer to** *How to make*

#### *a custom note template using images***?**

### **4.5 Using layers**

Layer function is usually applicable for drawing. Apart from the Background layer and the main layer, another three layers can be added.

- $Tap \overset{\sim}{\approx}$  Layers"
- The "**Main Layer"** is The "**Main Layer**" is mainly used for handwriting | words. It's the only layer  $\begin{array}{|c|c|c|}\hline \mathbf{s} \end{array}$ where you can set headings and keywords for notes, create links and calendar events. (Please refer to "*Using [headings](#page-60-0)*", "*Using [Keywords](#page-62-0)* ", "*[Using](#page-69-0) links*" and ["](#page-131-0) *Recognize titles for event* ").
- 1. Add, delete, show/hide  $\begin{array}{|c|c|c|c|c|}\n\hline\n & \text{and} & \text{otherwise}\n\end{array}$ To add, delete, show/hide layers  $\left|\begin{array}{c} \frac{1}{\sqrt{2}} \\ \frac{1}{\sqrt{2}} \end{array}\right| = \frac{1}{\sqrt{2}}$ • Tap " $\bigoplus$ " to add a layer  $\left| \begin{array}{c} \Box \\ \Box \end{array} \right| \begin{array}{c} \infty \\ \circ \end{array}$ • Tap "  $\overline{m}$  " to delete the  $\left|\right|$   $\frac{10}{10}$ selected layer

 $\heartsuit$ 

F

₿

 $\widehat{\mathcal{C}}_{+}$  $\mathfrak{S}^*$   $\widehat{\epsilon}$ 

 $\odot$ 

Main Layer

Background Layer

固

- Tap "  $\bullet$  " to hide a layer  $\begin{array}{|c|c|} \hline \textbf{r} & \textbf{r} & \textbf{r} \ \hline \textbf{r} & \textbf{r} & \textbf{r} \ \hline \textbf{r} & \textbf{r} & \textbf{r} \ \hline \textbf{r} & \textbf{r} & \textbf{r} \ \hline \textbf{r} & \textbf{r} & \textbf{r} & \textbf{r} \ \hline \textbf{r} & \textbf{r} & \textbf{r} & \textbf{r} \ \hline \textbf{r} & \textbf{r} & \textbf$
- Tap " $\mathcal{H}$  "to display a layer

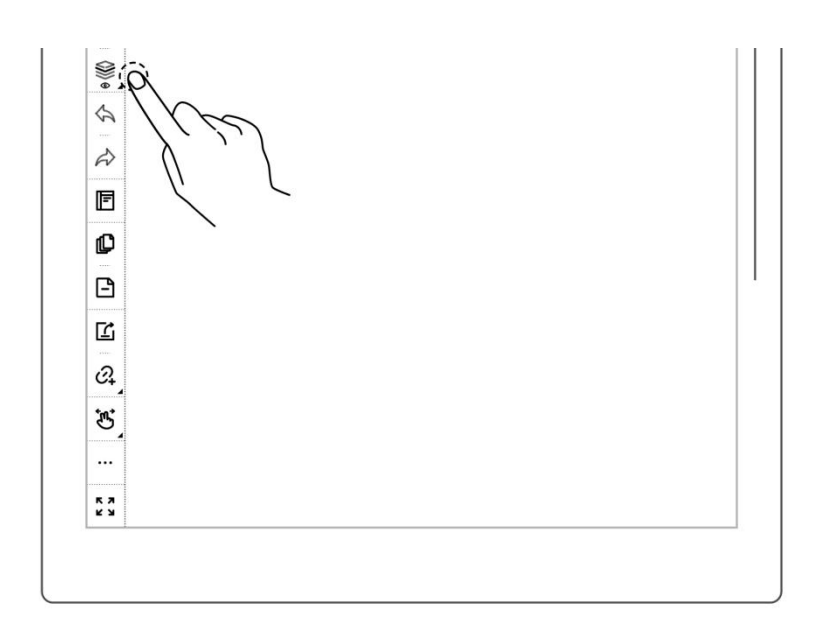

- 2. Adjust the layer sequence  $2 \leftarrow \frac{1}{2}$ • Tap "  $\overline{\mathbf{v}}$  " or "  $\overrightarrow{\mathbf{u}}$  " to  $\left|\begin{array}{c} \overrightarrow{\mathbf{v}} \\ \overrightarrow{\mathbf{v}} \end{array}\right|$   $\overrightarrow{\mathbf{v}}$   $\left|\begin{array}{c} \overrightarrow{\mathbf{v}} \\ \overrightarrow{\mathbf{v}} \end{array}\right|$ adjust the order of  $\Box$ selected layer 3. Rename layer  $\frac{1}{\sqrt{2}}$   $\frac{1}{\sqrt{2}}$   $\frac{1}{\sqrt{2}}$   $\frac{1}{\sqrt{2}}$   $\frac{1}{\sqrt{2}}$ 
	- Tap " $\mathscr{Q}$  "
	- Enter a new name in the  $\boxed{\bigcirc}$   $\boxed{\bigcirc}$ popup window and tap "**OK**" to rename the selected layer

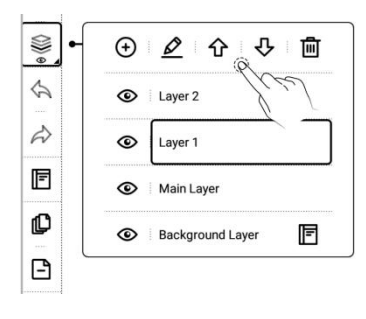

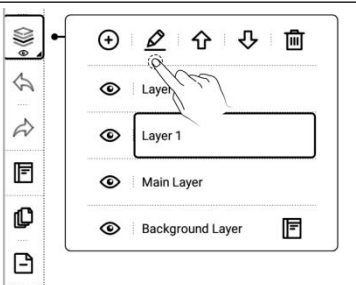

## <span id="page-60-0"></span>**4.6 Using headings**

1、 Create headings

**•** Tap "  $\overleftrightarrow{S}$  **Lasso"**, select  $\left|\right|$  **E** handwriting content by  $\begin{array}{|c|c|c|}\hline \text{Q} & \text{Q} & \text{Q} \\\hline \text{Q} & \text{Q} & \text{Q} & \text{Q} \\\hline \text{Q} & \text{Q} & \text{Q} & \text{Q} \end{array}$ drawing a circle around it with stylus.

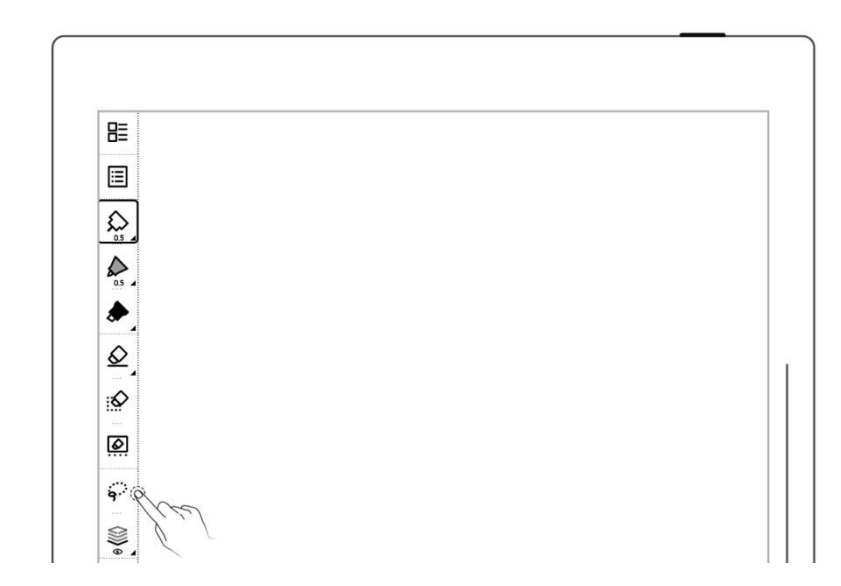

 $Tap$  "  $H$  "to select a heading pattern **beading** pattern

**\*Note: Handwriting in the**

### **lassoed heading area cannot be**

**performed.**

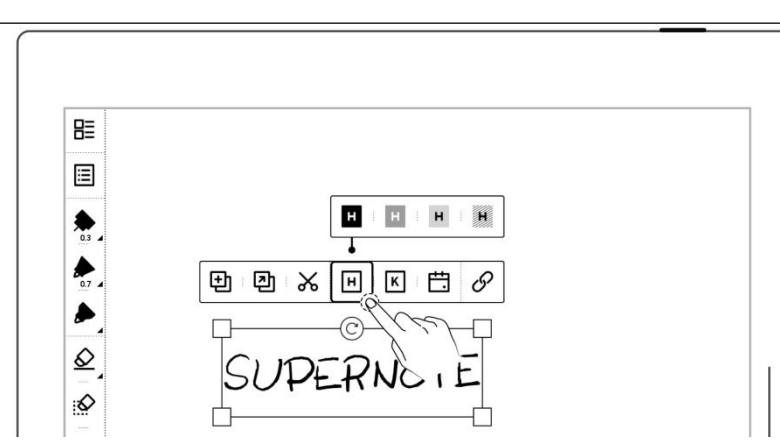

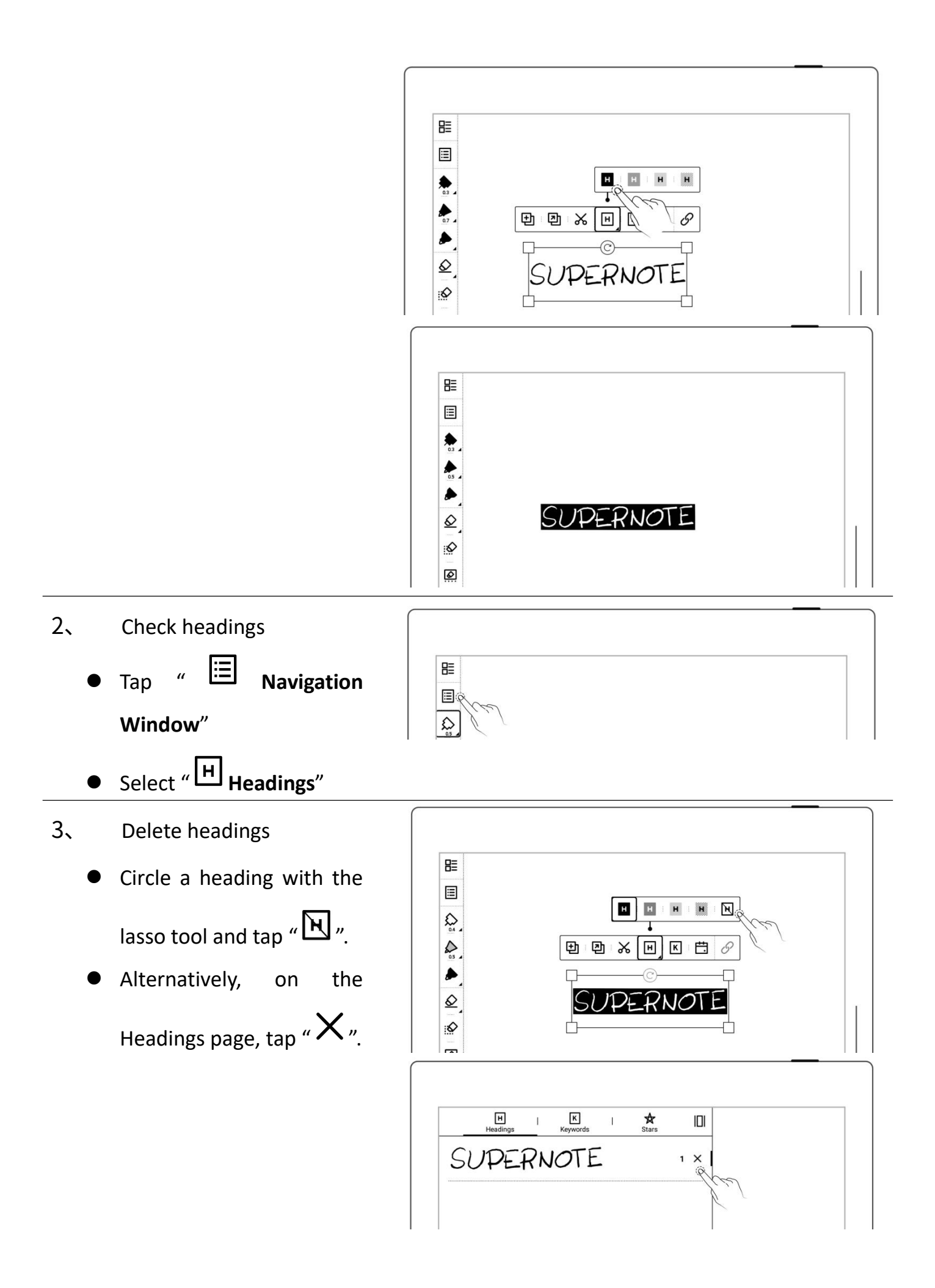

**\* Note: The heading function is only available on main layer.**

### <span id="page-62-0"></span>**4.7 Using keywords**

The content written on the note or document page can be identified by circled keywords, so as to quickly search for the file pages related to the keywords. Take below "notes" as an example:

- 1、 Add keywords
	- Lasso the handwritten  $\begin{array}{|c|c|c|}\hline \text{\tiny \textsf{E}}&\text{\tiny \textsf{E}}&\text{\tiny \textsf{E}}\end{array}$ text you want to create a keyword from and tap  $\mathbb{K}$  ,
	- Or tap " **More**"and " **Add Keyword**".
	- Enter a keyword using the  $\Box$  set Cover keyboard and tap"**Add**";  $\left| \begin{array}{c} \circ \\ \circ \\ \hline \hline \end{array} \right|$  been this recently used.

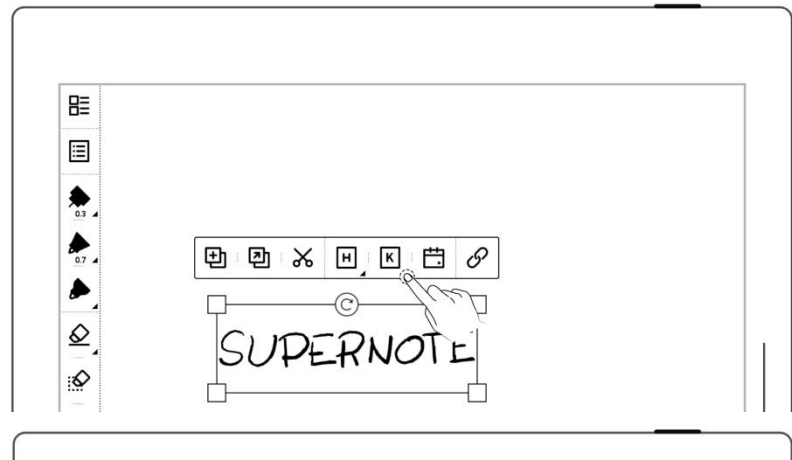

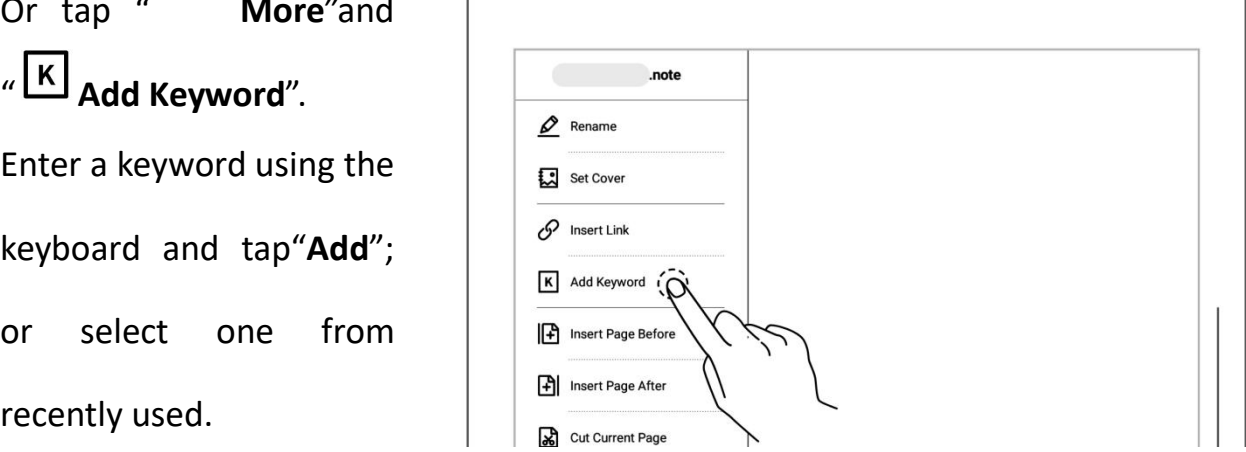

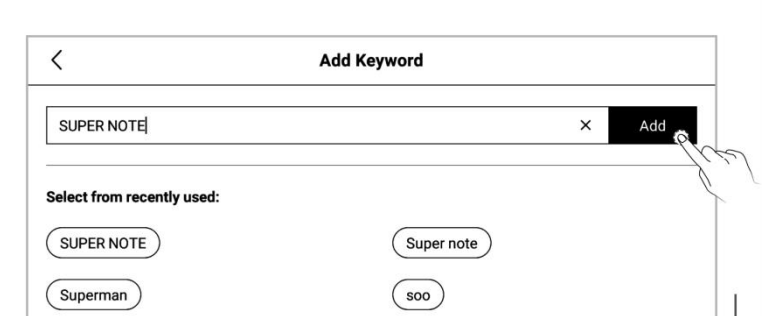

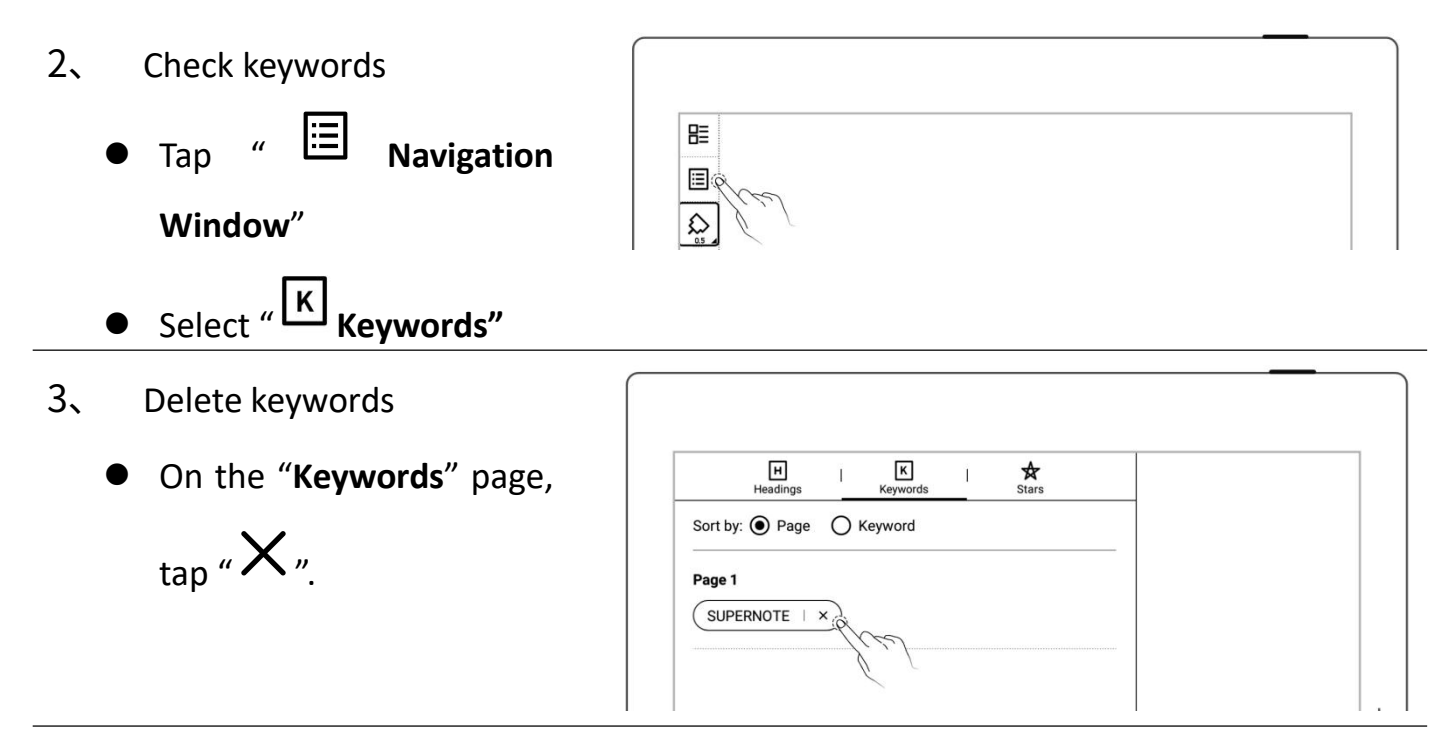

**\*Note**:**Keywords only can be recognized in the main layer.**

## **4.8 Organize handwriting**

## **4.8.1 Copy/cut/paste handwriting**

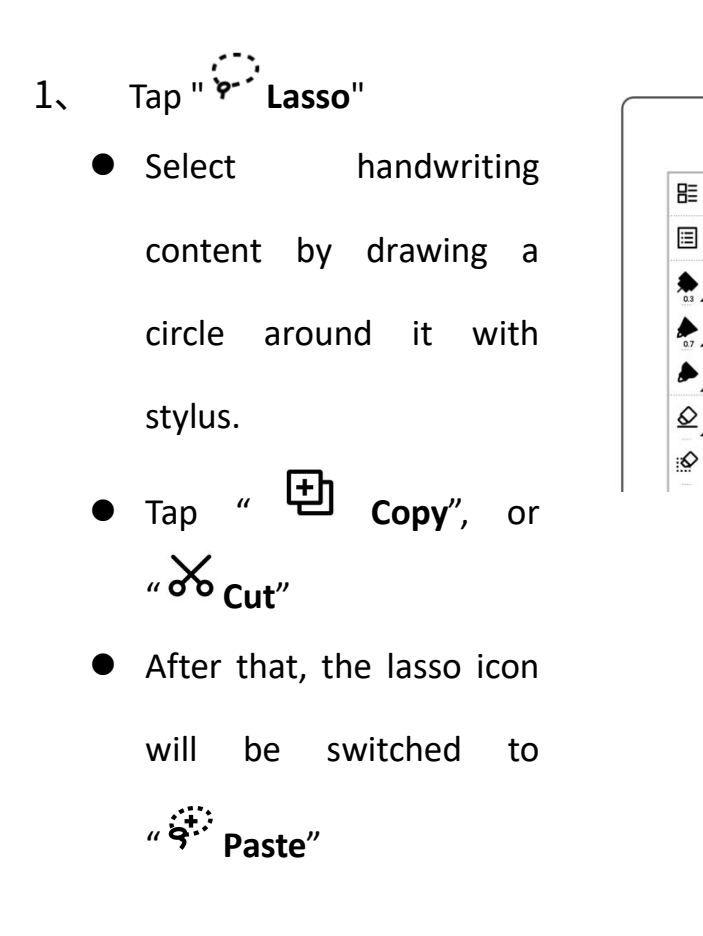

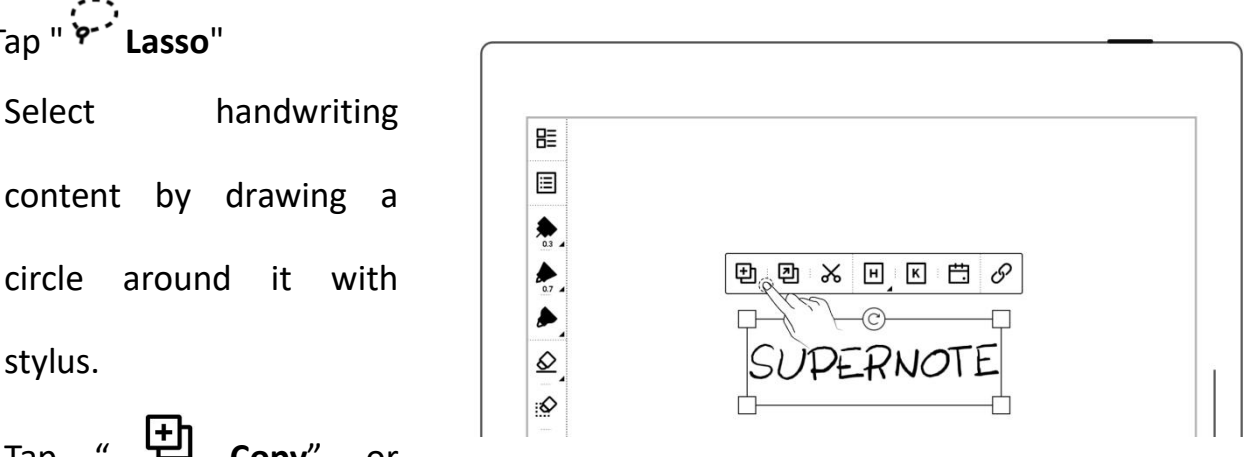

- 2、 Paste copied or cut handwriting to the current  $\begin{array}{|c|c|c|}\n\hline \quad\text{B} & \quad\text{E}\n\hline \end{array}$ note
	- After tapping the " **Copy**"or " **Cut**" icon, stay on the current  $\boxed{\phantom{a}}$ page or jump to another page **from** the state of  $\mathbb{R}^n$  from  $\mathbb{R}^n$ the"**Pages**"screen.
	- Or tap " **Copy to**" to jump to the "**Pages**"screen and select a target page.
	- Tap the screen with stylus
		- nib to paste the note
- 3、 Paste copied or cut handwriting to a different note
	- Open a different note
	- Tap " **Paste**"(skip this step if the paste icon is already selected)
	- Tap the screen with stylus

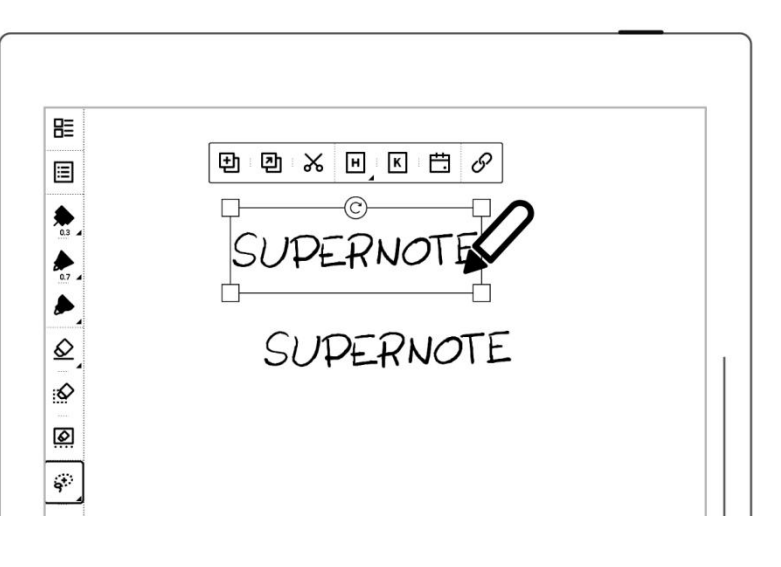

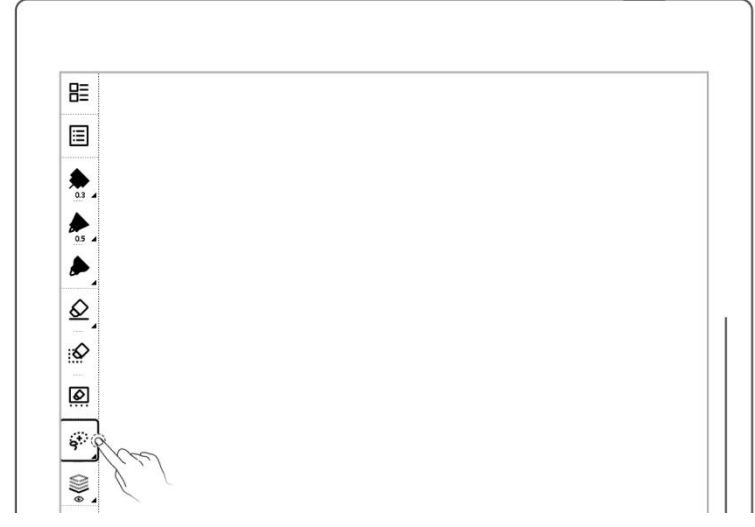

to paste

**\*Note: Tap " "to clear will also switch back to the lasso icon.**

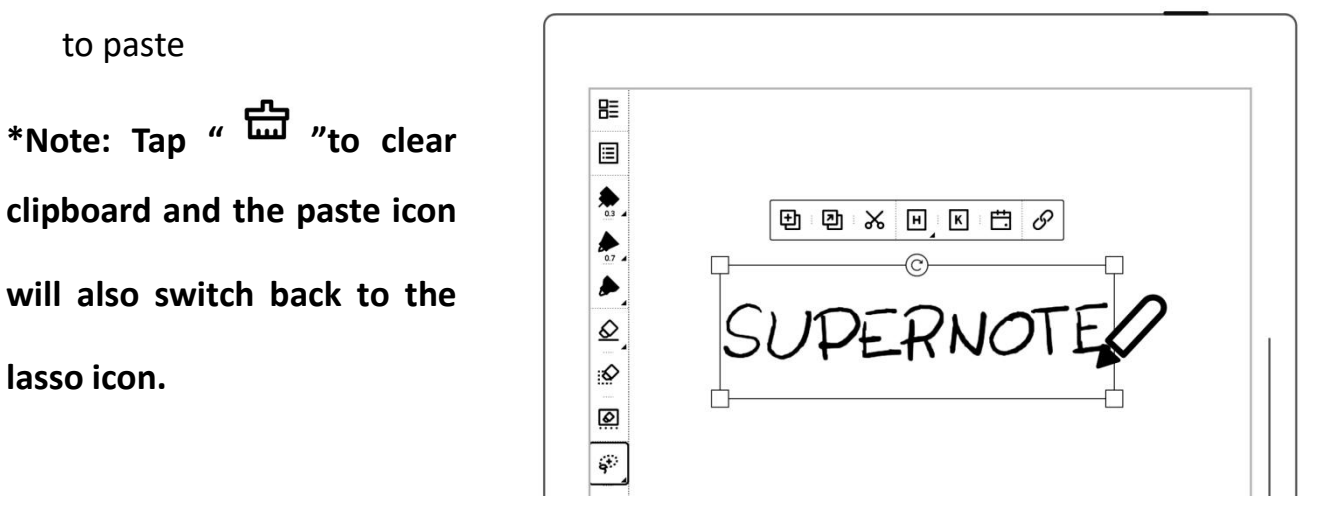

#### **4.8.2 Move handwriting**

- Tap " **Lasso"**, select drawing a circle around it with stylus.
- Drag in lasso selected square region with pen nib

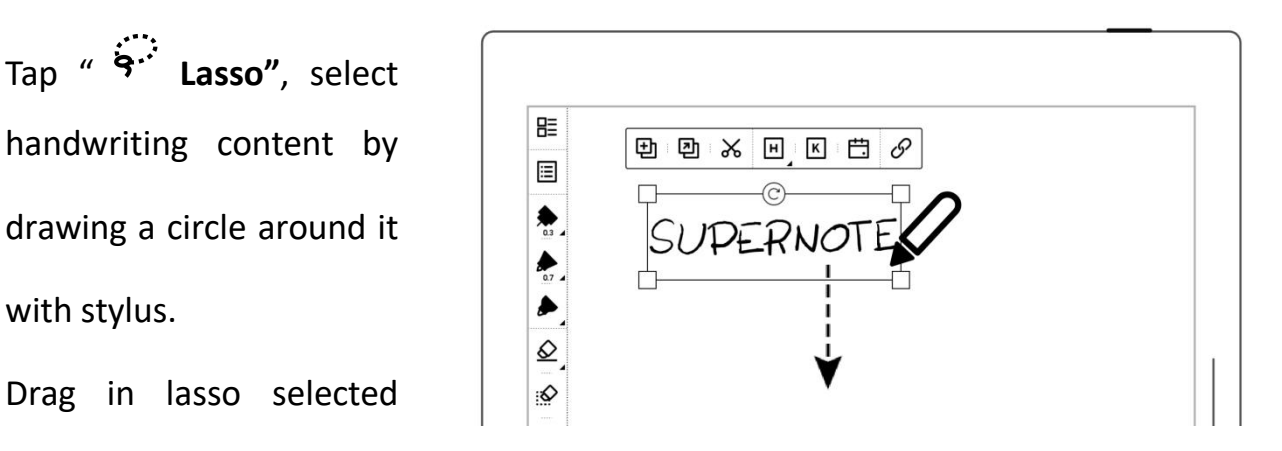

#### **4.8.3 Zoom in/zoom out handwriting**

- Tap " **Lasso"**, select handwriting content by | <mark>開</mark> with stylus.
- In the region selected by lasso with pen tip, select

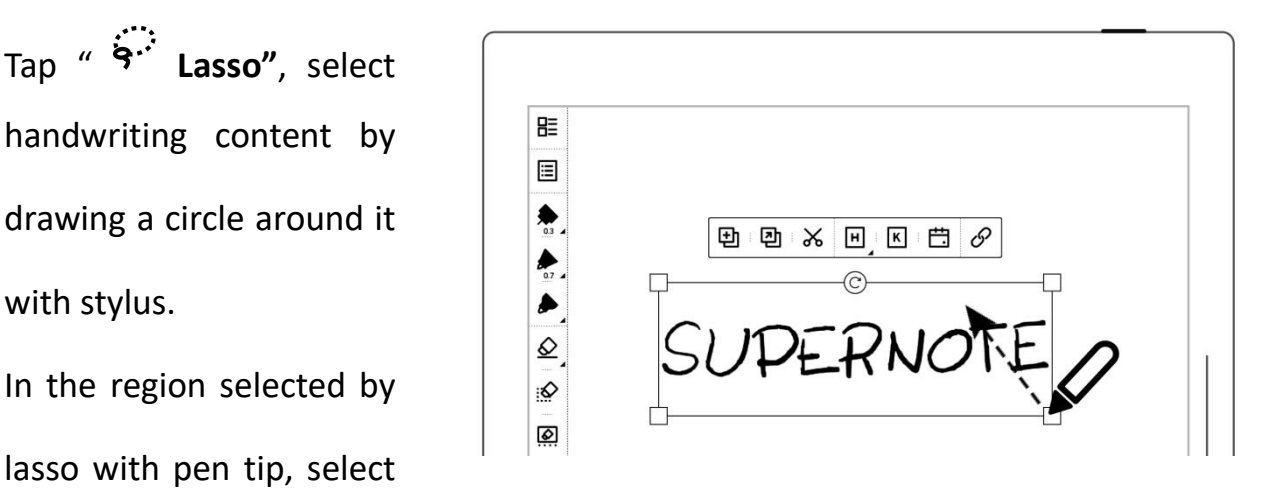

the four corners of the lasso square, drag it outward/inward to zoom in and zoom out.

### **4.8.4 Rotate handwriting**

- Tap " **Lasso"**, select handwriting content by  $\mathbb{E}$ drawing a circle around it with stylus.
- Use pen tip on "  $\bigcirc$  "  $\qquad \qquad \Big| \quad \Big| \quad \Big| \quad$ icon of lasso selected  $\boxed{\frac{1}{\wp}}$ region to rotate the square angle.

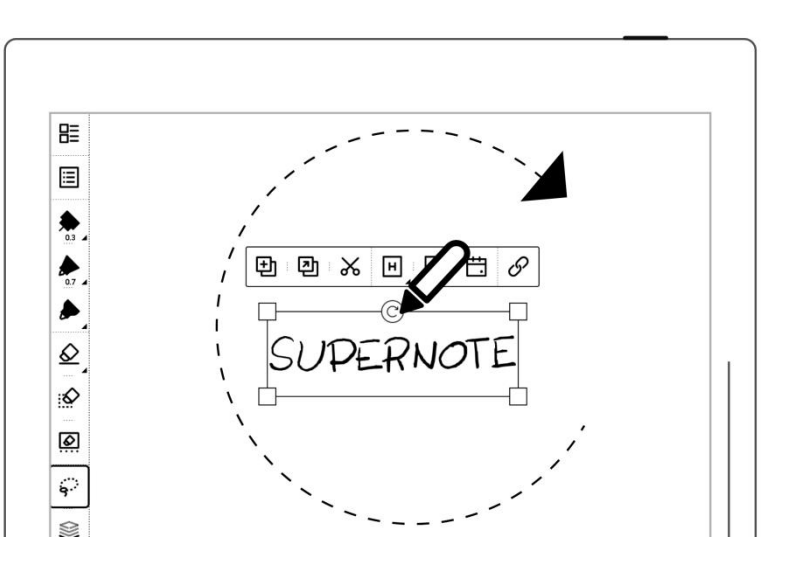

### **4.9 Organize pages**

### **4.9.1 Delete/insert note pages**

- 1. Delete a note page  $\begin{array}{|c|c|c|c|c|}\n\hline\n\text{B} & \text{B} & \text{B} & \text{B} & \text{B} & \text{C} & \text{A} & \text{A} & \text{B} & \text{C} & \text{A} & \text{A} & \text{B} & \text{A} & \text{B} & \text{A} & \text{B} & \text{B} & \text{A} & \text{B} & \text{B} & \text{B} & \text{B} & \text{C} & \text{A} & \text{B} & \text{B} & \text{B} & \text{C} & \text$ 
	- Tap "  $\Box$  " to delete  $\Big|\Big|\frac{a}{8}$ current page the set of the set of the set of the set of the set of the set of the set of the set of the set o
	- Or tap " **pages**"and long press a note page until the function bar

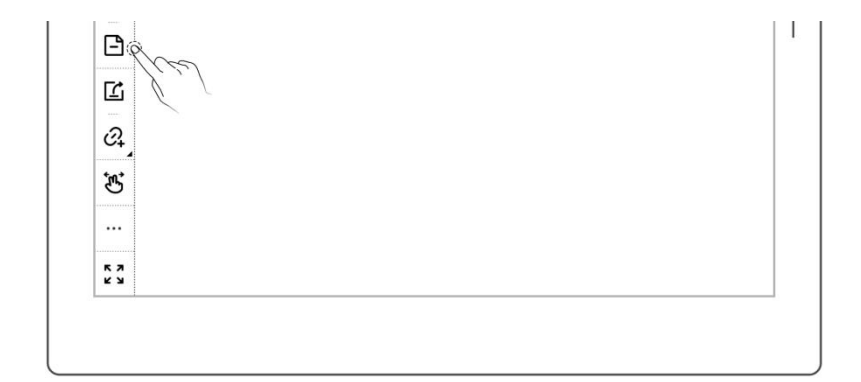

```
appears. Select the note
page(s) you want to
delete and tap
" Delete"
```
- 
- 2、 Insert a note page
	- $\bullet$  Tap """ "on the toolbar or navigate from the top function bar on the "**Pages**" screen.
	- Tap " **Insert Page Before**" to insert a note page before the current page
	- Tap " **Insert Page After**" to insert a note page after the current page

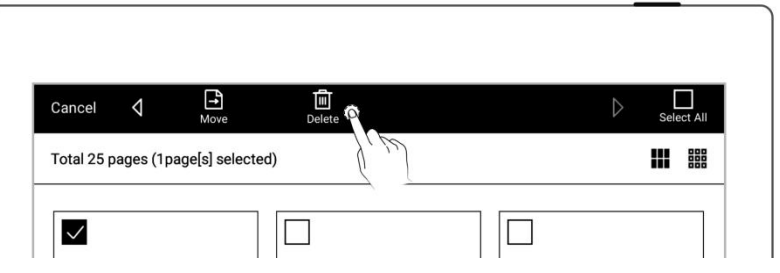

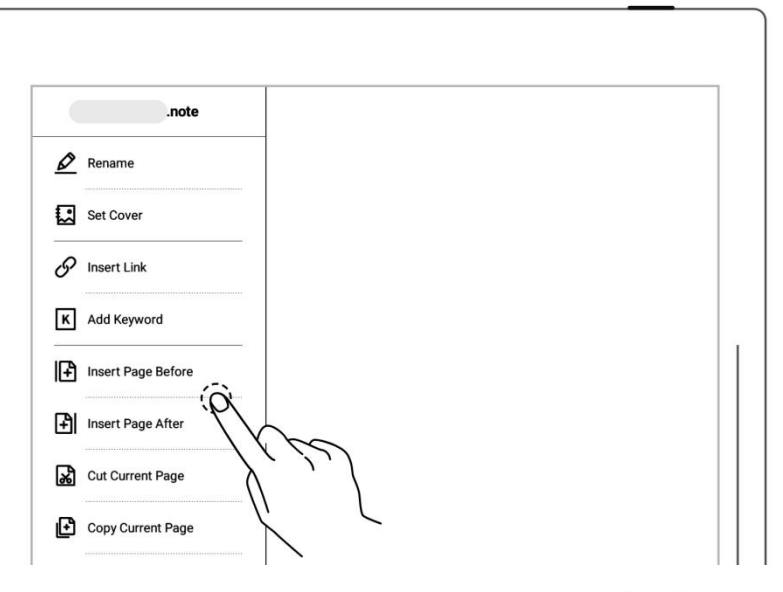

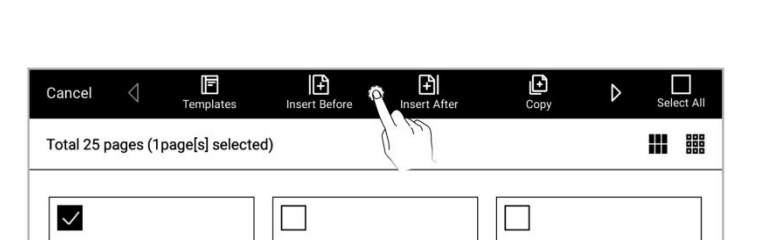

### **4.9.2 Copy/move note pages**

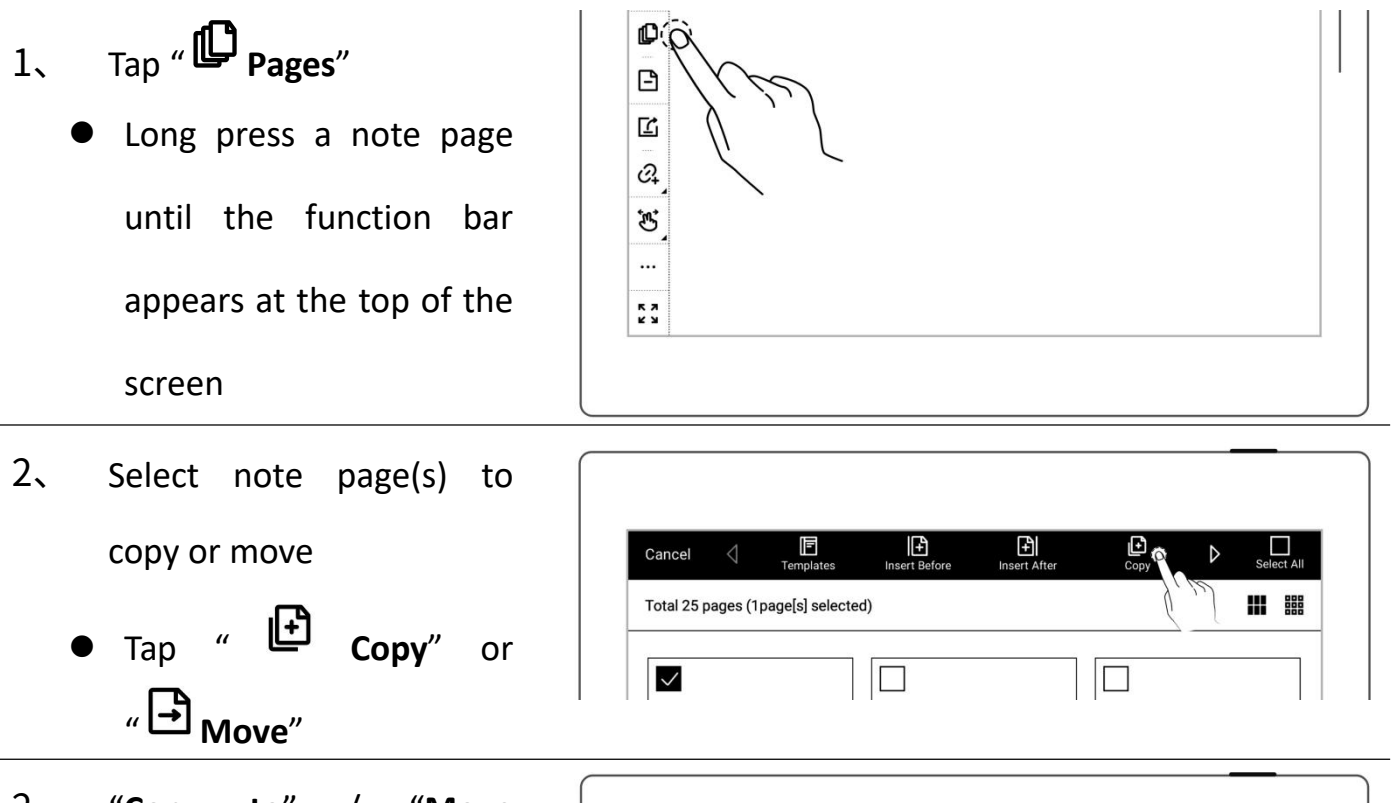

- 2、 "**Copy to**" / "**Move to**"page
	- Stay in the current note or select another note
	- Tap to select a page to be moved or copied
	- Select the "**Before page**"
		- or "**After page**" of the target page
	- Tap" **OK**"

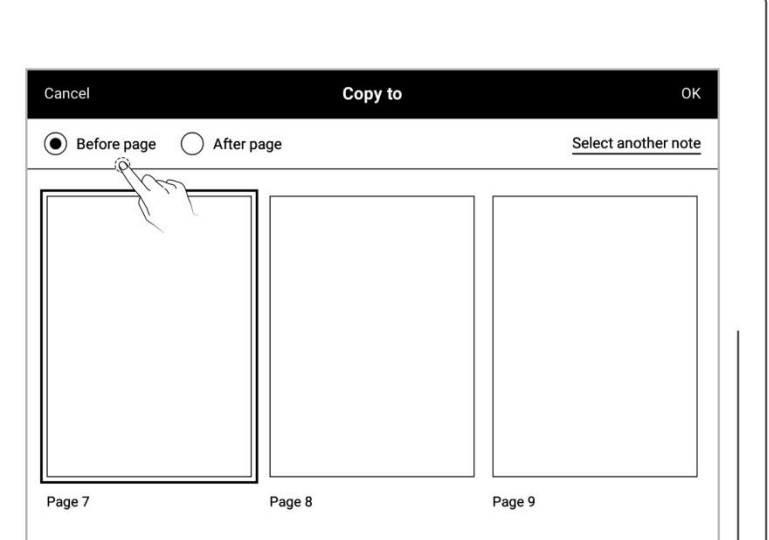

#### **4.9.3 Cut/copy current note page**

- 1、 Tap " **More**" on the toolbar
	- **o** Tap "  $\overrightarrow{33}$  Cut Current  $\left|\right|$   $\overrightarrow{43}$  Set Cover **Page**"or "  $\boxed{\frac{1}{\sqrt{2}}\ }$  **Copy Current Page**"
	- Select where to paste the  $\|\|_{\mathbf{a}}$  our current Page cut or copied page in the  $\left| \begin{array}{c} \mathbf{E} \\ \hline \end{array} \right|$   $\left| \begin{array}{c} \mathbf{E} \\ \hline \end{array} \right|$   $\left| \begin{array}{c} \mathbf{E} \\ \hline \end{array} \right|$   $\left| \begin{array}{c} \mathbf{E} \\ \hline \end{array} \right|$   $\left| \begin{array}{c} \mathbf{E} \\ \hline \end{array} \right|$   $\left| \begin{array}{c} \mathbf{E} \\ \hline \end{array} \right|$   $\left| \begin{array}{$ current note or other | a Preferences notes
	- Tap " **Paste Page**" to paste the cut or copied page

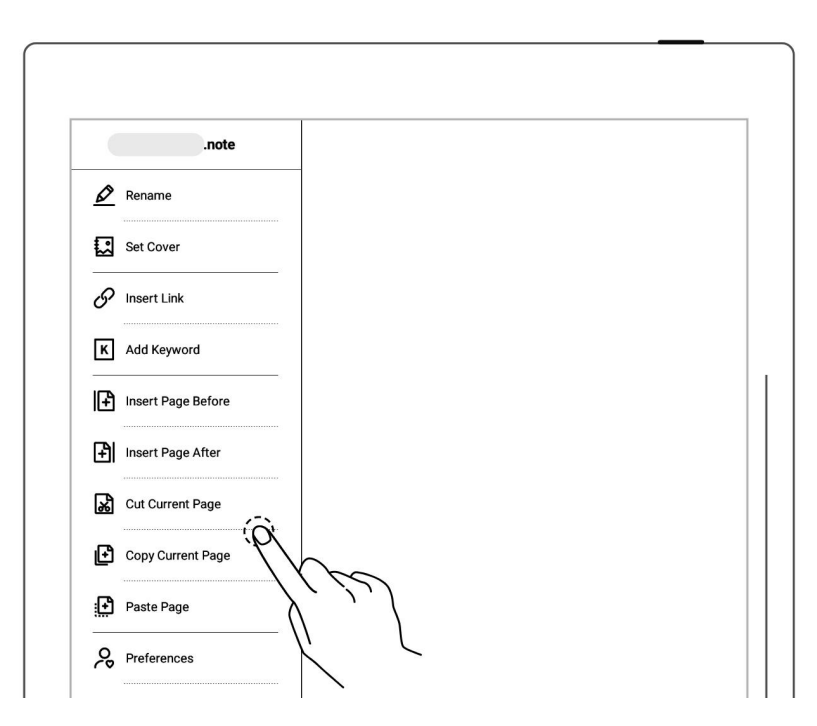

### <span id="page-69-0"></span>**4.10 Using links**

- 1、 Insert links
	- Lasso the handwriting  $\|\cdot\|^{\frac{m}{m}}$ you need to create a link for or tap " **More**", then tap "  $\mathscr{P}$  **Insert**  $\left|\begin{array}{c} \circ \\ \circ \\ \circ \end{array}\right|$ **Link**"

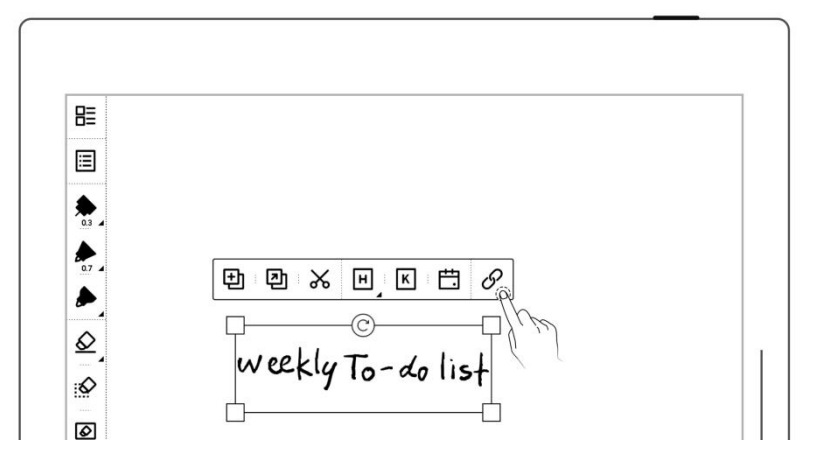

Select a link style and

target type (When creating a link from the creating a link More menu, you can  $\|\cdot\|_{\mathbf{E}^{\frac{1}{\text{Set Cover}}}}$ choose how the link title  $\begin{bmatrix} \circ \\ \circ \\ \circ \\ \circ \end{bmatrix}$  and Keyword to be displayed)

Select a link target

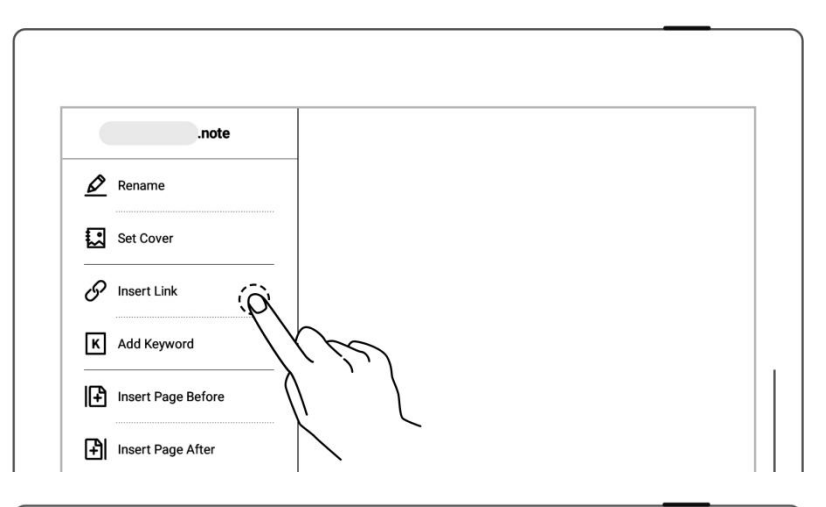

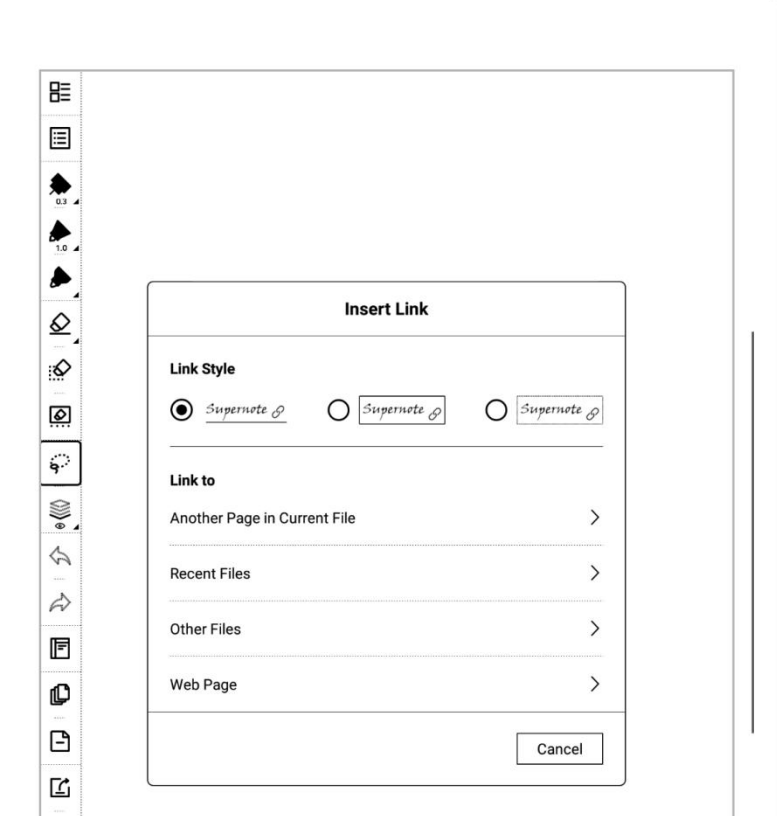

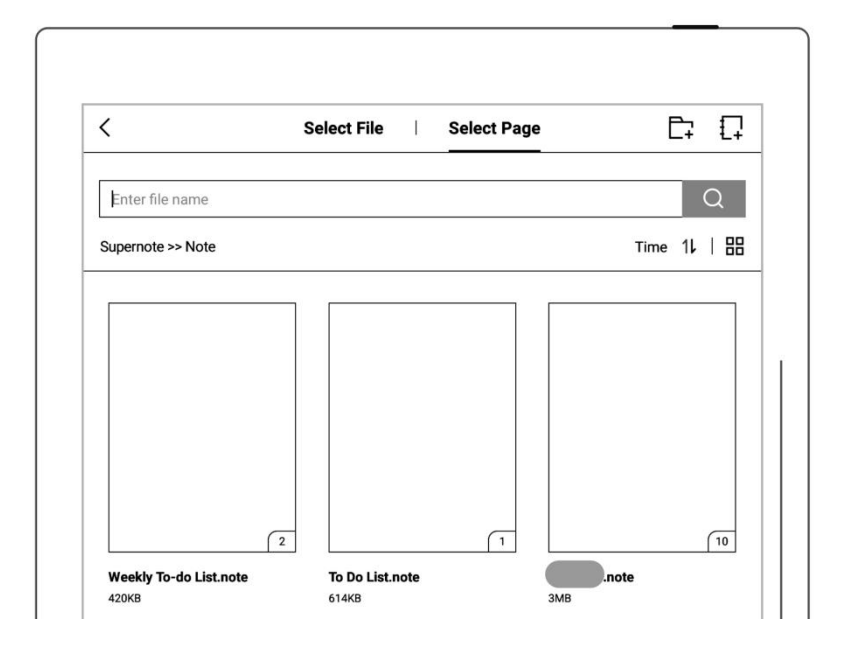

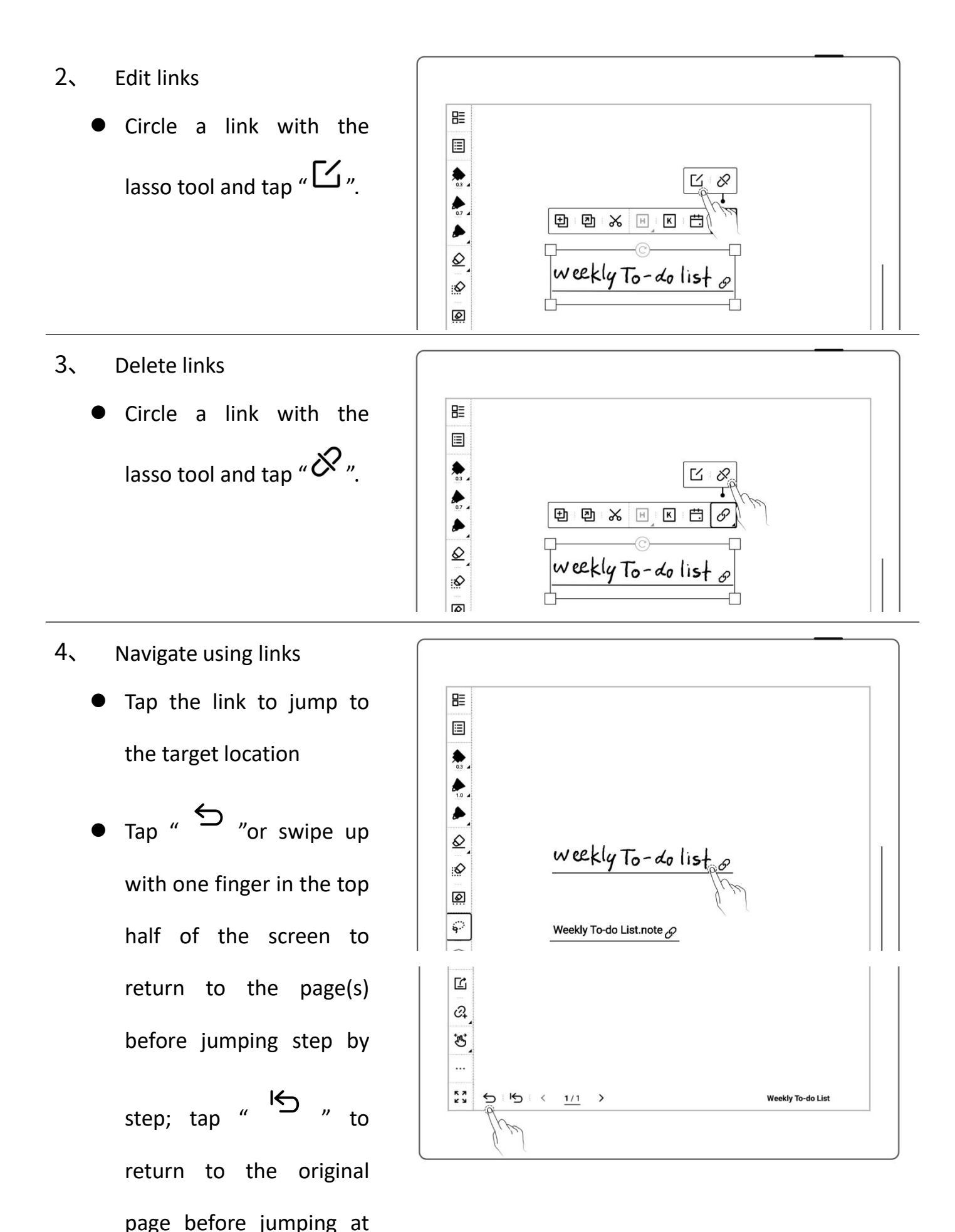
**\*Note: Links can only be created and tapped on the visible main layer.** (**You can only create links in notes for now.**)

### **4.11 Using real-time recognition notes**

**This type of note is marked with " "in "Files"and supports searching for recognized handwritten text, but doesn't support layers.**

- 1、 Create a real-time recognition note
	- When creating a new note, select the note type as "**Real-Time**
		- **Recognition**"
	- Select a handwriting recognition language for the note (which cannot be changed once the note is created)

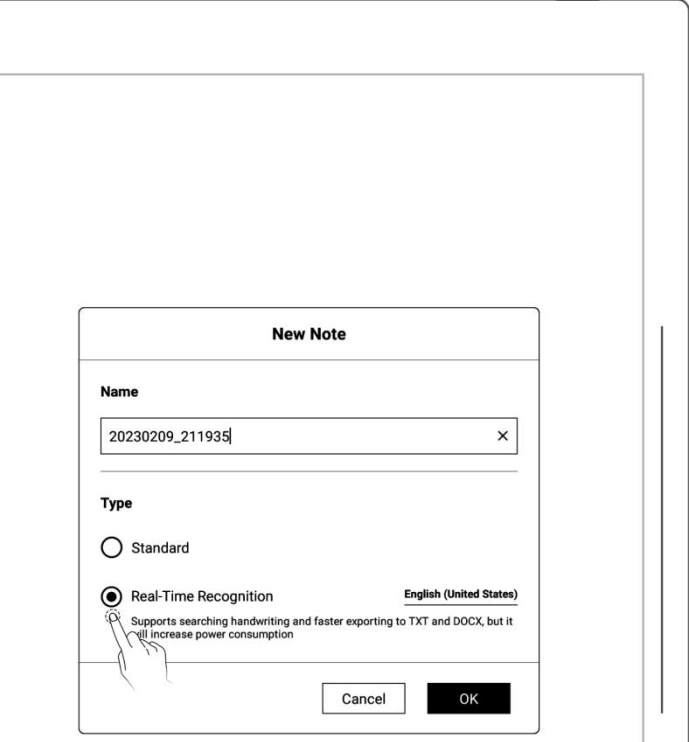

2、 View recognition results 멽 • Tap "  $\overline{P}_{\bullet}$  " to view the  $\overline{E}$  $\sum_{03}$ I shall always recognise you recognition results by the dreadful sword you hold. as the earth, with searching vision. ଛ will rule, with spirit bold. ≫ Twas the Greeks of old whose dying 回 brought to birth our spirit free, ្ now, with ancient valour rising.  $\begin{matrix} \nabla \cdot \nabla \cdot \nabla \$ let us hail you, oh liberty  $\rightsquigarrow$ 同 O  $A_{\circ}$  $\hbox{\tt Q}$  $\overline{P}$  $\bullet$  Tap "  $\bullet$  " to  $\bullet$ **Recognition Results**  $rac{\cancel{\mathbf{X}}}{\cancel{\mathbf{Q}}\text{ueue}}$  $\mathbf{B}$ <br>Export ම  $\langle$ English (United Kingdom)  $p_{\alpha}$ nize re-recognize the current state is all always recognise you by the dreadful sword you hold. as the earth, with searching vision, page will rule, with spirit bold. Twas the Greeks of old whose dying brought to birth our spirit free,  $\begin{array}{|c|c|c|c|c|}\n\hline\n\text{Top} & \text{``\textbf{to}--} \\
\hline\n\text{Top} & \text{``to} & \text{view} & \text{the} & \text{the} &$ now, with ancient valour rising. recognition progress in the backend 3、 Export recognition results  $Tap \leftarrow \begin{bmatrix} \begin{array}{ccc} \begin{array}{ccc} \bullet & \bullet & \bullet \end{array} \\ \bullet & \end{bmatrix} & \begin{array}{ccc} \bullet & \bullet & \bullet \end{array} \\ \bullet & \begin{array}{ccc} \bullet & \bullet & \bullet \end{array} \end{bmatrix}$ 

"Recognition Results" page, or tap "" on the toolbar to export the recognized text to TXT or

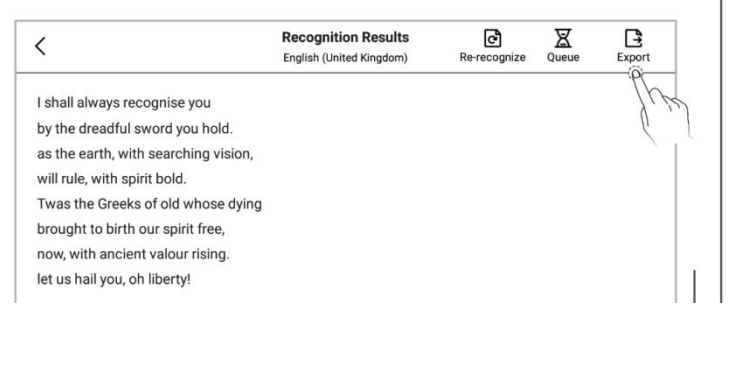

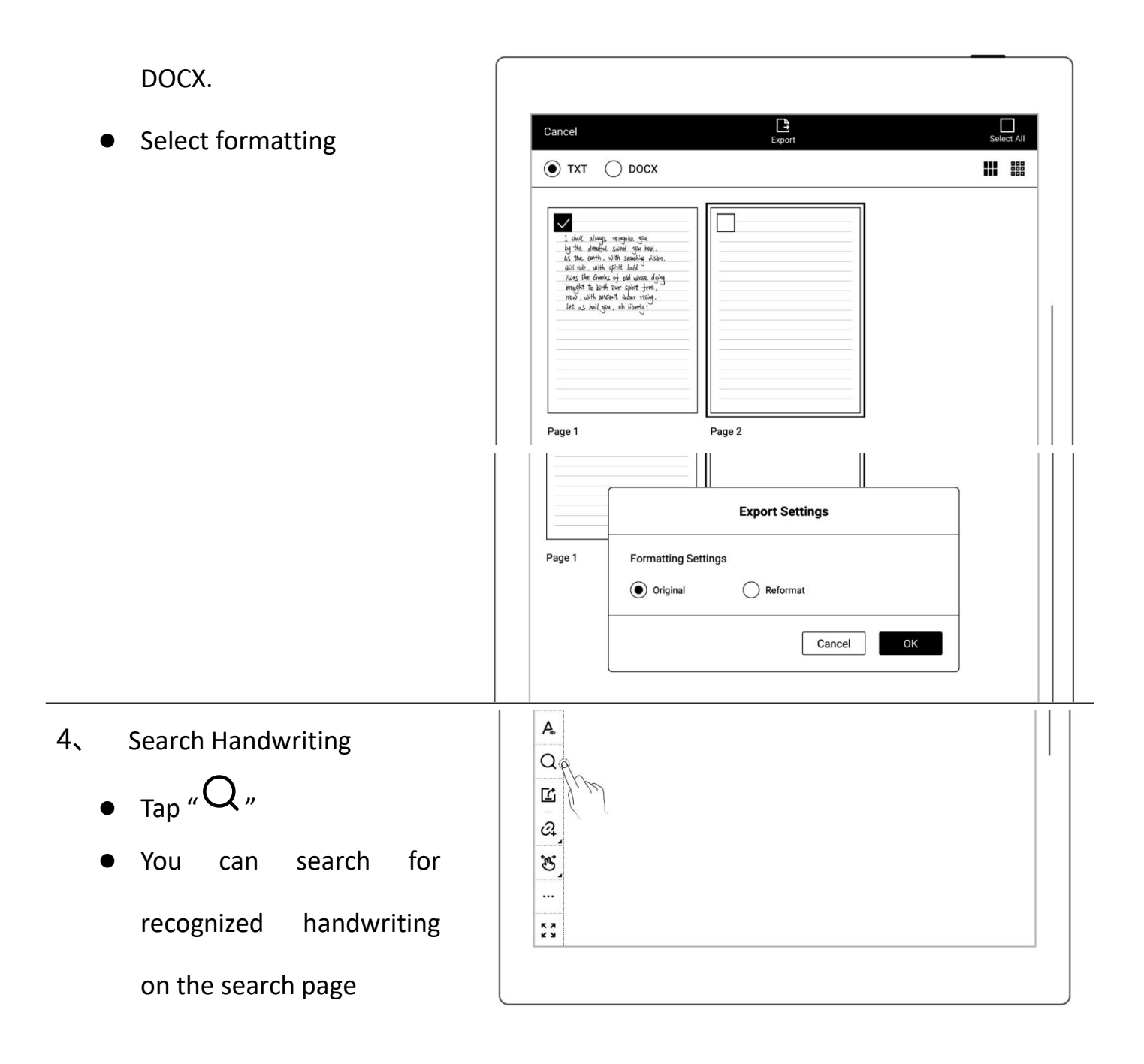

**Note: The following actions can affect handwriting recognition efficiency: copying,**

**pasting, cutting and zooming in/out of handwritten text; copying or moving pages from standard notes to real-time recognition notes.**

## **4.12 Return to page before jumping**

- In a note/document  $\begin{array}{|c|c|c|c|c|}\hline \text{B} & \text{C} \ \hline \text{C} & \text{C} \ \hline \end{array}$ you've opened
- After you use headings,  $\sqrt{\frac{1}{1-\frac{1}{1-\frac$ stars, links, pages, table of contents, keywords, bookmarks, annotations, page numbers or searches to jump between pages/files

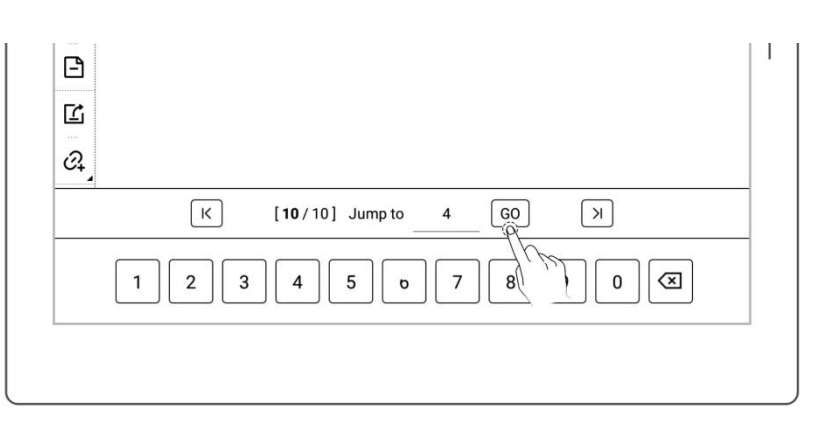

- Tap "  $\sum$  " or swipe up  $\begin{bmatrix} 2 \\ 4 \end{bmatrix}$ from the top half of the  $\frac{1}{2}$ screen to return to the page before jumping
- $\overline{a}$  Tap "  $\overline{b}$  " to return to the original page before jumping at once

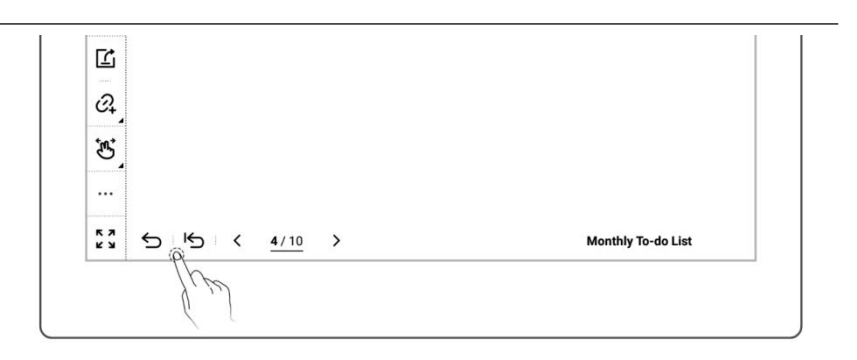

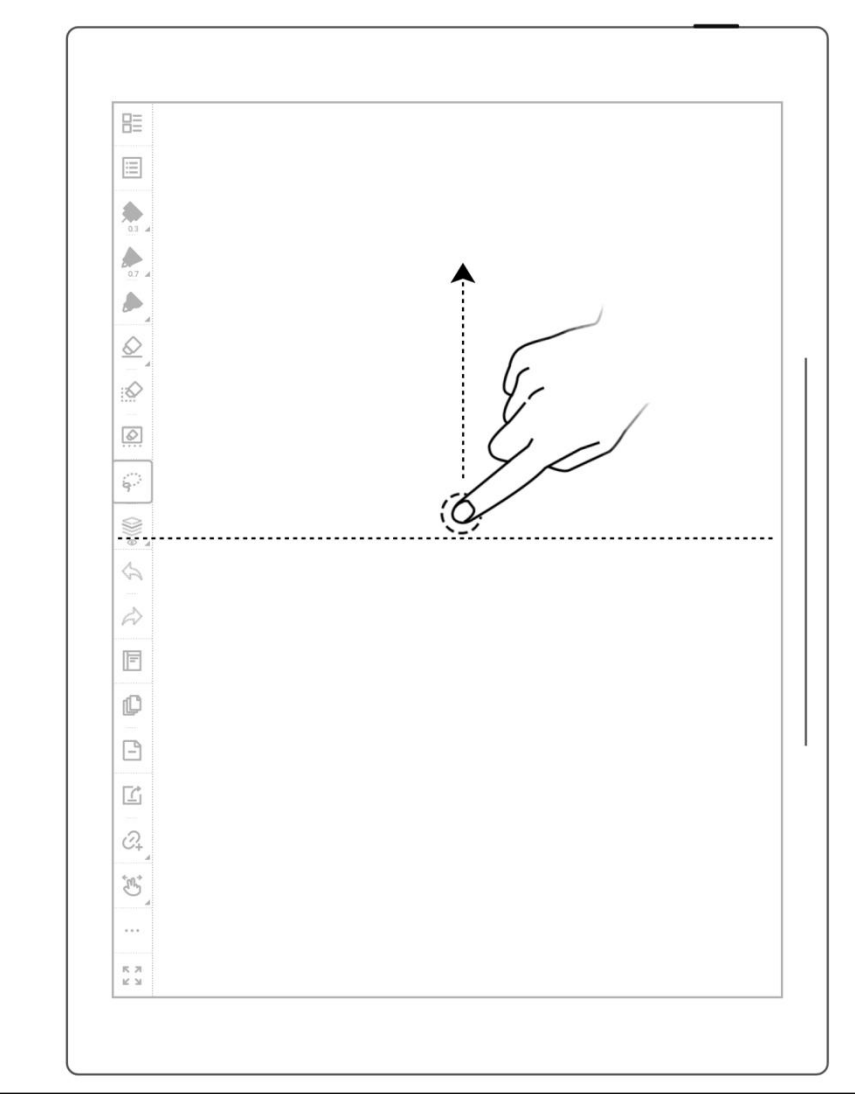

**\*Note: The gesture for returning to page before jumping can turn on/off in**

**"Toolbar>More>Gesture Settings."**

## **4.13 Export and share**

 $1$ <sup>Tap</sup> " Share/Export"  $\begin{array}{|c|c|c|}\n\hline\n\vdots & \ddots & \ddots & \ddots & \ddots \\
\hline\n\vdots & \ddots & \ddots & \ddots & \ddots \\
\hline\n\vdots & \ddots & \ddots & \ddots & \ddots \\
\hline\n\vdots & \ddots & \ddots & \ddots & \ddots \\
\hline\n\vdots & \ddots & \ddots & \ddots & \ddots \\
\hline\n\vdots & \ddots & \ddots & \ddots & \ddots \\
\hline\n\vdots & \ddots & \ddots & \ddots & \ddots \\
\hline\n\vdots & \ddots & \$ 

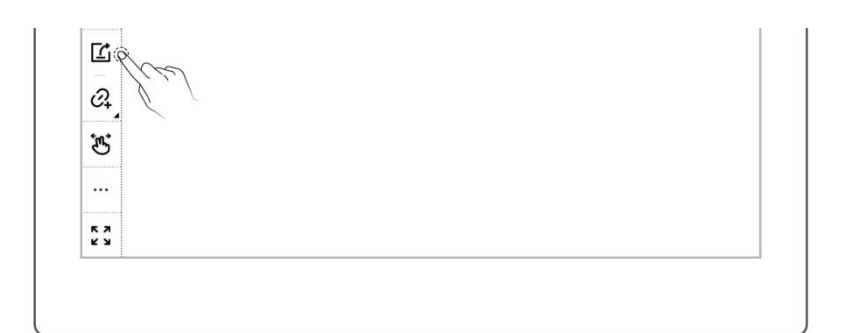

- 2、 Select the page to be exported
	- Select a file format: PNG, PDF, TXT or DOCX
	- Tap the **"QR code sharing"** or **"Export"**

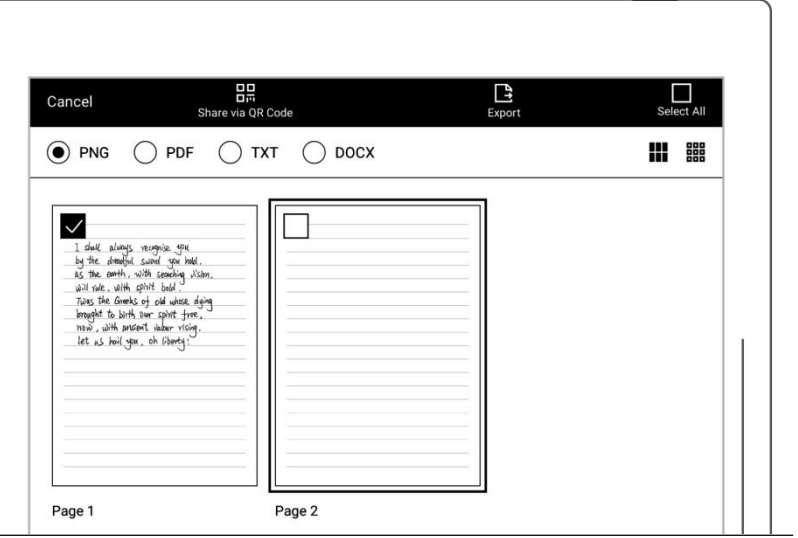

**\*Note: PNG export can choose different image sizes, Different handwriting types can**

**be exported as PDF files.**

# **Chapter 5 Read, Digest & Annotation**

### **5.1 Import documents**

You can use USB 、Supernote Partner App or Cloud to import PDF and EPUB files to your Supernote device.

### **Method 1: USB**

1、 Connect Supernote device to PC with a USB cable

 $\sim$  ð 2、 Open the /Supernote disk Supernote > Supernote Document on PC EXPORT Drag the PDF/EPUB files MyStyle from PC to Supernote/Document Note directory SCREENSHOT **SMARTWRITING** 

**\*Note**:**For iMac, a third party MTP application is required**(**Please refer to** *[USB](#page-132-0)*

### *connection*)**.**

### **Method 2: Cloud**(**The following illustration uses Supernote Cloud as an example**)

- 1、 Use the registered account to log in to Supernote Cloud on the computer's browser: <https://cloud.supernote.com>
- 2、 Select "**Document**"on the left side, click "**Upload**", and select files to upload, then click "**open**" button
	- Wait for the completion of upload.(Files can also be uploaded via Supernote partner App)

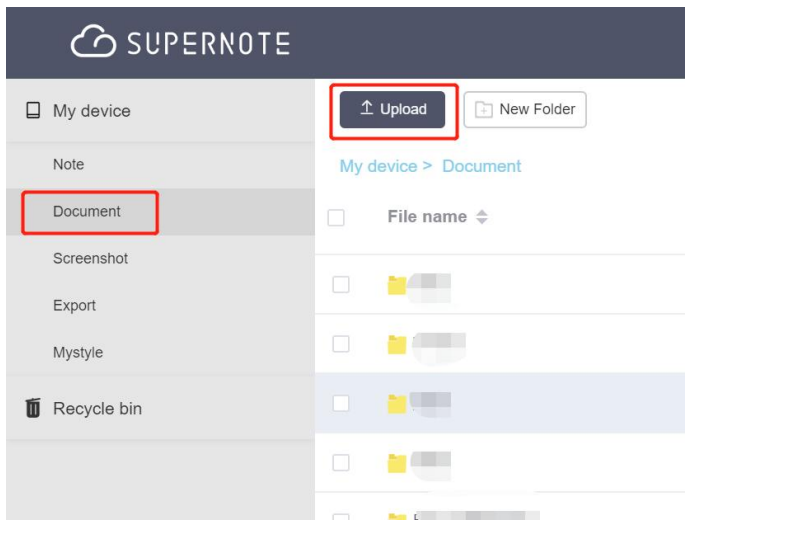

- 3、 Connect your Supernote device to Wi-Fi and log in  $\overline{\mathcal{R}}$  (\*)  $\overline{\mathbb{Q}}$ with your Cloud Account
	- Swipe down from the top of the screen to open the top menu bar, then tap

$$
\sqrt[n]{\mathbf{1}}\mathbf{S}_{\text{sync}}^{\mathbf{1}}
$$

Wait for the completion

of upload.

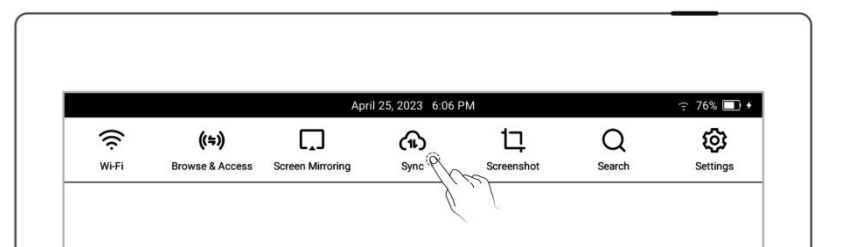

### **Method 3**: "**Browse & Access** "**or** "**Direct Transfer** "**feature(Please refer to"***[Browse](#page-108-0) &*

*Access***" and "***Direct [Transfer](#page-148-0)***")**

## **5.2 Change the fonts**

This feature only applies to EPUB and FB2 documents.

 $^{\prime\prime}$   $\blacksquare$   $\blacksquare$   $\$ 

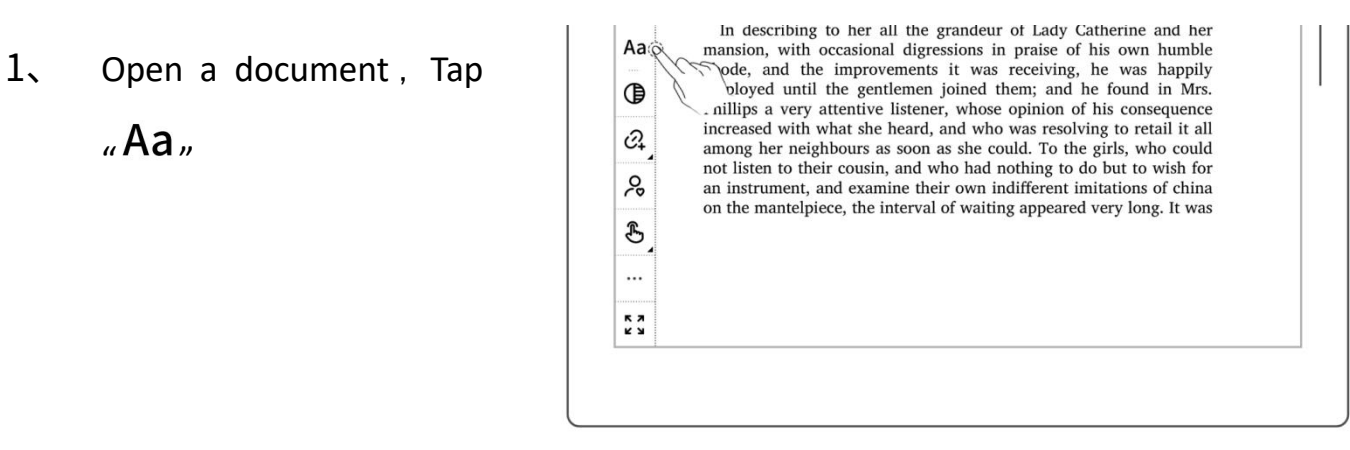

2、 Select fonts, size, Row spacing and Margin  $\vert \cdot \vert$ ◯ Document default setting Tap "**Save**"

Display setting Save to imagine; it was ◯ User-defined (How to import customized fonts) seeming to have<br>is friend. arial  $\checkmark$ oung ladies to the bows, in spite of ne in, and even in indow and loudly Aa Aa Aa Aa Aa Aa ind the two eldest, ome, and she was Row spacing urn home, which, hould have known lones's shop-boy in to send any more were come away, Collins by Jane's ry best politeness, Margin for his intrusion. he could not help his relationship to Mrs. Phillips was<br>reeding; but her to an end by lom, however, she

**\*Note: Support document customized font import (please refer to "** *How to [import](#page-159-0)*

*document customized fonts* **")**

**if you have added handwritten annotation(s) on the EPUB files, then the display settings cannot be changed.**

### **5.3 Adjust screen contrast**

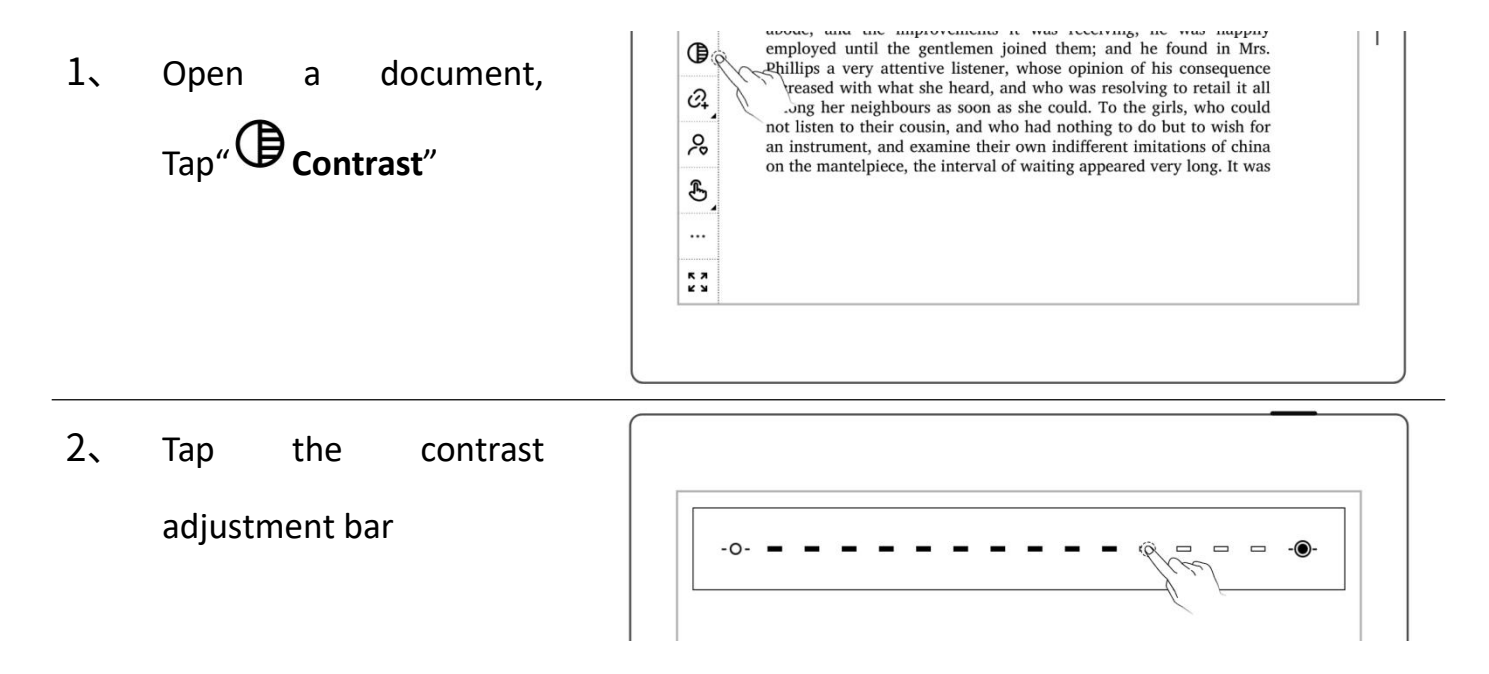

### **5.4 PDF gesture zoom**

The pinch to zoom feature is only applicable to PDF, CBZ, XPS and DOC documents.

- Open the document, pinch on the screen  $\|\mathbb{B}\|$ with two fingers to  $\vert \hspace{.1cm} \vert$ zoom in and out  $\begin{array}{|c|c|c|}\n\hline\n\end{array}$
- When page size exceeds  $\frac{1}{\infty}$ 100%, drag two fingers  $\begin{array}{|c|c|c|}\hline \multicolumn{1}{|c|}{\otimes} \multicolumn{1}{|c|}{\hline \multicolumn{1}{|c|}{\otimes}}\hline \multicolumn{1}{|c|}{\hline \multicolumn{1}{|c|}{\hline \multicolumn{1}{|c|}{\hline \multicolumn{1}{|c|}{\hline \multicolumn{1}{|c|}{\hline \multicolumn{1}{|c|}{\hline \multicolumn{1}{|c|}{\hline \multicolumn{1}{|c|}{\hline \multicolumn{1}{|c|}{\hline \multicolumn{1}{|c$ on the screen to move content
- After the page is  $||$   $||$ zoomed in, the page  $\left|\right| \mathbb{Q}$ appears in the upper  $\left| \begin{array}{c} \frac{1}{2} \\ \frac{1}{2} \end{array} \right|$ thumbnail window with finger, the page will move accordingly

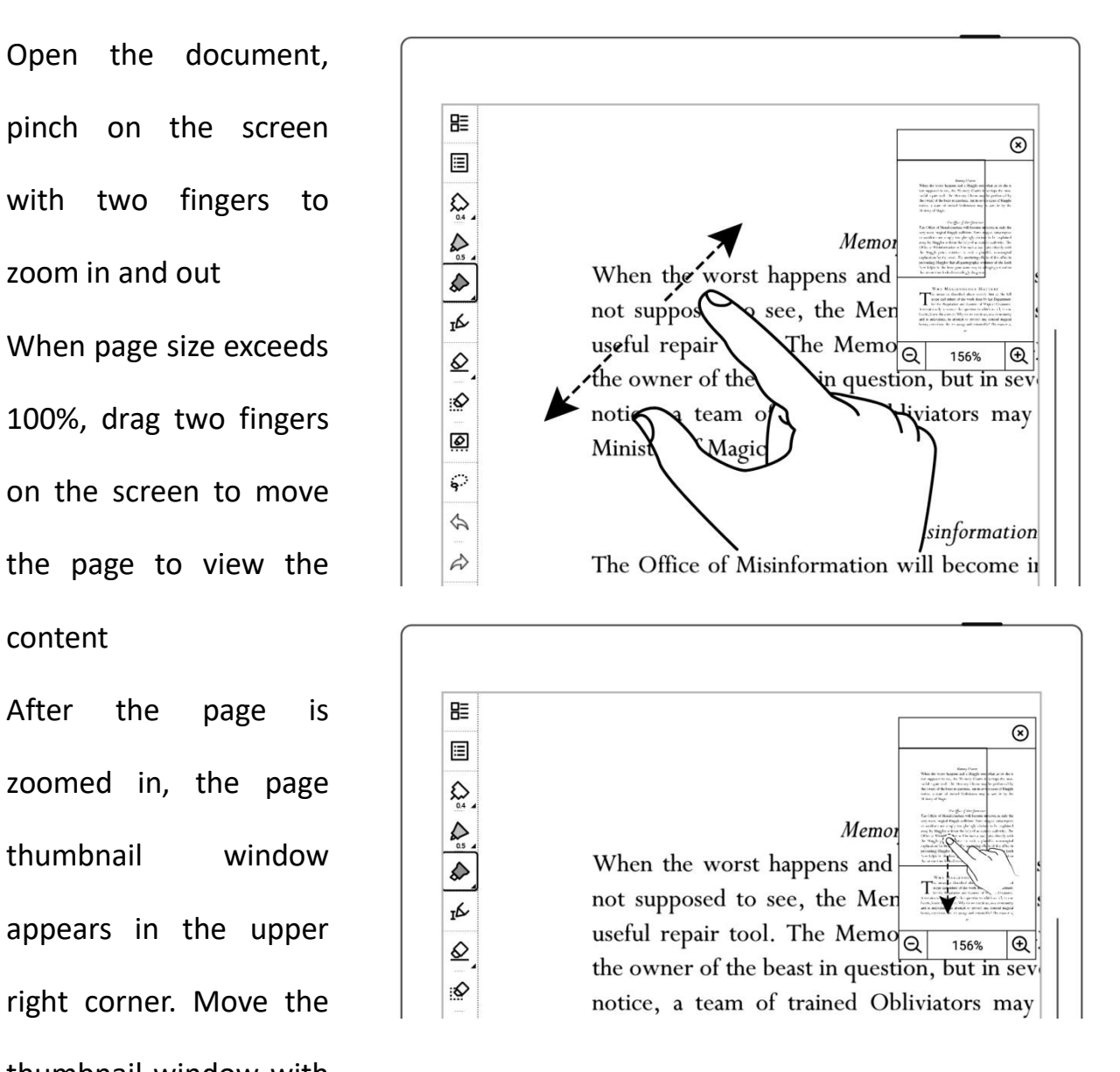

Click on the screen to

zoom in "  $\bigoplus$  " and  $\qquad \qquad$ zoom out "  $\left|\n\begin{array}{c}\n\searrow \\
\searrow \\
\searrow \\
\searrow\n\end{array}\n\right|$ page

- Drag the thumbnail  $\|\cdot\|^2$ window with finger to move the position of  $\begin{array}{|c|c|c|}\hline \text{ } & \text{ } & \text{ } & \text{ } \end{array}$ the thumbnail window within the page  $\sqrt{2}$
- When page size reduced to 100% size,  $\begin{vmatrix} \frac{1}{10} \\ \frac{1}{10} \end{vmatrix}$  motice, a team of  $\frac{1}{10}$ the thumbnail window disappears
- Tap " $\bigotimes$ " to close the zoom window.  $\begin{array}{|c|c|} \hline \text{\,\#} & \text{\,\#} \ \hline \hline \text{\,\#} & \text{\,\#} \ \hline \end{array}$
- Turn pages or start  $\begin{array}{|c|c|c|}\n\hline\n\text{z} & \mathbf{z} & \mathbf{z} \\
\hline\n\text{z} & \mathbf{z} & \mathbf{z} \\
\hline\n\end{array}$ reappear.

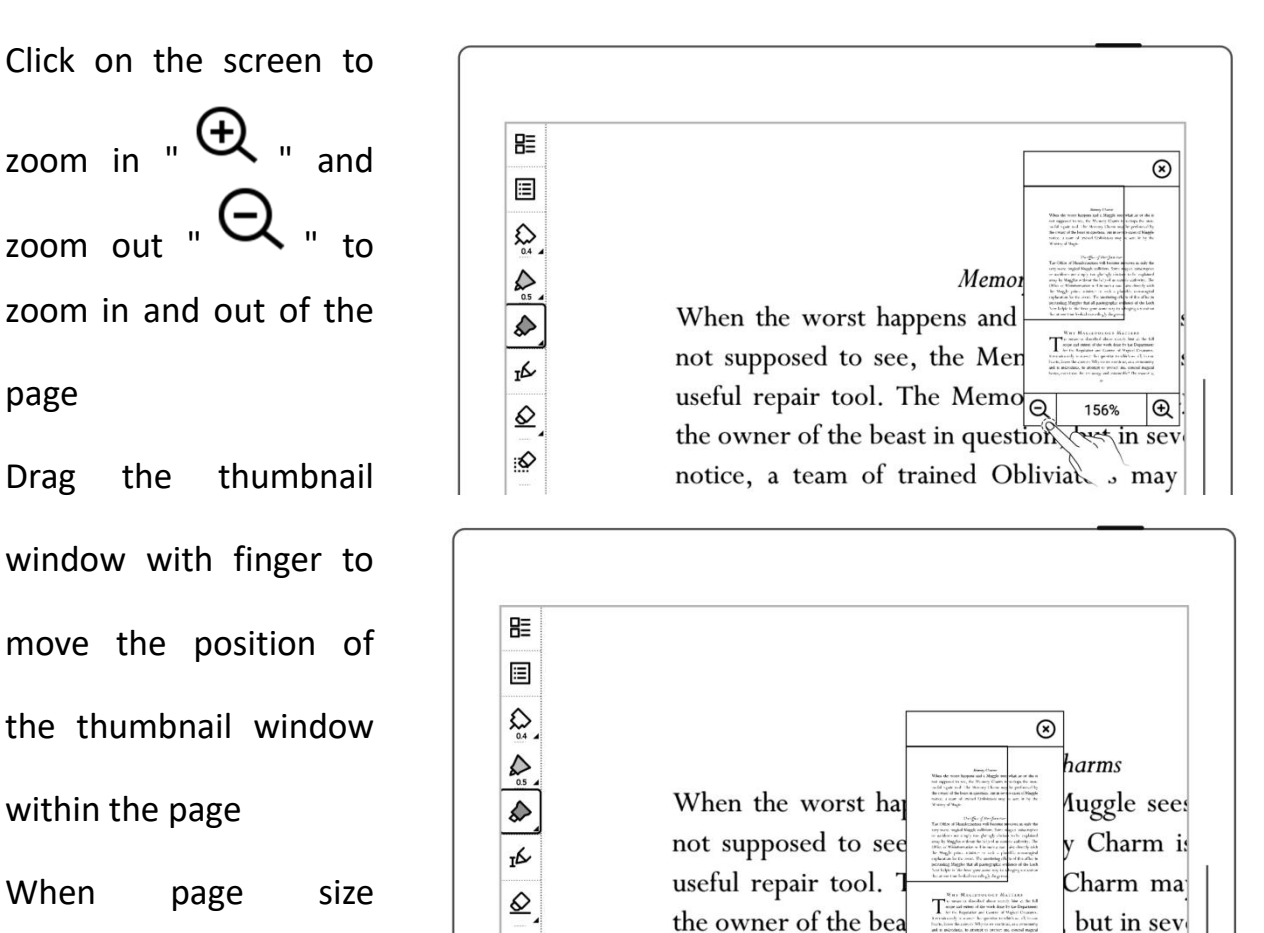

 $\frac{1}{2}$ ators may

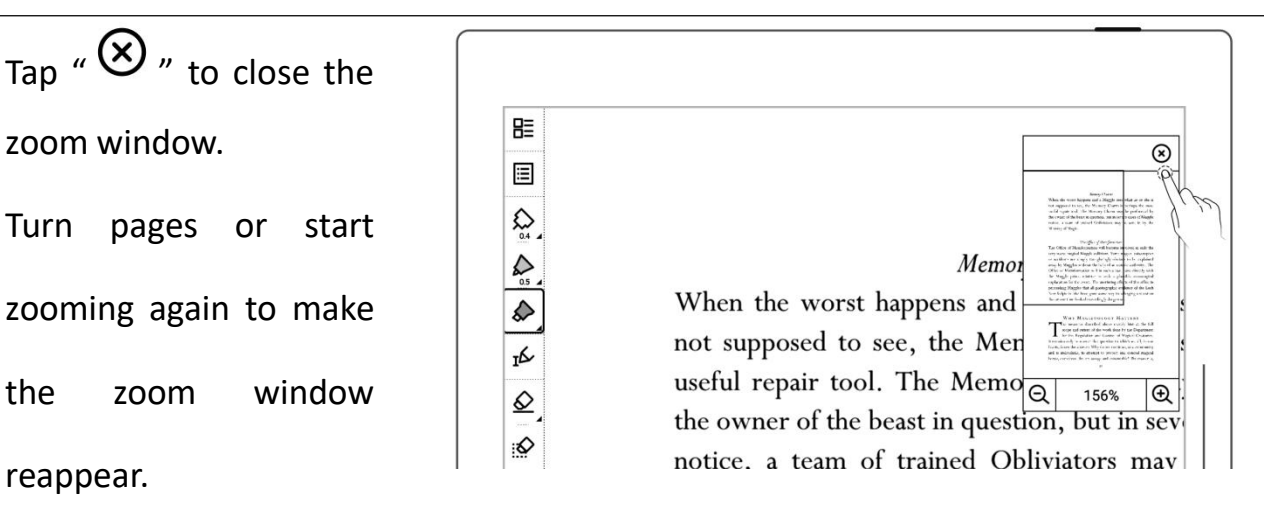

## **5.5 PDF trimming**

trimming

The trimming feature only applies to PDF,CBZ and XPS documents.

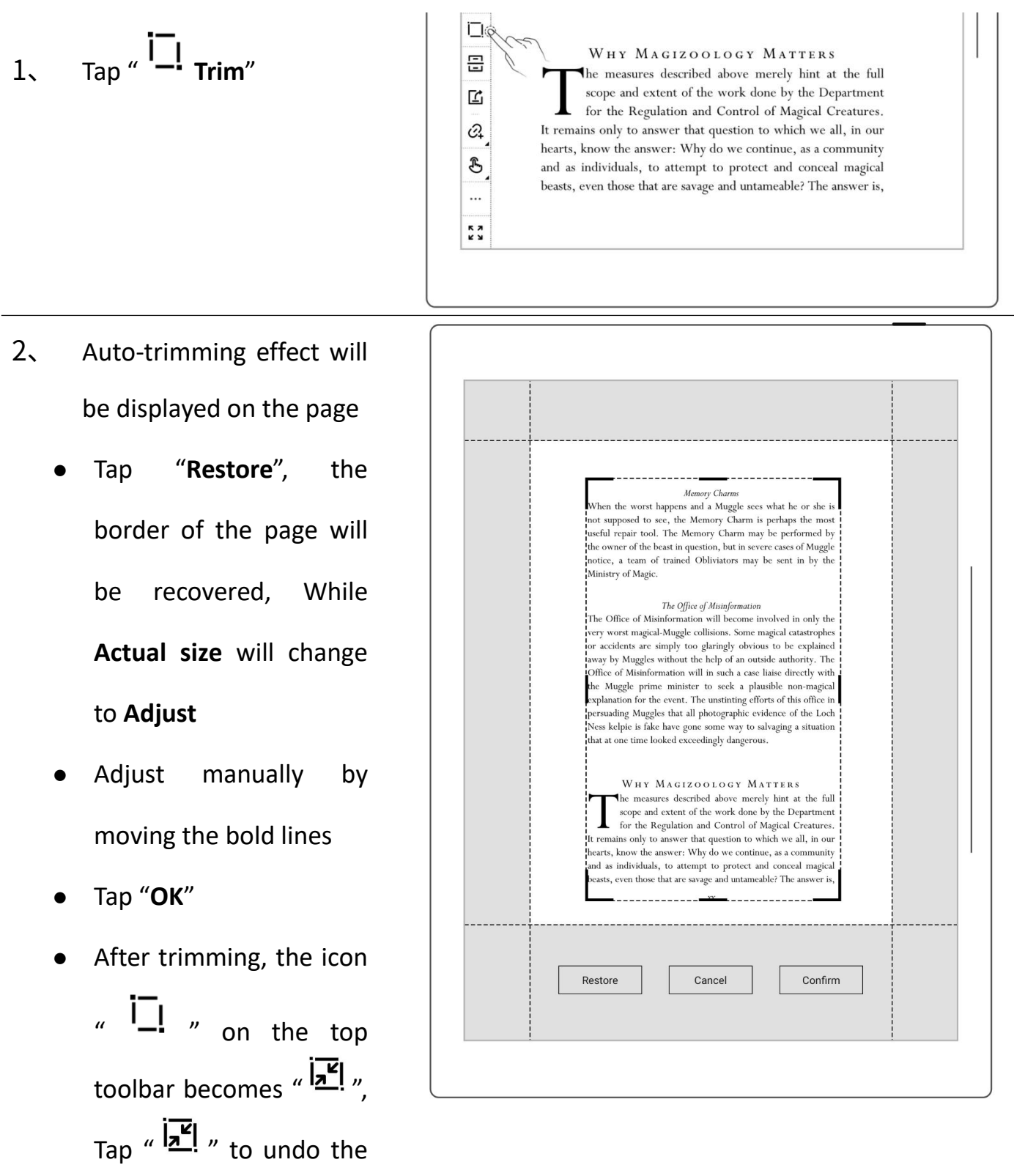

## **5.6 PDF export**

### **This function only applies to PDF files.**

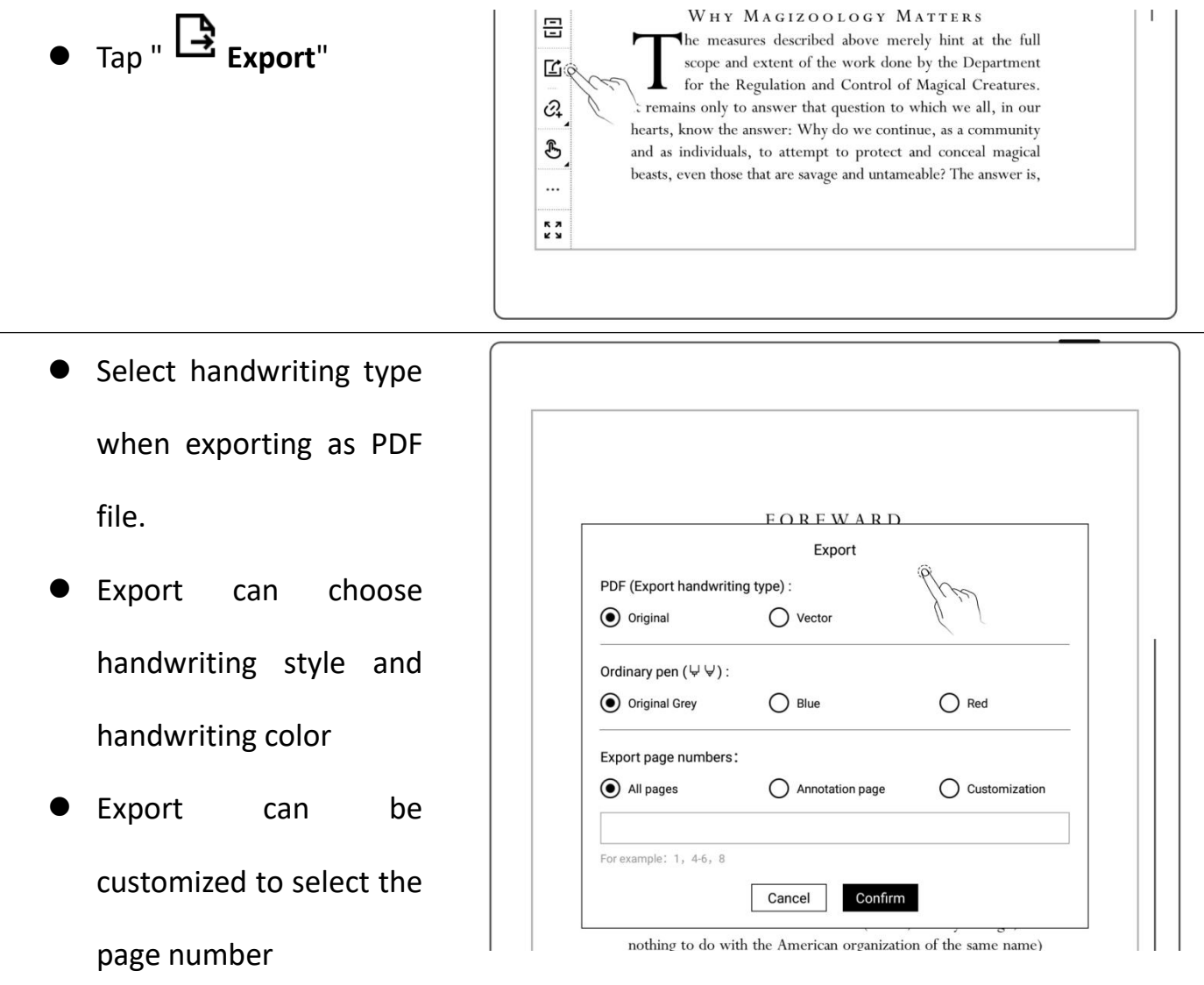

**\*Note: Pages with annotations will be resized to 1404\*1872 px after being exported.**

## **5.7 PDF landscape mode**

displayed horizontally per text layout direction

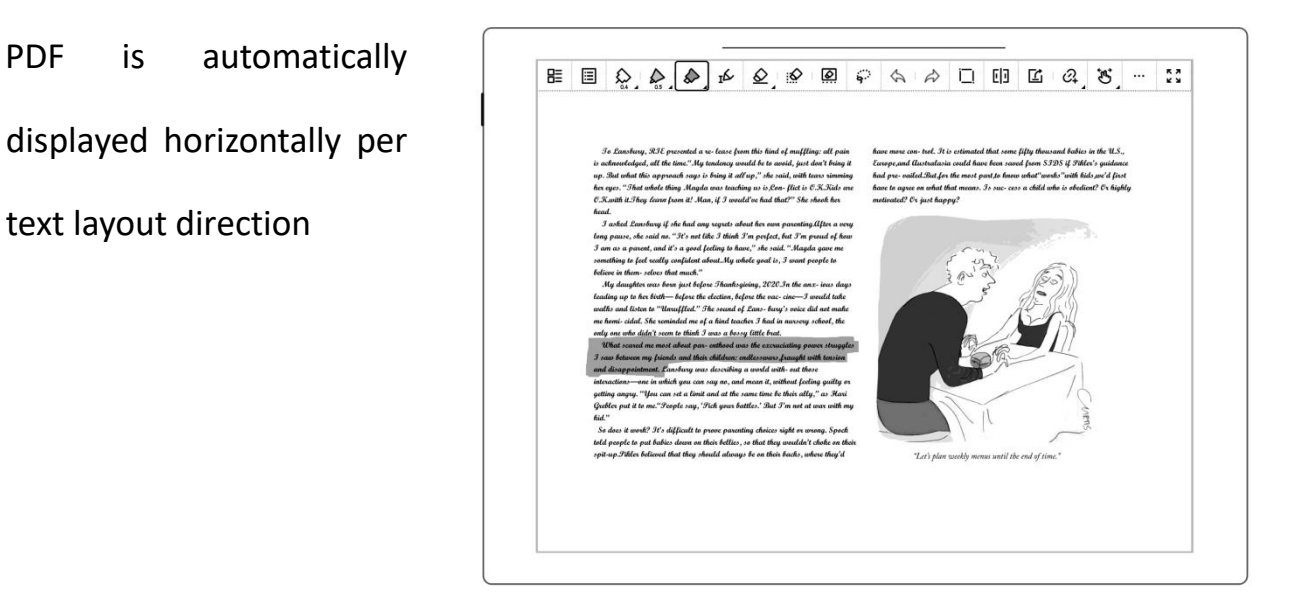

## **5.8 PDF half page view**

**This function is better fit for PDF landscape view with double-column layout**

- and tap " **More**" on the toolbar
- When the PDF document is in landscape mode, tap

" **Half Page View**"to split the pages into the left and right halves.

When the PDF document  $\frac{1}{a^2}$ is in landscape mode, tap  $\Box$ " **Half Page View**"to split the pages into the

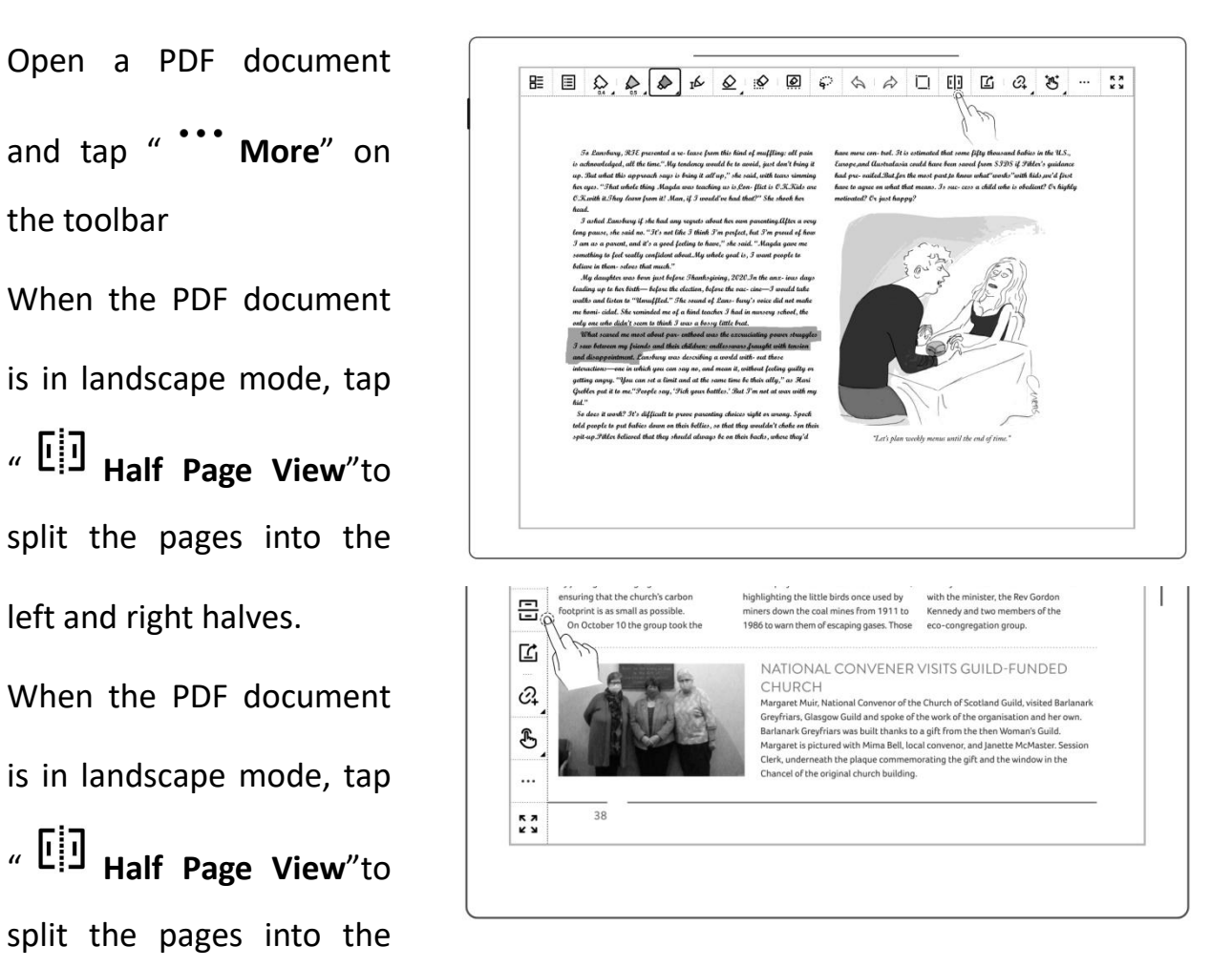

left and right halves.

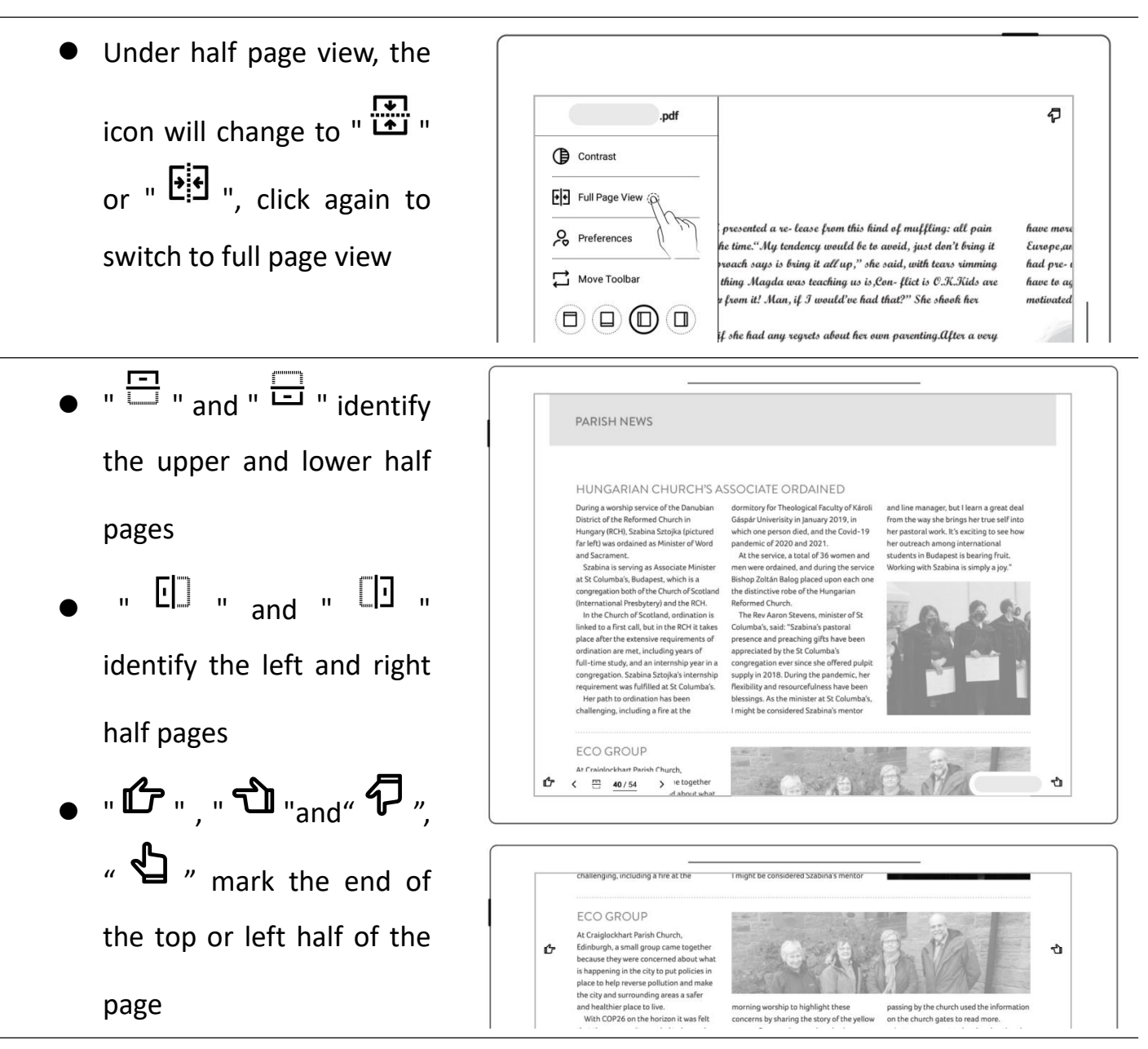

**\*Note**:**Zooming feature is not available in half-page view.**

## **5.9 Bookmarks and Table of Contents**

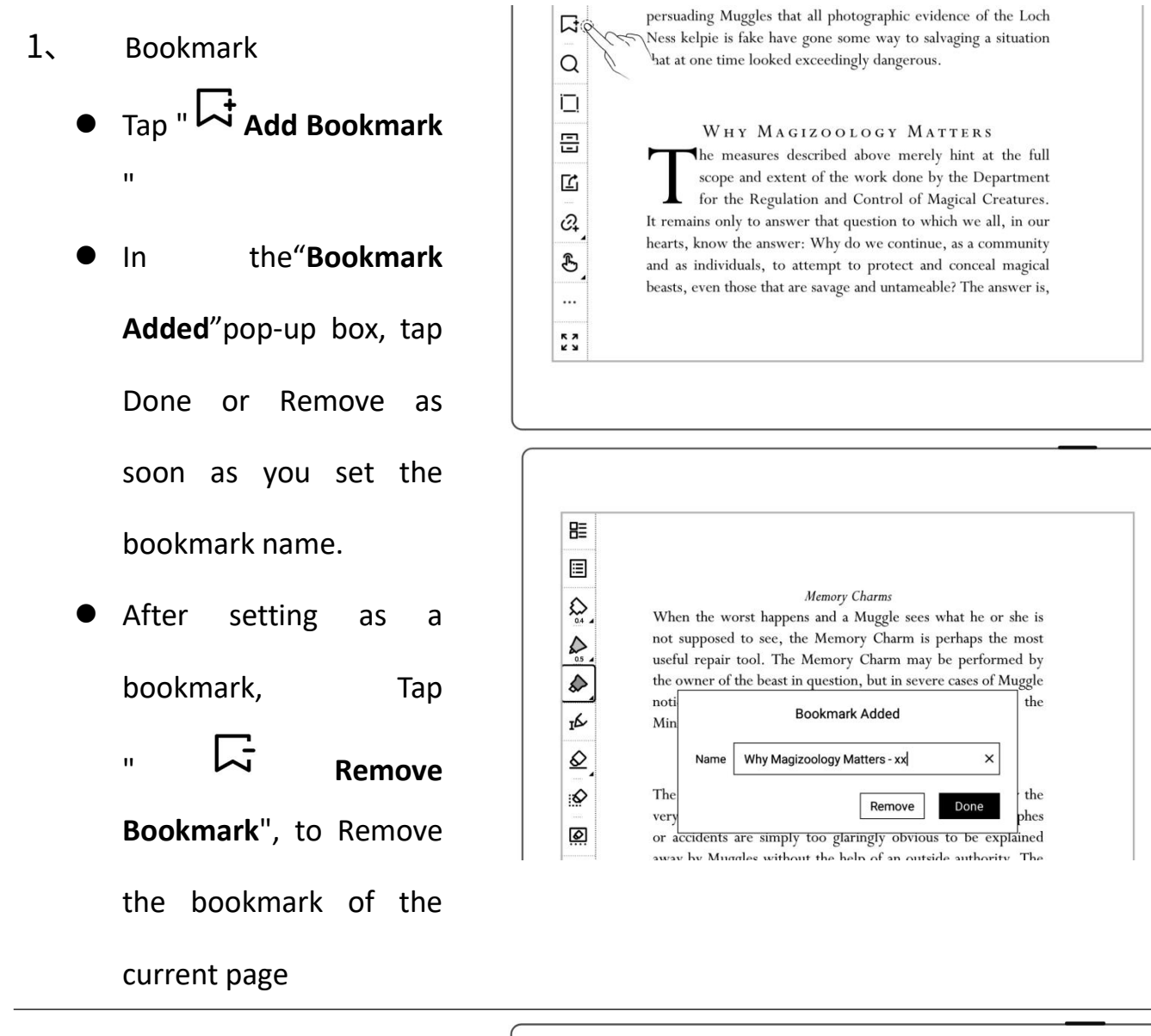

- 2、 Contents
	- Tap " **E** Navigation **Nation Nation Window**"
	- Tap "**Contents**"
- 3、 Bookmark change name and delete
	- Tap " **El contents**". " **Bookmarks**" or

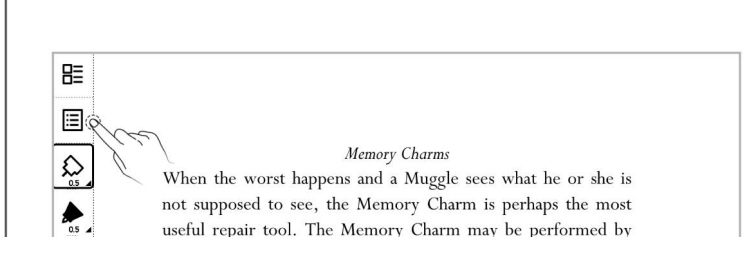

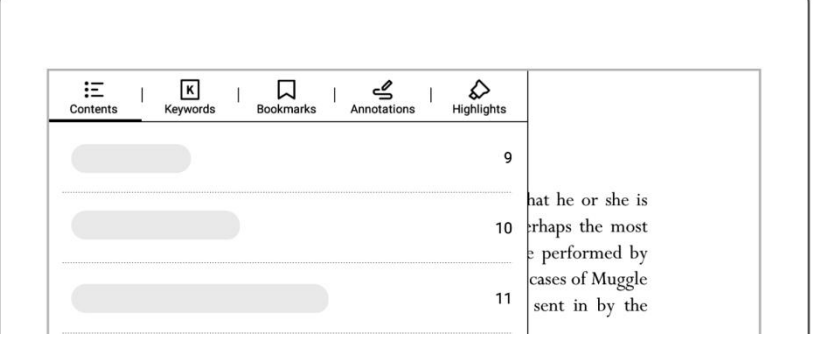

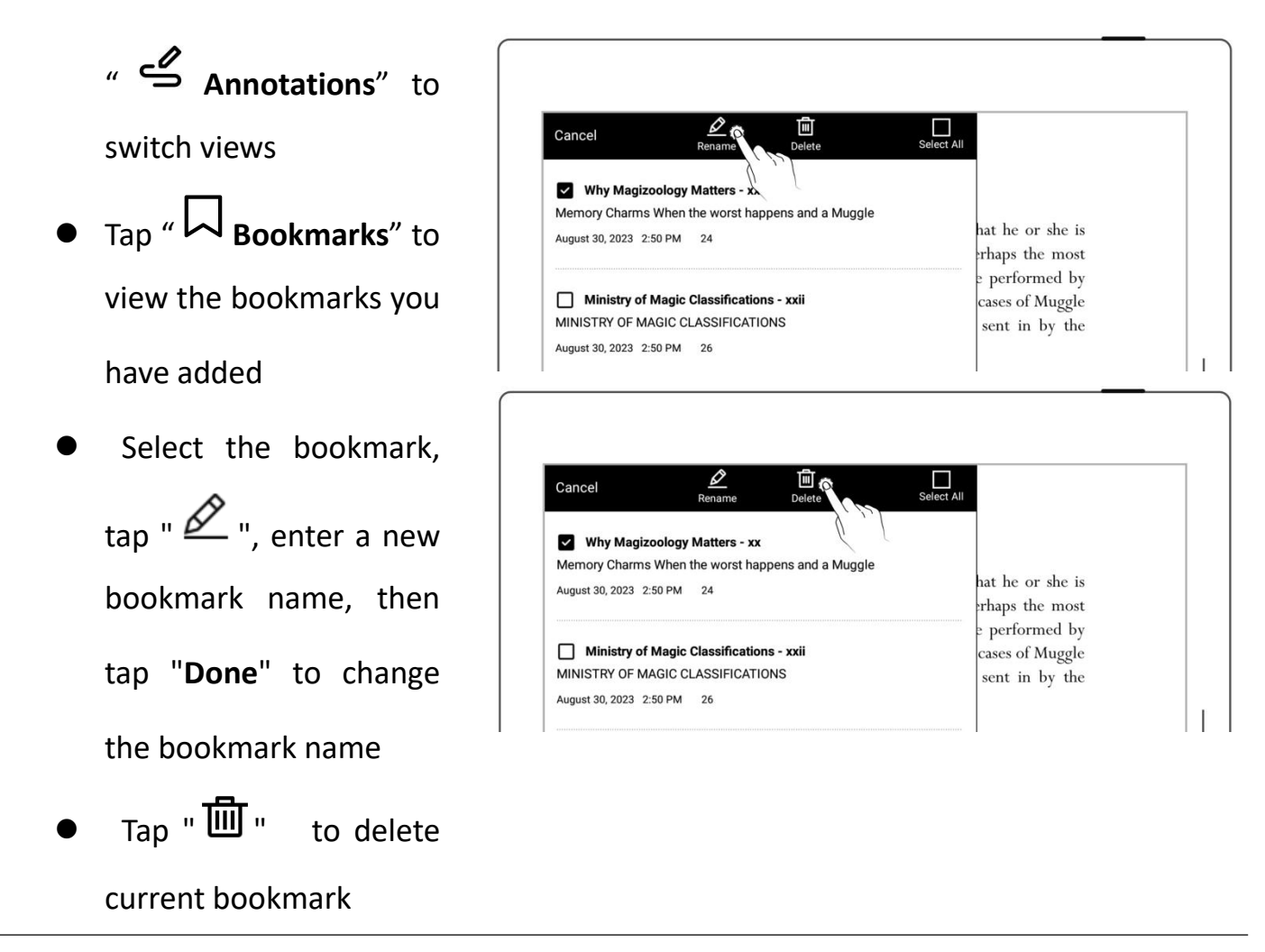

**\*Note: If the Contents cannot be obtained for some PDF files, the Contents page will be**

#### **blank.**

### **5.10 Annotation**

- 1、 Write annotations
	- Open a document and you can start to annotate

it with notes or marks.

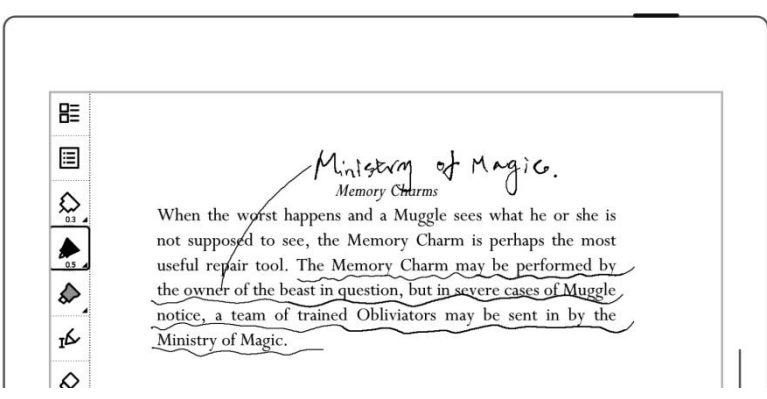

- 2、 Delete annotations on the document pages
	- **Window**"
	- **a** Tap" **Annotation**"to **and Cancel Cancel 1997** view all the pages with  $\boxed{\phantom{a}}$   $\boxed{\phantom{a}}$   $\phantom{\ddots}$   $\phantom{\ddots}$   $\phantom{\$ annotations
	- Long press a thumbnail page, select the pages  $\overline{\qquad \qquad }$   $\qquad \qquad$   $\qquad \qquad$   $\qquad \qquad$   $\qquad \qquad$   $\qquad$   $\qquad \qquad$   $\qquad$   $\qquad \qquad$   $\qquad$   $\qquad$   $\qquad$   $\qquad$   $\qquad$   $\qquad$   $\qquad$   $\qquad$   $\qquad$   $\qquad$   $\qquad$   $\qquad$   $\qquad$   $\qquad$   $\qquad$   $\qquad$   $\qquad$   $\qquad$   $\qquad$   $\qquad$ with annotations you need to erase, and then tap " Erase Annotation"
	- Tap "**Erase**" in the pop-up box

# 目 Memory Charms Tap " **Navigation Navigation Section Section Navigation Navigation Navigation 1** useful repair tool. The Memory Charm may be performed by

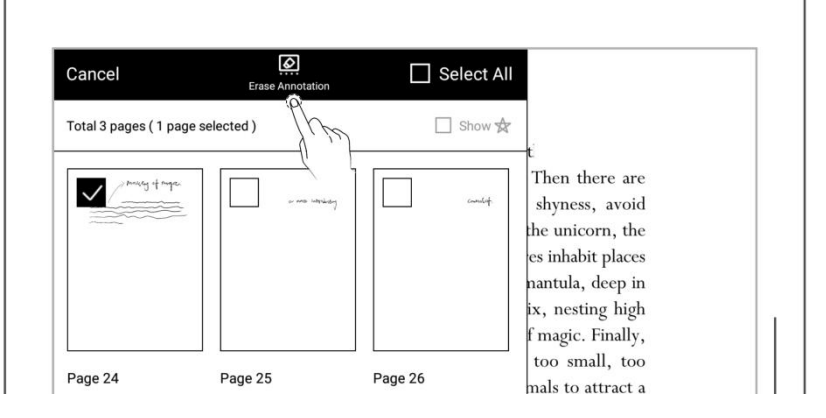

### **5.11 Digest and annotation**

- $\triangleright$  Digest
	- Draw "[" and "]" in one  $\bigcap$ stroke around text.
	- Or tap "  $\mathbf{P}$  "to select text, and then tap  $\mu$   $\left[\right]$ , to create a digest. (This

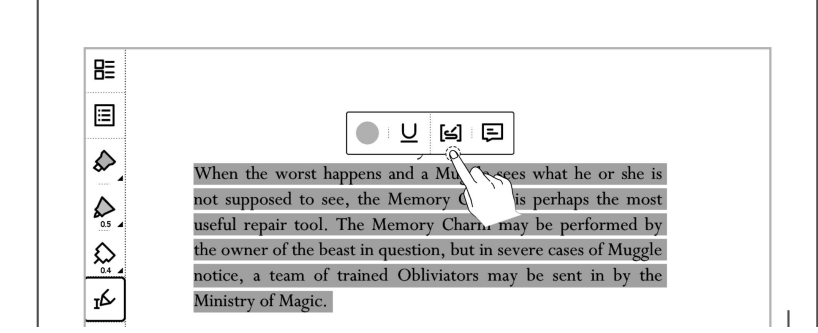

only applies to PDFs.)

• Once created, a digest is marked with a  $" \bigodot"$ symbol.

#### $\triangleright$  Annotation

- Tap the digest sentence within the square brackets to enter annotation page
- **Here** you can write thoughts or comments of the marked sentences
- Once a digested is annotated, the symbol

" $\mathbf{D}$ " will switch to " $\mathbf{D}$ "

 $\triangleright$  View digests and annotations

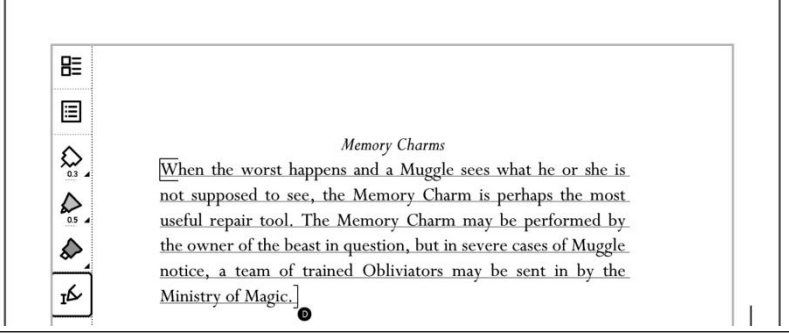

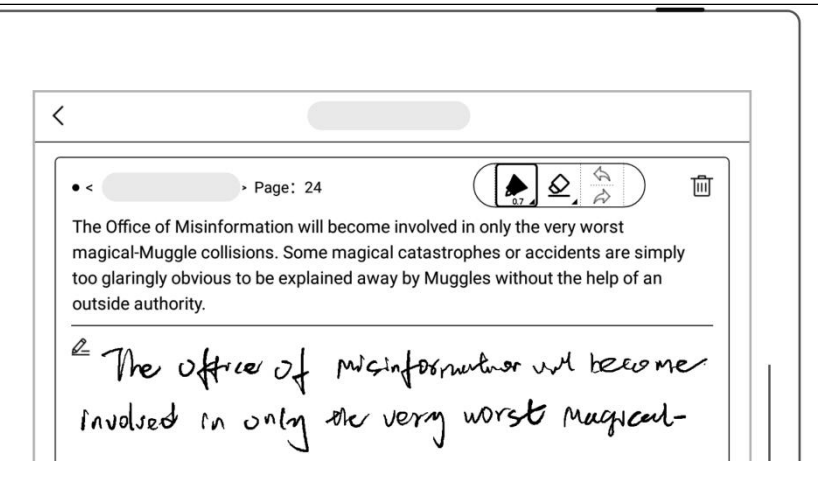

- In the sidebar menu, tap "**Digest**"to open the digest list
- Tap the document name to view all the digests and annotations associated with the document
- Tap "**Show comments only**" to filter the annotated digests.
- (Digests and annotations

are sorted by file names)

- $\triangleright$  Delete digests and annotations
	- On the digest list page, long press a digest to bring up the top function bar
	- Select the digests you need to delete and tap " **delete**"on the top

function bar

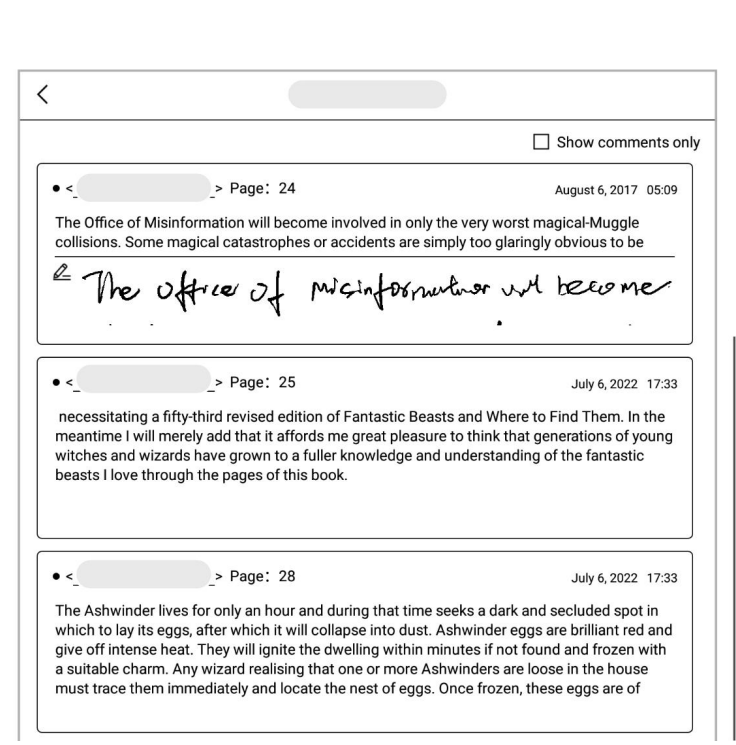

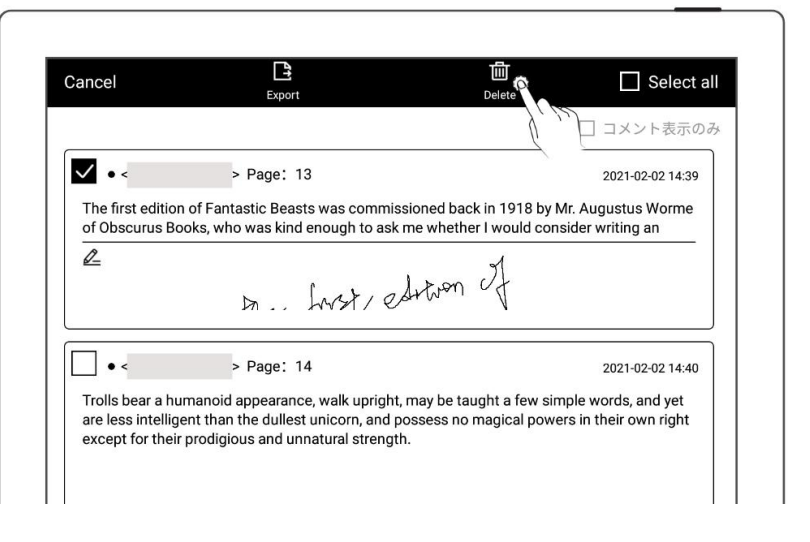

 $\triangleright$  Export digests and annotations

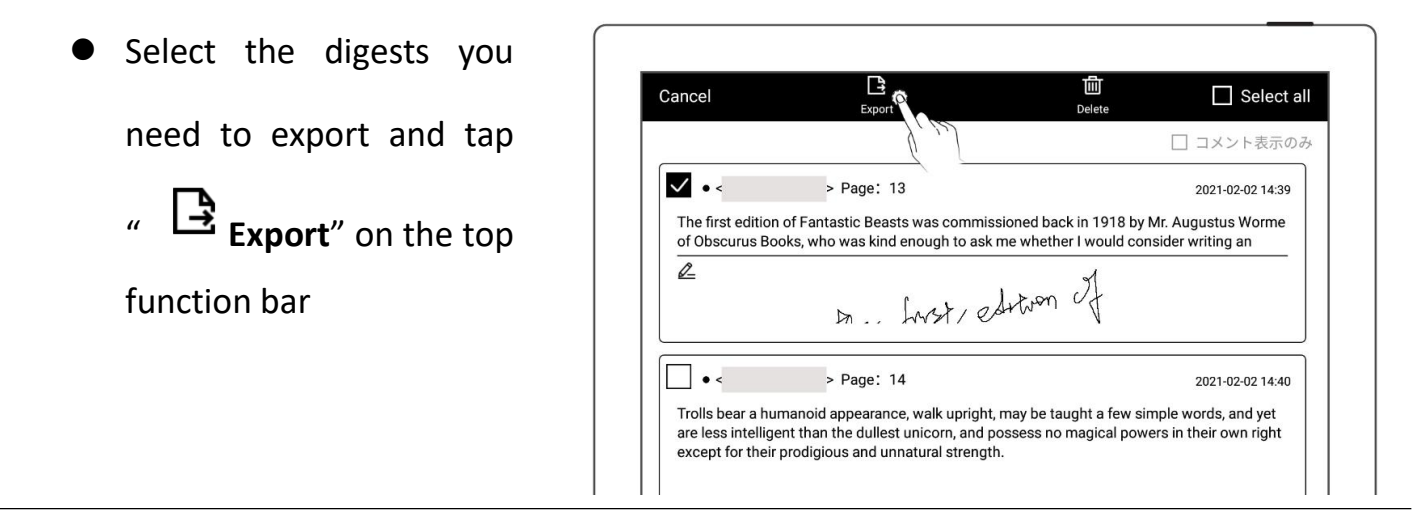

**\*Note**:**Digests and annotations are only available for EPUB files and PDF texts. The digest symbols" " " " for annotations can be displayed or hidden in "Document toolbar > Preferred settings".**

## **5.12 Highlights and comments**

**This feature only applies to PDFs.**

 $\triangleright$  Highlights

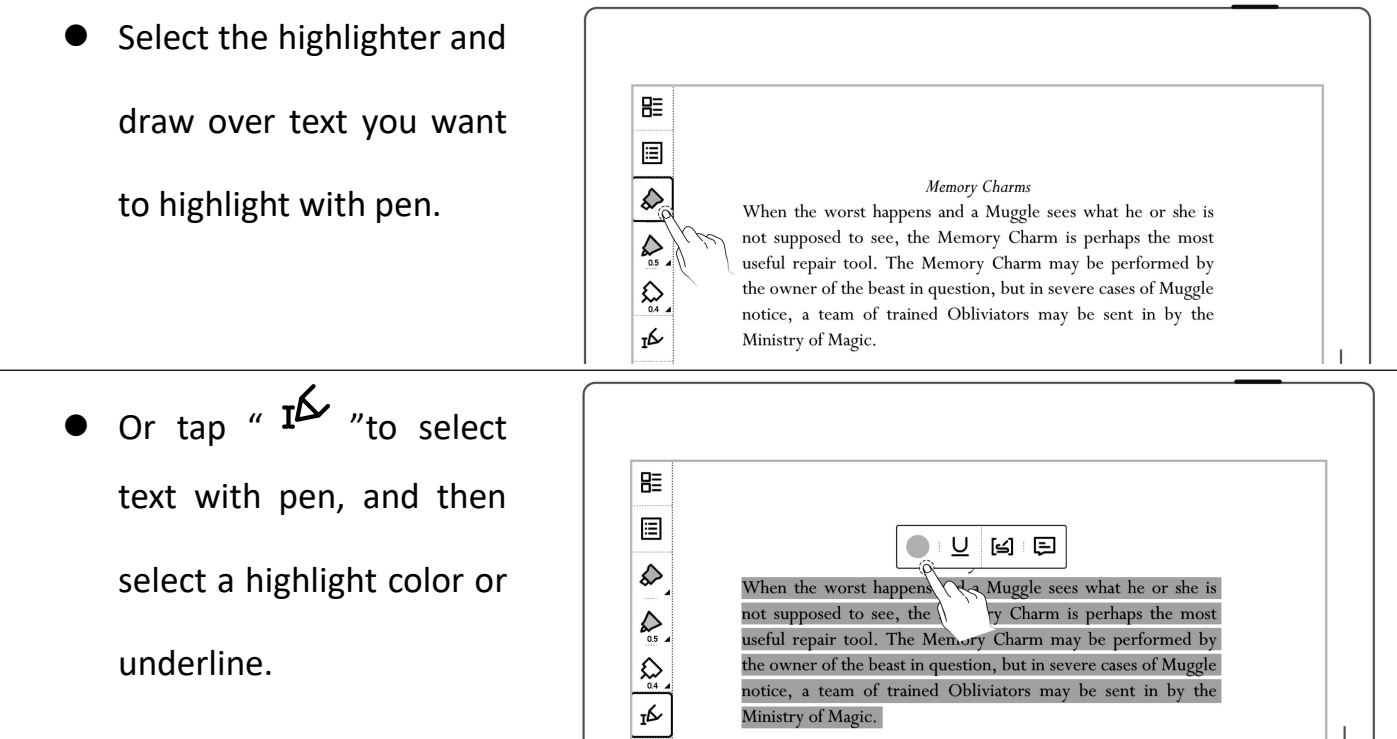

- $\bullet$  Tap "  $I^{\bigotimes}$  "to select text or tap a highlight you have created.
- comment box to enter  $\frac{1}{\sqrt{2}}$  Ministry of Magic. your understanding or thought about the

て 同 回  $\hat{\mathbf{v}}$ When the worst happens and a Muggle so stat he or she is haps the most not supposed to see, the Memory Charm $\backslash$  $\sum_{0.5}$ useful repair tool. The Memory Charm may be performed by Tap " to open the satem content tool. The Memory Charm may be performed by<br>
Tap " to open the satem of the beast in question, but in severe cases of Muggle τĹ

 $\triangleright$  View highlights and comments

highlight.

- Tap " **II Navigation Window**".
- Select "**Highlights**".

#### $\triangleright$  Edit highlights and comments

- Tap a specific highlight you have created.
- "Color" option and the  $\left| \begin{array}{cc} \mathbf{r} & \mathbf{M}_{\text{inistry of Magic.}} \\ \end{array} \right|$
- 睈 圁 2回面 Tap" " and " " to not supposed to see, the Mem arm is perhaps the most **Switch** between the same of the same of the beast in question, but in severe cases of Muggle notice, a team of trained Obliviators may be performed by the owner of the beast in question, but in severe cases of Muggle not notice, a team of trained Obliviators may be sent in by the

 $\Box$ 

hat he or she is rhaps the most

When the worst happens and a Muggle sees what he or she is not supposed to see, the Memory Charm is perhaps the most useful re.

 $\mathbf{E}$ <br>
ontents

August 31, 2023 2:33 PM Page 24

- "Underline" option.
- Tap "  $\Xi$  "to edit a specific comment you have added.
- After tapping the highlighted text, tap <sub>"</sub>……
- Window, long press a highlight to bring up the the highlight(s) you want  $\left| \begin{array}{c} \begin{array}{c} \end{array} \end{array} \right|$   $\left| \begin{array}{c} \begin{array}{c} \text{August 31, 2023 2.33 PM} \end{array} \right|$  Page 24 to delete, and then tap " **Delete**".

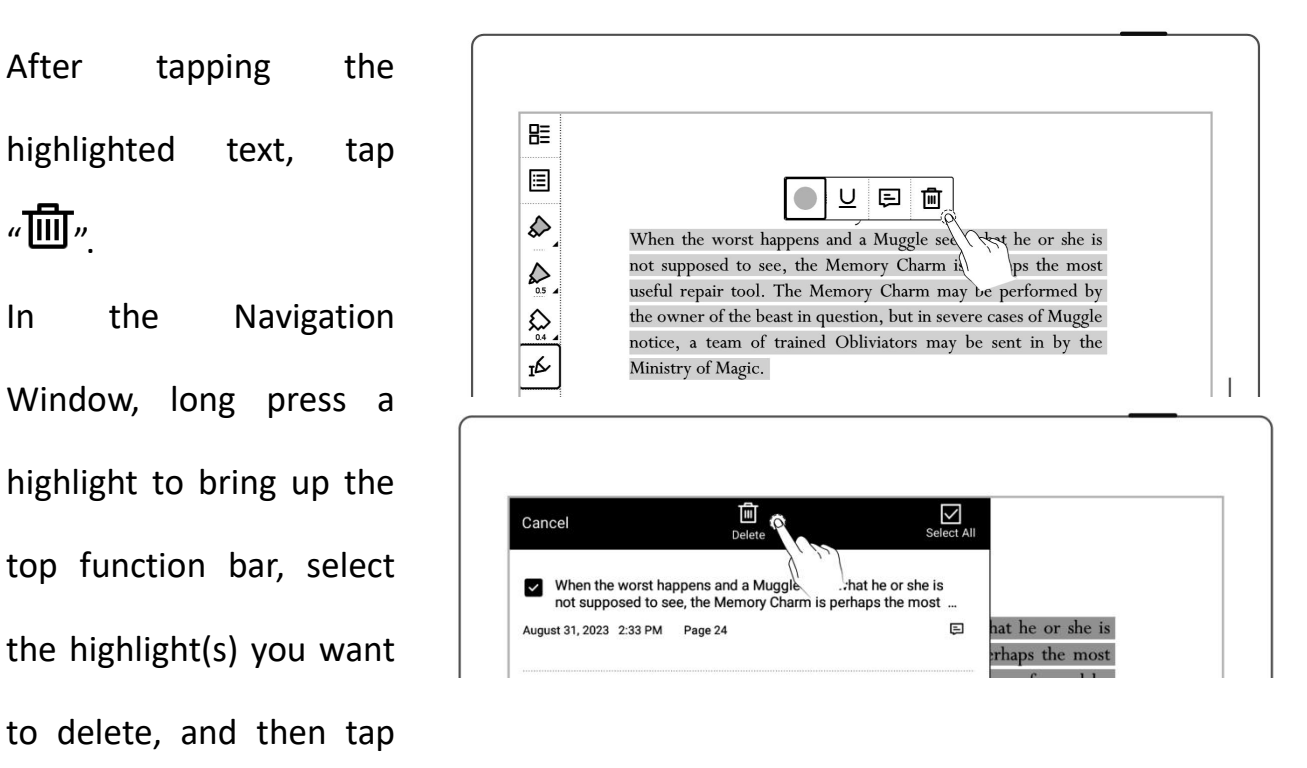

**\*Note: The default color for exported highlights is yellow.**

# **Chapter 6 TXT**

- Open TXT and edit it as needed
- font size

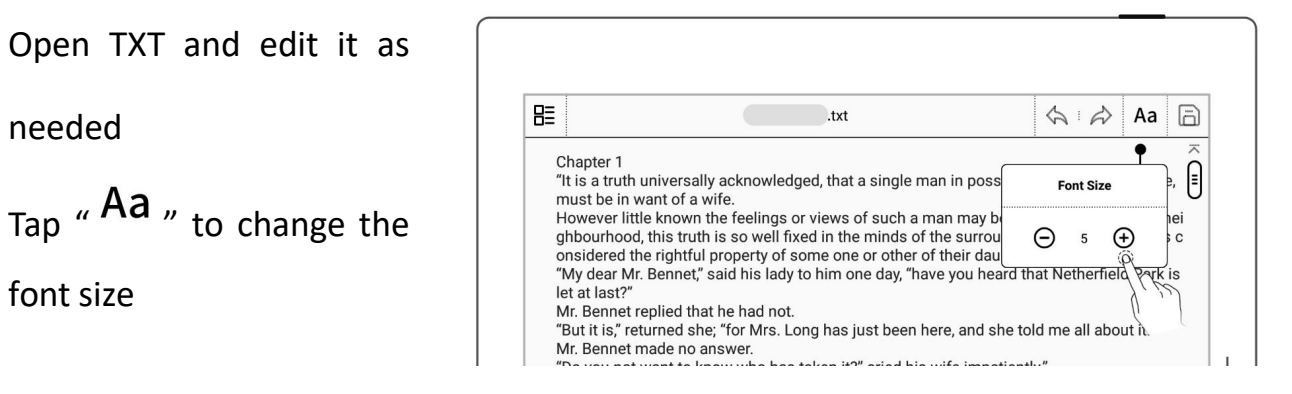

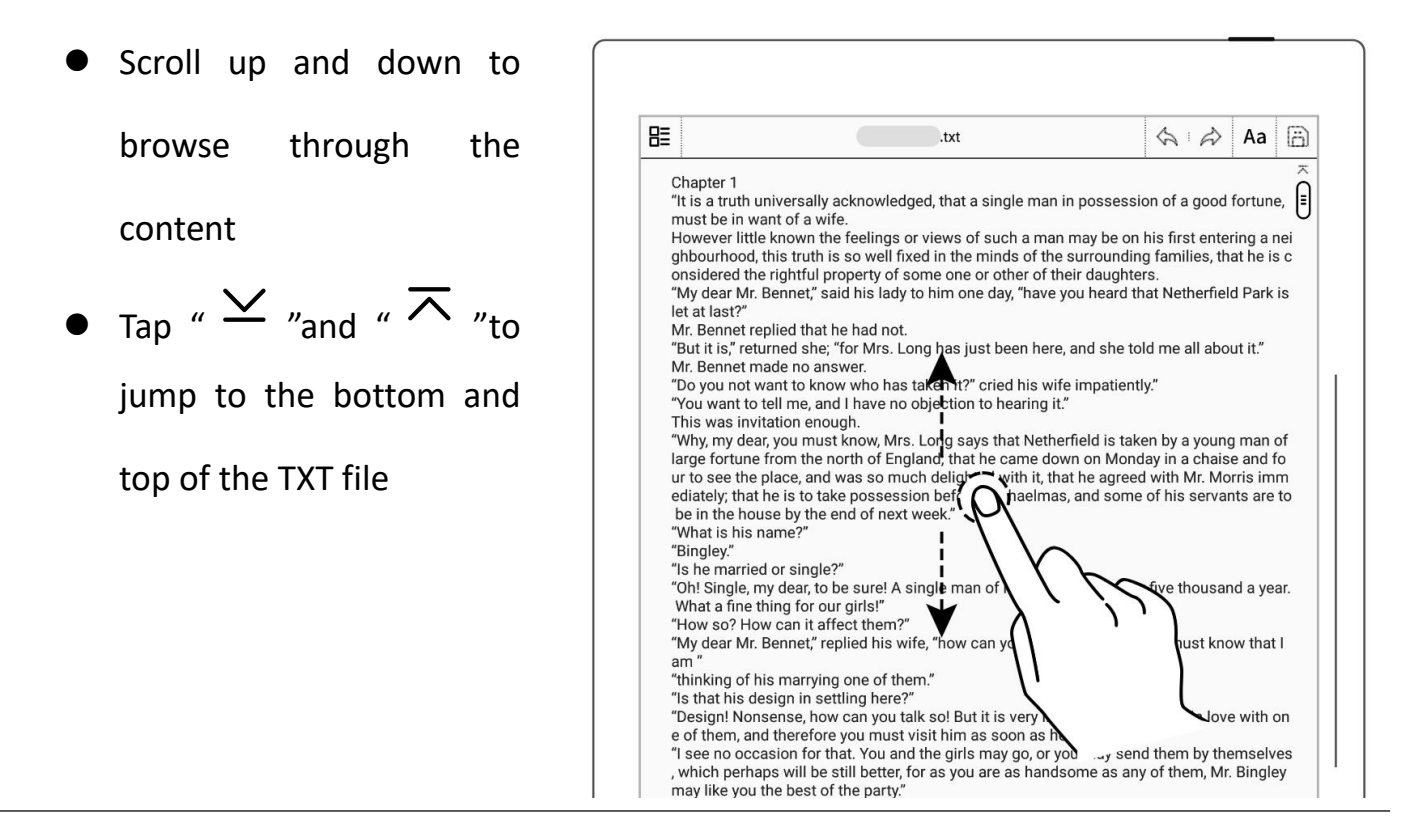

Note: Using small TXT files that contain no more than 100,000 words is recommended.

**Chapter 7 Word**

### **7.1 New Word file**

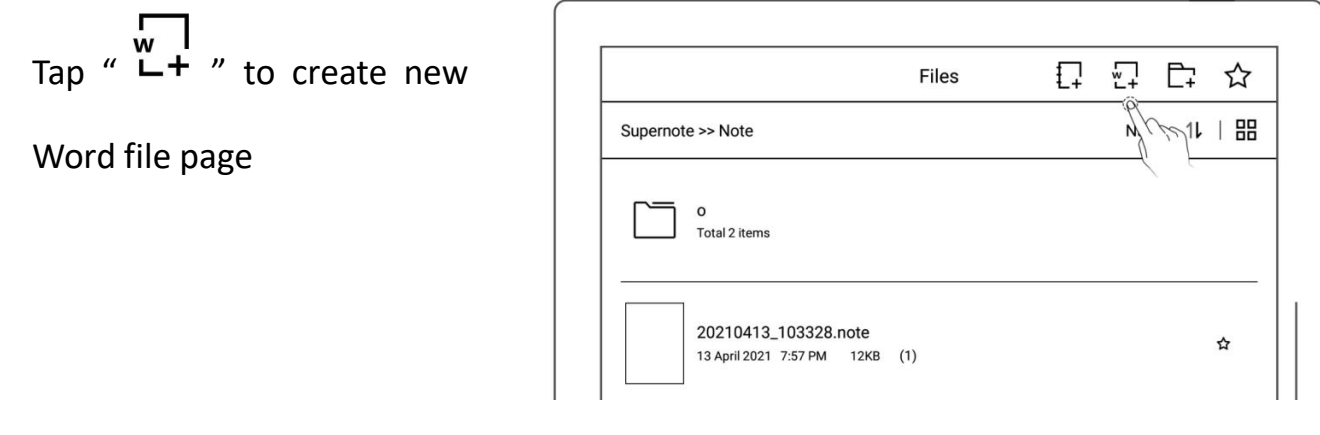

### **7.2 Browse Mode**

- $\triangleright$  Tap the page number area to display or hide the  $\Box$ thumbnails
- $\triangleright$  Tap on a thumbnail on the right side to jump to a  $\|\mathbb{E}\|$

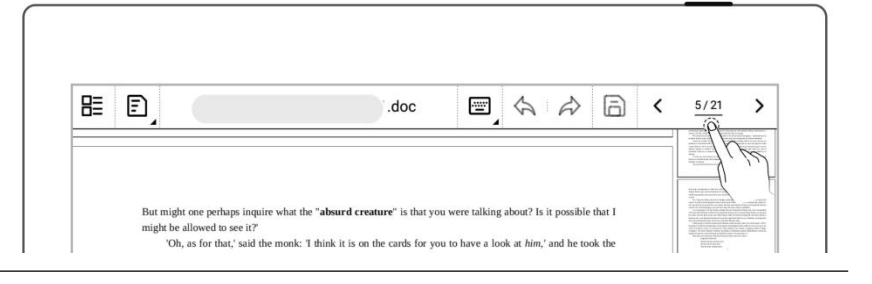

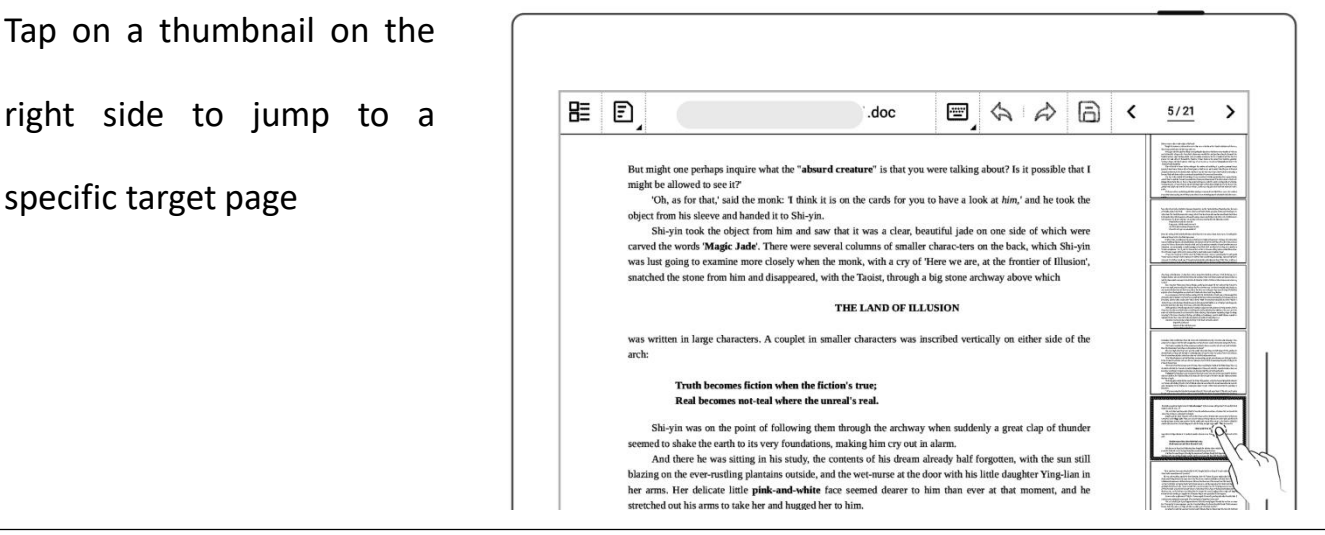

 $\triangleright$  Tap the left/right arrows in the page number area or the screen to turn pages

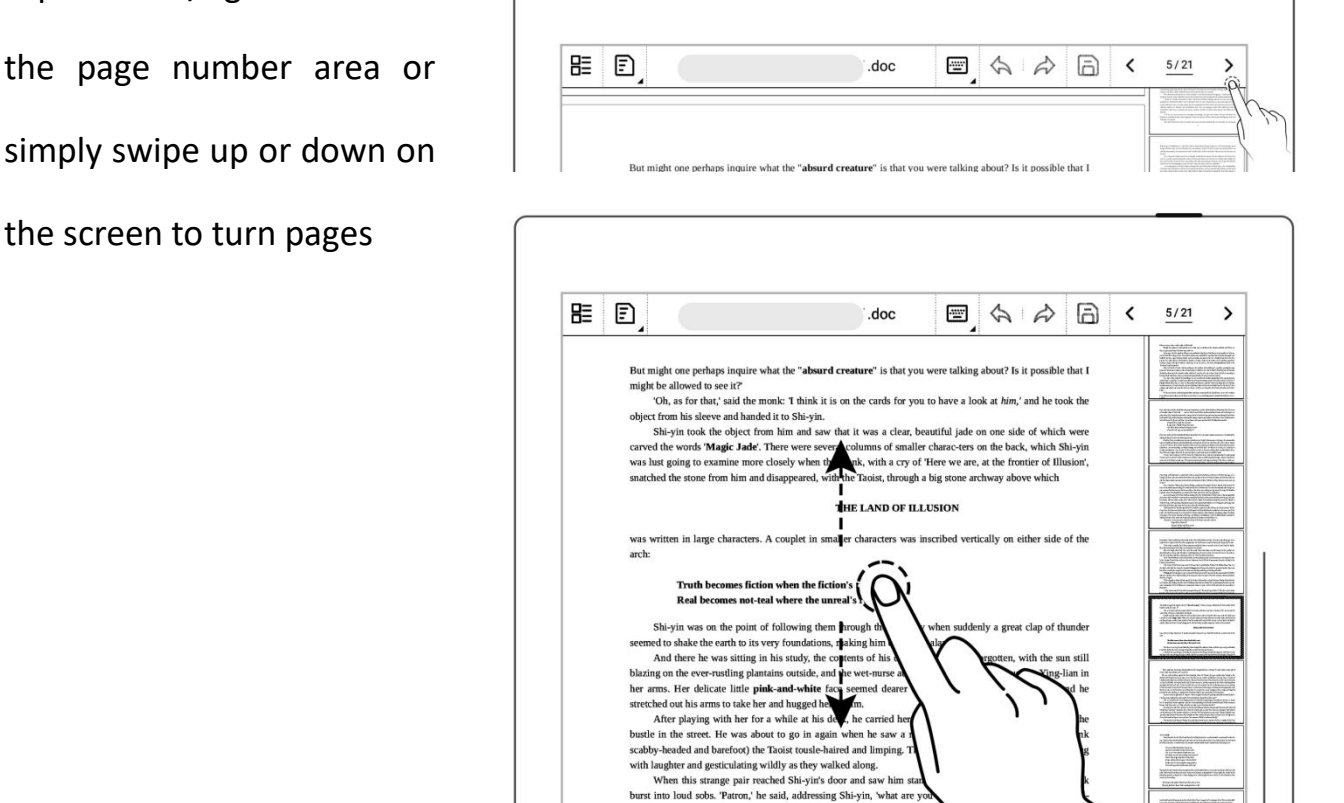

burst into loud sobs. Patron,' he said, addressing Shi-yin, 'what<br>fated creature who is destined to involve both her parents in her of<br>Shi-yin realized that he was listening to the words of a madma<br> $\frac{N}{n}$ 

Shi-yin was beginning to lose patience and clasping his little girl tightly to him, turned an his heel<br>Shi-yin was beginning to lose patience and clasping his little girl tightly to him, turned an his heel

med an his hool and way u nus<br>eeded

'Give her to me! Give her to me!'

### **7.3 Pinch to zoom**

 $\triangleright$  Use two fingers on the

screen to zoom in and out  $\Vert \mathbb{E} \Vert \mathbb{B}$ 

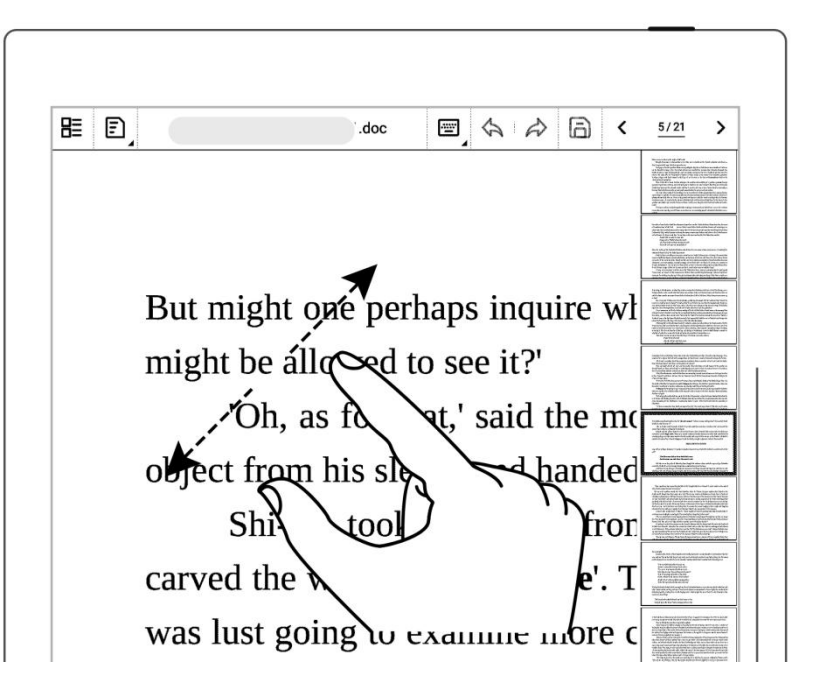

### **7.4 Repage view**

- You can switch to the edit Word as needed.
- $\overline{a}$   $\overline{b}$   $\overline{c}$   $\overline{b}$   $\overline{c}$   $\overline{b}$  to enter the reflow view and use the rearrange the text  $\vert$  this book? layout

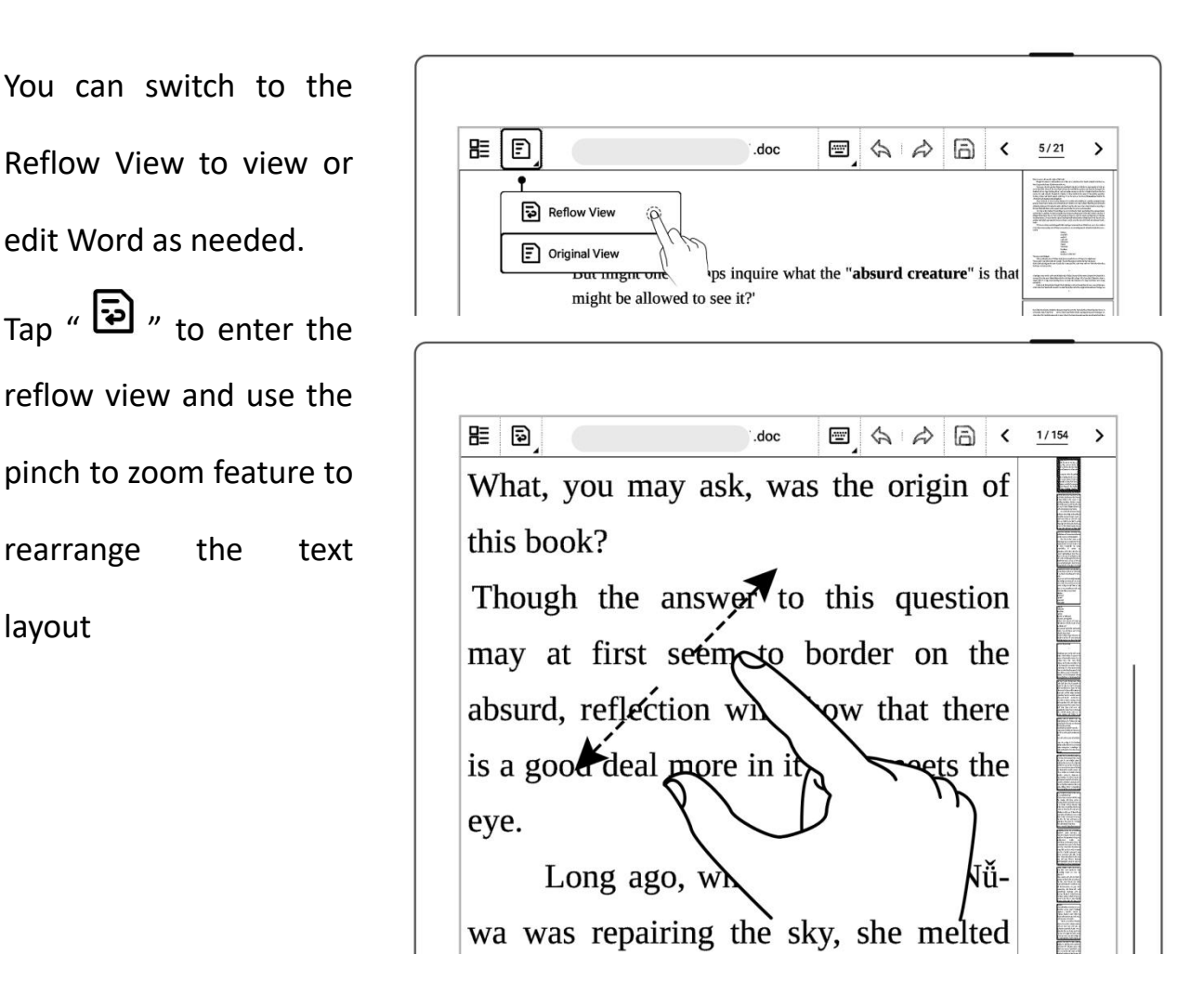

## **7.5 Editing**

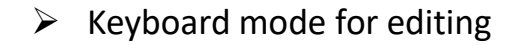

- **Tap the area you want to**
- Enter text using the
	- keyboard
- $\triangleright$  Handwriting mode for
	- editing
	- Tap " **Handwriting Mode**"
	- **After handwriting text,**  $\tan \big[\mathbf{A}\big]$  " to convert it to text.
	- Proofread and edit text

by handwriting

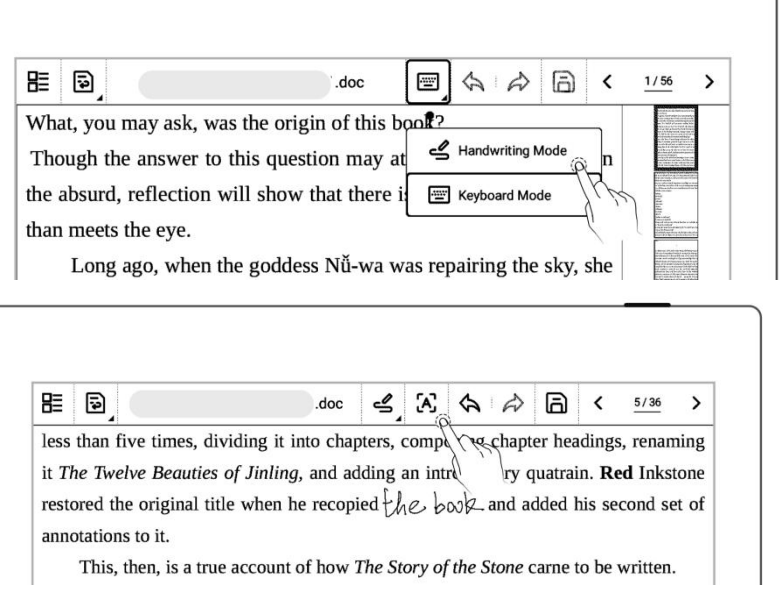

 $\bullet$  Tap "  $\overline{\mathbf{a}}$  " to save the changes you made to the document.

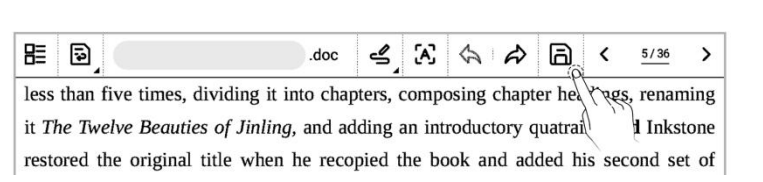

proofreader's marks

edit to bring up the  $\begin{array}{|c|c|c|c|c|}\n\hline\n\text{He} & \text{Be} & \text{B} & \text{A} & \text{B} & \text{B} & \text{A} & \text{B} & \text{E} \\
\hline\n\text{the earth to its very foundations, making him cry out in alarm.} & \text{B} & \text{B} & \text{B} & \text{B} & \text{B} & \text{B} & \text{B} & \text{B} \\
\hline\n\end{array}$  $\rightarrow$  $_d$  doc And there he was sitting  $\|\cdot\|_k$  his study, the contents of his keyboard and the mean already half forgotten, with the same of the same of the contents of this rustling plantains outside, and the \\ ... urse at the door with his

### **7.6 Proofreader's marks**

The following handwritten proofreaders' marks (Delete, Break Line, Transpose and Insert) are only valid in handwriting mode.

#### **7.6.1 Delete**

 Use stylus to draw recognized as a delete signal, and the selected content will be deleted.

#### " " on the .doc گے  $\mathbf{A}$  $A \land B$  $\swarrow$  15/36  $\rightarrow$ characters or spaces all night long until it had burnt its pour, rendering heaven knows how many families homeless in the process-process to be deleted, it will be and their handful of domestics escaped unhurt, their house, automatically and stamping in despair.

#### **7.6.2 Line break**

Use stylus to draw  $\mathbb{I}$  " from top-down between characters or spaces to start a new line, it will be automatically

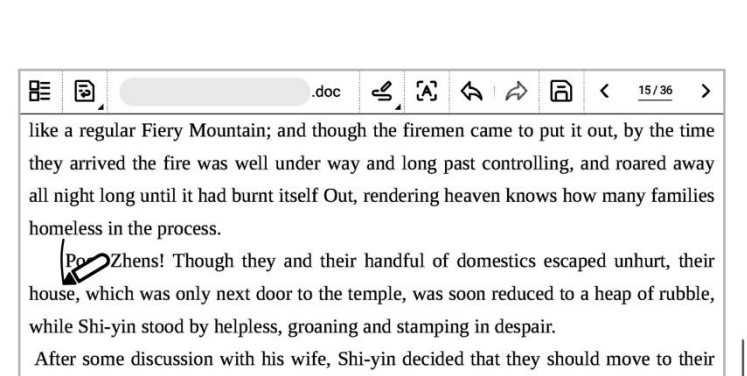

recognized as a line break signal, and the selected content will go to the new line.

### **7.6.3 Transpose**

 Use stylus to draw " U " on the characters you want to transpose. It will be automatically recognized as a transpose symbol, and the selected characters will be transposed.

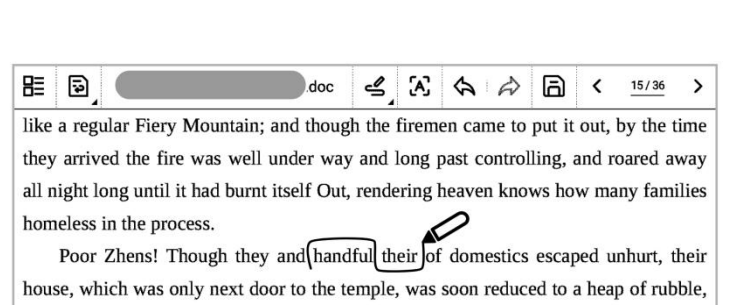

#### **7.6.4 Insert Handwritten**

 $\triangleright$  Insert content between

characters

Use stylus to draw

" " between characters to insert content. It will be automatically recognized as an insert symbol.

- After handwriting text on the screen, tap  $\alpha$   $\mathbf{A}$   $\alpha$   $\alpha$  convert it to text.
- Draw a line across the insert mark as  $\overline{u}$   $\overline{v}$   $\overline{v}$  to cancel the

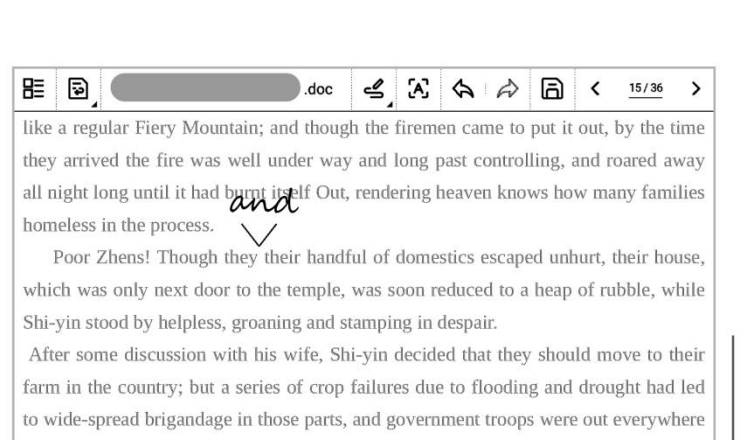

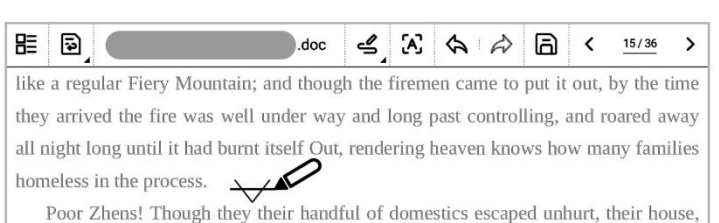

which was only next door to the temple, was soon reduced to a heap of rubble, while

- inserted content
- $\triangleright$  Additional ways to insert

#### content

- Simply handwrite the
- $\bullet$  Tap " כרבי "to automatically convert it to text and append it to

**CONTENT YOU NEED** EVER Fiery Mountain; and though the firemen came to put it out, by the time doc  $\leq K \quad \Leftrightarrow \quad \Rightarrow$ る く 15/36  $\rightarrow$ they arrived the fire was well under way and long past controlling, and roared away insert at the end of a  $\begin{array}{|l|l|} \hline \end{array}$  all night long until it had burnt itself Out, rendering heaven knows Poor Zhens! Though they and their handful of domestics escaped unhurt, their paragraph house, which was only next door to the temple, was soon reduced to a heap of rubble, the end of the current

paragraph.

- Handwrite the content
- 

you need to insert in a  $\mathbb{E}[\mathbb{B}]$  and  $\mathbb{E}[\mathbb{B}]$  doc  $\leq K \Leftrightarrow \mathbb{B} \times \mathbb{B}$  and  $\mathbb{B}$  and  $\mathbb{B}$  and  $\mathbb{B}$  and  $\mathbb{B}$  and  $\mathbb{B}$  and  $\mathbb{B}$  and  $\mathbb{B}$  and  $\mathbb{B}$  and  $\mathbb{B}$  and  $\mathbb{B}$  als  $A \phi$ .doc مجے ίA, 6  $\checkmark$  $15/36$  $\rightarrow$ **new line** anyway-the fire leaped from house to house until the whole street was blazing away<br>like a regular Fiery Mountain; and though the firemen came to put it out, by the time they arrived the fire was well under way and long past controlling, and roared away Tap "  $\overline{A}$ " "to all night long until it had burnt itself Out, rendering heaven knows how many families automatically convert it domestics escaped unhurt, their house, which was only next door to the temple, was soon reduced to to text in a new line.  $\vert$   $\vert$  heap of rubble, which shi-yin stood by helpless,

groaning and stamping in despair.

### **7.6.5 Insert space**

 $\triangleright$  Insert space by space symbol

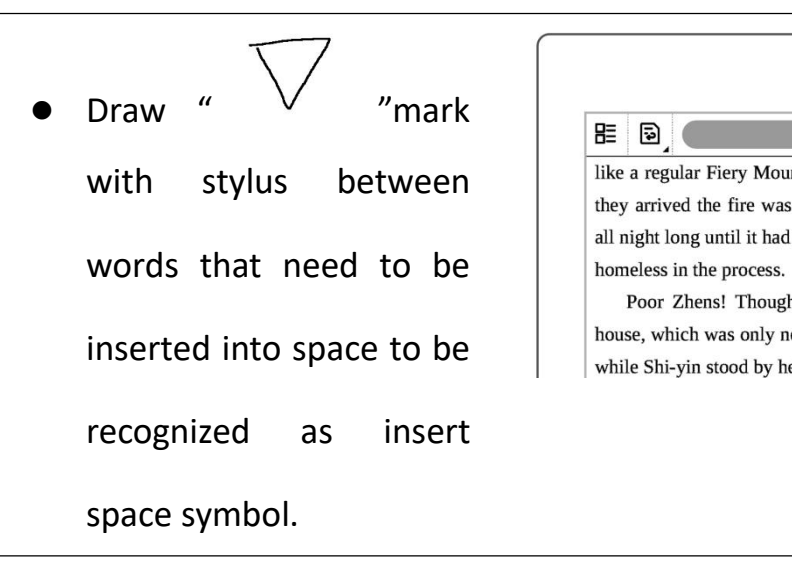

- ے  $A \otimes A$  $\rightarrow$ .doc a.  $\checkmark$ 15/36 with stylus between like a regular Fiery Mountain; and though the firemen came to put it out, by the time<br>they arrived the fire was well under way and long past controlling, and roared away Words that need to be all night long until it had burnt itself Out neaven knows how many families Poor Zhens! Though they and theirhandful of domestics escaped unhurt, their inserted into space to be which was only next door to the temple, was soon reduced to a heap of rubble, while Shi-yin stood by helpless, groaning and stamping in despair.
- Insert space by insert symbol

 To insert a space between letters or words, draw " $\sqrt{\ }}$  " and tap " $\left[\!\mathbf{A}\!\right]$ ".

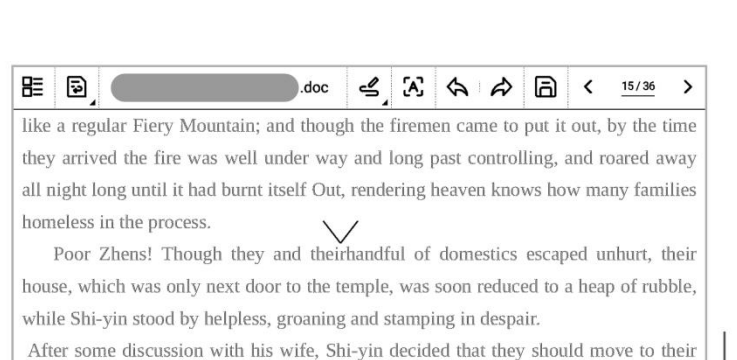

# **Chapter 8 Convenient Features**

## **8.1 Organize files**

You can organize (Rename/copy/move/delete/lock) all your files.

 $\triangleright$  Create a new folder

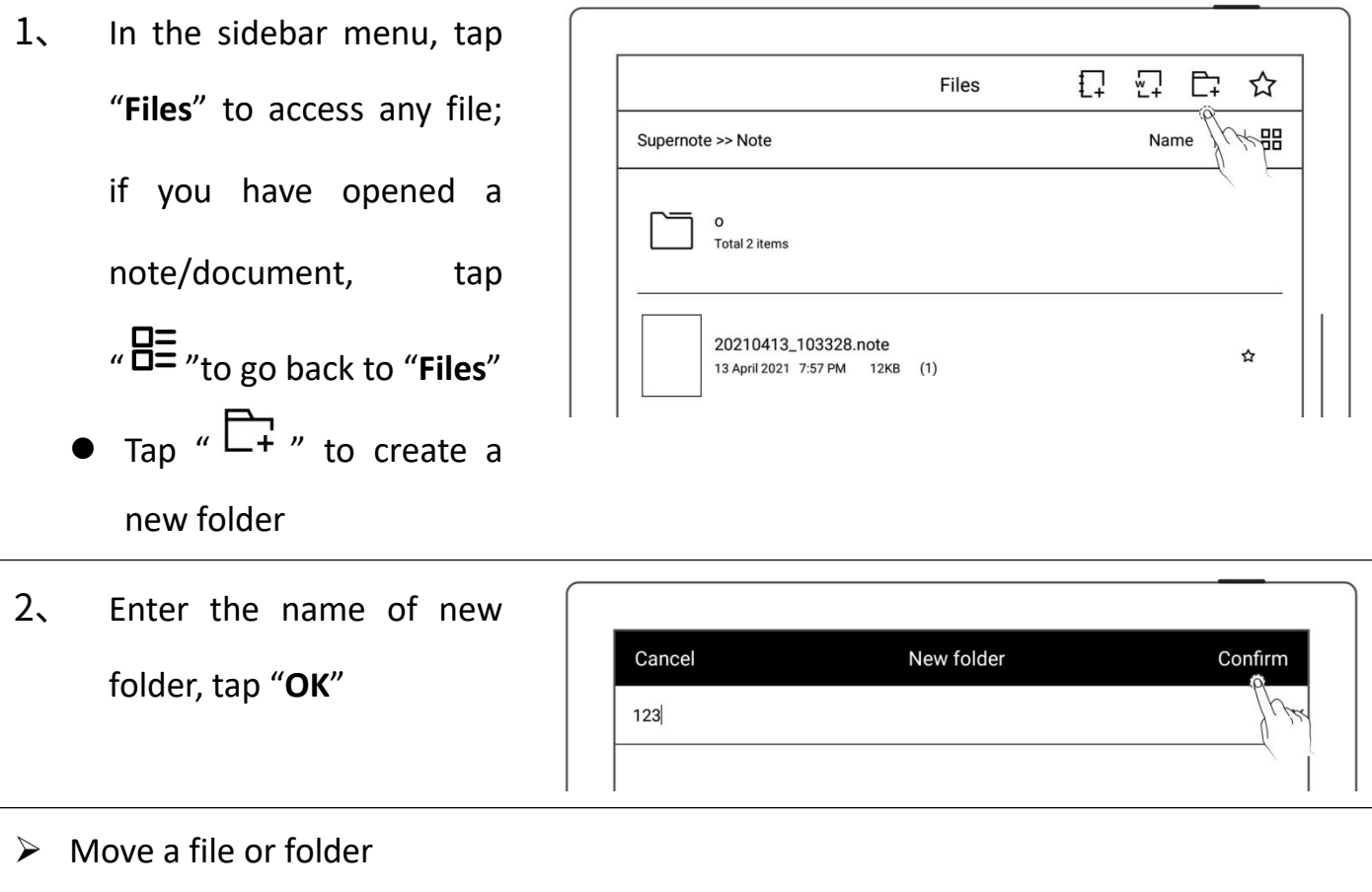

- 1、 In file management page
	- Long press the file
	- Select the files or folders to be moved or copied (Multiple -Choice is supported)
	- Tap "**Move**"or "**Copy**"
- 2、 On **Move to** /**Copy to** page
	- Select the folder to move to/Copy to , tap "**Ok**"

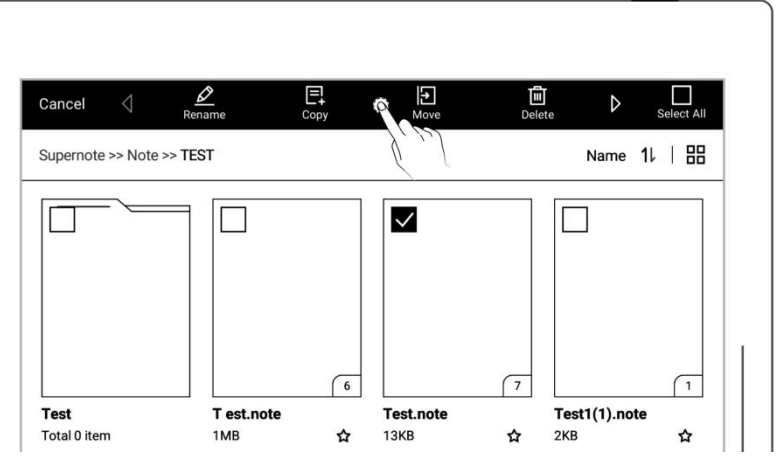

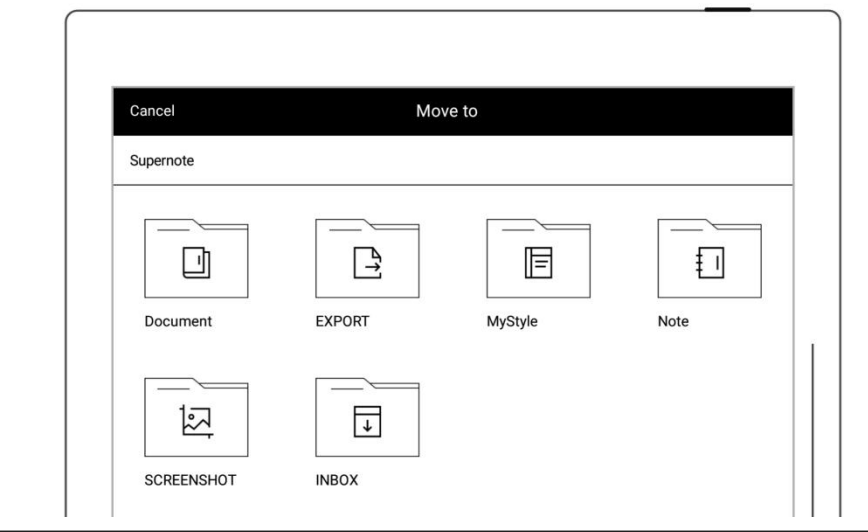

- $\triangleright$  Delete a file or folder
- 1、 In file management page
	- Long press the file or  $\Big|$  Cancel  $\triangleleft$  Renam folder
	- Select the files or folders
		- to be deleted (Multiple
		- -Choice is supported)
	- Tap " <sup>[ii]</sup> **Delete**"

异<br>conv F  $\mathbf{\hat{u}_0}$ Supernote >> Note >> TEST  $\frac{1}{2}$  1  $\frac{1}{2}$   $\frac{1}{2}$  $\Box$  $\Box$  $\checkmark$  $\Box$ 

 $\triangleright$  Rename a file or a folder

- 1、 In file management page
	- Long press the file or  $\Big|$   $\Big|$   $\Big|$   $\Big|$   $\Big|$   $\Big|$   $\Big|$   $\Big|$   $\Big|$   $\Big|$   $\Big|$   $\Big|$   $\Big|$   $\Big|$   $\Big|$   $\Big|$   $\Big|$   $\Big|$   $\Big|$   $\Big|$   $\Big|$   $\Big|$   $\Big|$   $\Big|$   $\Big|$   $\Big|$   $\Big|$   $\Big|$   $\Big|$   $\Big|$   $\Big|$   $\Big|$   $\Big|$  folder
	- Select the file or folder
		- to be renamed (Only single-choice is supported)

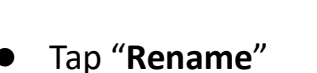

2、 Rename

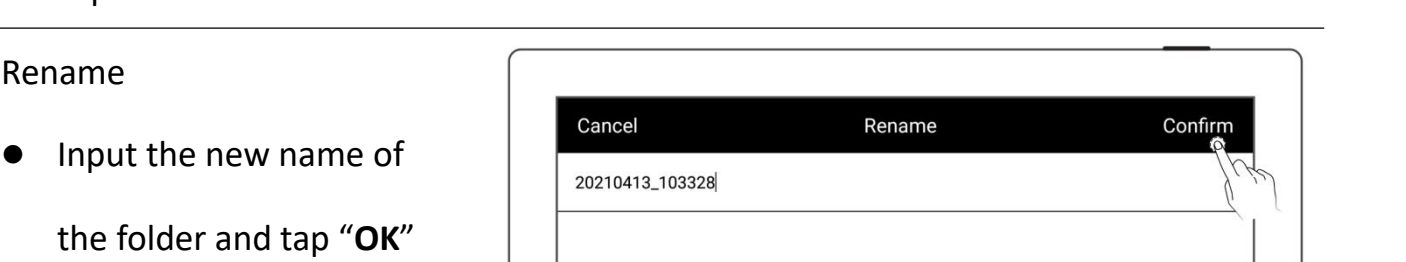

### the folder and tap "**OK**"

### **\* Note: File names cannot start and end with a space, nor can they contain special**

### **symbols, such as \/ \*:?"< >|.**

- $\triangleright$  Sort files or folders
- 1、 In file management page
	- Tap size/name/time,

icon, then files will be  $\left| \begin{array}{ccc} \vert & \vert \\ \vert & \vert \end{array} \right|$ 

sorted by their

size/name/time

Tap icon " $1$ , then files will be sorted and switched between

ascending and

Files  $\Box$  $\overline{a}$   $\overline{a}$ ☆ Name  $11$   $\overline{100}$ Supernote >> Note Total 2 items

☆

20210413\_103328.note

13 April 2021 7:57 PM 12KB (1)

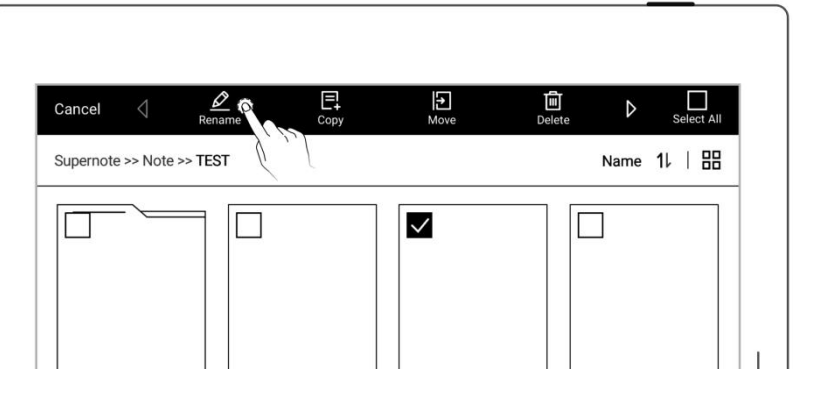

#### descending of

size/name/ time

### $\triangleright$  View files or folders

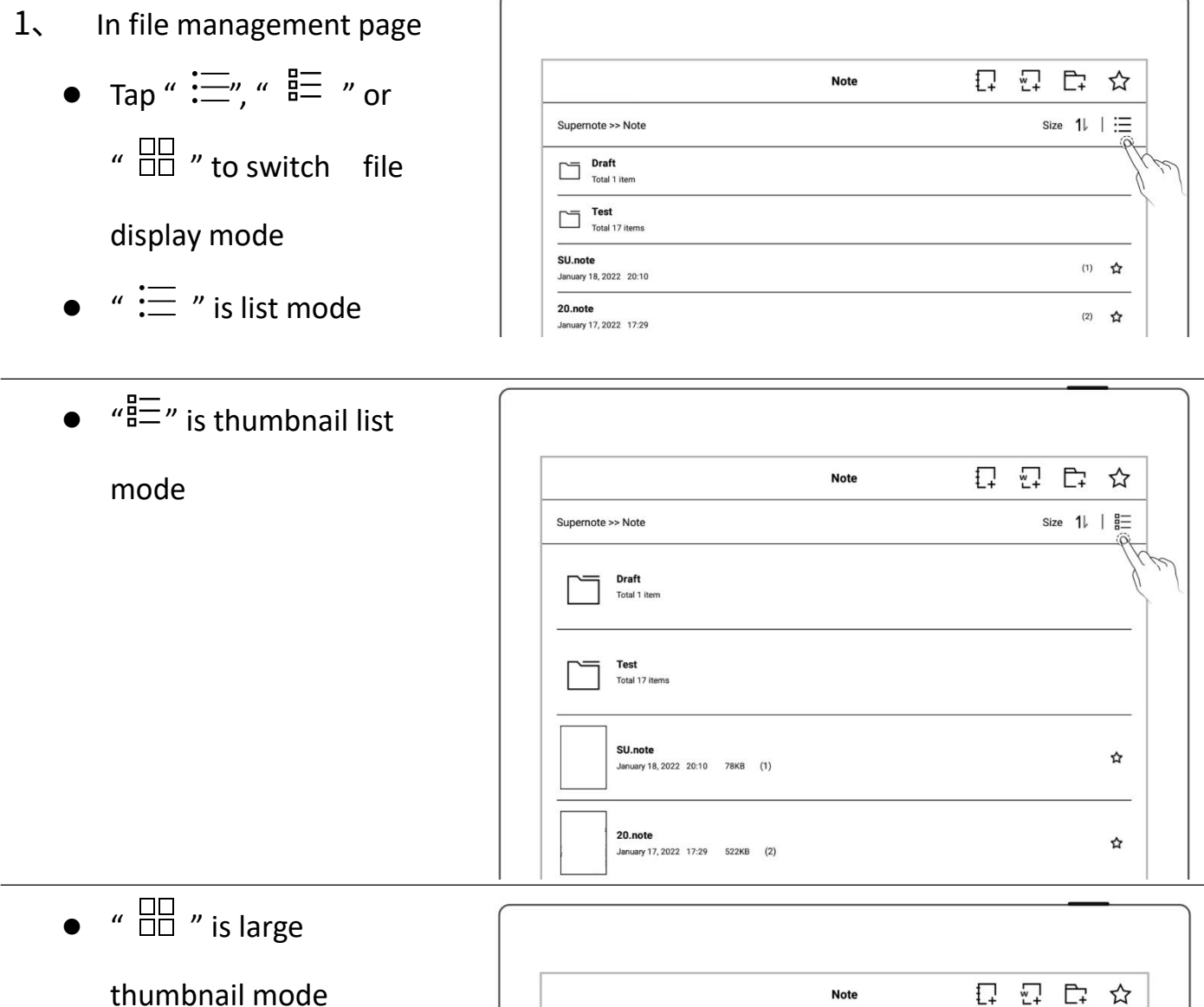

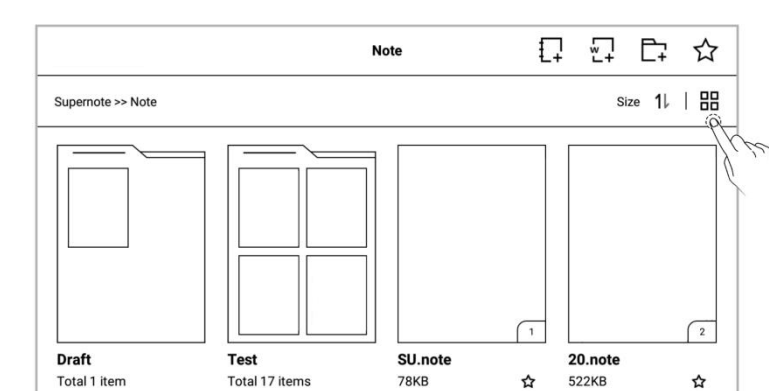

## **8.2 Protect files**

- Long press on a folders or files
- Select single or multiple folders and files that  $\Box$ need to be protected on the edit page

• 
$$
\tau_{ap} \cdot \bigoplus_{\text{Lock}''} \text{ock}''
$$
 or  $\cdot \bigoplus$ 

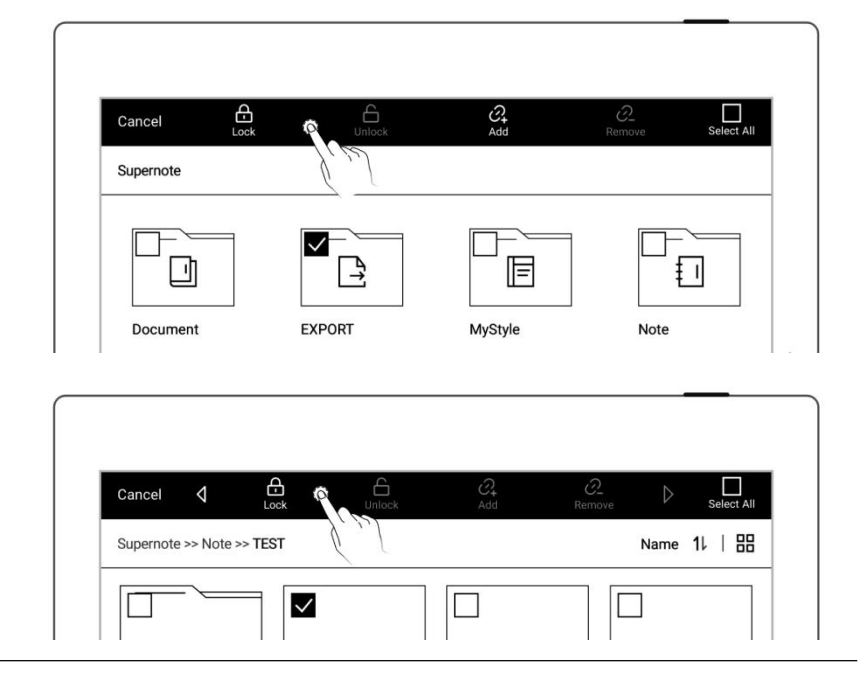

**\*Note: The file password must be set forthe first use of "Lock", and the file password can be turned on and off in "Settings>Security & Privacy".**

**File protection is only valid for files on the Supernote device in use, and it is invalid on other Supernote devices and external devices.**

### **8.3 Star tag**

1. Draw " $\overleftrightarrow{\mathbf{x}}$ " in one stroke on a note/document page  $\begin{array}{|c|c|c|c|}\hline \text{min} & \text{min} & \text{min} \\\hline \hline \end{array}$ allows you to search for the specific page quickly.

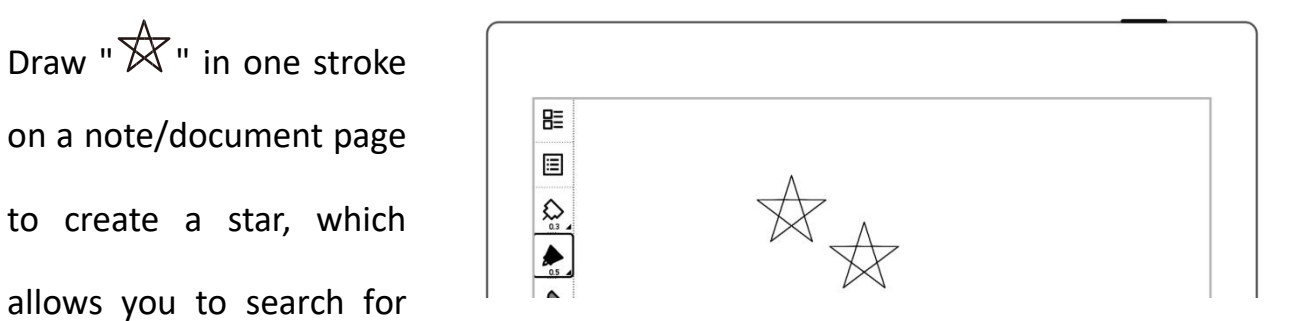
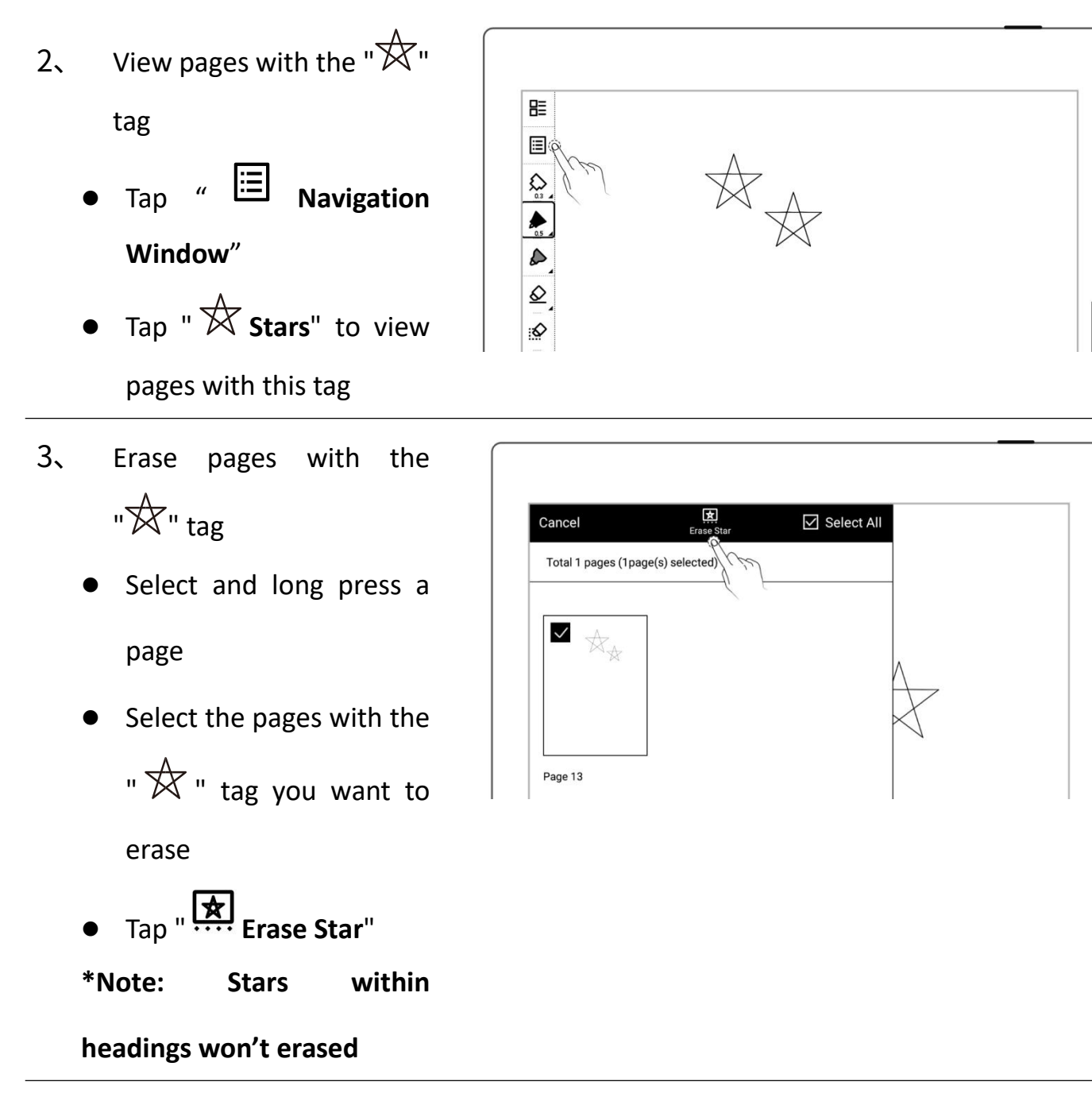

**\*Note**:**Stars can only be used on the main layer. You can turn on/off star recognition in**

**"Settings>More>Preferences."**

### **8.4 Browse & Access**

 Swipe down from the top of the screen to  $\Big|\Big| \ge \frac{1}{2}$ open the top menu bar

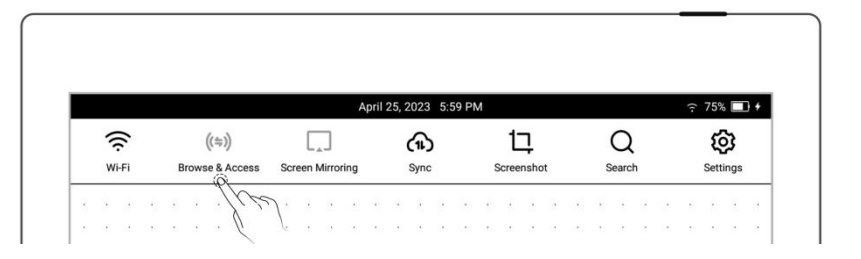

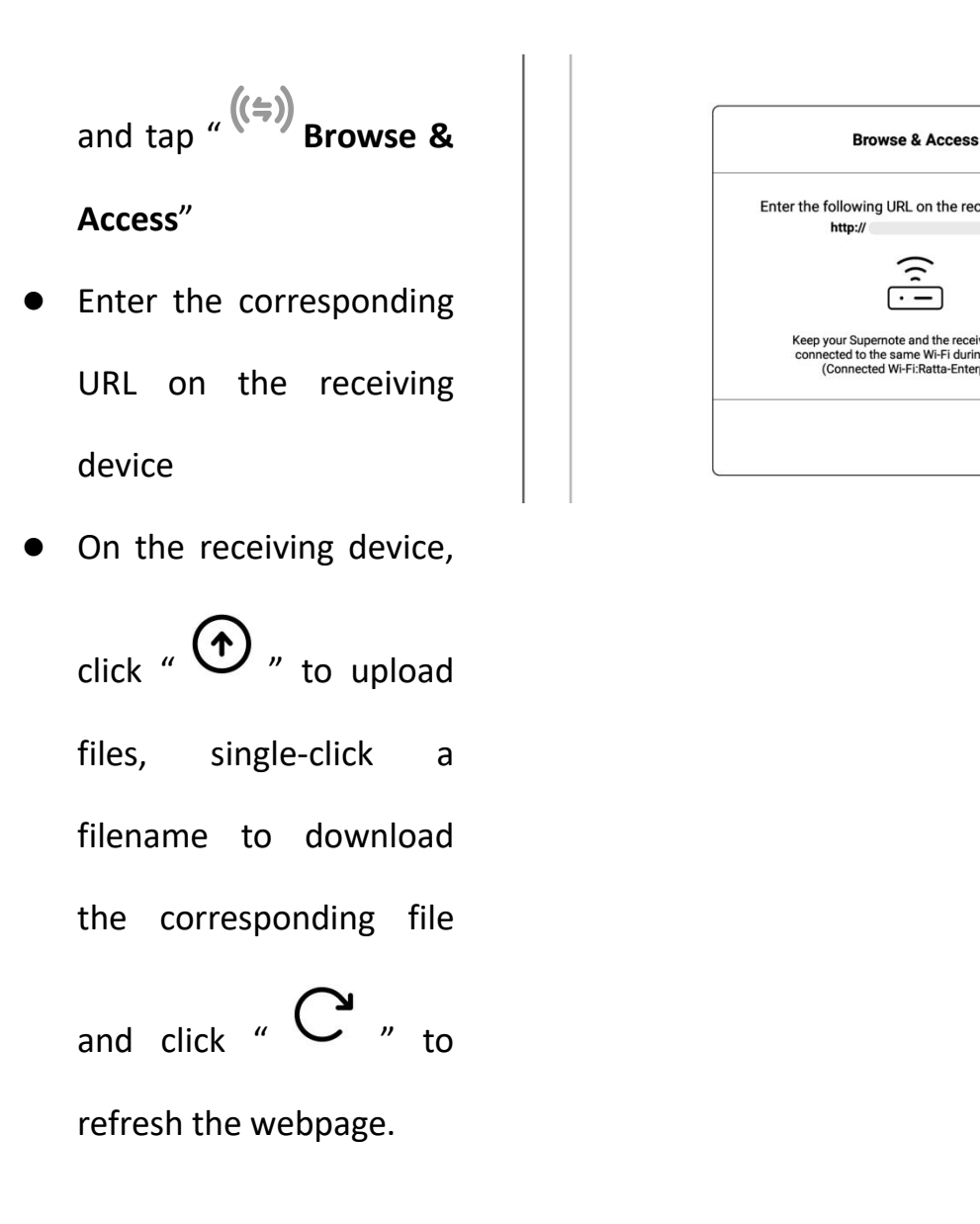

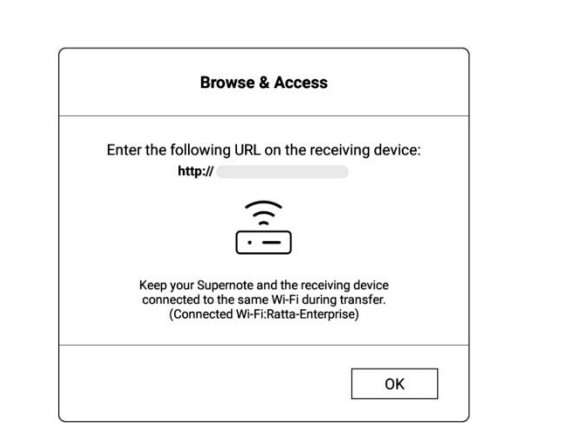

**\*Note: Keep Supernote and the receiving device connected to the same Wi-Fi during transfer.**

## **8.5 Screen mirroring**

- Open the top menu bar, tap " **Screen Mirroring**"
- Enter the corresponding

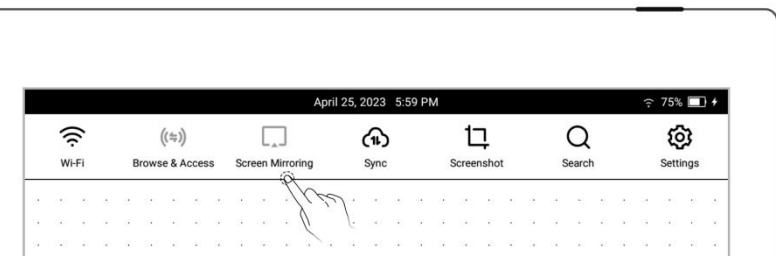

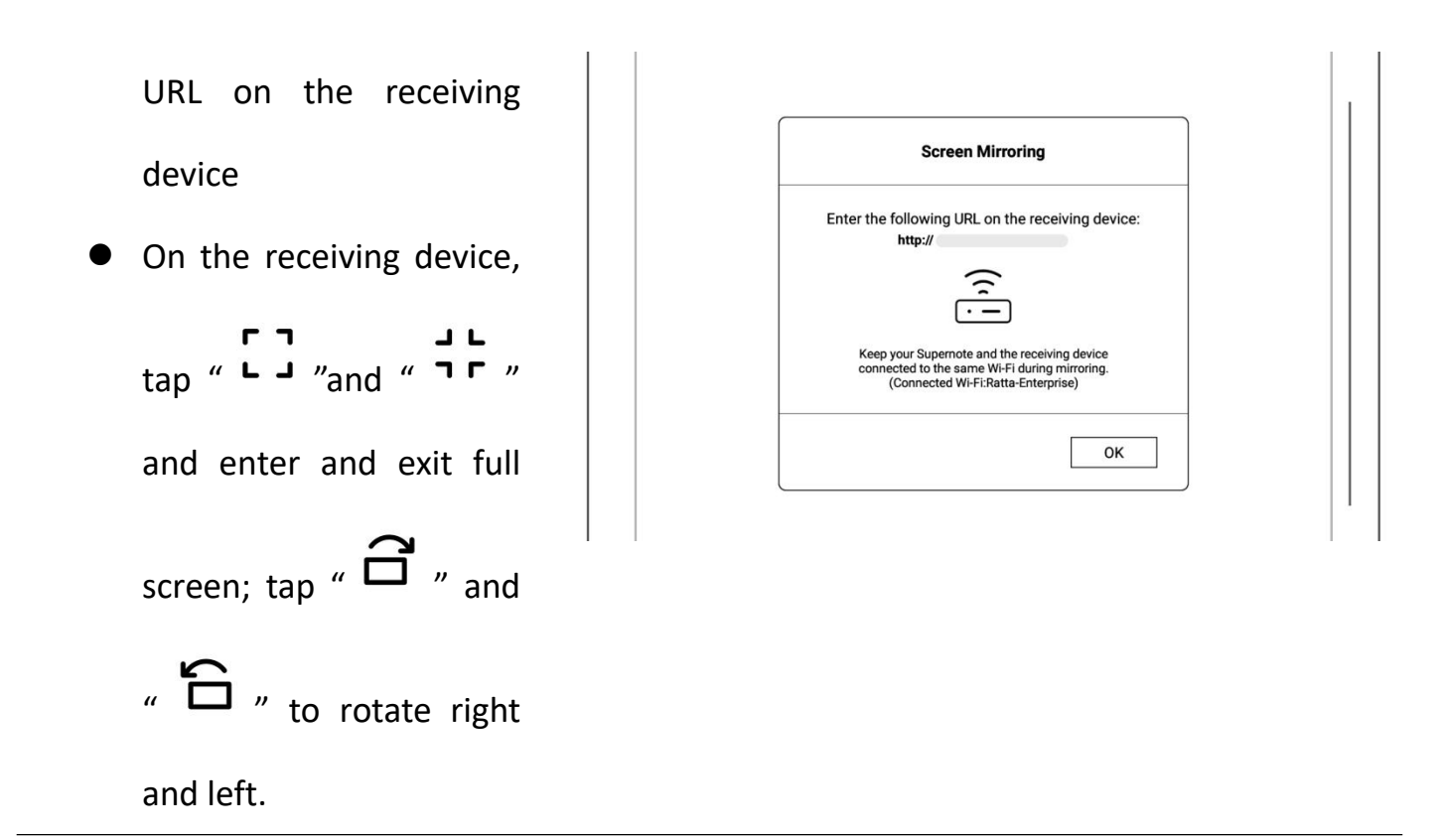

**Note** : **Keep Supernote and the receiving device connected to the same Wi-Fi during mirroring. Hover the pen up to 5mm above the Supernote screen to display a laser pointer circle effect.**

### **8.6 Search**

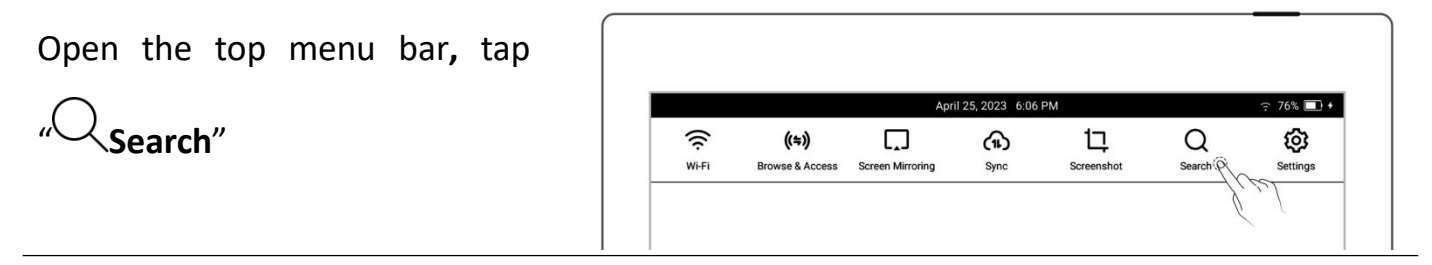

 $\triangleright$  Search for files

Tap a file format and tap

# $\int u\mathbf{Q}$

- Or enter the file name
	- and tap " $Q_{''}$

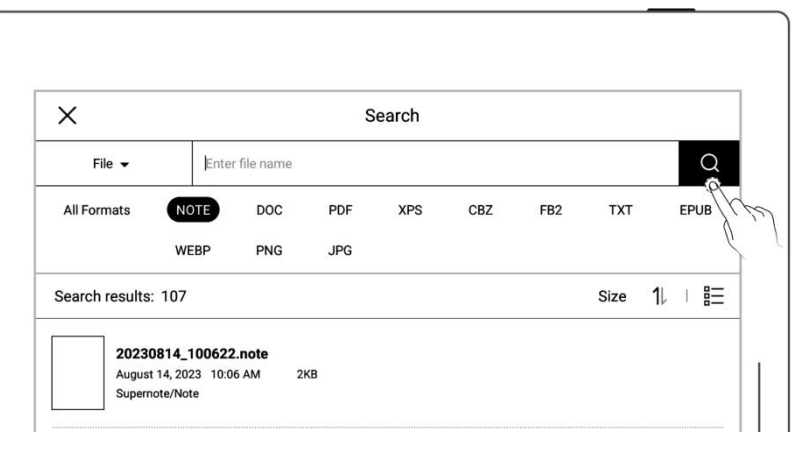

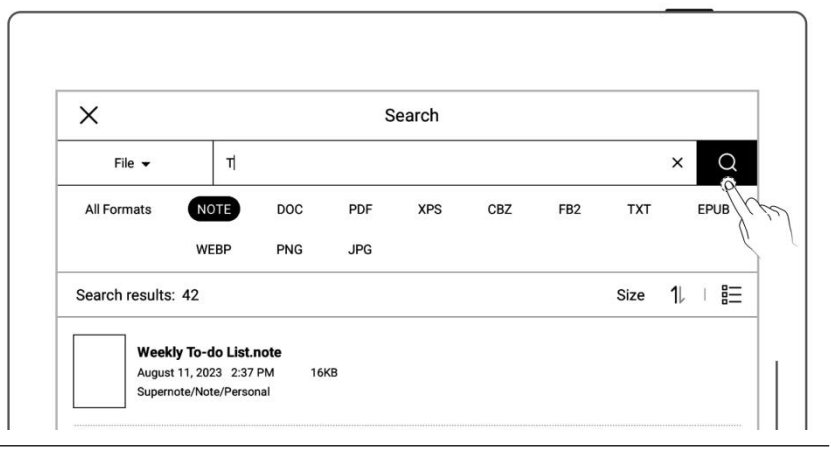

#### $\triangleright$  Search for keywords

- Switch the search target to Keyword.
- Tap "  $\bigcup$  " directly to  $\bigcup$   $\begin{array}{|c|c|} \hline \text{weak} & \text{weak} \end{array}$ see the search results that contain all the keywords you have added.
- $\times$ Search Keyword supernote  $\times$  $\bigcap$ All Formats **NOTE** DOC PDF **XPS** CBZ FB<sub>2</sub> **TXT** EPUB **JPG**  $\circledcirc$  File | Size  $\uparrow \downarrow$  |  $\stackrel{\circledcirc}{\equiv}$ Search result: 1  $\bigcirc$  Page 3MB Supernote/Note/Test/
- Or enter a keyword, and

 $_{\text{tap}}$  "  $Q$  ".

Search results for related

files or pages per input

keyword

- $\triangleright$  Search for stars
	- Switch the search target to Star.
	- Tap " $\mathbf{Q}$  "directly to see the search results that contain all the stars you have created.
	- Or enter a file name, and

tap " $Q$  "to search for

specific files that contain

stars.

- $\triangleright$  Search for handwritten text
	- Switch the search target
		- to Handwriting.
	- Enter recognized handwritten text from

real-time recognition

notes.

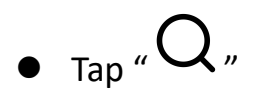

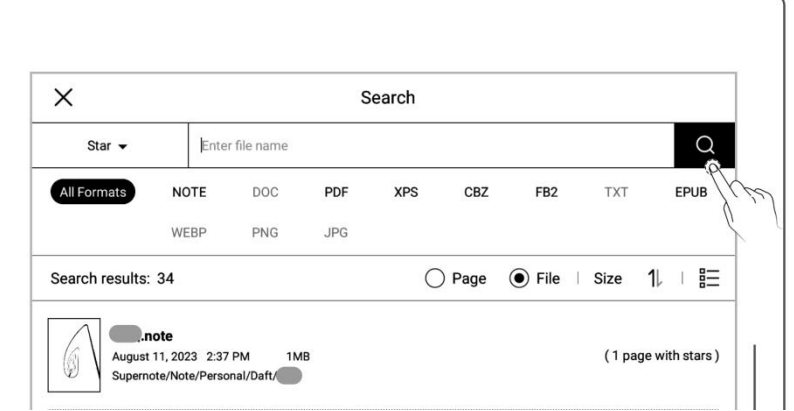

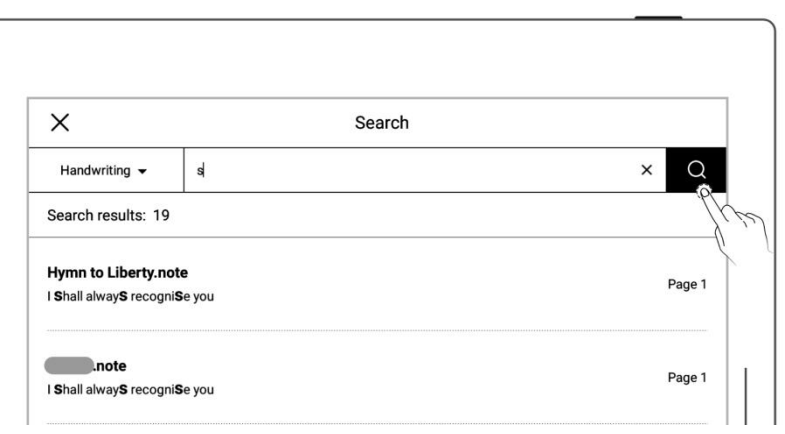

## **8.7 Quick access**

# **You can add 8 specified pages, notes/documents, or folders that need to be opened quickly to the quick access list in the sidebar menu**

- 1、 Add items to Quick Access
- $\triangleright$  Specified pages and notes/documents
	- Open a note/document page
	- Tap "  $\mathcal{C}_1$  "and choose to add the current page or note/document by tapping the "**Add**"button

**\*Note: When open "Current**

**Note/Document" via Quick**

**Access, it willopen to the**

**last viewed page by default.**

- $\triangleright$  Folders
	- Tap"**Files**"
	- Select a single folder on the file editing page
	- $\bullet$  Tap "  $\widehat{\mathcal{C}}$  + Add"

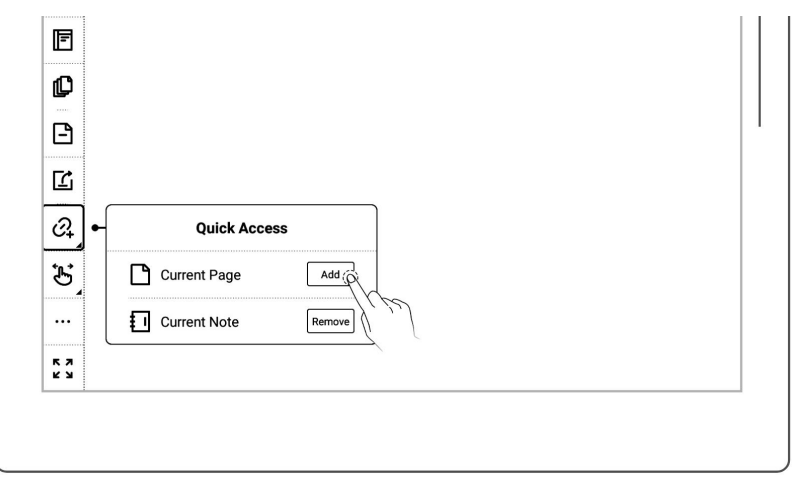

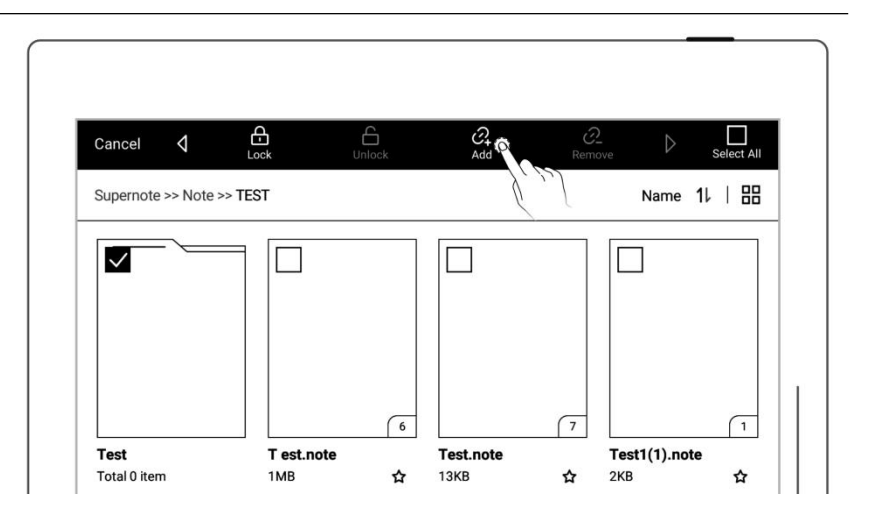

- 2、 Open items in Quick Access
	- **•** Tap the Quick Access item on the sidebar menu to open it

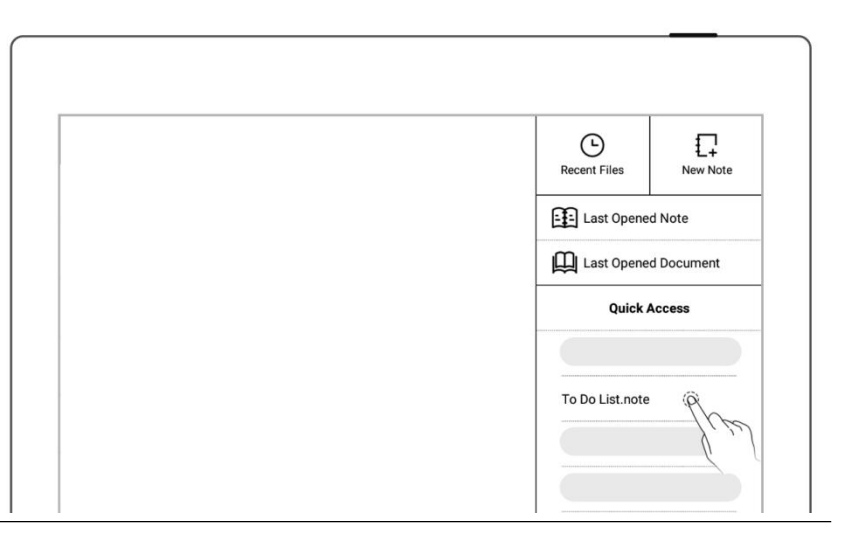

 $\lceil 6 \rceil$ 

 $\boldsymbol{\dot{\mathbf{x}}}$ 13KB

Test.note

T est.note

1MB

 $\sqrt{1}$ 

☆

 $\sqrt{7}$ 

☆  $2KB$ 

Test1(1).note

3、 Remove items from Quick

#### Access

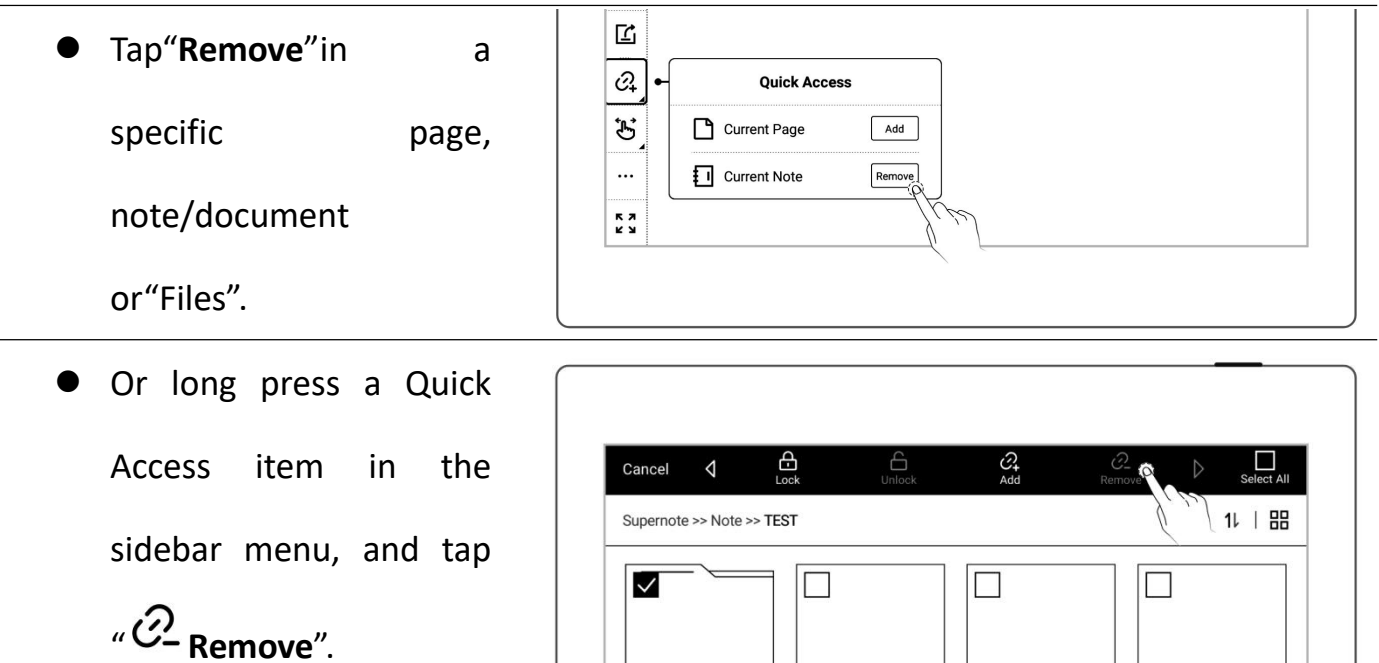

**Test** 

Total 0 item

4、 Reorder items in Quick Access

- Long press a Quick Access item in the sidebar menu.
- Tap "  $\Phi$  "and "  $\hat{\Phi}$  "to adjust its order in the Quick Access section.

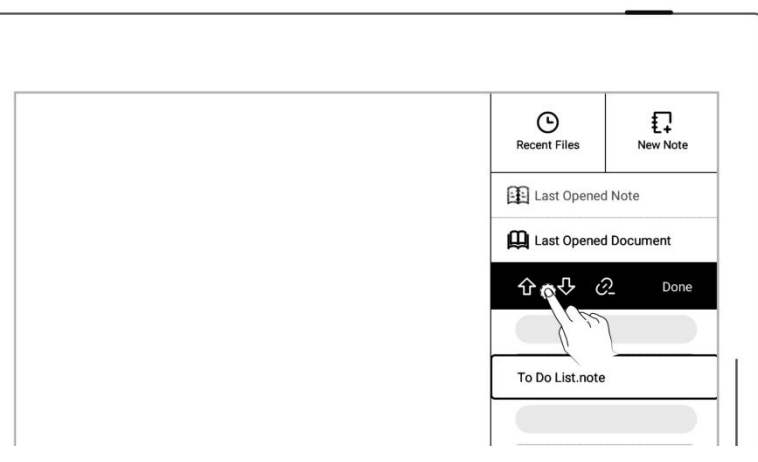

### **8.8 Recent access**

In the sidebar menu, tap the"**Recent**"tag. This feature enables you to quickly find recent visited files. Tap file names on the Recent screen to open files.

# **Chapter 9 Mailbox Function**

Support IMAP type mailbox.

## **9.1 Log in**

 $\triangleright$  Authorize access to log in

- Tap "**Mail**" in the sidebar menu
- Select "**Gmail**" or "**Microsoft Exchange**" to enter the corresponding authorization page

Use QR code scan or

input website link

Tap "**Authorize** "

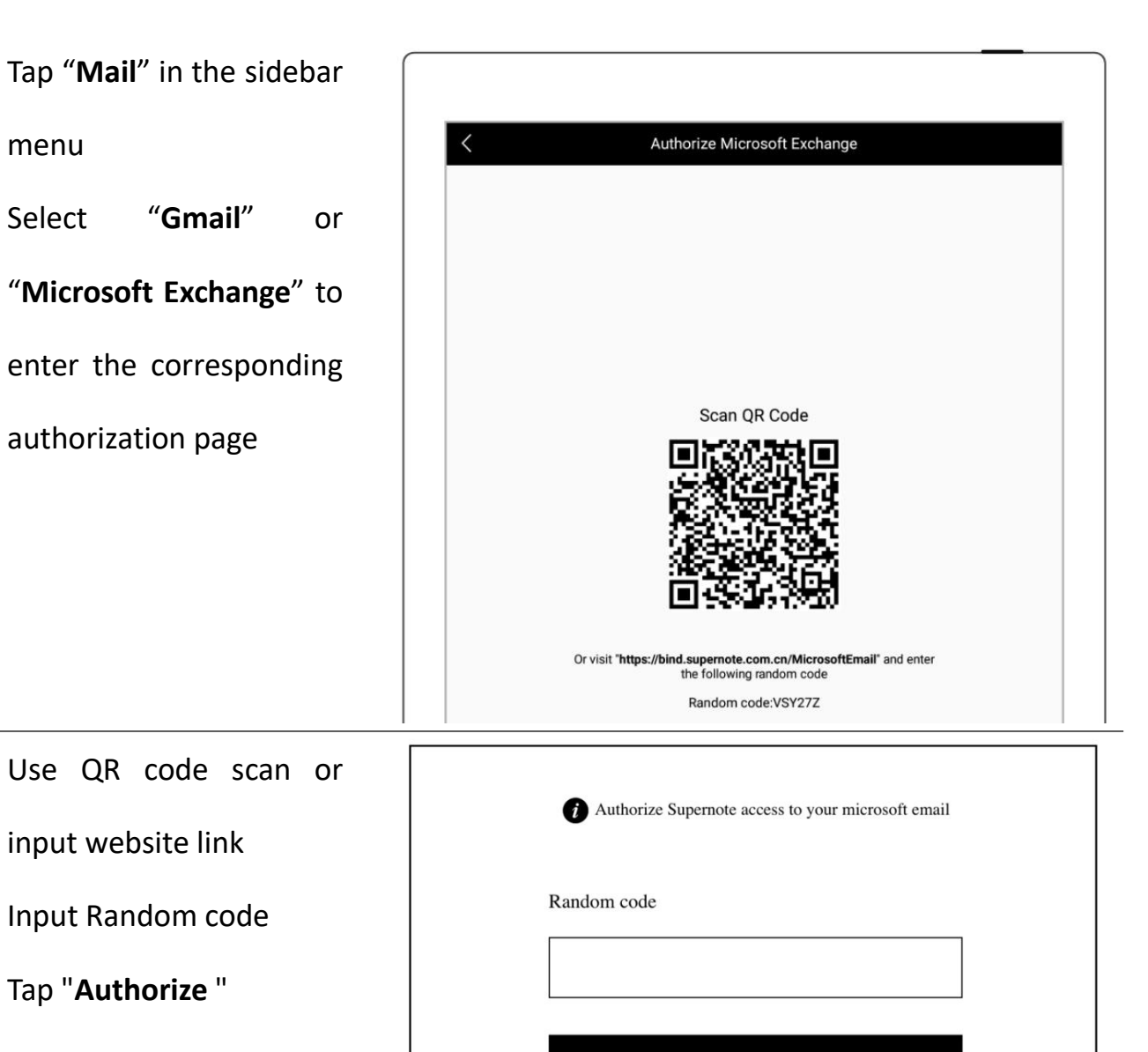

Authorize

 $\triangleright$  Log in with password

- 1、 Log in
	- Select

"**Outlook/Hotmail**" or

"**Other (IMAP)**"

- **•** Enter your email address and password
- You can choose to remember password, then tap "**Log in**"
- Please check server setting if log in failed

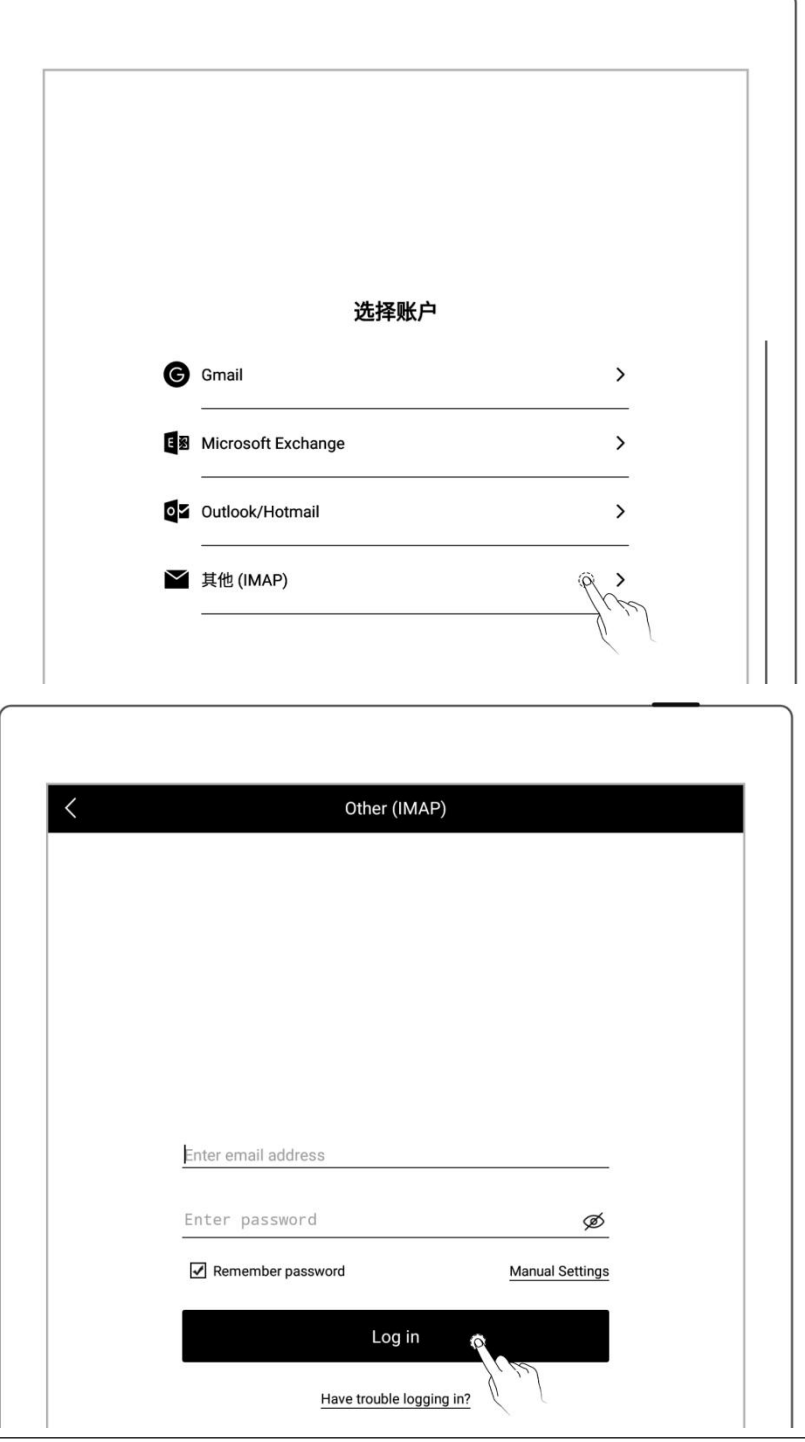

- 2、 Mailbox server set up
	- Tap "**Manual Settings**"
	- **Setting per content** (IMAP etc.) request of

your mail server

Tap "**Log in**"

(Please set up this part according to your mailbox server requirements)

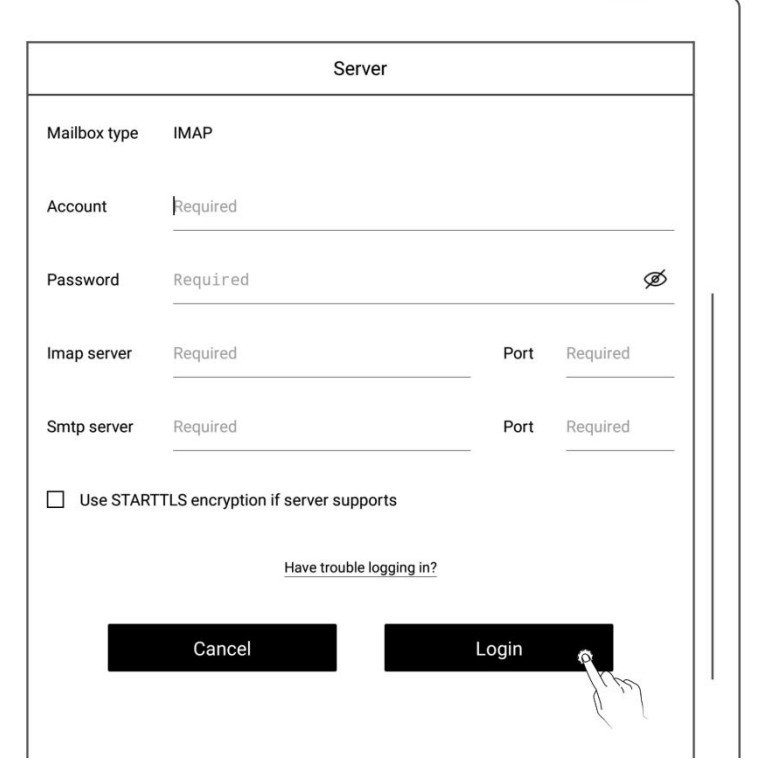

**\*Note: Click "Have trouble logging in?" to check how to obtain authorization code**

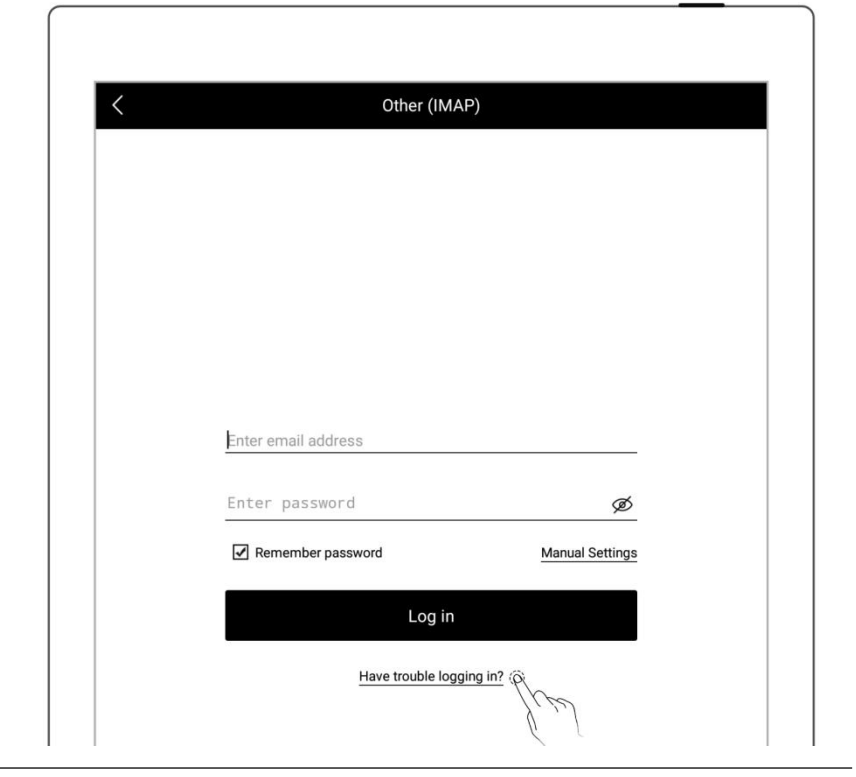

 $\triangleright$  Multi-mail account log in

- $\tau$ ap " $\bigoplus$  **Add** account"
- On the "**Add Account**" page, select an email and page, select an email  $\alpha$  account to log in to  $\alpha$  and  $\alpha$  and  $\alpha$

**\*Note: The mailbox supports max. three mail accounts at the**

**same time**

## Inbox 上〇卤 6:30 PM Mormail com ▲ 12:30 PM  $1:50$  AM Delete

## **9.2 Settings**

After the mailbox is successfully logged in, you can proceed some basic mailbox settings first.

 $\triangleright$  Set the number of emails to

sync

- Tap " <sup>2</sup>2 **Settings"**
- Enter the number of emails you want to sync for each folder (Up to 99 emails)

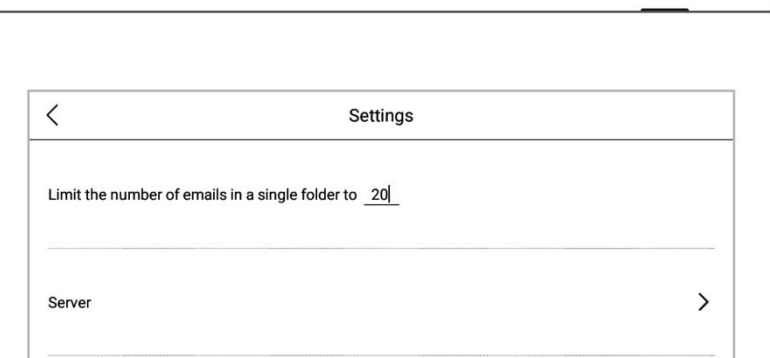

- Customized Signature Setting
	- In the signature box, enter your email signature using handwriting input or keyboard input.
	- You can choose whether or not to display your " **Customized** signature " when

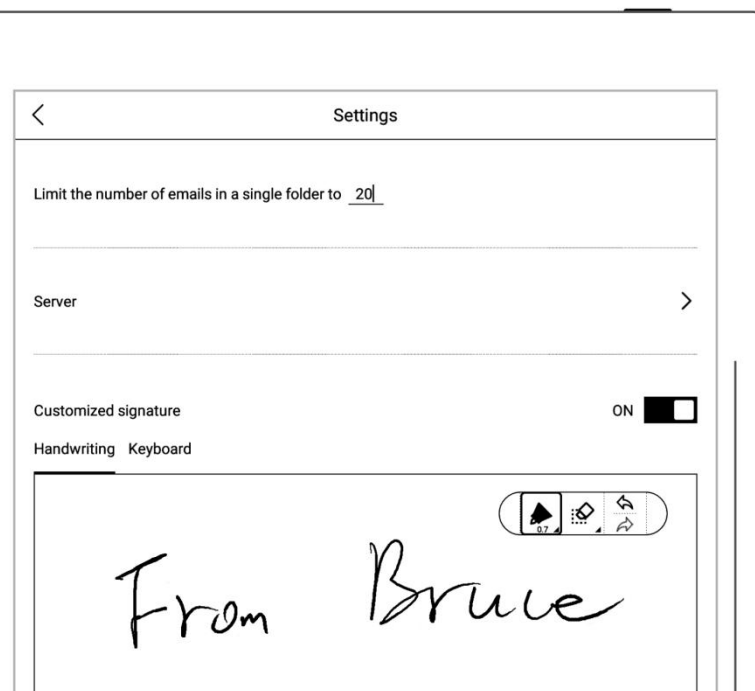

sending emails.

# **9.3 Compose**

- 1、 Tap " $\frac{2}{\pi}$  Compose "
	- By handwriting
	- By keyboard input  $\overline{\mathbf{B}}$   $\overline{\mathbf{B}}$   $\overline{\mathbf{B}}$   $\overline{\mathbf{B}}$   $\overline{\mathbf{B}}$   $\overline{\mathbf{B}}$   $\overline{\mathbf{B}}$

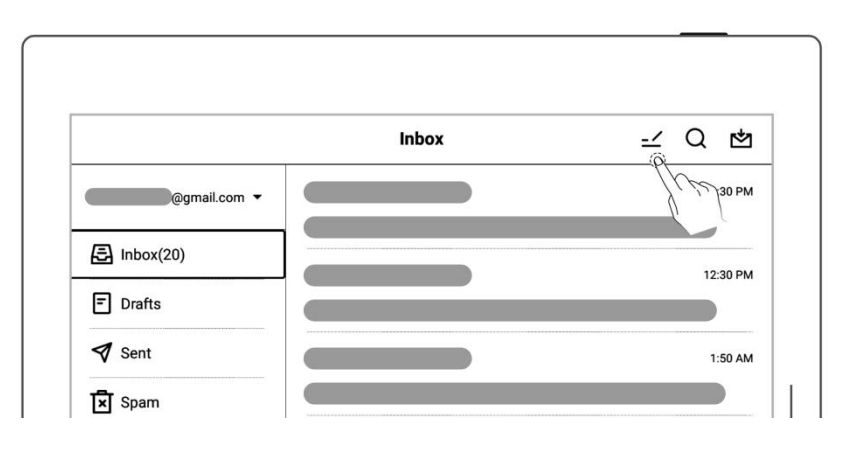

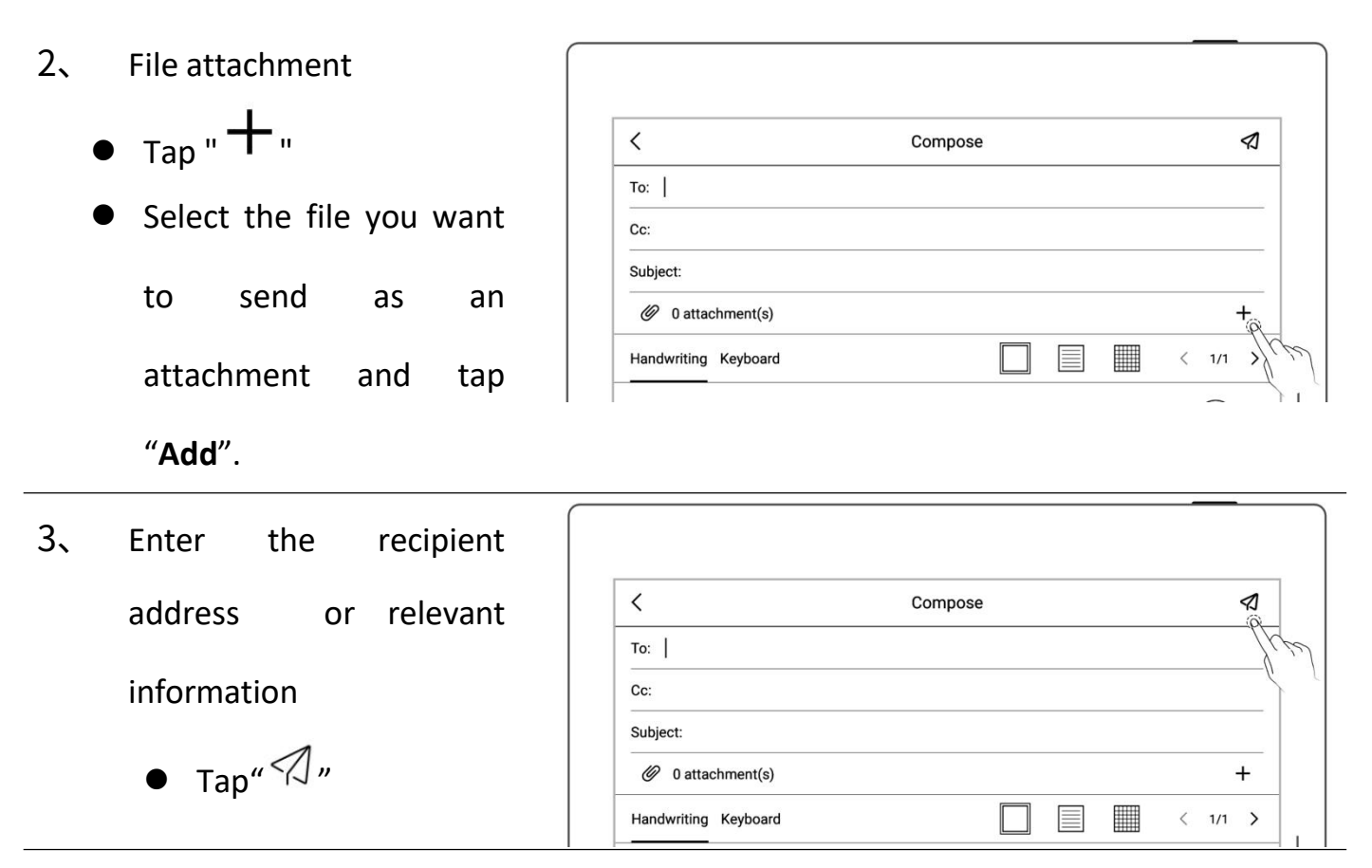

**\*Note: Email attachments have restrictions on the size. It is not recommended to add multiple or heavy files (total file size <20M).**

## **9.4 Inbox**

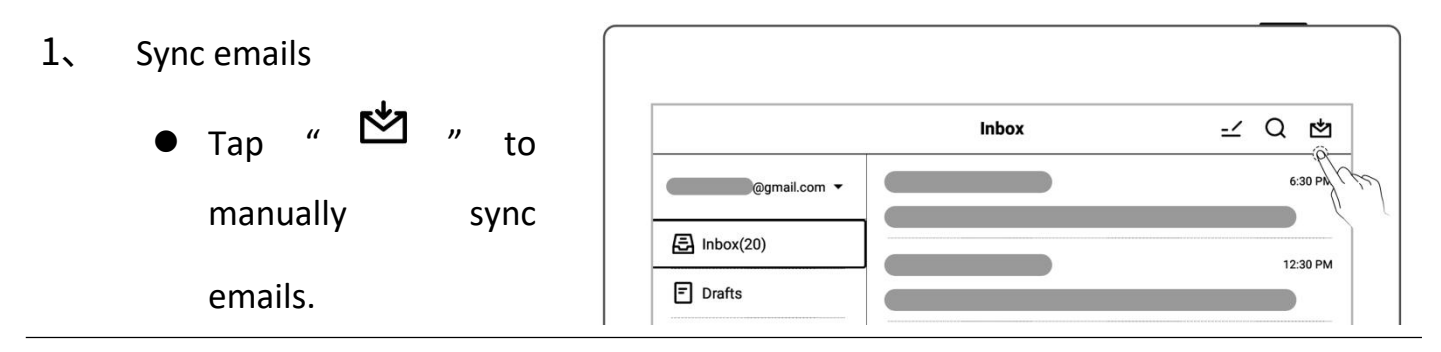

- 2、 Check emails
	- Swipe up and down

to view email details

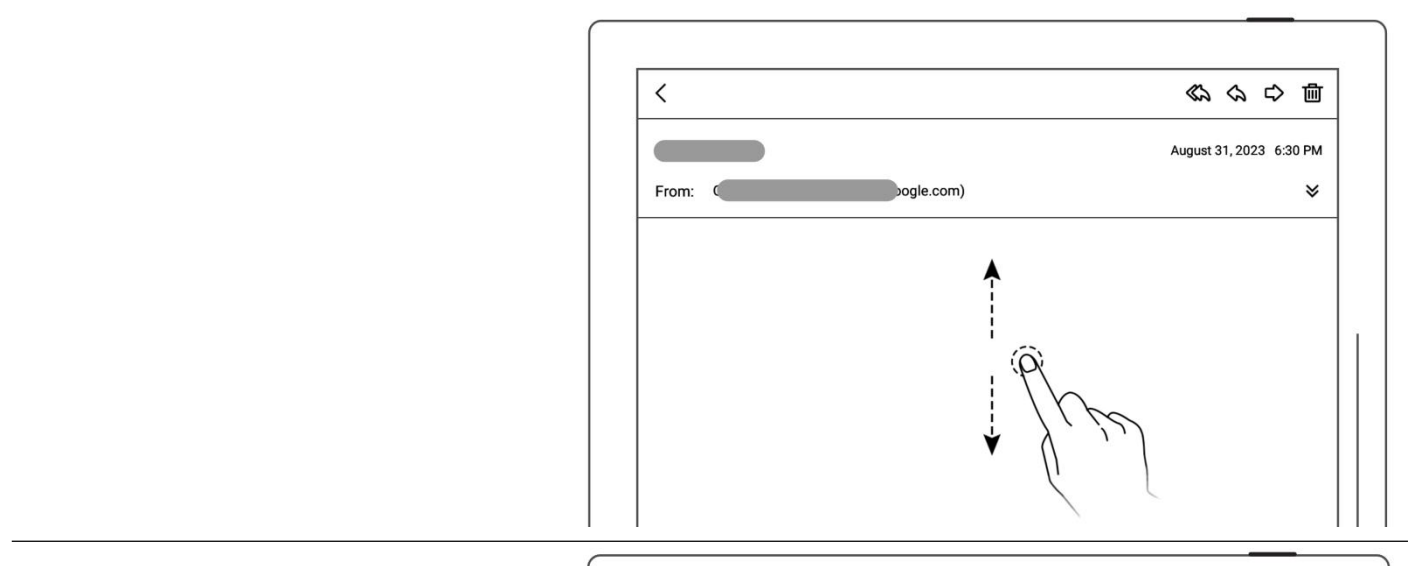

 Support zoom in/out for checking email details by two From: (From: ogle.com) fingers.

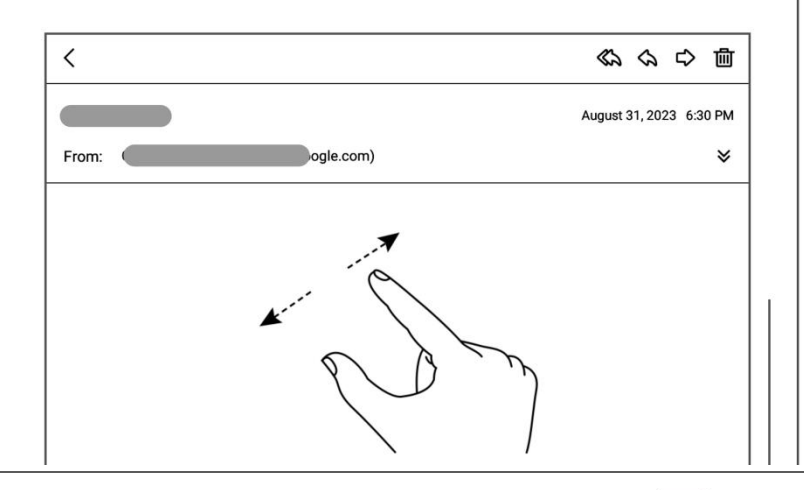

- 3、 Save attachment
	- Tap " $\forall$  "
	- Tap "**Save**" in the attachment list
	- As default, the file is saved to the relevant email account under the "**INBOX**" folder

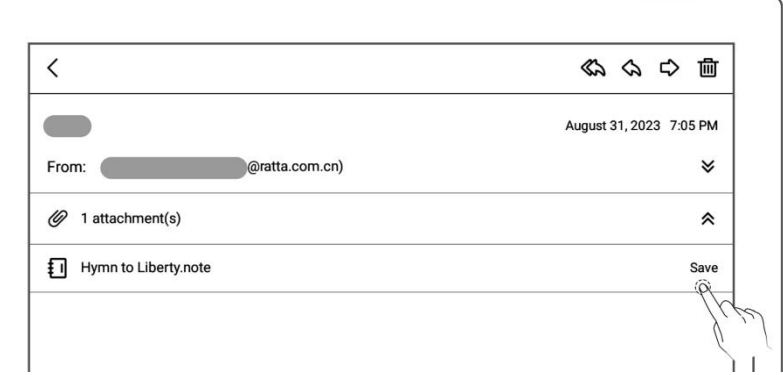

## **9.5 Delete Local emails**

- **O** Long press to select the mail to be deleted
- $\bullet$  Tap " $\overline{\mathbf{m}}$ "

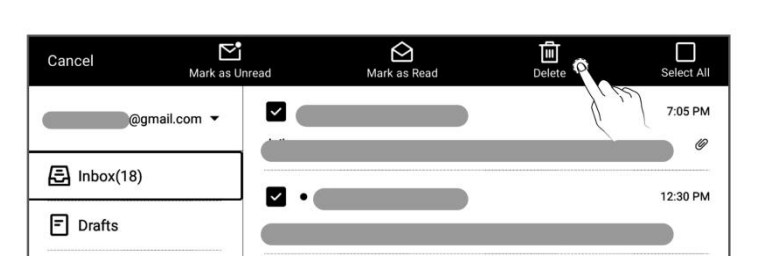

# **9.6 Read and Unread**

- **.** Long press to select email(s)
- $\bullet$  Tap "  $\sum$  Mark as **Unread**" or " **Mark as Read**".

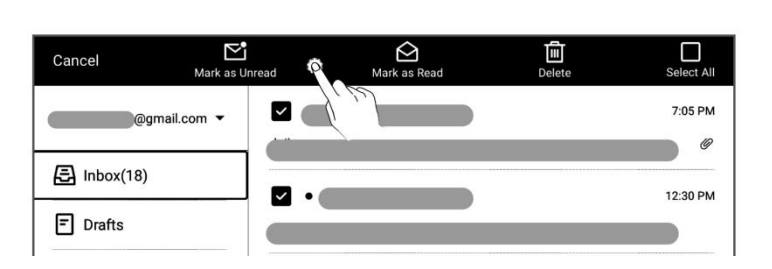

# **Chapter 10 Calendar function**

In the sidebar menu, tap "**Calendar**". If it is the first time opening the Calendar, the default view will be the "**Monthly View**".

## **10.1 Manage account**

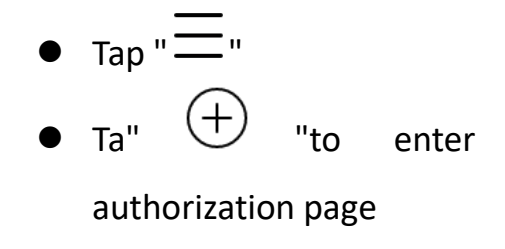

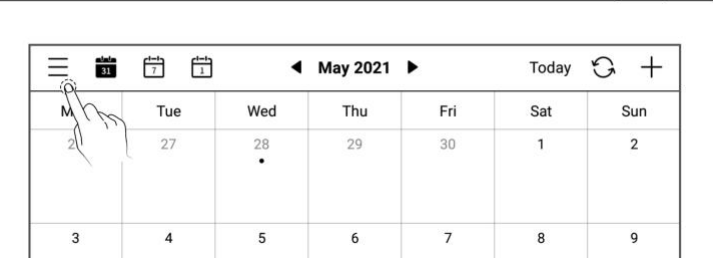

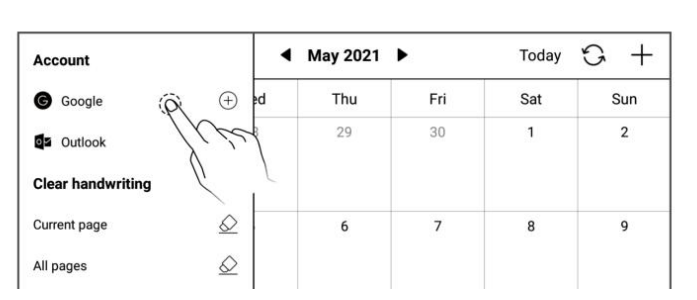

Google Calendar authorization

- Use QR code scan or  $\Big|$ input website link
- Input Random code
- Get and input Authorization code
- Tap "**Authorize** "
- Scan QR code Or visit https://bind.supernote.com.cn/Google and enter the<br>following random code Random code: TYBZOO Authorize Supernote access to your Google Calendar Random code  $\overline{\phantom{a}}$ Authorization code Get code

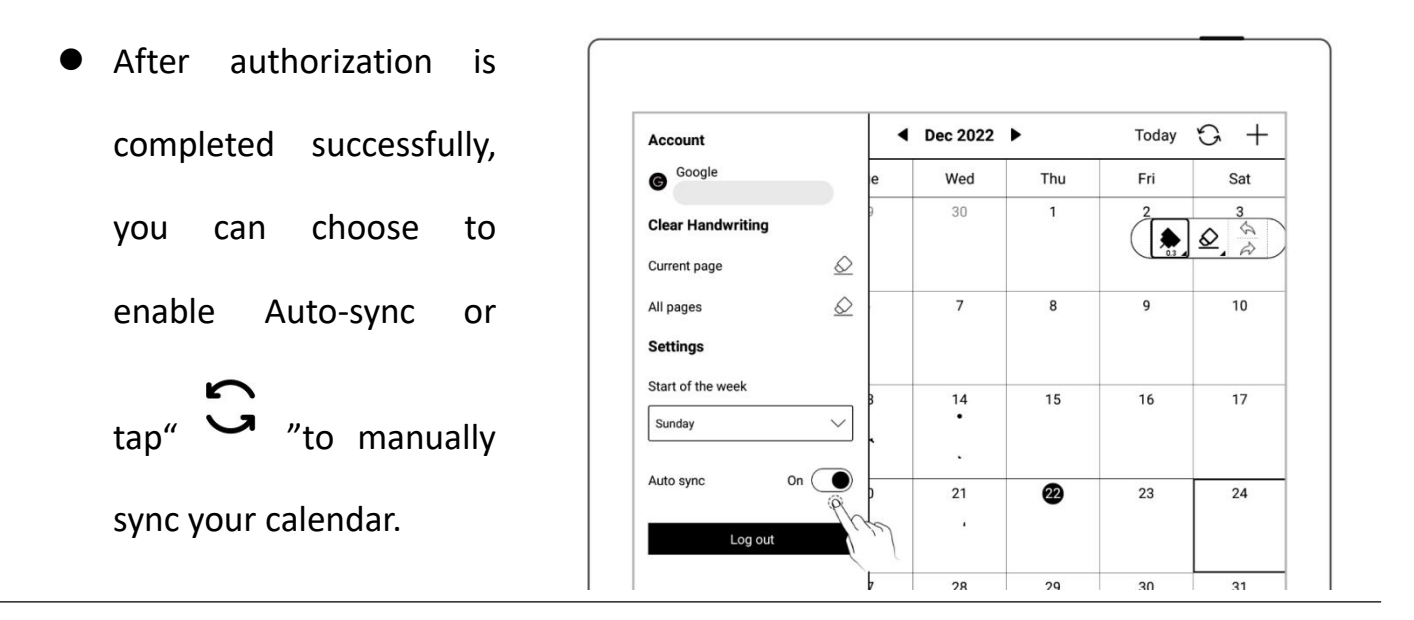

\* Note: If Auto-sync is enabled, the calendar will be synced automatically every time a calendar event is created, revised or deleted.

## **10.2 Settings**

- $\bullet$  Tap " $\equiv$  "
- Tap the date square or " <u>" V</u>
- Select the start day of the week
- Close side column by tapping screen once after completion of settings

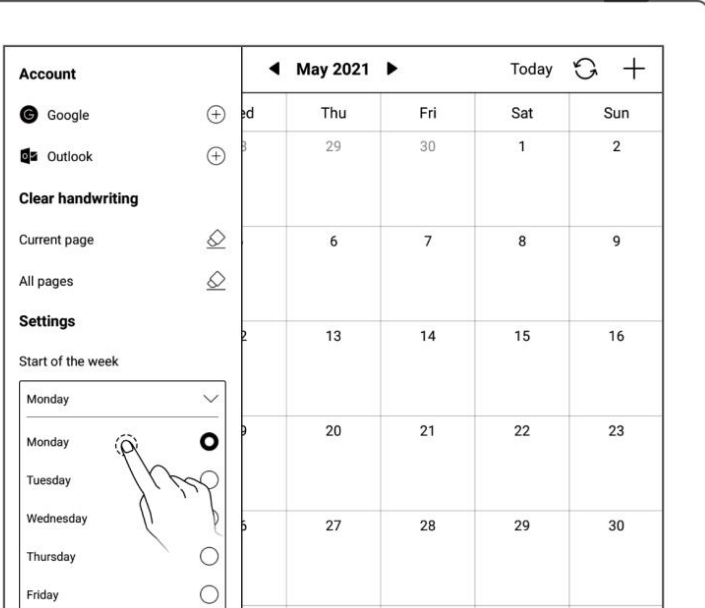

**\*Note**:**Please delete ALL handwritings before set up the date.**

## **10.3 Switch view**

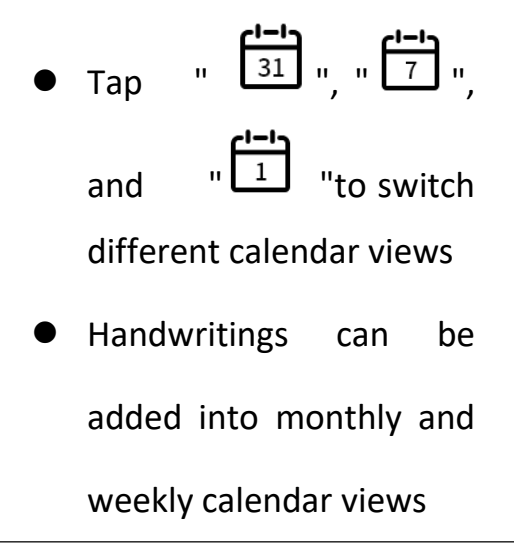

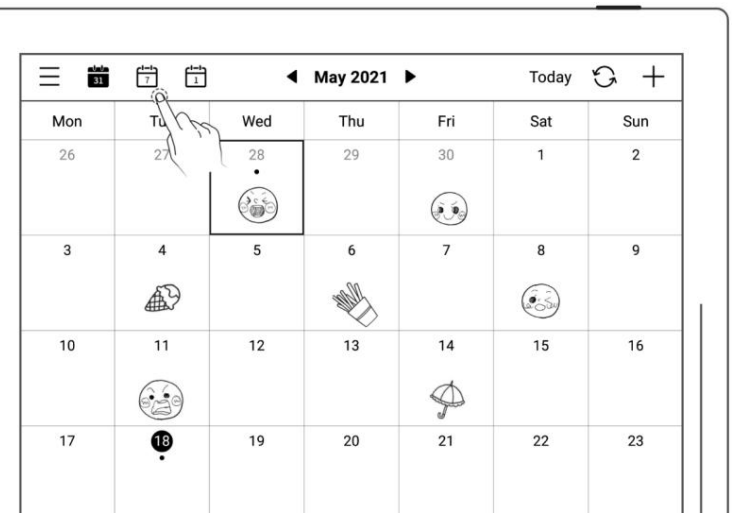

## **10.4 Select the date**

- **•** Tap Year/Month on top of display
- Select "Year"and <sup>30</sup> "**Month**"

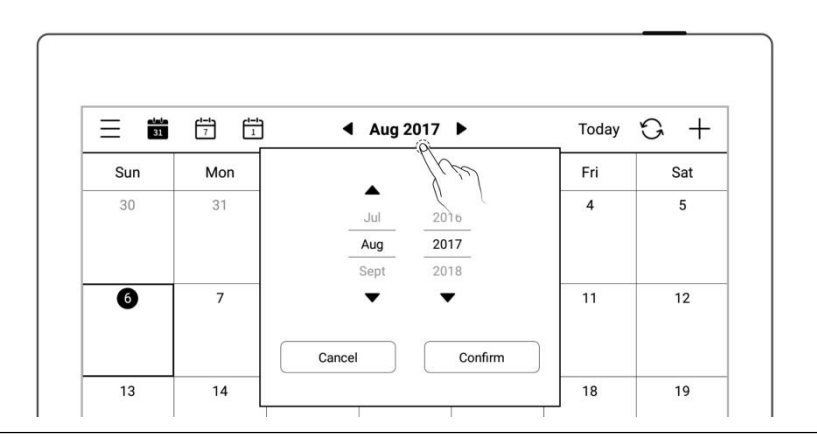

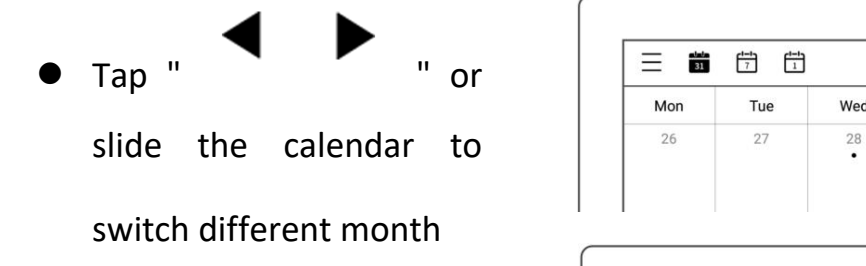

Today  $G +$ ◀ May 2021 ▶ Tue Wed Sun Thu Sat  $\overline{29}$  $\mathbf{1}$  $\mathbf 2$ 

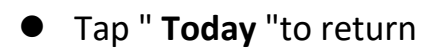

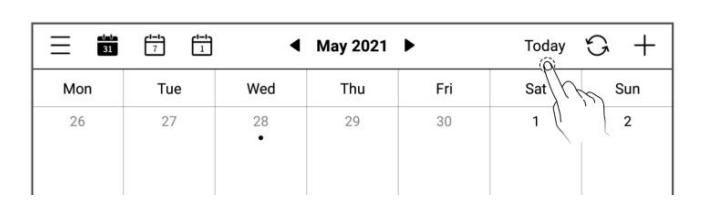

## **10.5 Using events**

1、 Create

 $\bullet$  Tap "

- Input title and details
- $\bullet$  Set up the time
- Tap "**OK**"

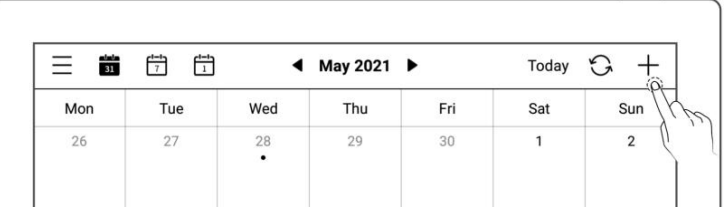

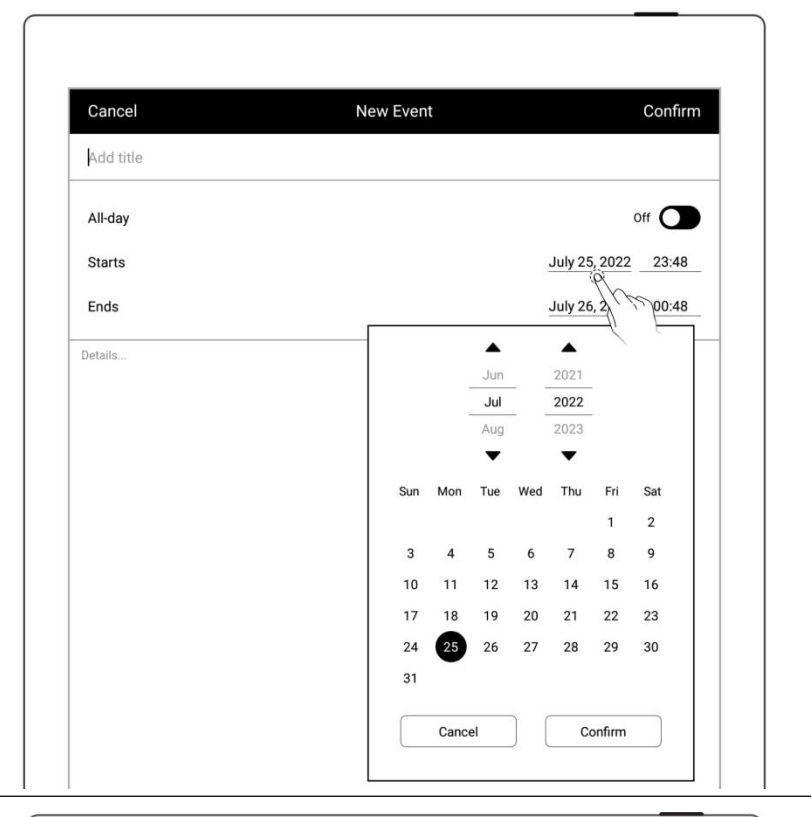

- $\triangleright$  Daily calendar view
- Tap the time slot to input  $\bigcap_{\omega_{\text{end}}}$
- Create event  $\Big|\Big|_{01,00}^{01,00}$

corresponding the time  $\Big|\Big|_{\frac{04,00}{0500}}$ slot

Tap "**OK**"

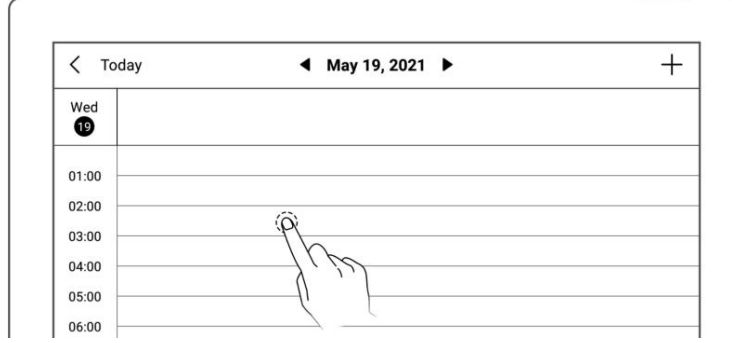

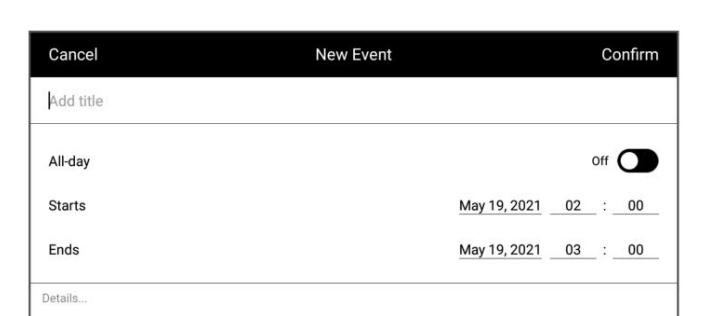

## 2、 Check

- $\triangleright$  In monthly or weekly view
- Select date
- Tap date square or bottom-right corner to check all events of the  $\sqrt{26}$ day

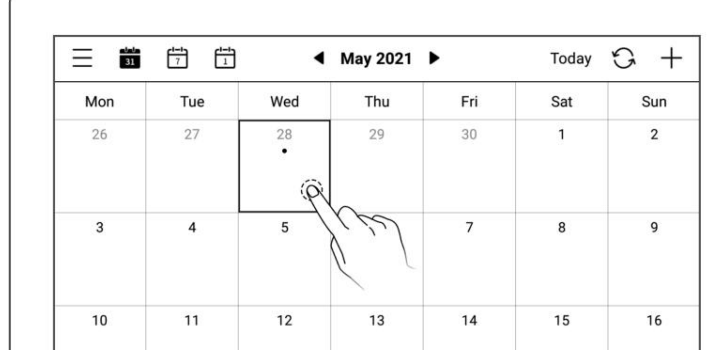

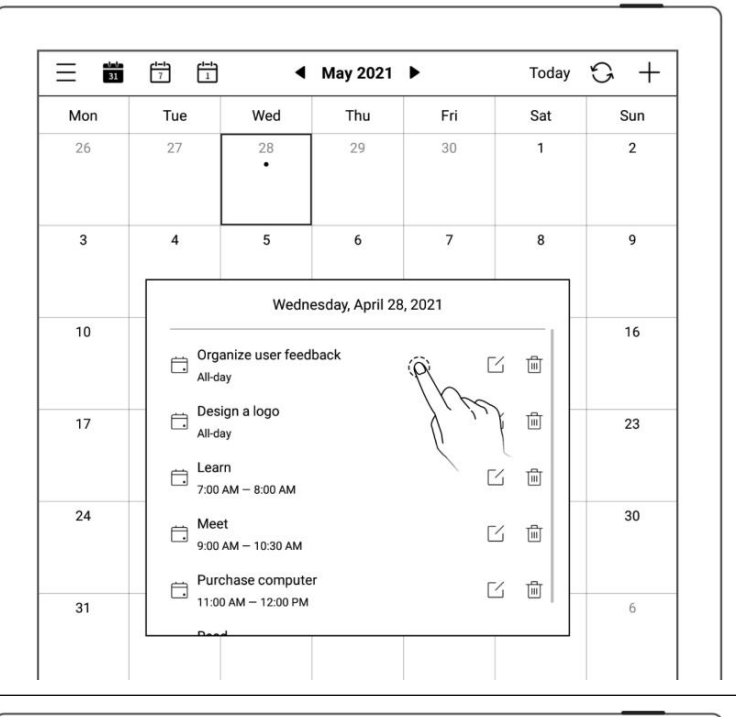

Click single event to

 $\sqrt{2}$ 

check details

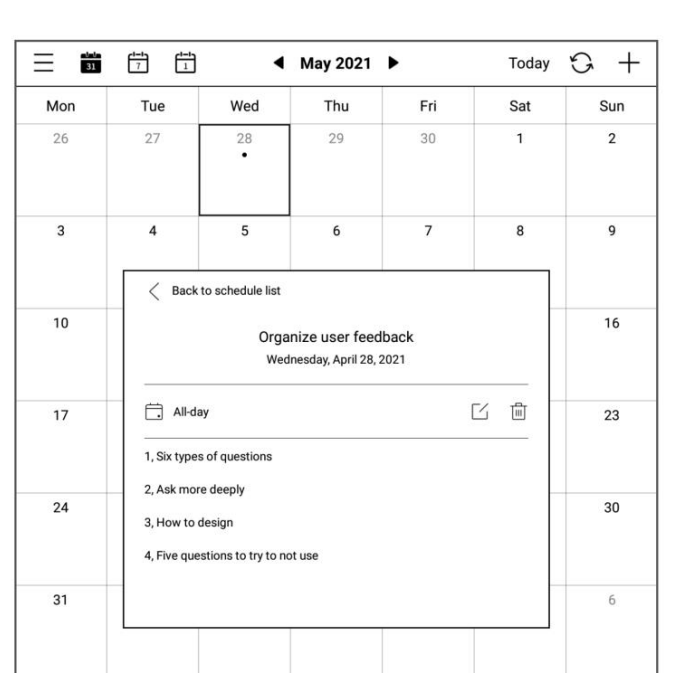

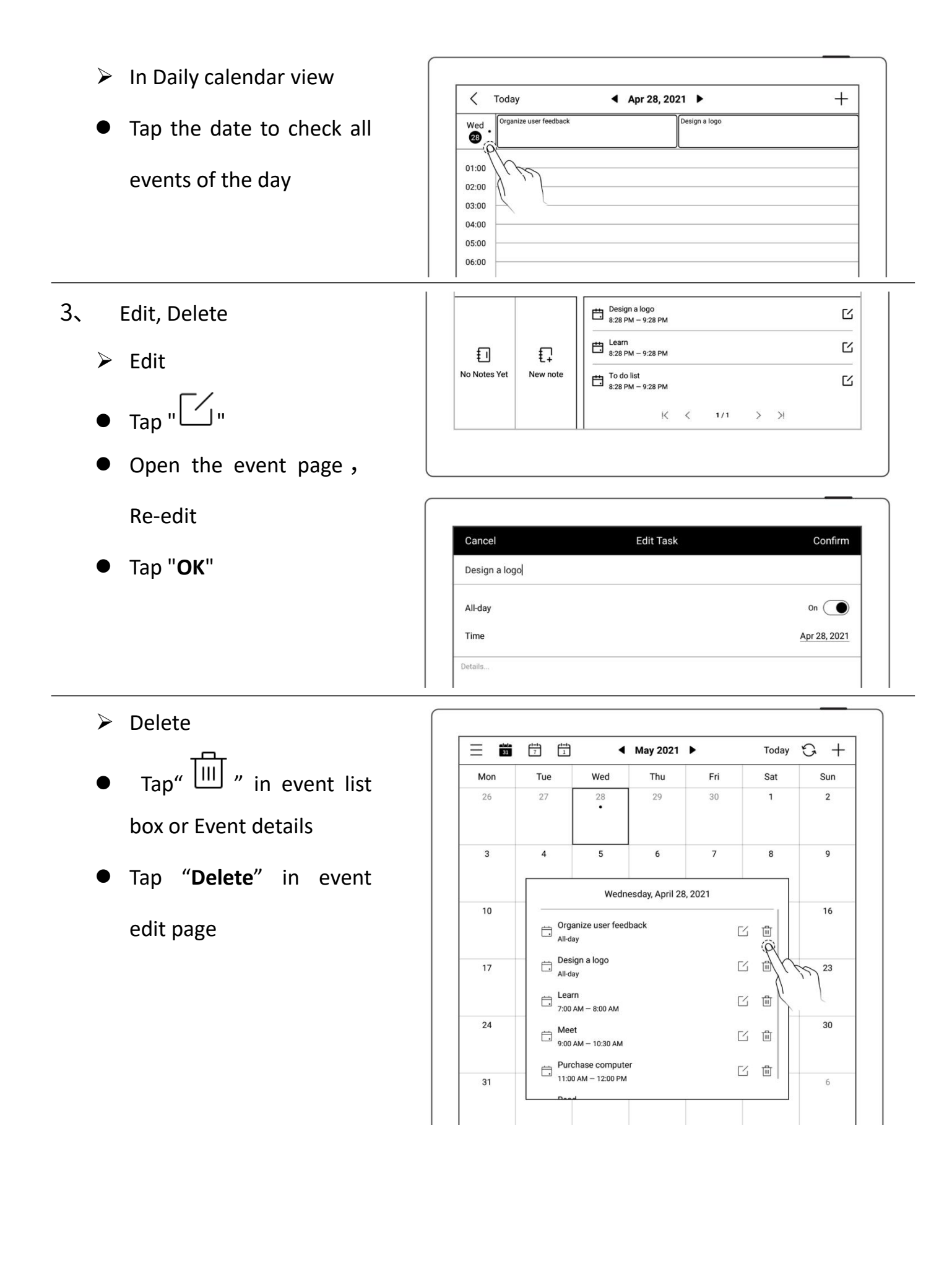

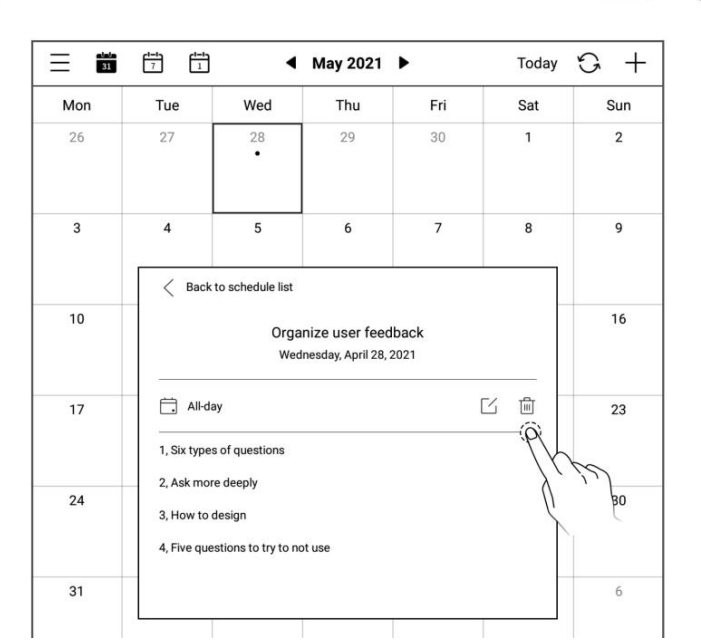

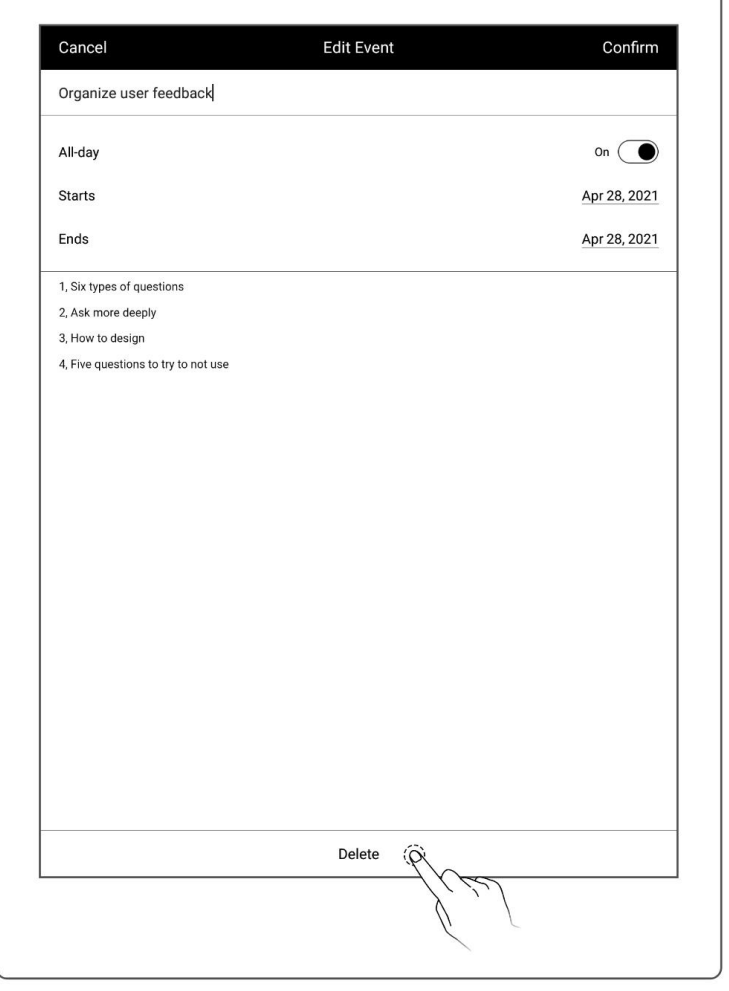

## **10.6 View notes**

- In weekly or monthly  $\boxed{\equiv}$   $\blacksquare$   $\blacksquare$  $\overline{\text{view}}$
- Tap "**View Notes**" in the lower left block to open the note list and browse  $\left| \begin{array}{c} | & | \end{array} \right|$   $\left| \begin{array}{c} \mathbb{E} \end{array} \right|$   $\left| \begin{array}{c} \mathbb{E} \end{array} \right|$   $\left| \begin{array}{c} \mathbb{E} \end{array} \right|$   $\left| \begin{array}{c} \mathbb{E} \end{array} \right|$   $\left| \begin{array}{c} \mathbb{E} \end{array} \right|$   $\left| \begin{array}{c} \mathbb{E} \end{array} \right|$   $\left| \begin{array}{c$ all notes of the day

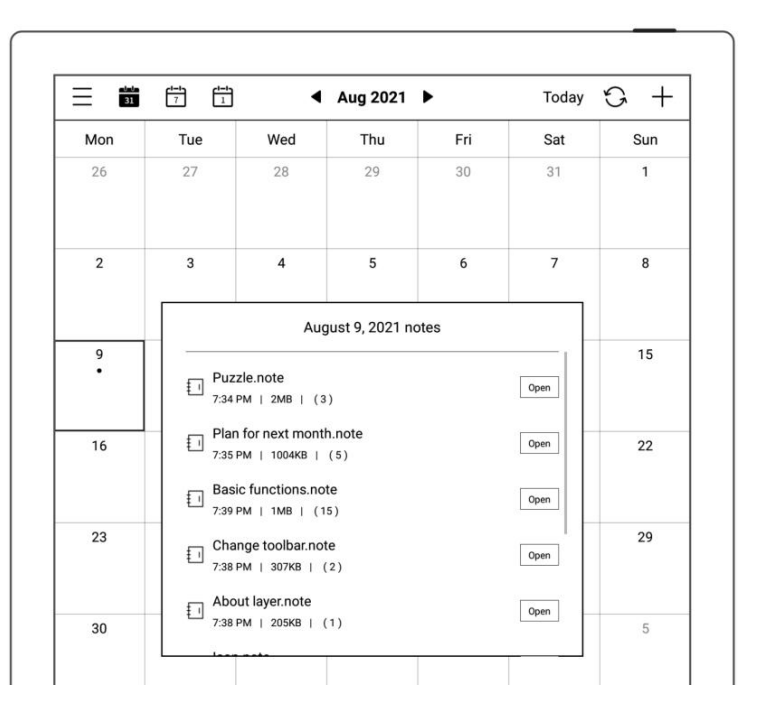

# **10.7 Recognize titles for event**

 • On a note page, tap 脂 " **Lasso**" 圄  $\sum_{0.5}$  Draw a circle to selected △ handwriting and tap  $\boxed{\circ}$  $\mathcal{Q}$ ∶⊗  $\begin{array}{ccc} \cdot & \stackrel{\cdot}{\square} \\ \cdot & \cdot \\ \end{array}$  to have it 回 recognized as a calendar New Event Confirm Design a logo event title and jump to  $\Big|\Big|_{\text{All-day}}$  $Off$   $O$ Starts Apr 28, 2021 18 : 40 the New Event page of  $\|\cdot\|_{\text{End}}$ Apr 28, 2021 19 : 40  $\mathbf{r}$ Calendar

**\* Note: Event title recognition is only valid on the "Main Layer".**

# **Chapter 11 Basic functions**

### **11.1 USB connection**

You can use USB cable to connect your Supernote device and PC to charge device, organize and transfer files.

Use USB cable to connect your Supernote device to PC.

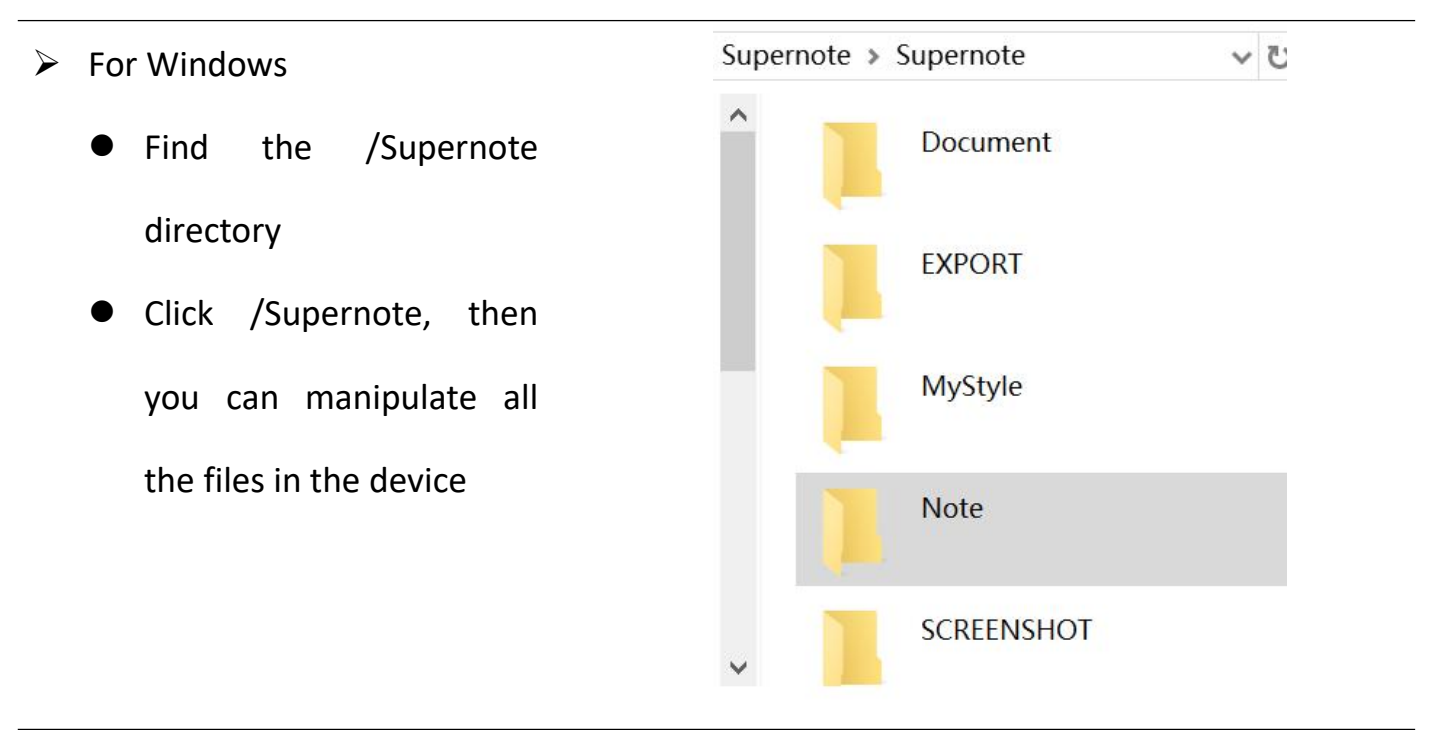

 $\triangleright$  For MAC

MTP tools such as Android File Transfer、openMTP、Commander One are required

## **11.2 USB OTG**

USB OTG (On-The-Go) for USB drive and keyboard connection

- $\triangleright$  OTG USB drive
- **Insert the OTG U drive** into the device
- An icon  $\overline{\mathbb{Q}}$  appears on the top of the device, which is OTG U drive
- Find the folder representing the OTG U drive in the root directory of Supernote, click to enter the U drive, you are able to view and organize files in the U drive

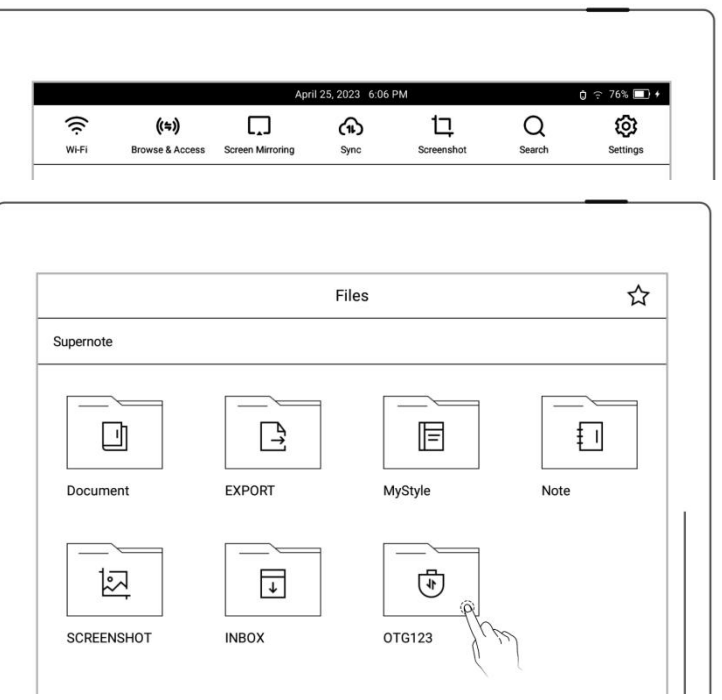

**\*Note: 1. When opening the OTG U drive file, please click " " to exit and then pull out OTG U drive to prevent data loss.**

**2. Do not pull out the OTG U drive during copying, moving, and searching to prevent operation failure.**

## **11.3 Wake up from sleep mode**

 $\triangleright$  Enter sleep mode

- In standby state, the device will automatically enter hibernate mode and display screensaver page according to the sleep time set by the user (please refer to *[the](#page-41-0) screensaver, low power consumption setting* ) In active state, press the
	- power button to enter hibernate mode

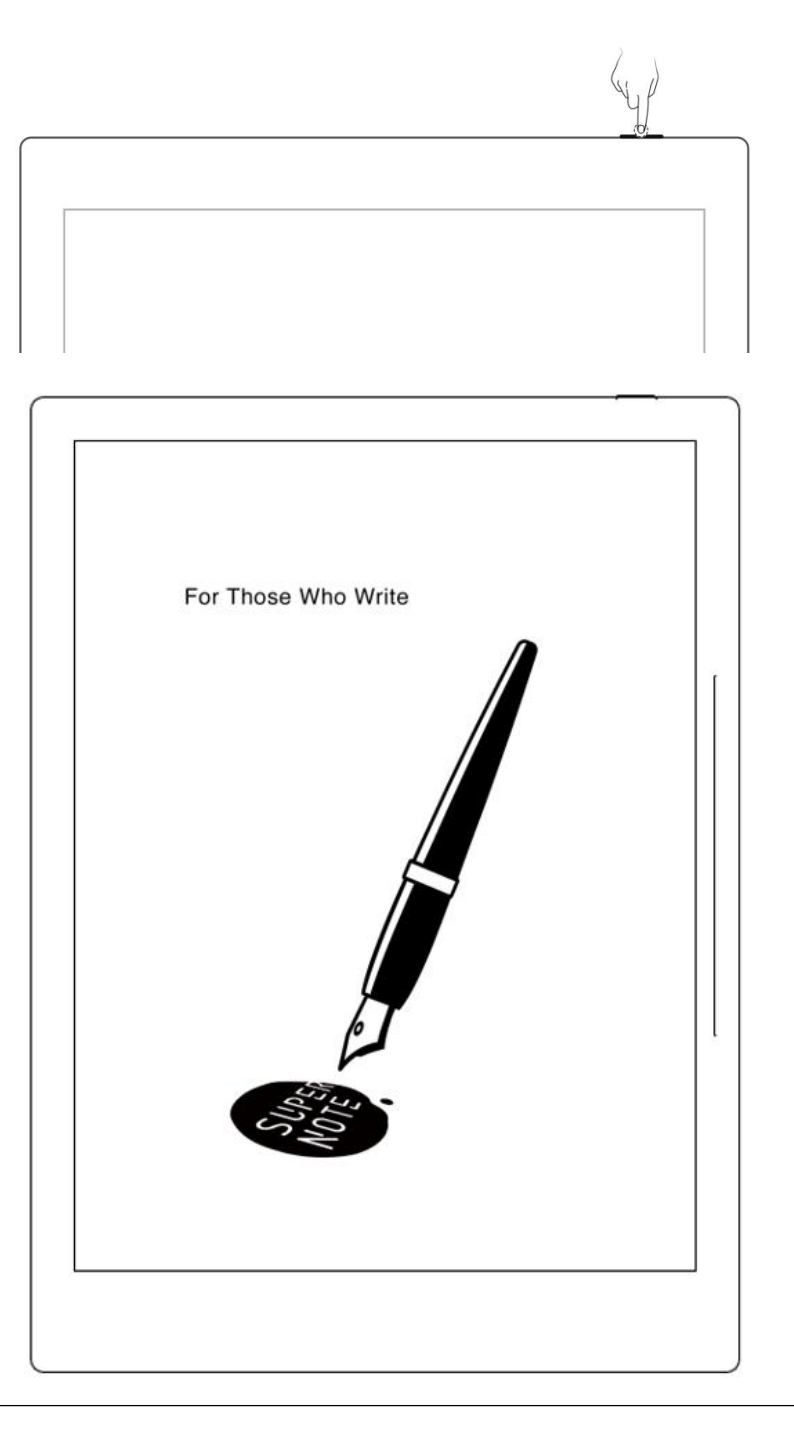

#### $\triangleright$  Wake up the device

In hibernate mode, press the power button to go back to the page before hibernation (If

there is a screen lock password, you need to enter password to wake up the device)

## **11.4 Reboot/update**

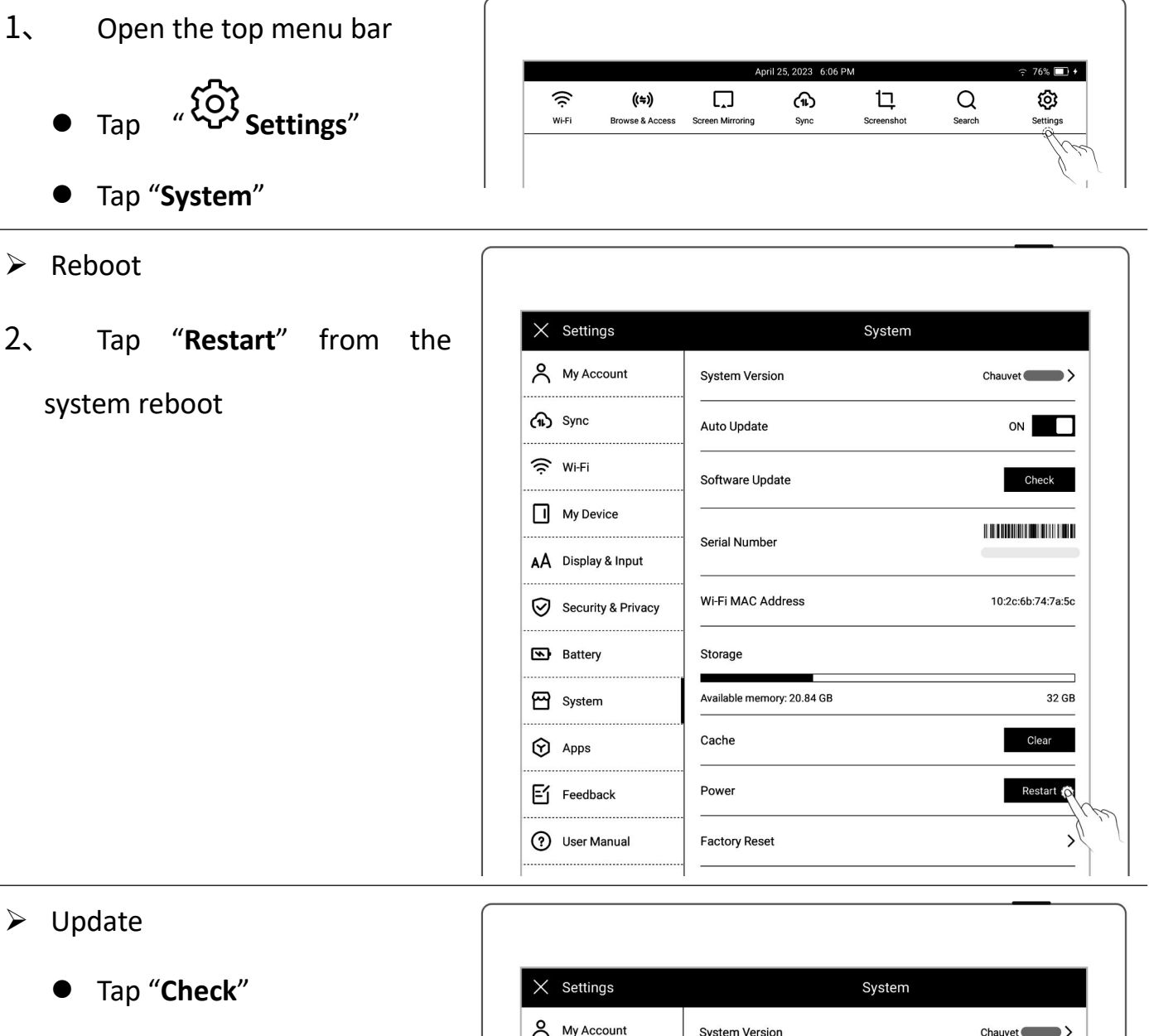

 It will start to download firmware if there is a new release

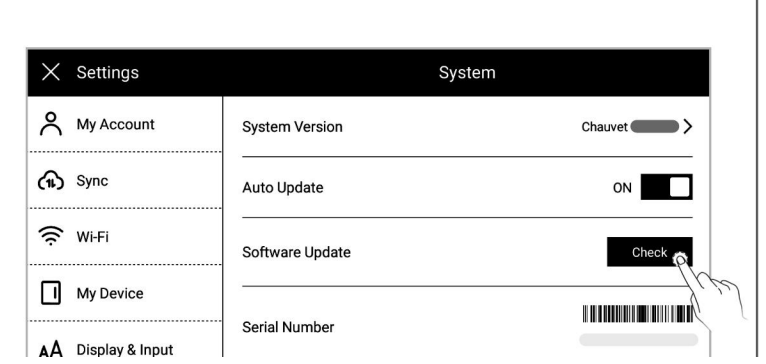

After downloading, tap

"**Update Now**"

**\*Note: Please back up your files before updating to avoid losing data by accident.**

## **11.5 Reset**

- 2、Open the top menu bar
	- Tap "<sup>{</sup><sub>C</sub>} **Settings**"
	- Tap "**System**"
	- Tap"**Factory reset**"

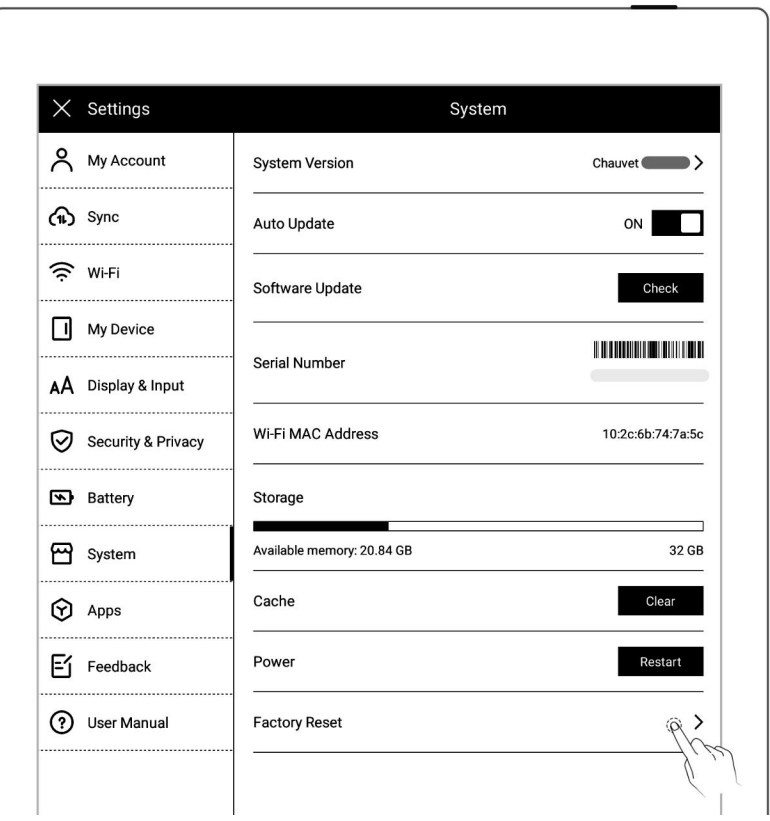

#### 3、Factory initialization

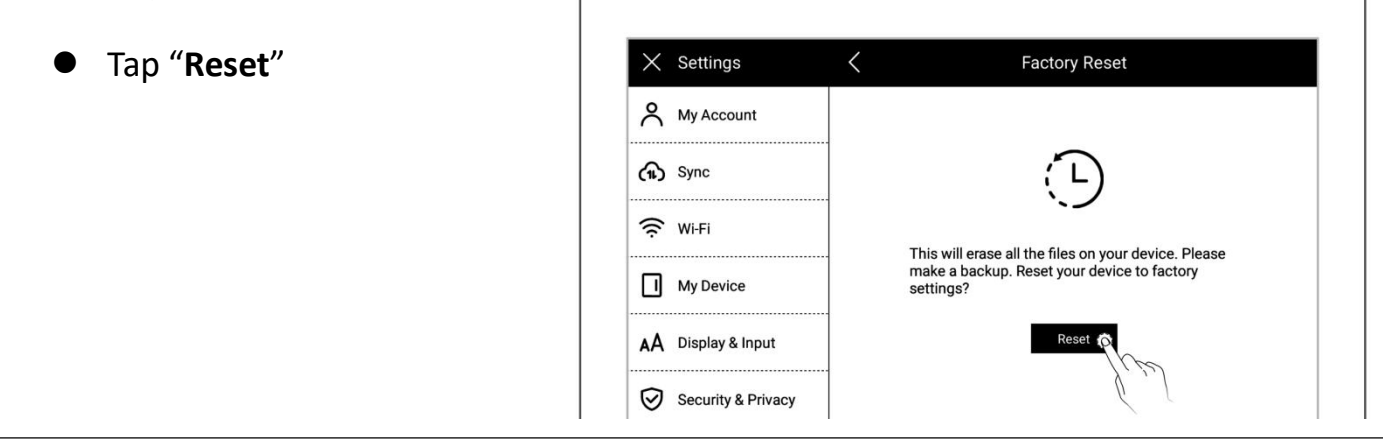

**\*Note: Please back up your files before reset for Reset will erase all data and account**

**information you have added in the device.**

# **11.6 Power off/Shutdown**

- 1、Graceful shutdown
	- **•** Long press power button till shutdown page appear, then

tap "**√**")

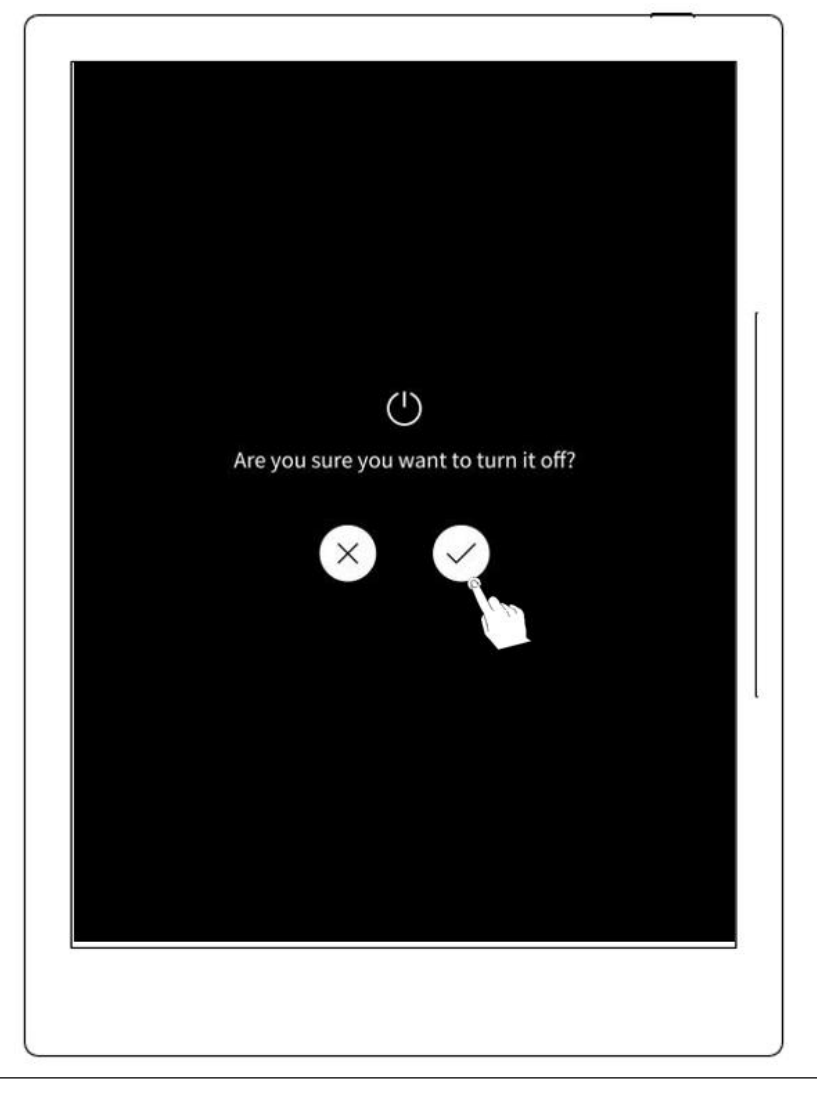

#### **\*Note**:**The device is powered off after 10 seconds when you tap "√"**)

- 2、 Forced shutdown
	- Long press the power button (>5 seconds) , then the device shut down immediately

# **Chapter 12 Privacy and security**

## **12.1 Privacy**

User Experience Project only upload the exception log, which can help to diagnose and improve Supernote device. Your files on the device will not been uploaded.

 $(\left( \pm \right) )$ 

Browse & Acce

 $\Box$ 

reen Mirrorir

### **12.1.1 User Experience Project ON/ Off**

1、Open the top menu bar

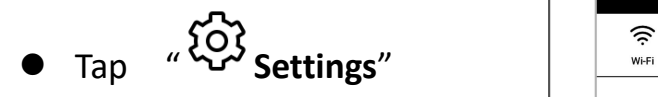

- Tap "**Security & Privacy**"
- 2、You can view《Supernote Privacy

Policy 》 on "**Security & Privacy**" page

 Tap the "**User Experience Project**" to turn it ON/OFF

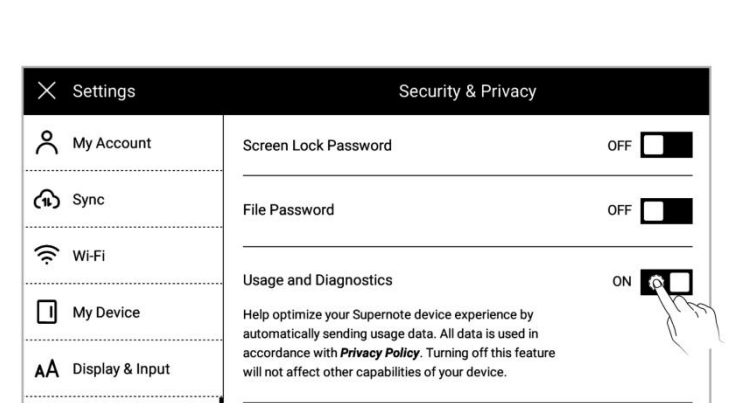

ଈ

 $\Box$ 

.<br>Screensho

Q

-<br>Search

গু

# **12.2 Security**

For security concern, we strongly recommend you to set password to protect your data.

### **12.2.1 Screen-lock password**

- 1、Set the Screen lock password
	- Open the top menu bar, Tap  $\overline{p}$   $\overline{p}$   $\overline{p}$   $\overline{p}$   $\overline{p}$   $\overline{p}$

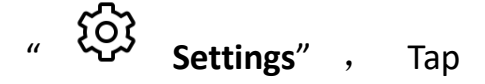

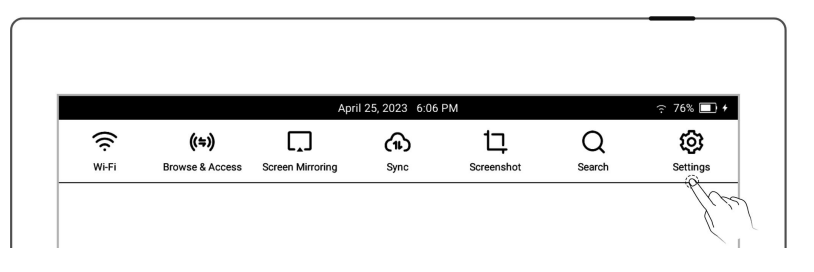

"**Security & Privacy**"

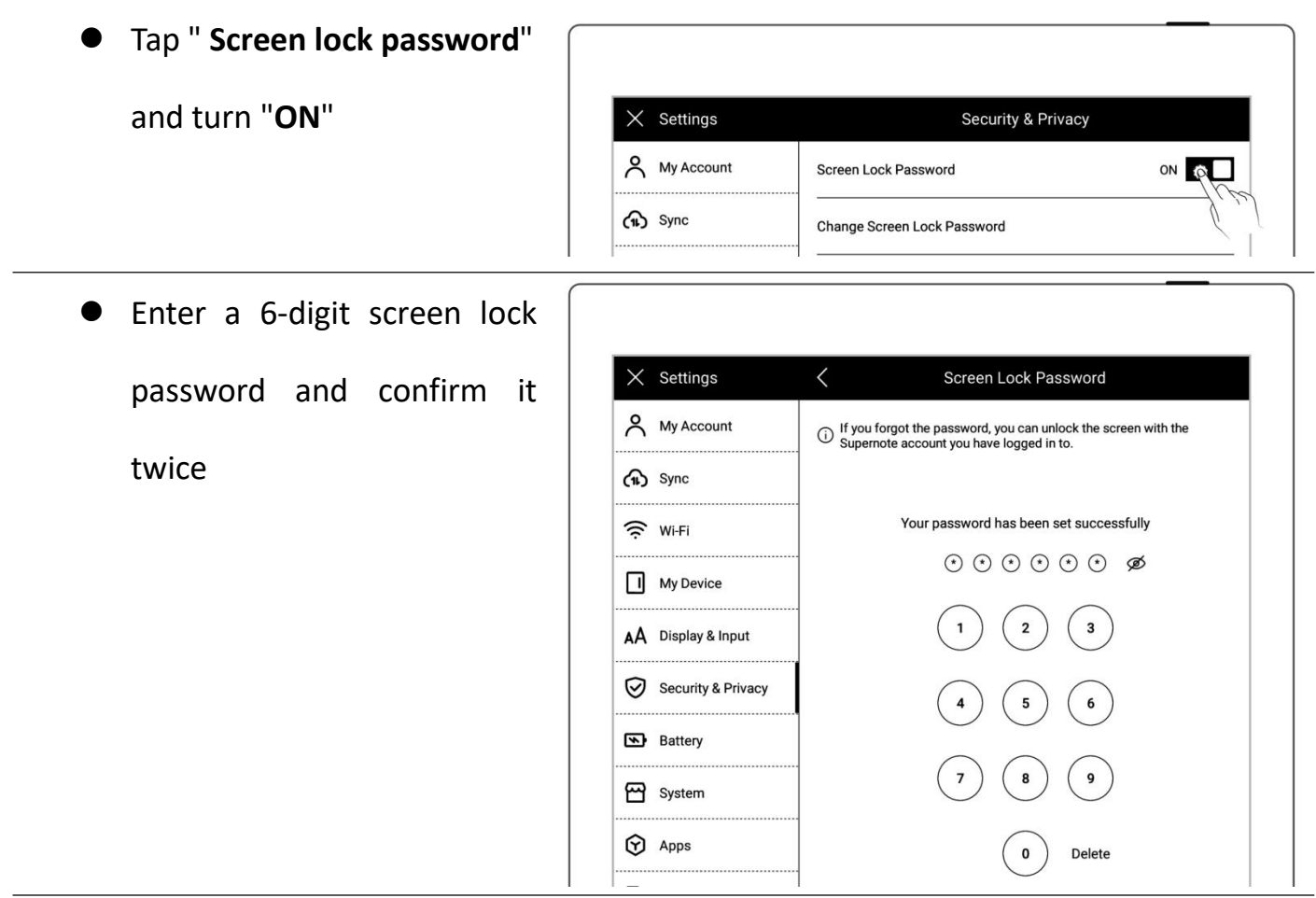

After setting the password, you need to enter it to unlock when wake-up

**\*Note**:**You are able to unlock the screen via log in Supernote Account if you forget the**

**password (Please refer to** *Sign up and log in from [device](#page-9-0)***)**

- 2、 Retrieve the screen-lock password
	- Tap "**Forget Password**"

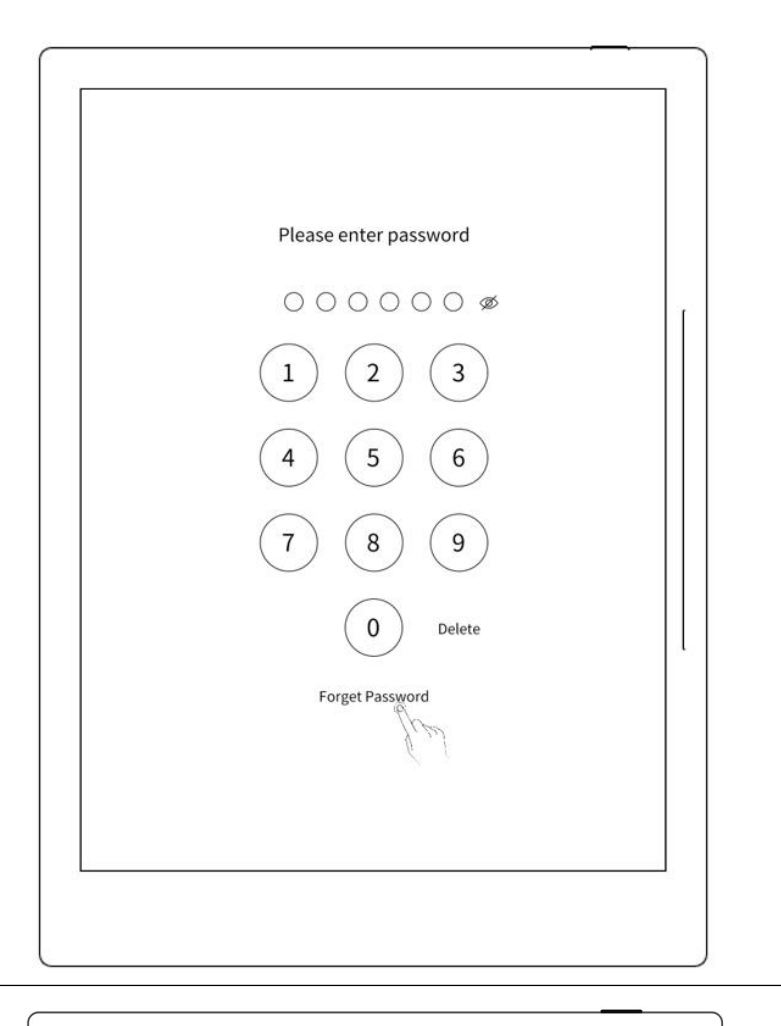

- The device will try to connect to Wi-Fi
- Connect WiFi 2 Unlock by verification code Select network... Scan Others

Unlock password

 $\, <\,$ 

**•** After successfully connected, the device will send a 6-digit verification code to your registered mobile phone or email address

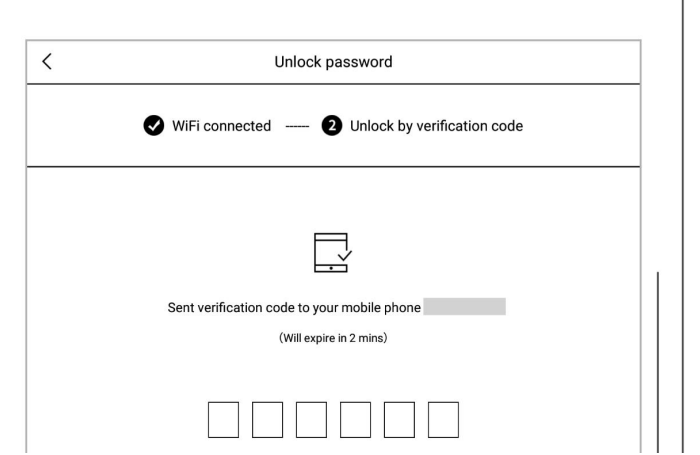

 Type in the verification code you just received

After successful unlock, it will jump to setting screen-lock password page, where

you can reset the password

**\*Note: If you have not registered an Supernote account, please recall your password**

**and try different combinations first; if you still cannot input correct password, please**

#### **contact Supernote Customer Service.**

3、 Disable screen-lock

password

 $\bullet$  Open the top menu bar, Tap

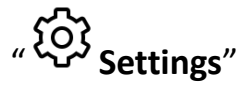

- $\frac{1}{76\%}$   $\blacksquare$  +  $25.2023 - 6.06$ ্য  $(1+)$  $\Box$ ⋒ 口  $\hbox{\large \it Q}$ ශ Wi-Fi Browse & Access Screenshot **Search** Screen Mirrorin Sync
- Tap "**Security & Privacy**"
- Tap "**Screen lock password**" and turn "**OFF**"
- Type correct 6-digit  $\overline{\mathbb{G}_{\text{S}}$  sync

password to disable

screen-lock password

#### Settings Security & Privacy A My Account Screen Lock Password OFF O File Password OFF<sub>[</sub>

#### **12.2.2 File password**

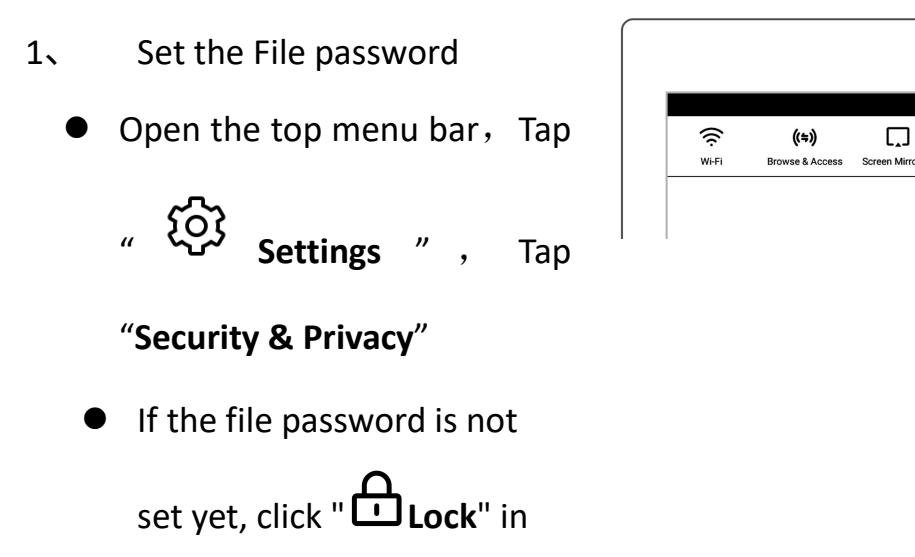

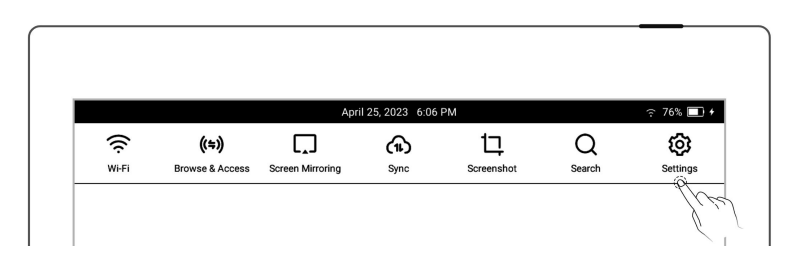

Files, and tap "**Setup now**"

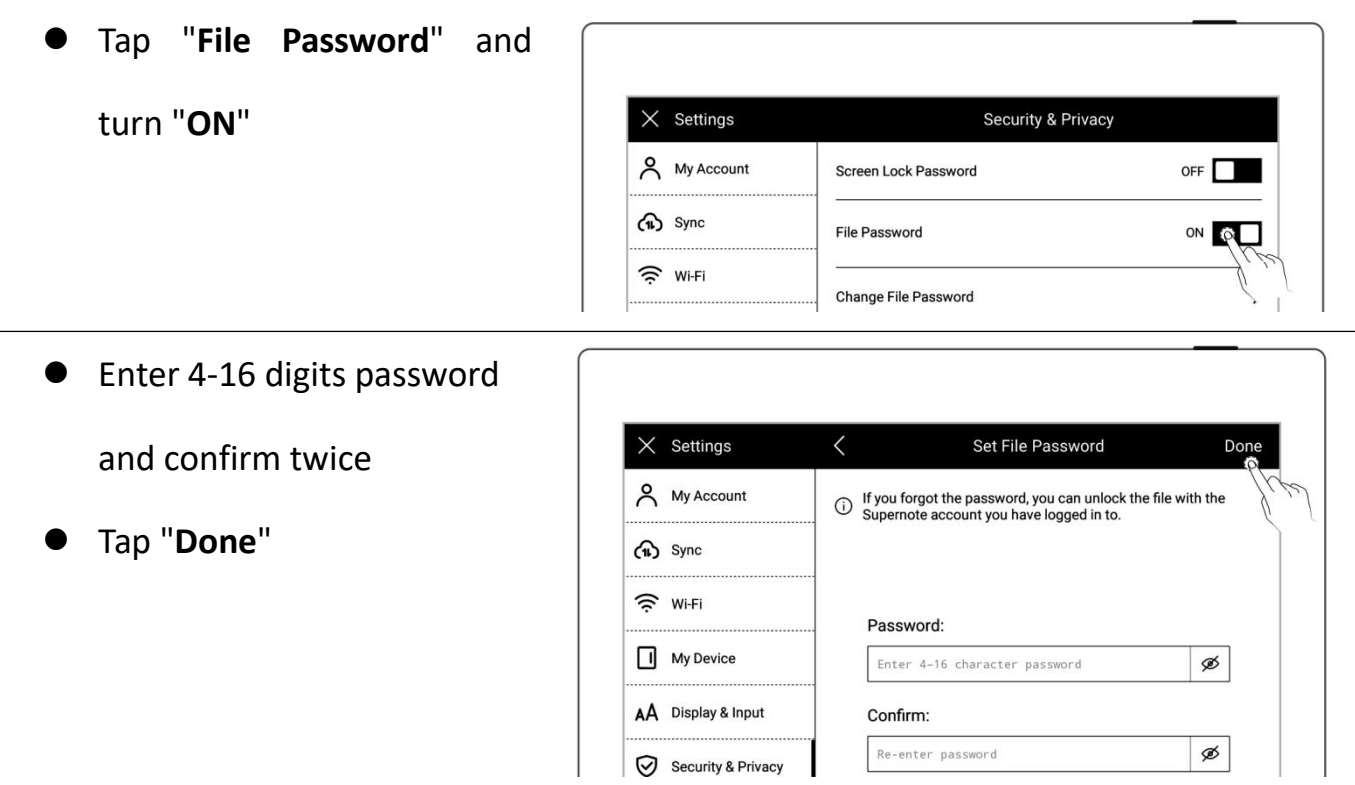

 After the successful setting, you need to enter the file password when opening the locked file and related contents

#### **\*Note**: **If the password is forgotten, you can unlock via the registered Supernote ID**

**(Please refer to** *Sign up and log in from [device](#page-9-0)***).**

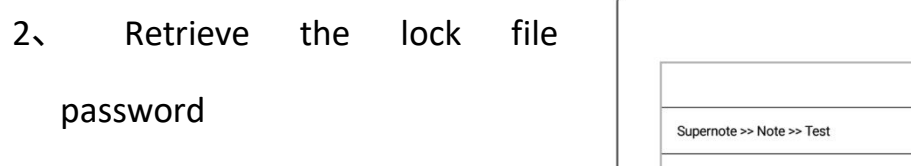

Open the locked file

password input box in

"**Files**"

 Or go to the "**Disable file password**" and "**Change File Password**" column

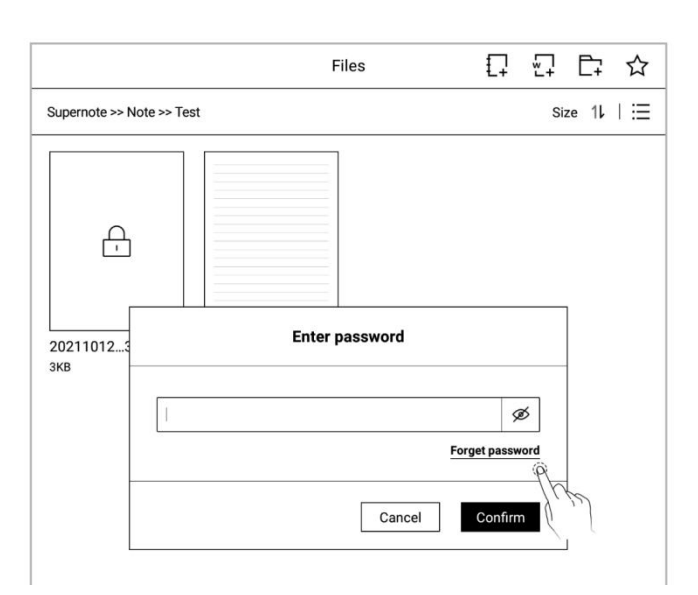

Tap "**Forget Password**"

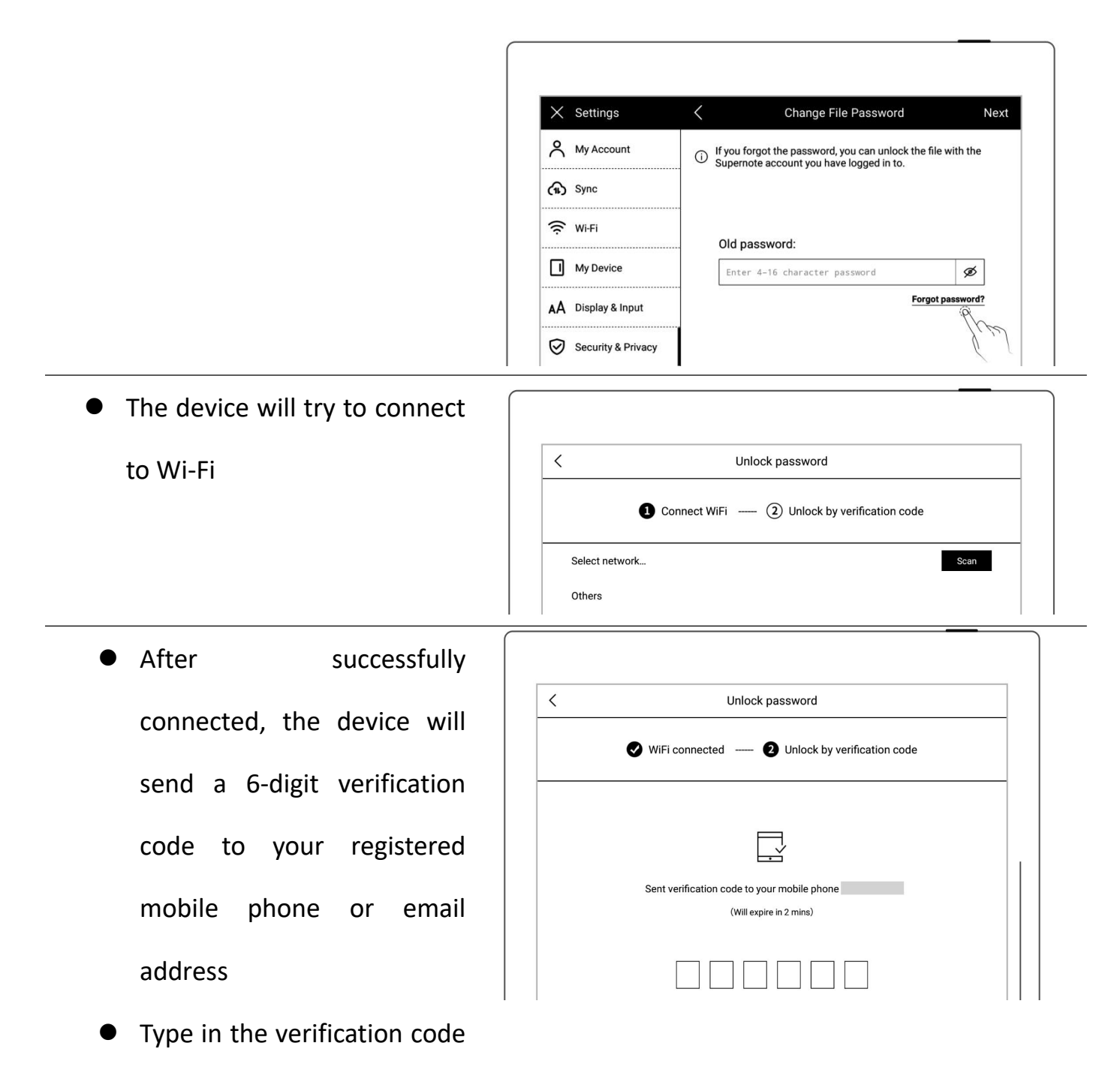

you just received

After unlocking successfully, the page enters the setting file password page, which

can be reset

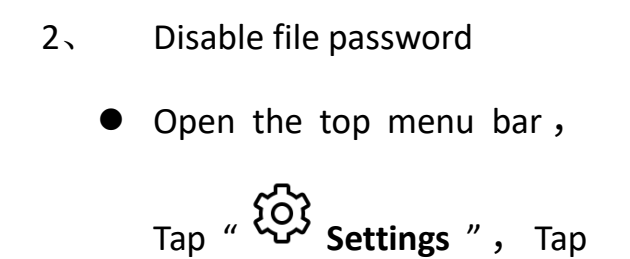

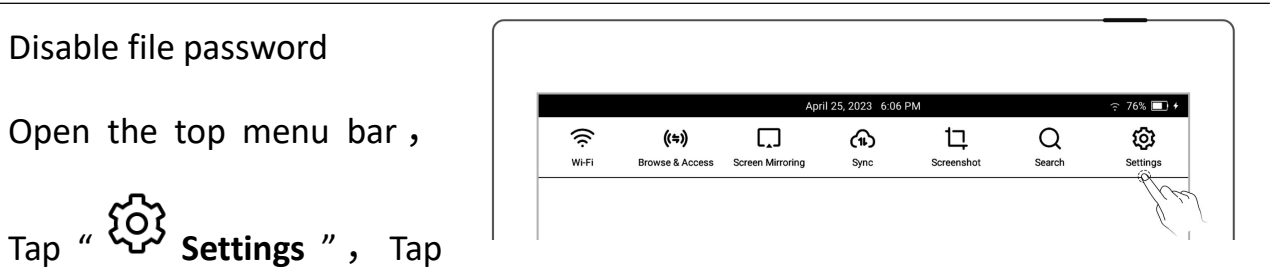
#### "**Security & Privacy**"

 Tap "**File Password**" and  $\times$  Settings Security & Privacy turn "**OFF**" A My Account OFF<sup>1</sup> Screen Lock Password  $\bigoplus$  Sync File Password OFF **DO**  $\widehat{\mathcal{P}}$  Wi-Fi **Usage and Diagnostics** ON -----<br>—  $\bullet$  Enter the correct password Tap "**Done**" to turn the file  $\vert x \vert$  x settings the set Disable File Password Done A My Account  $\bigcirc$  If you forgot the password, you can unlock the file with the Supernote account you have logged in to. password off $\bigoplus$  Sync  $\widehat{\mathbb{R}}$  Wi-Fi Verify password:

 $\Box$  My Device

AÅ Display & Input

Enter 4-16 character password

Ø Forgot password?

# **Chapter 13 Cloud & Partner APP**

# **13.1 Supernote Cloud**

Supernote cloud is bound to your Supernote device with sole account. If you have registered the cloud service but not log in on Supernote device, your cloud service is still not activated.

## **13.1.1 Register and log in**

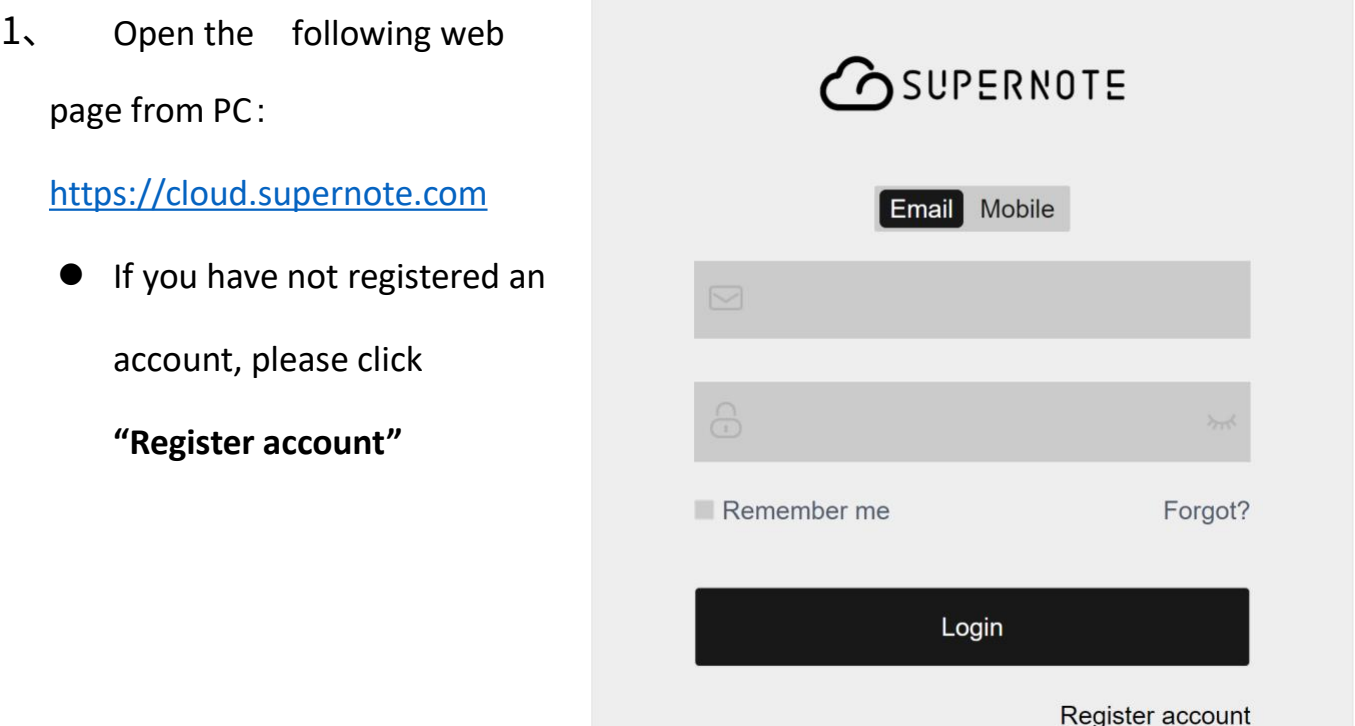

2、 Email and mobile phone Mobile Email number are available for  $\qquad \qquad$  n registration Enter email address or Get Code  $\odot$  Code mobile phone number  $\bigoplus$  Password Set a user name  $\bigcap_{i=1}^n$  Please enter password again Click "**Get Code**"  $\blacktriangleright$  Accepted « User agreement » and « Privacy statement » Register I have an account **3** Enter the graphic Mobile Email verification code and click "**Sure**" $\sim$   $\sim$  $80$ Safety verification Please enter graphic verification code  $455V$  $155v$ Cancel

 $\times$ 

Sure

I have an account

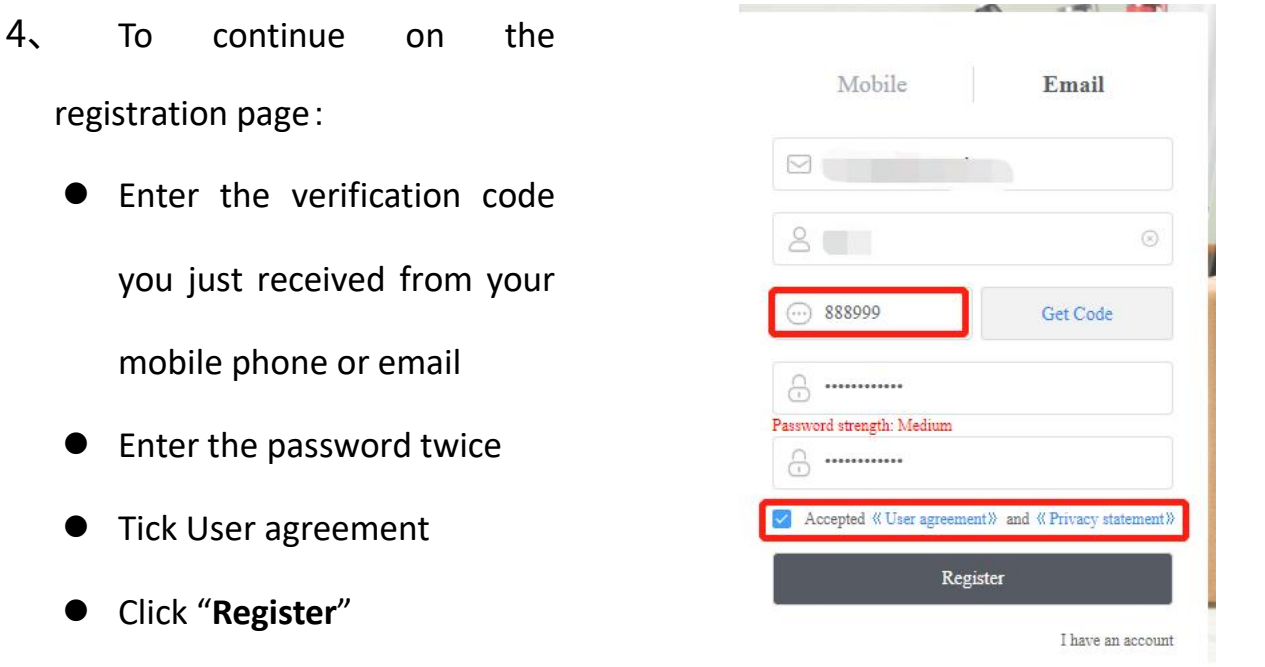

**\*Note**:**When registration from PC completes, you have to log in from the Supernote device to activate your cloud service.**

## **13.1.2 Cloud service**

Cloud provides the following main services.

- $\triangleright$  Organize files: create, rename, move, copy and delete files and folders
- $\triangleright$  Upload files: Files uploaded from PC to cloud can be synced to the device
- $\triangleright$  View files : The files and notes on device can be viewed and downloaded from cloud after synchronization

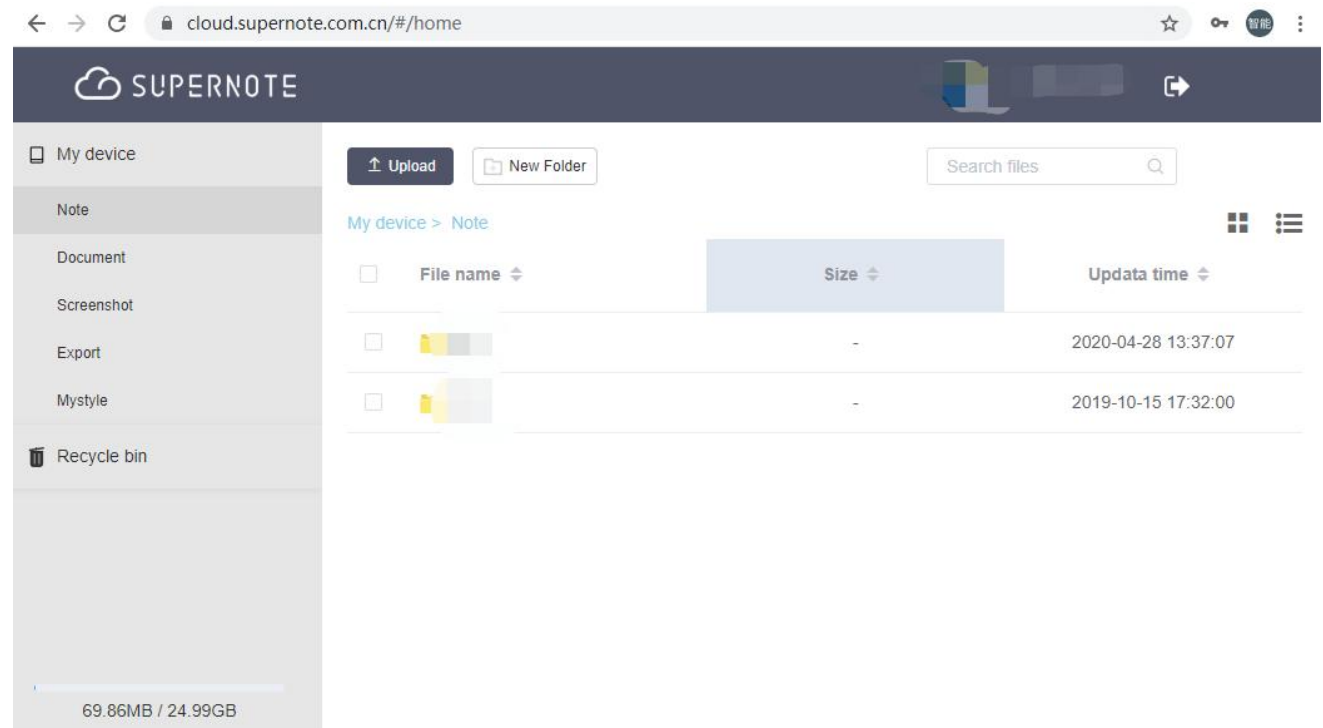

## **13.2 Supernote Partner App**

Supernote Partner is a partner application for Supernote devices. You can view the notes you write on your device, organize your documents, share and export your notes.

## **13.2.1 Direct Transfer**

# **With the Direct Transfer feature, you can transferfiles in other apps to Supernote without registration and login.**

1、 When you receive <sup>a</sup> file in PDF/DOCX/DOC format in other APP, select "**Open with other APP**", and then select "**Supernote Partner**" in the APP list to open it.

the screen.

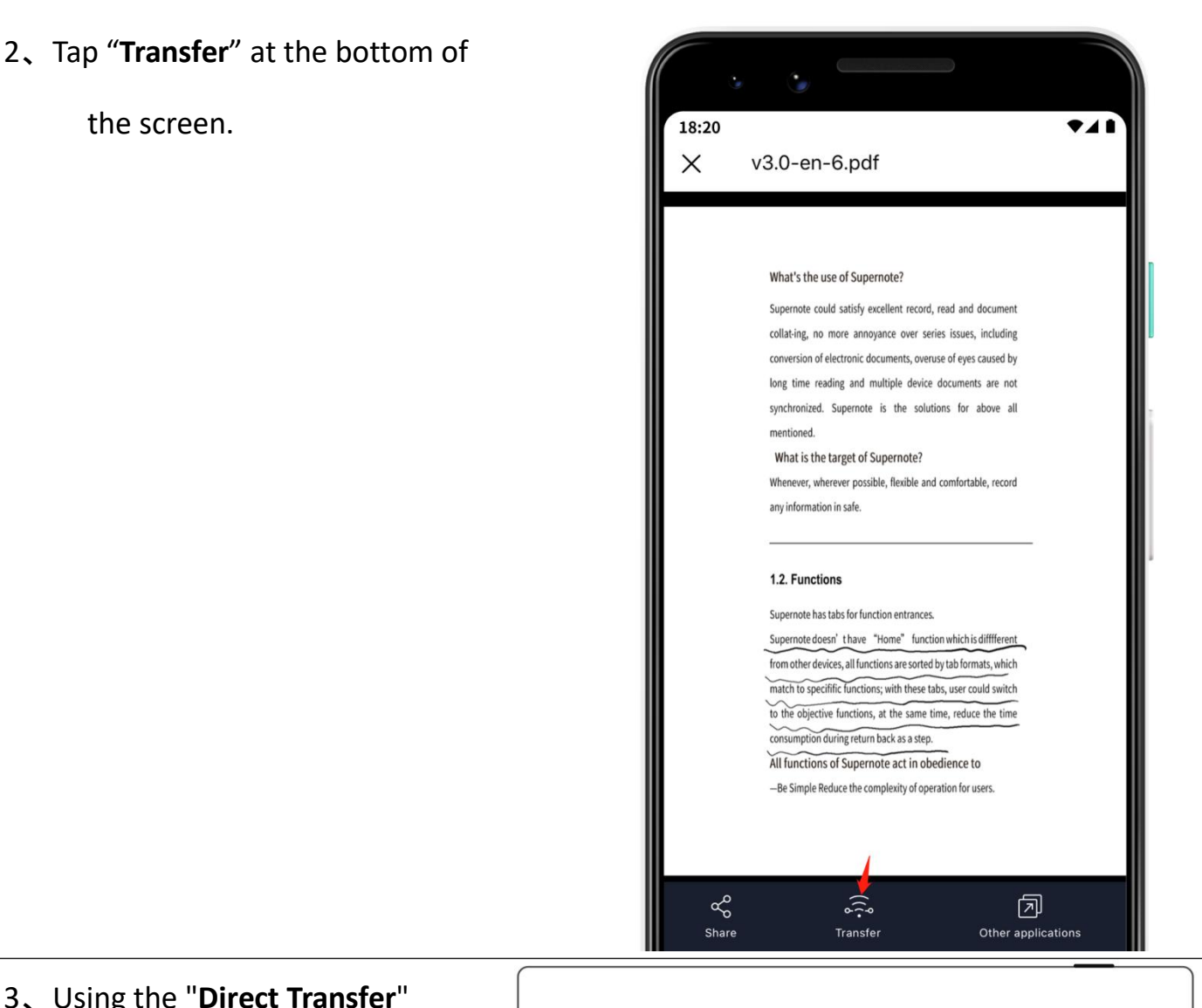

## 3、 Using the "**Direct Transfer**"

function for the first time will direct you to the device search page (Please make sure you've enabled Direct Transfer on Supernote; keep your Supernote and the device using the "**Supernote Partner**" app are connected to the same Wi-Fi)

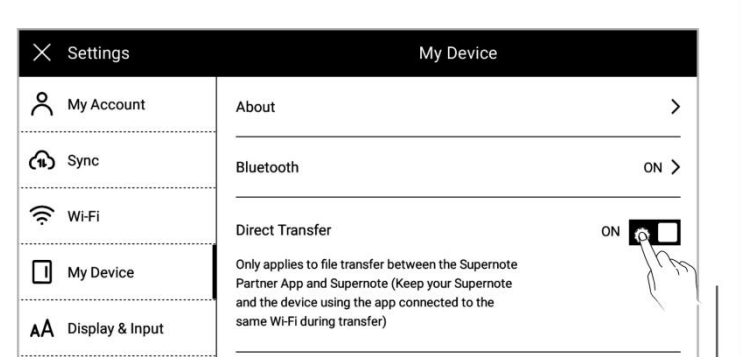

4、 Tap the name of your Supernote device in the list of searched  $\|\mathbf{r}\|_{18:20}$ devices and then a prompt pairing code.

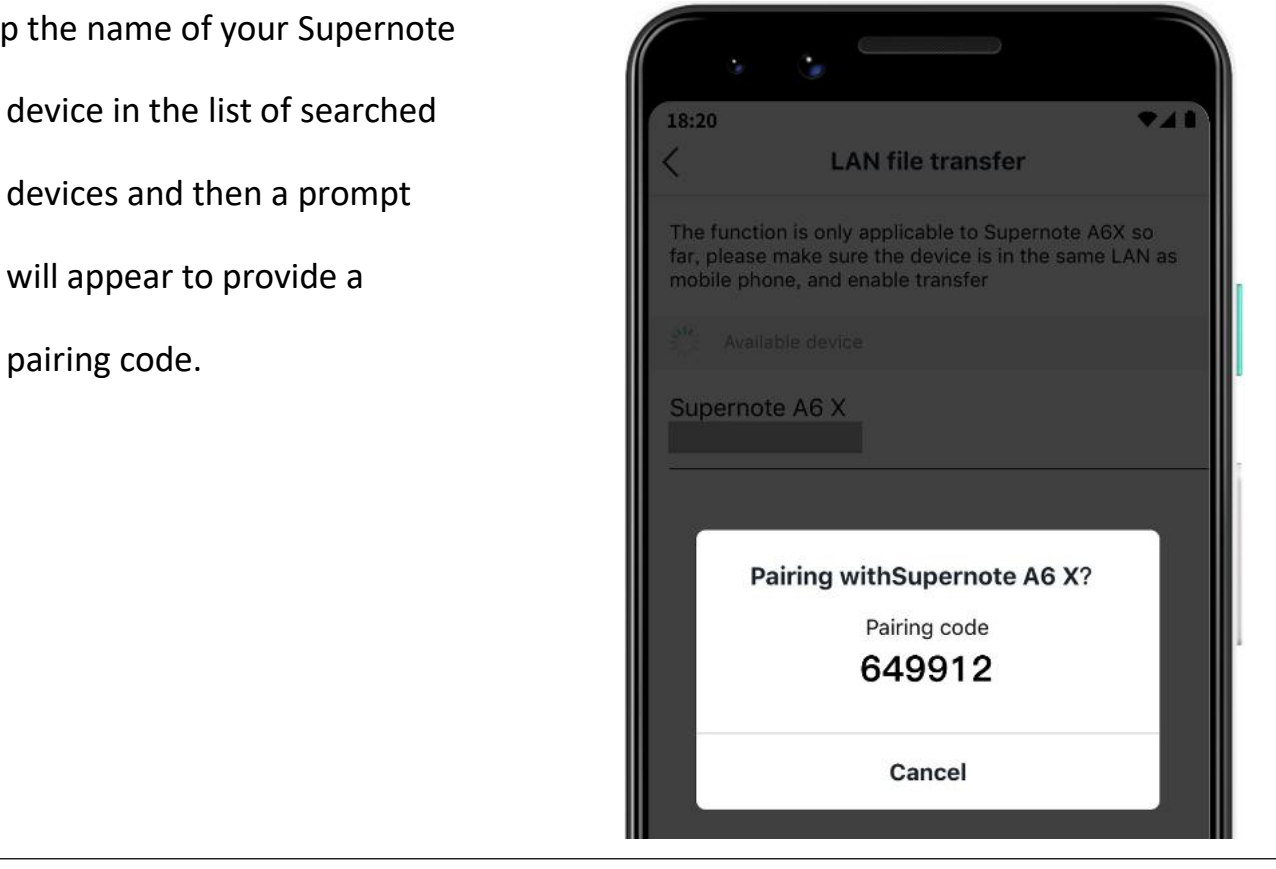

- 5、 Please check the pairing code showed in your Supernote device and tap "**Pairing**" if it is identical to that displayed in Supernote Partner App.
	- Partner App and Supernote device are successfully paired, the App will start to transfer.

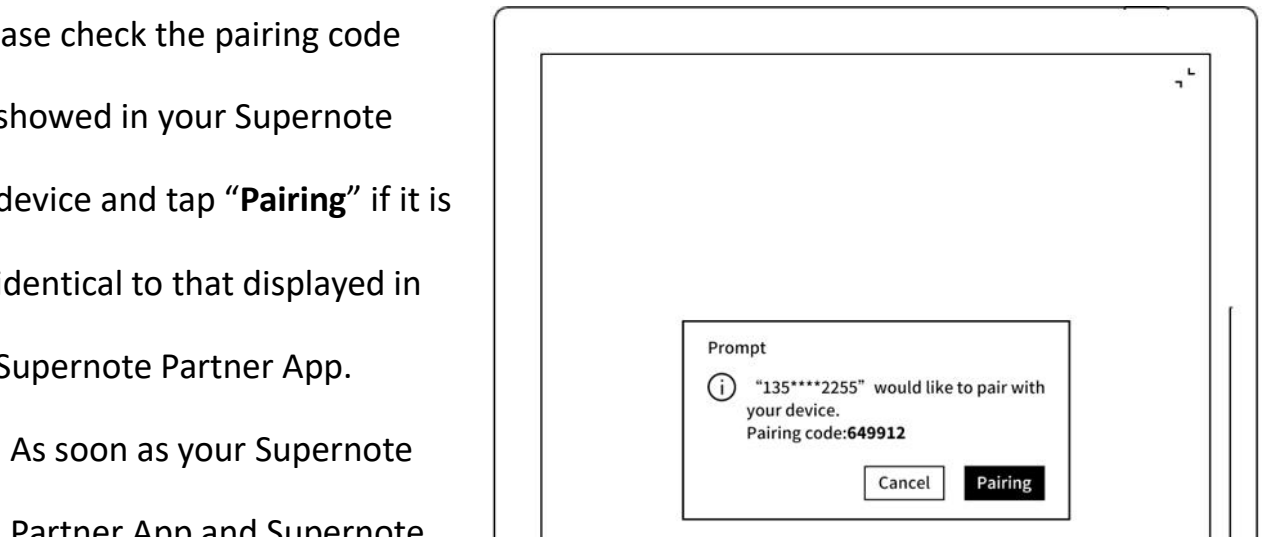

6、 After the transfer is finished, you can find the document in the "**Inbox**" of Supernote device.

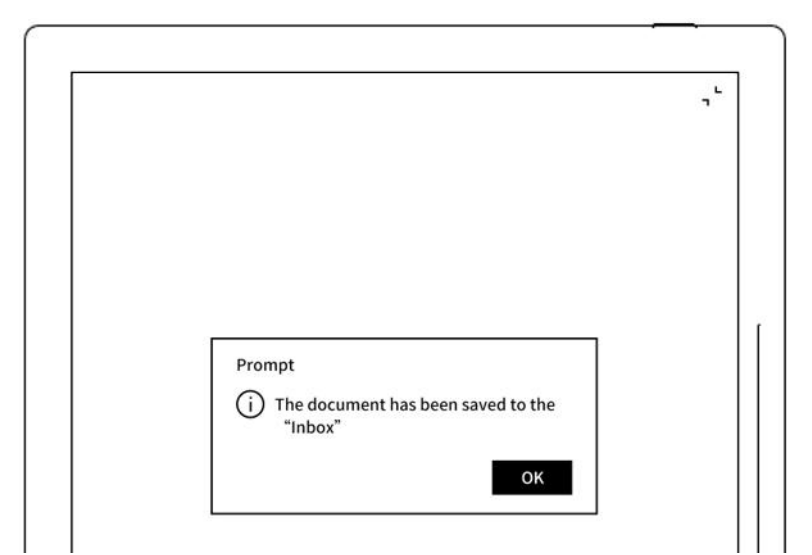

# **13.2.2 Quick log in on Mobile APP**

1、 Open Supernote Partner APP on your mobile device. The **F** 18:20 default page is "**Recent**"page, tap the icon " $\beta$ " on the top right corner.

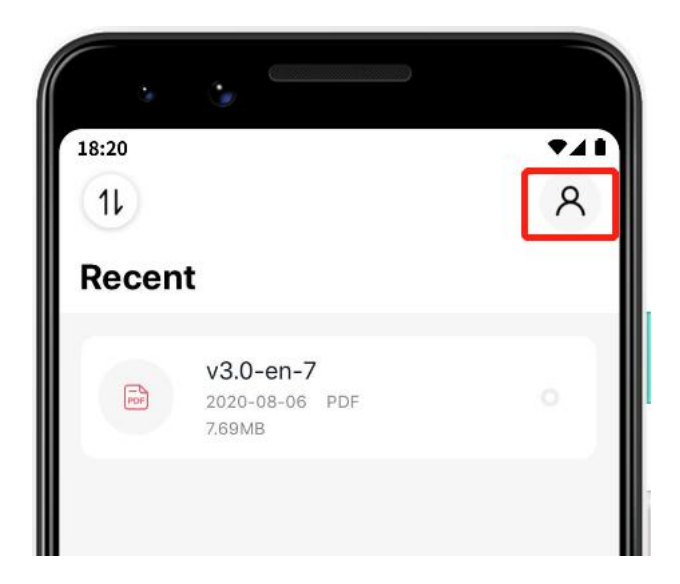

2. Tap the avatar to enter the

log in page

Tap "**Quick log in**"

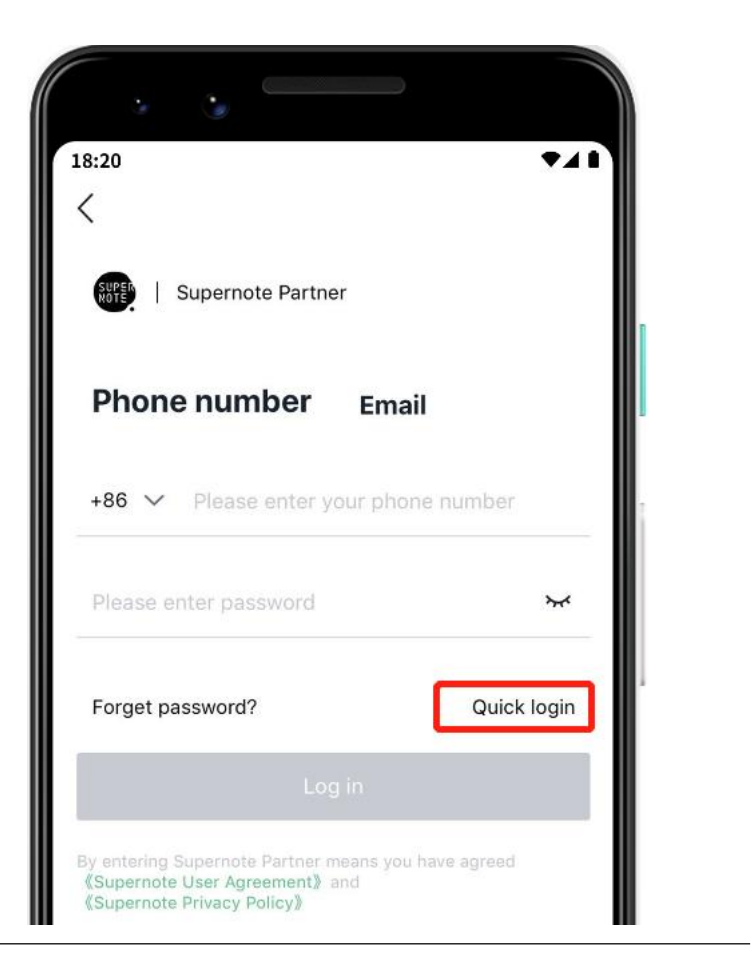

- 3、 Enter your mobile phone number
	- Tap "**Get code**"
	- Enter verification code you  $\|\cdot\|$  Supernote Partner have just received **the set of the set of the set of the set of the set of the set of the set of the set of the s**
	- Tap **"Log in"**

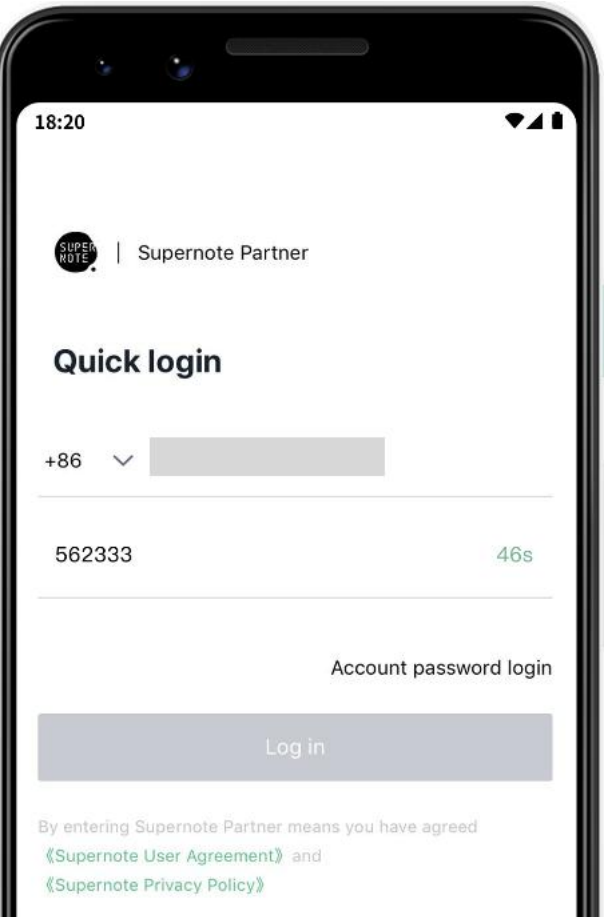

- 4、 Set up password ( if the account has registered already, this step will be skipped and log in directly)
	-

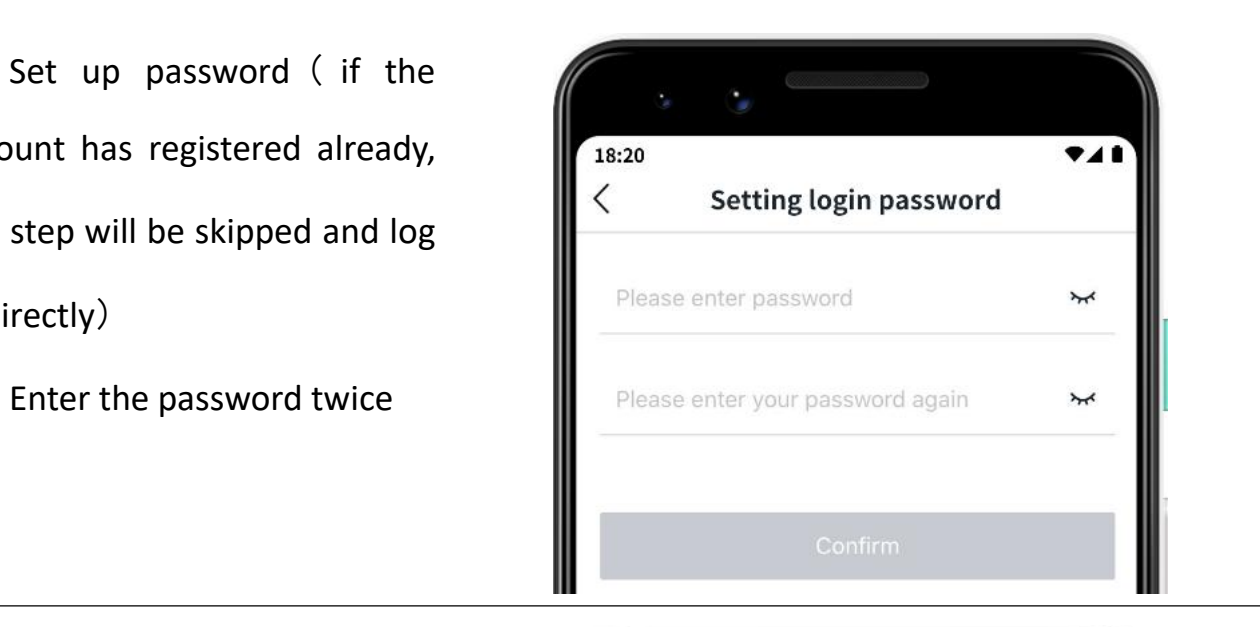

- 5、 Please use the registered account to log in on Supernote **Fig.** 20 device
	- Tap "**Device registration completed**"
	- It will jump to the log in  $\|\cdot\|$ page (Use your account and password to log in)

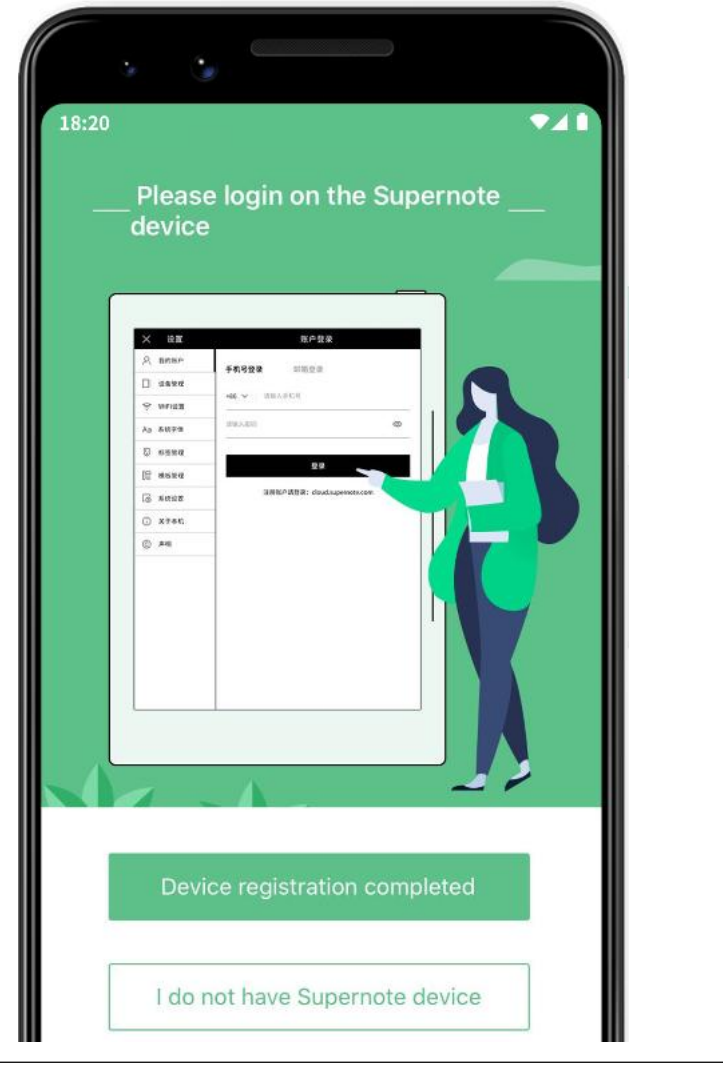

**\*Note**:**After registered from APP, you have to log in from the Supernote device, and**

**then the cloud service will be activated.**

### **13.2.3 APP main functions**

Open the Supernote Partner APP and log in.

 $\triangleright$  Upload file

Documents in the mobile phone can be upload to Supernote Cloud and then synchronized to **the synchronized to the synchronized to set of the synchronized to the synchronized to** 

- Supernote device.
	- Tap " $\sqrt{\frac{1}{2}}$ " and choose the  $\sqrt{\frac{1}{2}}$  document file in mobile phone to be uploaded.

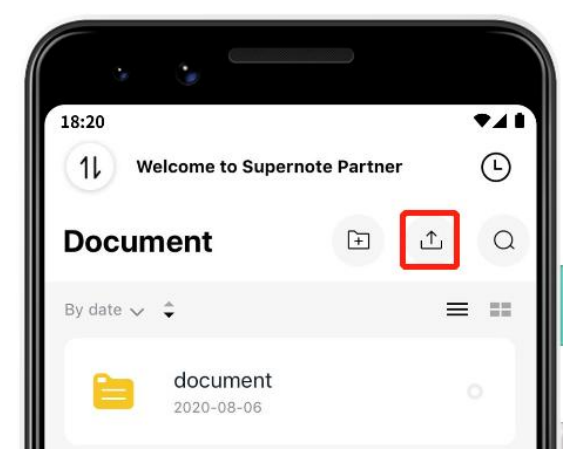

 $\triangleright$  Download file

Files listed in the APP can be selected and download to the  $\left\| \int_{0}^{\frac{18}{20}}$ mobile phone and saved locally; you can organize these files by using APP as well.

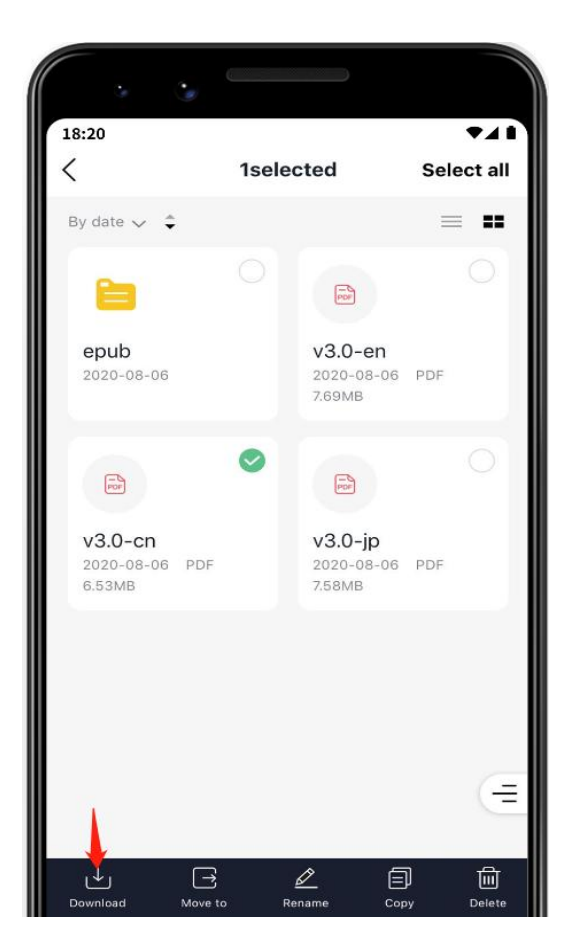

 $\triangleright$  View and share note Tap a note file in the Note directory to open it. Currently, only  $\|\cdot\|$  Cancel notes in the format of PDF and PNG can be exported and shared; tap  $\binom{1}{r}$  /  $\frac{1}{r}$   $\binom{1}{r}$  in the upper right corner to switch the format of notes to be exported and shared.  $\bullet$  Tap " $\infty$ " under the file to share the currently viewed note format (Currently, notes can only be

shared via Wechat and more apps

will be supported in future versions

of software)

**\*Note: Currently, only notes can be shared when viewing. This function is not applicable**

**to Documents and files in other directory.**

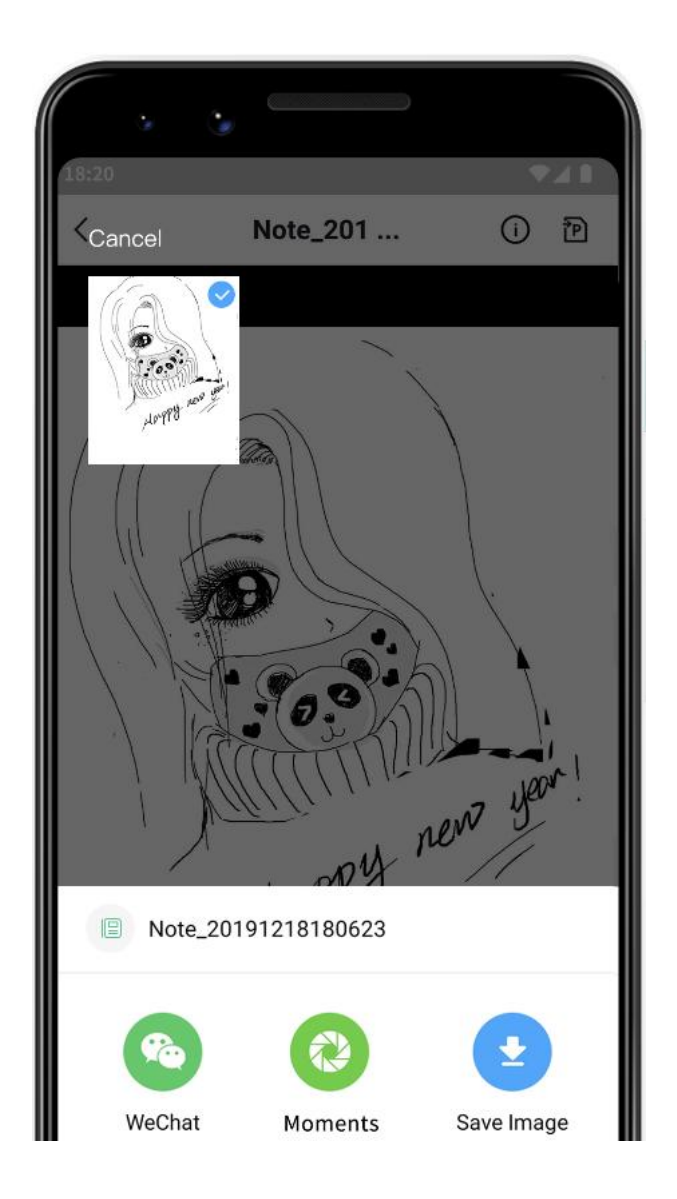

# **Chapter 14 Safety**

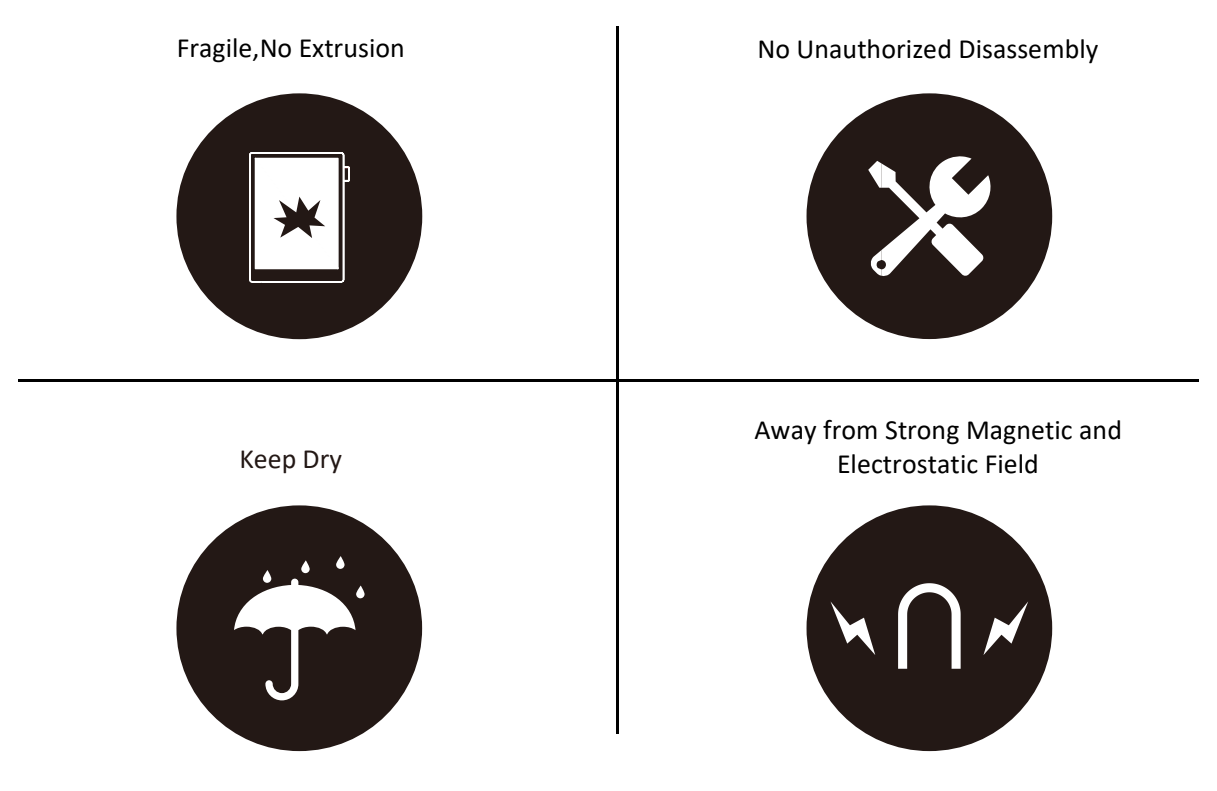

- Supernote Pen is only used for Supernote device with FeelWrite film Please do not use on other devices to avoid scratch or damage
- Screen is fragile, keep away from extrusion, bump, drop sharps
- Keep away from strong magnetic and electrostatic fields to avoid any potential damage
- Please do not disassemble the device, warranty only provided by professionals
- Please keep away from severe environments, such like high/low temperatures, dry, humidify, smoke and dust
- Do not disassemble,crash,and squeeze Lithium-Ion battery keep away from fire and heat
- The device is not waterproof, please avoid water and other liquids
- The Company shall not be liable for damage or deletion of in-flight data due to personal abnormal operation or other unexpected circumstances,neither any indirect loss

# **Chapter 15 FAQ and Troubleshooting**

## **Q**:**How to make custom image templates?**

**A**:

 $\triangleright$  Requirements:

1.Dimensions: 1404 px \* 1872 px (Recommended)

2.Format: Support PNG, JPG, JPEG and WEBP

3. Image name should not contain special characters (e.g.  $\setminus$  /:\*?" < > | .)

**\*Note: In order to show better effect, we suggest not to apply large grey area in this image, no optionally change of image or rename of file.**

4. Copy and paste the saved image to /MyStyle directory of Supernote disk. The custom templates are to be found from the templates list of Supernote

#### **Method**:

Method 1 : You can use the drawing software to create on your PC (e.g. Photoshop, PS version is CC2017).

1 、 Click "**File**"->"**New**", to set width, height, resolution ratio, color mode and background

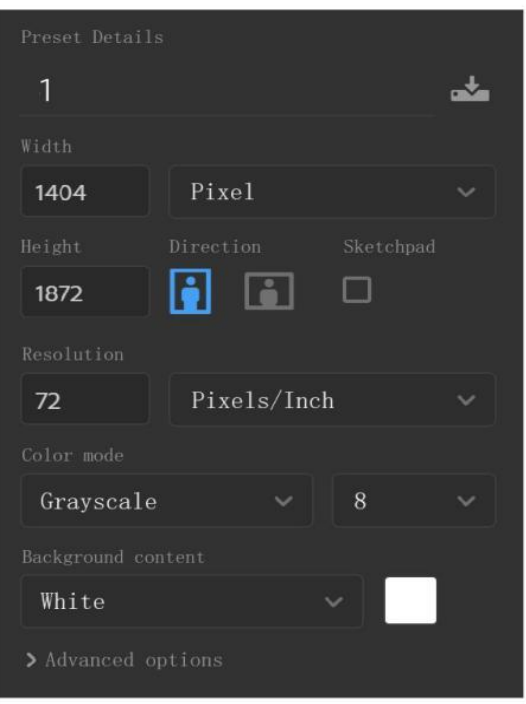

2、After setting canvas, draw the template according to personal preferences

3、Click"**File**"->"**Save**" to save the file in

PNG format to relevant folder

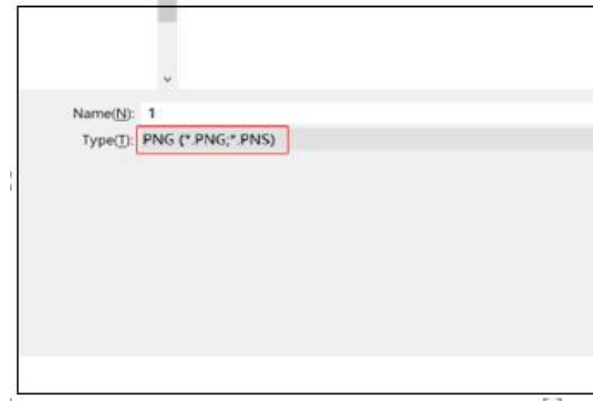

4 、 Copy and paste the saved image to "**MyStyle**" directory of U disk. The custom templates are to be found from the templates list of Supernote

Method 2 : You can sketch directly on

Superote device.

1、 Create a new Note file, and draw

a template

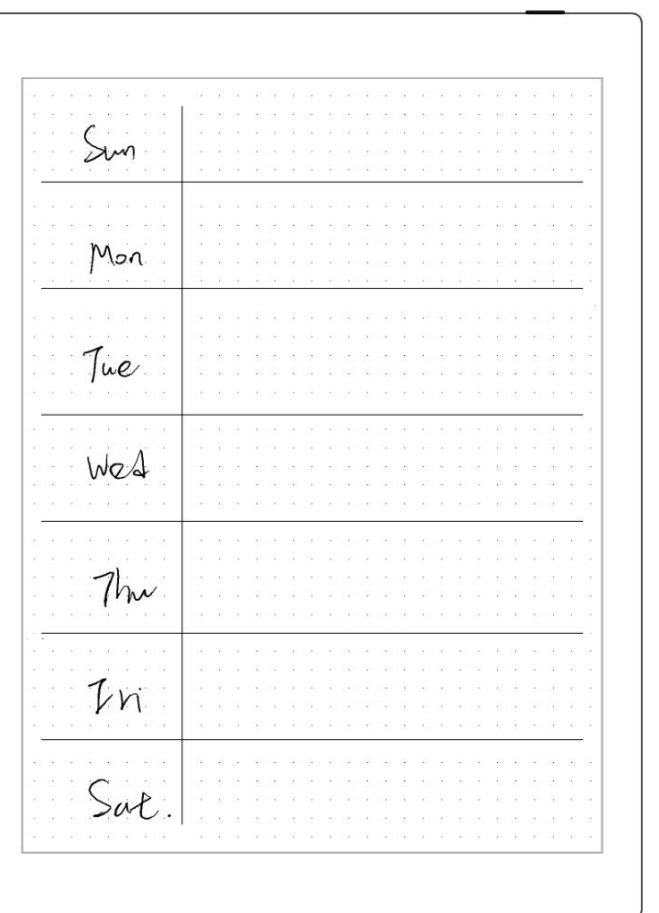

#### 2、 Export it with PNG format

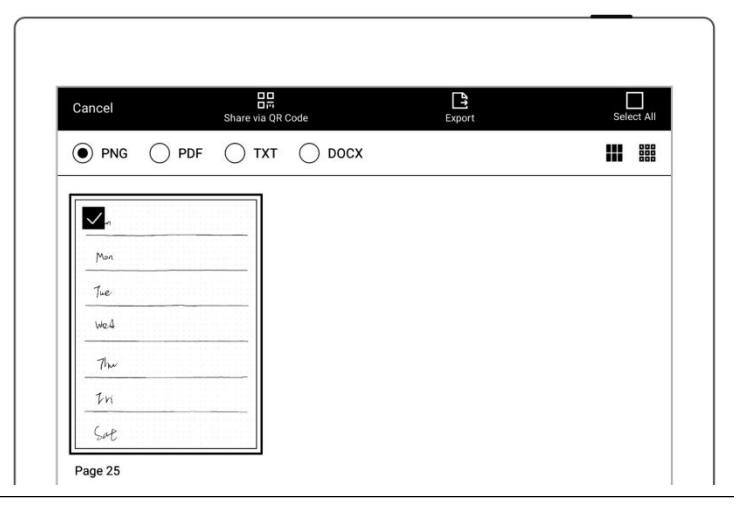

3、 Find the exported file in the "**Export\**" directory and copy/move it to the "**Mystyle\**" directory.

# **Q**:**How to import document customized fonts**

**A**:

1. Connect Supernote device and PC via USB, create a folder named "**fonts**" under Document directory, then put the fonts to be imported under this folder.

2. Tap " $Aa^{\text{th}}$ ", click the pull-down box to view and select the imported font(s).

**\*Note: You can also create a "fonts" folder under Document on Supernote cloud or**

**Supernote Partner APP, and import fonts to Supernote device by synchronization.**

# **Q**:**How to get Supernote Partner APP?**

A: You can search Supernote Partner Google Play and App Store, or download it directly from <https://supernote.com>

 $\triangleright$  Android phone  $\triangleright$  iphone

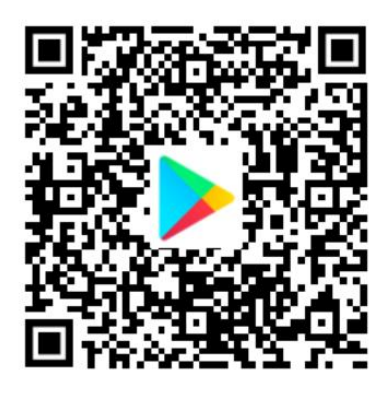

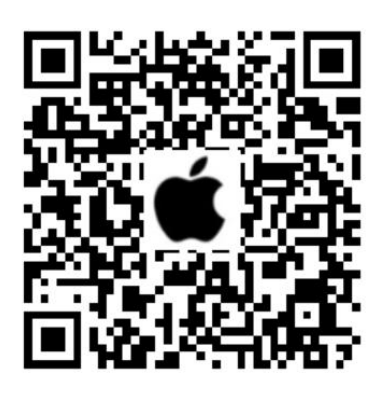

**\* Stay tuned for the continuous update of the APP.**

# **Q**:**What should I do when the device freezes or fails to boot?**

If the display freezes or not respond to touch or stuck when the device is on, please try

following methods:

 $\triangleright$  If the device cannot be turned on or gets

stuck when you are trying

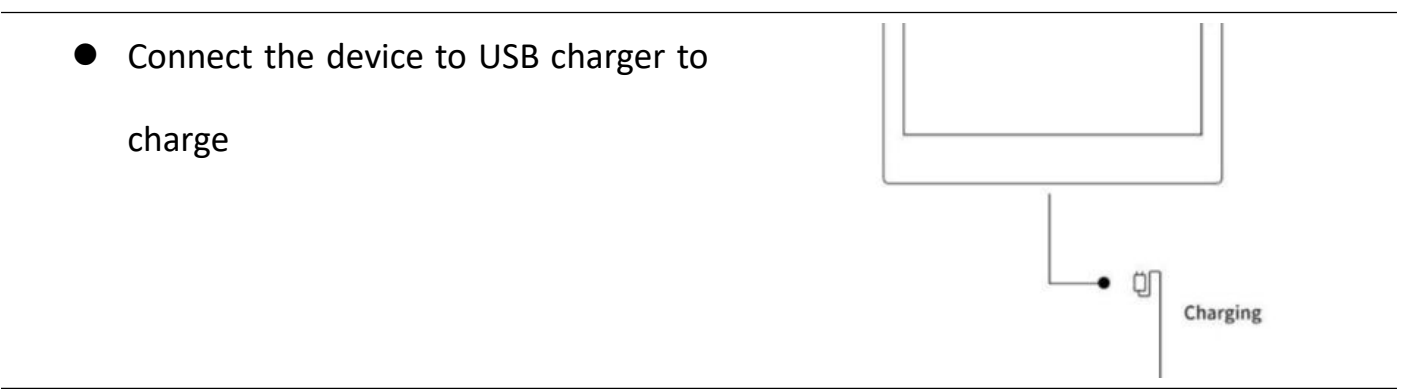

Waiting for few minutes, you should be able to see Supernote logo on screen or boot

progress bar of startup, and you can see the LED flash on the top menu bar

**\*Note: If you do not see the boot screen within half an hour, please carefully check the socket of device, the USB cable and the power adapter. Make sure that all equipment is firmly connected, free of debris and not damaged. You may try other USB Type-C cables or different power cahrger.**

 $\triangleright$  If the screen freezes or does not respond to touch

• Please try forced reboot. Long-press the power button over 8 seconds, then release, then press 8 seconds again until the SUPERNOTE logo appears

#### **\*Note: Forced rebooting the device will not erase the data you saved.**

If above methods cannot help to solve your problem, please contact Supernote Customer Service.

## **Q**:**How to eliminate afterimages on note pages or display screen?**

**A** : Since afterimage on E-Paper Display is a normal phenomenon, please use refresh function by sliding sidebar from bottom-up to clean afterimages of screen anytime you like.

# **Copyright**

Model Supernote A5、Supernote A6 Agile 、Supernote A5 X 、Supernote A6 X © 2020 Ratta Smart Technology Co.,Ltd. All Rights Reserved.

"**SUPERNOTE**" is a registered trademark of European Union and the United States.

"**Supernote**" is a registered trademark of Japan and Hong Kong.

"超级笔记"、"超级笔记 **Supernote**"is a registered trademark of People's Republic of China.

We have made every effort to ensure the accuracy of the information in this manual.

Availability of the functions and features described here may change in the future.